# **Mageia Kontrollcentral**

Verktyg för att konfigurera Mageia

Texter och skärmdumpar i denna manual finns under CC BY-SA 3.0 licensen <http://creativecommons.org/licenses/by-sa/3.0/>

Denna manual är produserad med hjälp av [Calenco CMS](http://www.calenco.com) [\[http://](http://www.calenco.com) [www.calenco.com](http://www.calenco.com)] utvecklad av [NeoDoc](http://www.neodoc.biz) [\[http://www.neodoc.biz\]](http://www.neodoc.biz)

Den är skriven av frivilliga på deras fritid. Kontakta [Documentation Team](https://wiki.mageia.org/en/Documentation_team) [\[https://wi](https://wiki.mageia.org/en/Documentation_team)[ki.mageia.org/en/Documentation\\_team](https://wiki.mageia.org/en/Documentation_team)], om du vill hjälpa till och förbättra denna manual.

## **Mageia Kontrollcentral**

# Innehållsförteckning

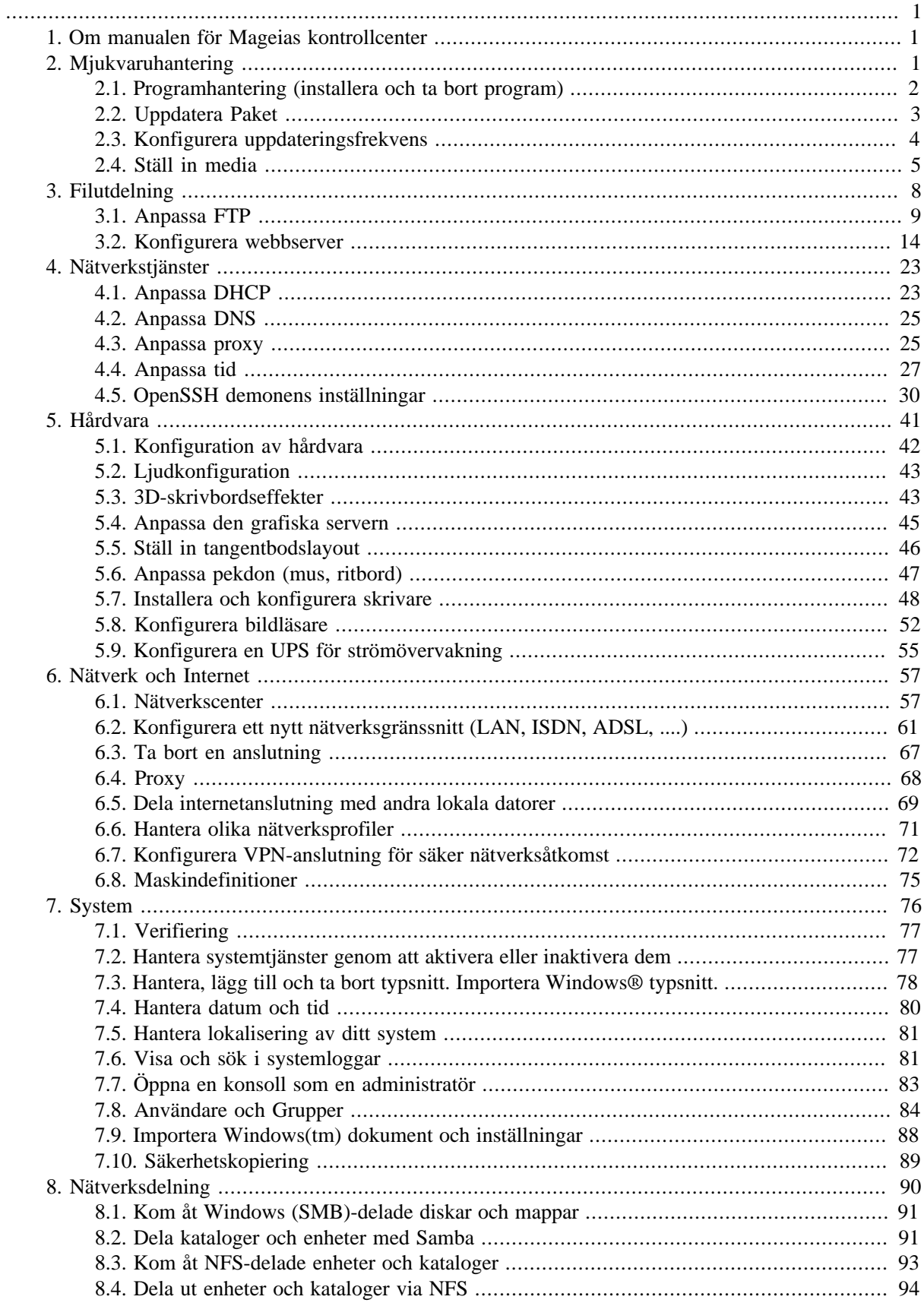

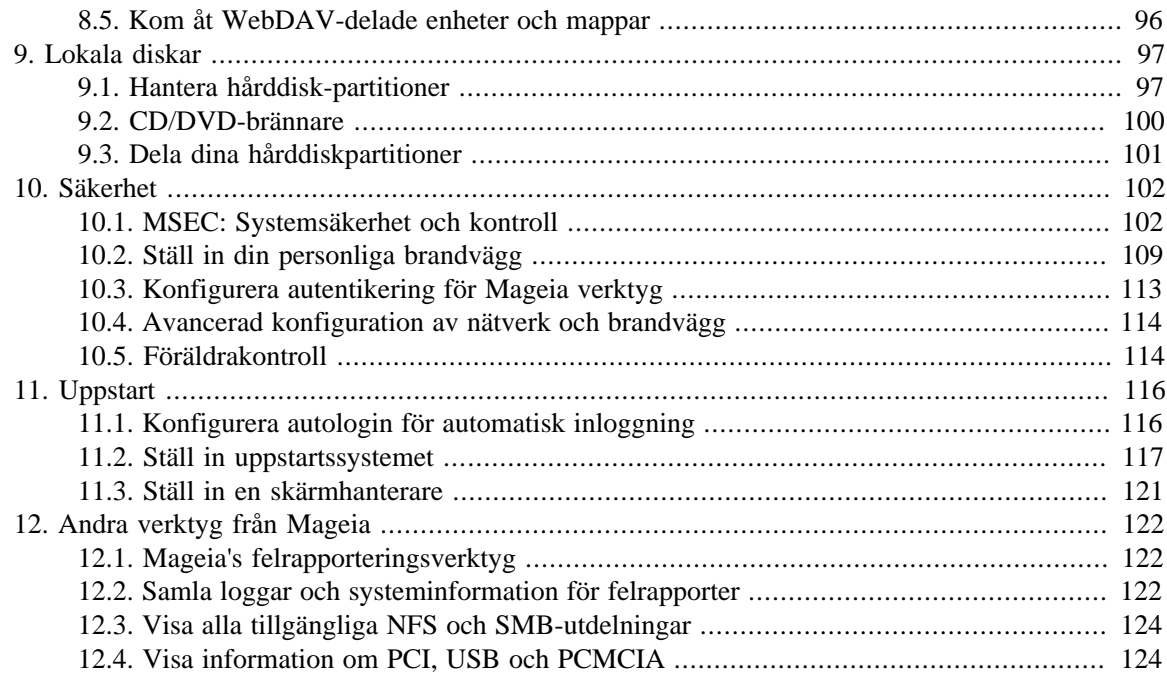

# **Figurförteckning**

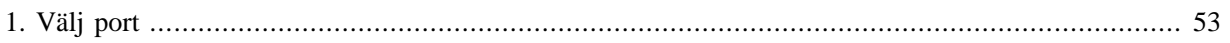

# **Tabellförteckning**

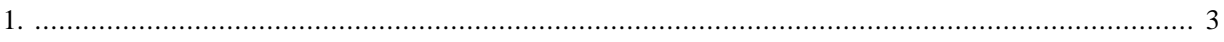

## <span id="page-6-0"></span>**1. Om manualen för Mageias kontrollcenter**

Mageias kontrollcentral (MCC) har åtta olika flikar att välja mellan i den vänstra kolumnen, tio om drakwizard är installerat. Var och en av dessa flikar visar en ny uppsättning med verktyg som kan väljas i den högra panelen.

De följande tio kapitlen handlar om just de tio alternativen och dess relaterade verktyg.

Det sista kapitlet handlar om några andra verktyg från Mageia som inte kan väljas i någon av flikarna i MCC.

Sidornas rubriker är ofta desamma som i verktygens fönster.

Det finns även ett sökfält tillgängligt som du kan använda genom att klicka på fliken sök, i vänstra kolumnen.

## <span id="page-6-1"></span>**2. Mjukvaruhantering**

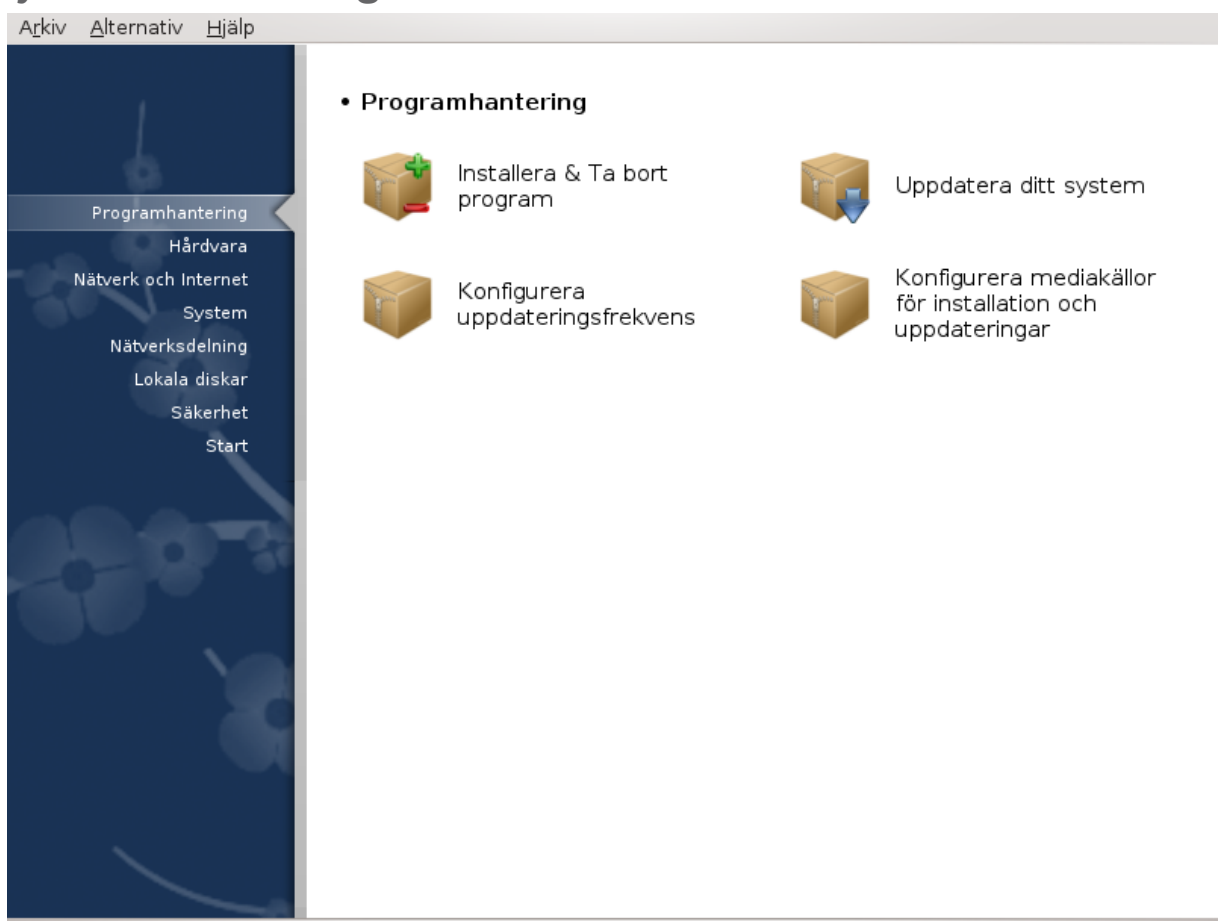

I det här fönstret kan du välja mellan flera olika verktyg för programhantering. Klicka på en länk nedan för att läsa mer.

## **Miukvaruhantering**

- 1. [Avsnitt 2.1, "Programhantering \(installera och ta bort program\)"](#page-7-0)
- 2. [Avsnitt 2.2, "Uppdatera Paket"](#page-8-0) *= Uppdatera ditt system*
- 3. [Avsnitt 2.3, "Konfigurera uppdateringsfrekvens"](#page-9-0)
- 4. [Avsnitt 2.4, "Ställ in media"](#page-10-0) *= Konfigurera mediakällor för installation och uppdateringar*.

## <span id="page-7-0"></span>**2.1. Programhantering (installera och ta bort program)** rpmdrake

## **2.1.1. Introduktion till rpmdrake**

Det här verktyget $^{\rm l}$ , även kallat drakrpm är ett program för att installera, avinstallera och uppdatera paket. Det är det grafiska gränssnittet för URPMI. Vid varje uppstart kontrollerar paketlistorna online (s.k. "Media") som hämtas direkt från Mageias officiella servrar, och visar alltid de senaste programmen och uppdateringarna som finns tillgängliga för din dator. Ett filtersystem gör att du kan välja att bara visa vissa typer av paket: Du kan visa enbart installerade program (standard) eller enbart tillgängliga uppdateringar, eller att visa ej installerade program. Du kan även söka efter namn, beskrivning eller filnamn som finns med i ett paket.

För att fungera behöver rpmdrake konfigureras med **[Avsnitt 2.4, "Ställ in media"](#page-10-0)**.

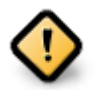

Vid installation så är det förkonfigurerade mediaförrådet oftast det som används för att installera, i regel en CD/DVD. Om du behåller detta media kommer rpmdrake att be dig om det varje gång du vill installera något med den här dialogrutan :

Om du störs av det meddelandet och du har en bra internetförbindelse utan nerladdningsrestriktioner kan du ta bort detta media och ersätta det med ett som är tillgängligt online med [Avsnitt 2.4,](#page-10-0) ["Ställ in media".](#page-10-0)

Dessutom är förrådsplatserna alltid uppdaterade, innehåller fler paket och ger dig möjlighet att uppdatera redan installerade paket.

## **2.1.2. De viktigaste delarna av skärmen**

### 1. **Filtrera pakettyp:**

Det här filtret ger dig möjlighet att enbart visa en viss typ av paket. Första gången du startar hanteraren så visar den enbart program med grafiska gränssnitt. Du kan visa antingen alla paket och dess beroenden och bibliotek eller i grupper som t. ex. endast program, uppdateringar eller bakåtportade paket från nyare versioner av Mageia.

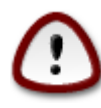

Standard filetinställningar är för nya användare av Linux och Mageia som förmodligen inte vill ha kommandorad eller specialistverktyg. Eftersom du läser den här dokumentationen är du uppenbarligen intresserad av att förbättra dina kunskaper om Mageia, därför för du ställa in filtret till "alla".

#### 2. *Filtrera efter paketstatus:*

Det här filtret gör att du kan visa paket som antingen är installerade, ej installerade eller både och.

3. **Sökläge:**

Klicka på den här ikonen för att söka igenom paketnamn. Antingen genom dess översikt, detaljerad information eller vilka filer som följer med paketet.

4. **Sökfält:**

Skriv ett eller flera sökord. Om du vill använda mer än ett sökord, separera dem med '|'. T. ex. för att söka efter "mplayer" och "xine" samtidigt, skriv: 'mplayer | xine'.

<sup>1</sup>Du kan starta det här verktyget från en konsol genom att skriva **rpmdrake** som root

#### 5. **Radera allt:**

Den här ikonen raderar alla sökord som är inskrivna i sökfältet.

#### 6. **Kategorilista:**

Den här kolumnen grupperar alla program och paket i tydliga kategorier och underkategorier.

#### 7. **Beskrivningspanel:**

Den här panelen visar paketets namn, översikt och fullständig beskrivning. Den visar många användbara delar om det markerade paketet. Den visar även exakta detaljer om paketet, vilka filer som är inkluderade och en lista över ändringar från författaren.

### **2.1.3. Statuskolumnen**

När du ställt in filtrena korrekt hittar du programvaran antingen genom kategori (i område 6 ovan) eller genom namn/översikt/beskrivning (i område 4). En lista med paket som uppfyller din sökning. Glöm inte att valt program visas i olika statusmarkeringar beroende på om de är installerade/ej installerade/eller uppdatering... Markera eller avmarkera kryssrutan för att ändra status och klicka på Verkställ.

<span id="page-8-1"></span>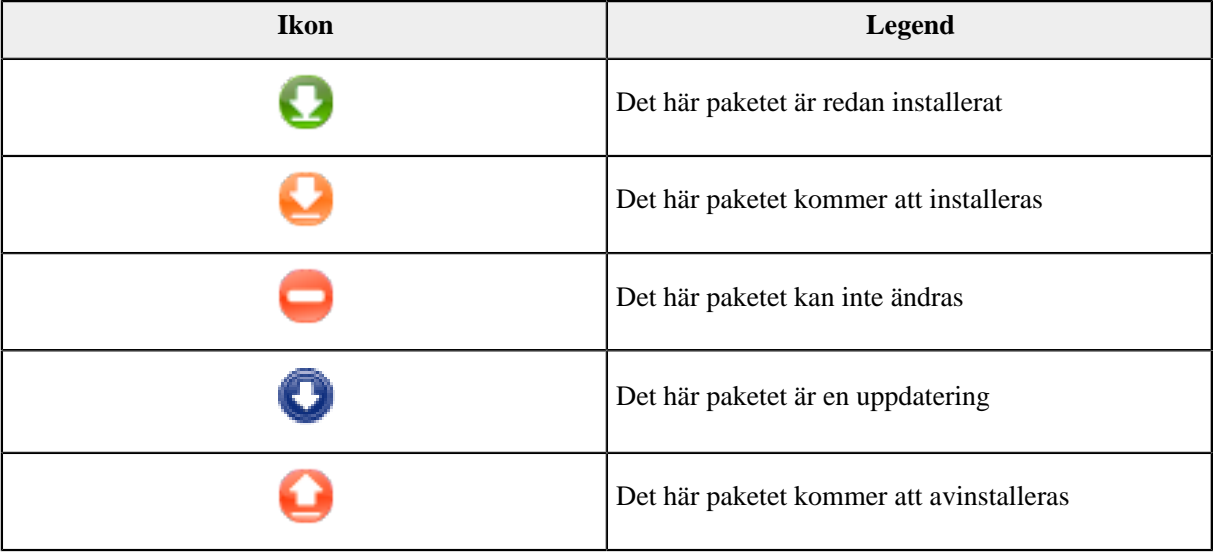

### Tabell 1.

Exempel i skärmdumpen ovan:

- Om jag avmarkerar digikam (den gröna pilen talar om för oss att den är installerad) kommer statusikonen att bli röd med en pil upp och kommer att avinstalleras när jag trycker på Verkställ.
- Om jag markerar qdigidoc (som inte är installerat, se status) så visas ikonen med en pil ner och kommer att installeras när jag trycker på Verkställ.

## **2.1.4. Beroenden**

Vissa paket behöver andra paket för att fungera, det kan vara ett bibliotek eller verktyg. I så fall visar Rpmdrake ett informationsfönster där du får välja att antingen acceptera beroenden, avbryta installationen eller läsa mer (se ovan). Ibland kan även vissa paket förse dig med det nödvändiga biblioteket och då visar Rpmdrake en lista över alternativ, samt en knapp med information och en där du får välja vilka paket som ska installeras.

## <span id="page-8-0"></span>**2.2. Uppdatera Paket**

MageiaUpdate eller drakrpm-update

Det här verktyget<sup>2</sup> finns i Mageias kontrollcentral under fliken **Programhantering** 

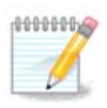

MageiaUpdate behöver konfigurera förråden med drakrpm-editmedia för att fungera, där vissa media är valda som uppdateringar. Om det inte redan är gjort blir du ombedd att göra det.

Direkt när verktyget startas så söker det efter installerade paket och visar de med tillgängliga uppdateringar i förråden. De är alla markerade som standard för att automatiskt laddas ner och installeras. Klicka på knappen Uppdatera för att starta processen.

Genom att markera ett paket så visas mer information om det i nedre halvan av fönstret. Tecknet **>** framför rubriken ger dig mer information.

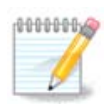

En applet i system systemfältet varnar dig när uppdateringar finns tillgängliga genom att visa den här röda ikonen . Klicka på den och ange lösenord för att uppdatera.

## <span id="page-9-0"></span>**2.3. Konfigurera uppdateringsfrekvens** mgaapplet-config

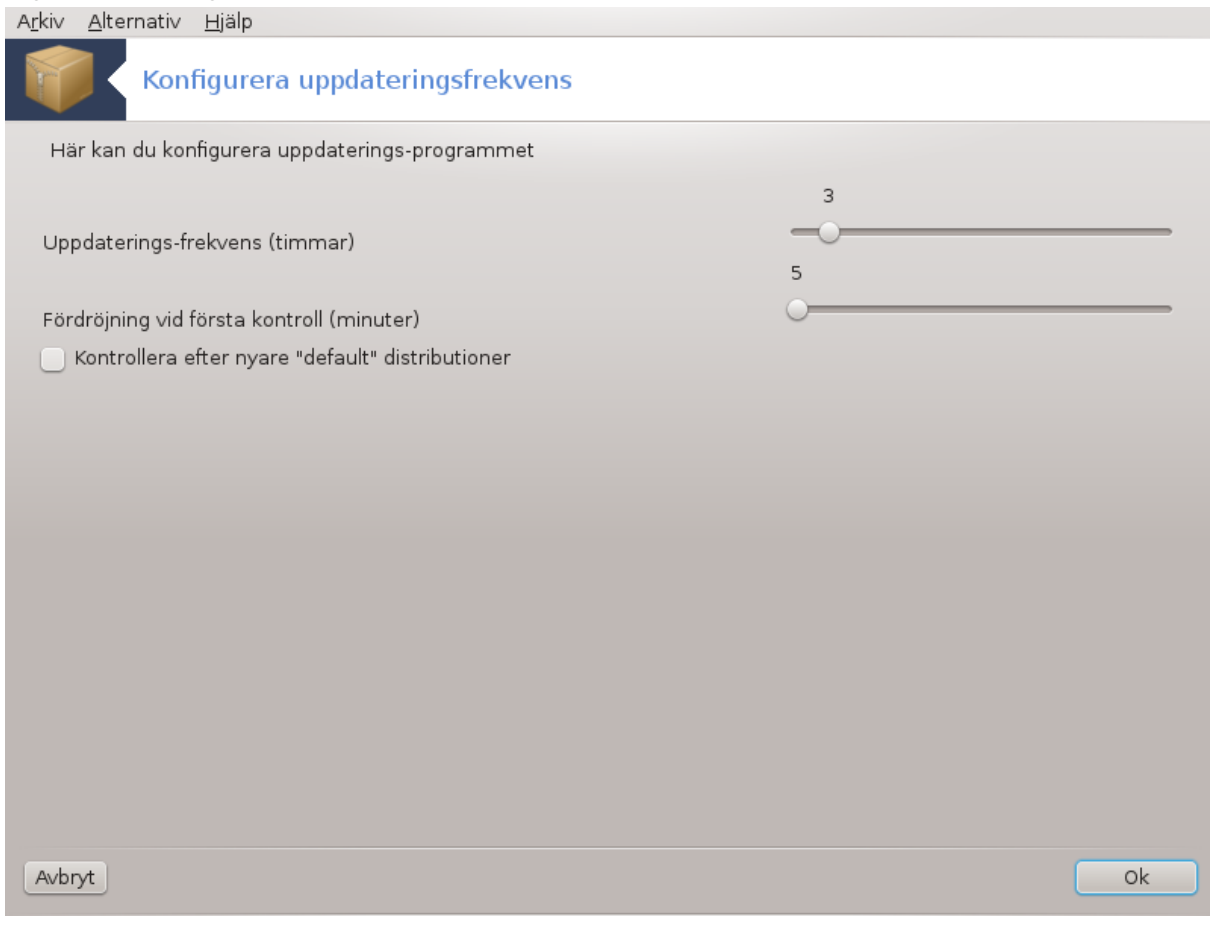

<sup>2</sup>Du kan starta det här verktyget från en konsol genom att skriva **MageiaUpdate** eller **drakrpm-update** som root.

Det här verktyget<sup>3</sup> finns i Mageias kontrollcentral under fliken **Programhantering**. Det är även tillgängligt genom att högerklicka / konfigurera uppdateringar på den röda ikonen i systemfältet.

Med det första reglaget kan du ändra hur ofta Mageia ska kontrollera efter uppdateringar, och det andra hur lång tid efter uppstart som kontrollen ska göras. Kryssrutan gör att du blir meddelad när en ny version av Mageia finns tillgänglig.

# <span id="page-10-0"></span>**2.4. Ställ in media**

drakrpm-edit-media

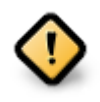

Det första som behöver göras efter en installation är att lägga till mjukvarumedier (också kända som filförråd, medier, speglar). Det betyder att du måste välja mediakällorna som ska användas för att installera och uppdatera paket och applikationer. (se Lägg till-knapp nedan).

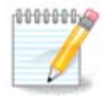

Om du installerar (eller uppgraderar) Mageia genom ett optiskt media (DVD eller CD) eller ett USB-minne så finns det en källa för program att användas med använt media. För att undvika att bli ombedd att sätta i mediet varje gång du vill installera nya paket bör du avaktivera (eller ta bort) det. Det kommer att ha CD-rom som media typ.

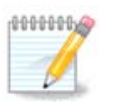

Ditt system körs i en arkitektur som kan vara 32-bitars (så kallad i586) eller 64-bitars (kallad x86\_64). Vissa paket är oberoende av om systemet är 32-bitars eller 64-bitars, dessa kallas noarch paket. De har inte sin egen noarch-katalog utan finns i både i586 och x86\_64 medier.

Det här verktyget finns i Mageias kontrollcentral under fliken **Installera & ta bort program**<sup>4</sup>

## **2.4.1. Kollumner**

#### **Aktivera kolumn:**

Det markerade mediat kommer att användas för att installera nya paket. Var försiktig med viss media som t. ex testning och debug, de kan göra ditt system oanvändbart.

### **Uppdatera kolumn:**

Det markerade mediet kommer att användas för att uppdatera paket och måste vara aktiverat. Enbart media med Uppdateringar i namnet bör väljas. Av säkerhetsskäl är den här kolumnen inte redigerbar i detta verktyg. Du måste öppna en konsol som root och skriva **drakrpm-edit-media --expert**.

#### **Mediakolumn:**

Visa mediets namn. Mageias officiella förvaringsplatser för slutgiltig version innehåller minst:

- **Core** som innehåller de flesta tillgängliga program som stöds av Mageia.
- **Nonfree** som innehåller vissa program som inte är gratis

<sup>3</sup>Du kan starta det här verktyget från en konsol genom att skriva **mgaapplet-config** som root.

<sup>4</sup>Du kan starta det här verktyget från kommandoraden genom att skriva **drakrpm-edit-media** som root.

• **Tainted** gratis mjukvara men som kan vara patentskyddade i vissa länder.

Varie media har fyra undersektioner.

- **Release** paket som är tillgängliga den dag när den här versionen av Mageia släpptes.
- **Updates** paket som är uppdaterade sedan släppet pga. säkerhet eller felrättningar. Alla bör ha detta media aktiverat även om man har en långsam internetuppkoppling.
- **Backports** vissa paket av nya versioner portat från Cauldron (nästa version under utveckling).
- **Testing** som används temporärt för att testa nya uppdateringar, så att felrapporterare och QA-teamet kan validera korrigeringar.

## **2.4.2. Knapparna till höger**

Ta bort:

För att ta bort ett media, klicka på det och sedan på den här knappen. Det är bra att ta bort det media som användes vid installationen (t. ex. CD eller DVD) eftersom alla paket där finns i det officiella Core-mediet.

Redigera:

Tillåter dig att ändra inställningar för det valda mediet (URL, hämtare och proxy).

Lägg till:

Lägg till de officiella förvaringsplatserna på internet. Dessa platser innehåller endast säkra och väl testade program. Genom att klicka på knappen Lägg till så läggs spegellistan till i konfigurationen. Den är utformad för att se till att du installerar uppdateringar från en spegel som är nära dig. Om du hellre vill ange en specifik spegel kan du göra det genom att välja Lägg till en specifik mediaspegel från arkivmenyn.

Pil upp och pil ner:

Ändra listans ordning. När Drakrpm letar efter ett paket så läser den listan i den visade ordningen och kommer att installera det första paketet som hittas för samma versionsnummer. Om versionen inte matchar så installeras den senaste. Om möjligt, lägg de snabbaste förvaringsplatserna längst upp.

## **2.4.3. Menyn**

Arkiv -> Uppdatera:

Ett fönster visas med medialistan. Välj vilka du vill uppdatera och klicka på knappen Uppdatera.

Arkiv -> Lägg till en specifik mediaspegel:

Anta att du inte är nöjd med de aktuella speglarna, de är kanske för långsamma eller ofta otillgängliga, då kan du ange nya speglar. Välj alla aktuella medier och klicka på Ta bort för att radera dem. Klicka på Arkiv - > Läggtill ett anpassat media och välj mellan uppdateringar eller för en hela distributionen (om du är osäker, välj Media för hela distributionen) och acceptera kontakten genom att klicka på Ja. Två nya fönster öppnas:

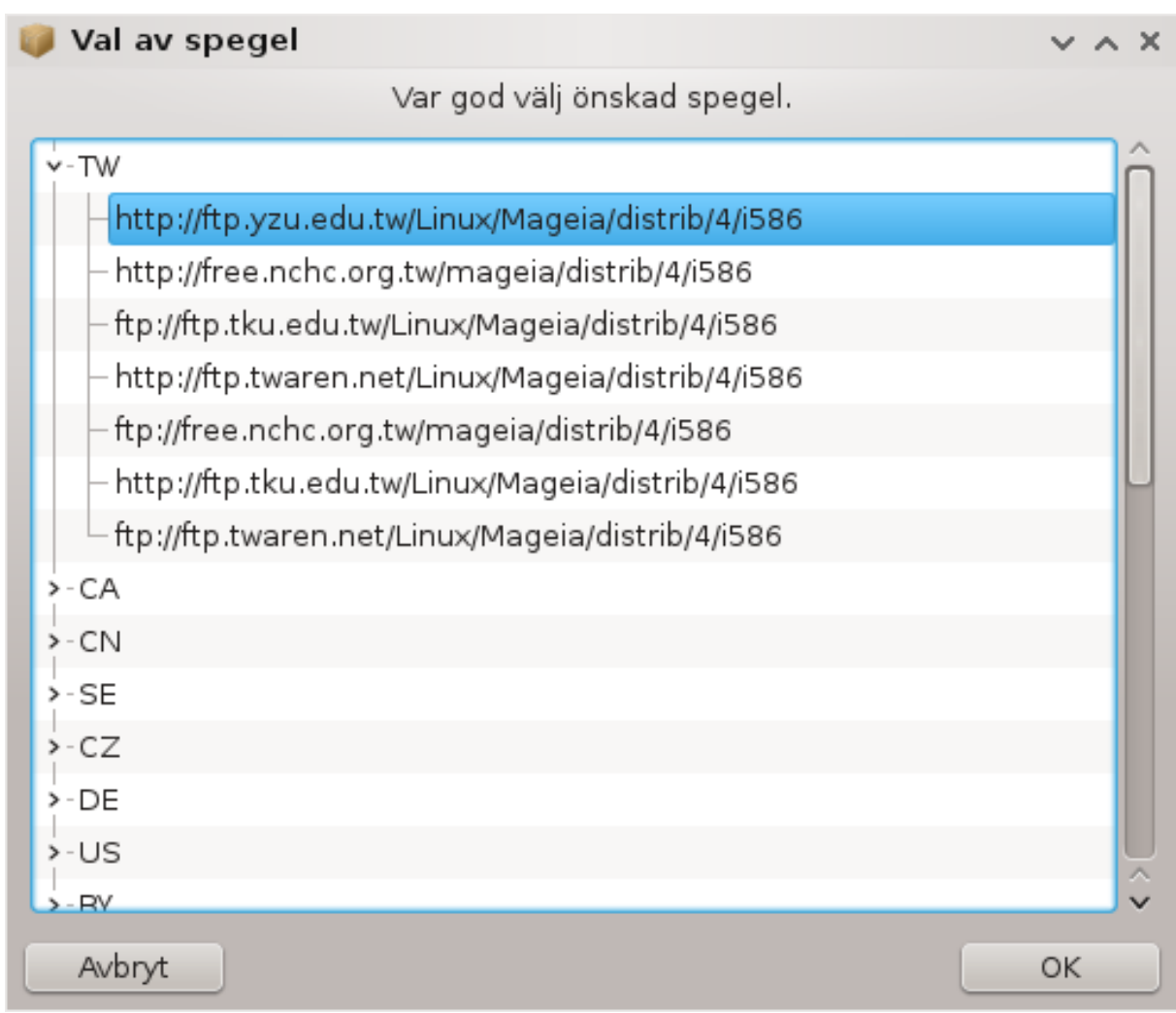

Till vänster ser du en lista över land, välj ditt eller ett närliggande genom att klicka på symbolen > Detta kommer att visa alla tillgängliga speglar i det landet. Välj en och klicka på knappen OK.

Arkiv -> Lägg till ett anpassat media:

Det är möjligt att installera ett nytt media (t. ex. från en tredjepart) som inte stöds av Mageia. Ett nytt fönster visas:

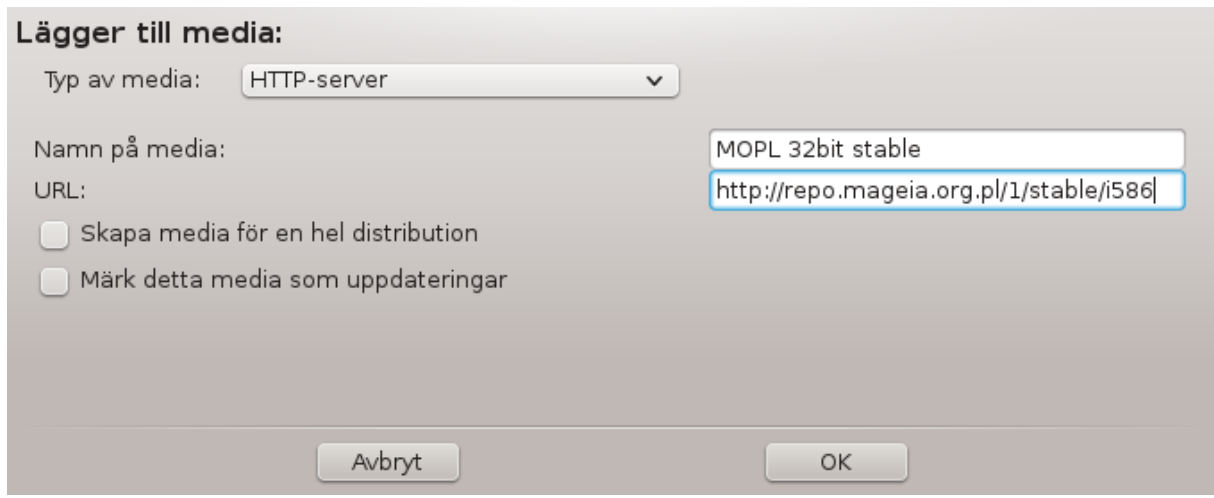

Välj mediatyp, ett bra namn som beskriver mediat väl och ange en URL (eller sökväg, beroende på mediatyp)

Alternativ -> Globala alternativ:

Med det här alternativet kan du välja när paketen ska verifieras (alltid eller aldrig), nerladdningsprogram (curl, wget eller aria2) och att definiera en nerladdningspolicy för information angående paketen (på begäran, standard, enbart uppdateringar, alltid eller aldrig).

Alternativ -> Hantera nycklar:

För att garantera en hög säkerhetsnivå används digitala nycklar för att autentisera mediet. Det är möjligt för varje media att tillåta nyckel eller inte. Välj ett media i fönstret som visas och klicka sedan på Lägg till för att tillåta en ny nyckel, eller Radera för att ta bort den nyckeln.

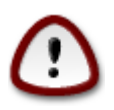

Gör detta med omsorg, som med alla säkerhetsrelaterade frågor

Alternativ -> Proxy:

Om du behöver en proxyserver för att ansluta till internet kan du konfigurera den här. Du behöver bara ange Proxyns värdnamn och om nödvändigt ett användarnamn och lösenord.

Du hittar mer information om hur du konfigurerar ett media på [Mageias Wiki \[https://wiki.mageia.org/en/](https://wiki.mageia.org/en/Software_management) [Software\\_management\]](https://wiki.mageia.org/en/Software_management).

## <span id="page-13-0"></span>**3. Filutdelning**

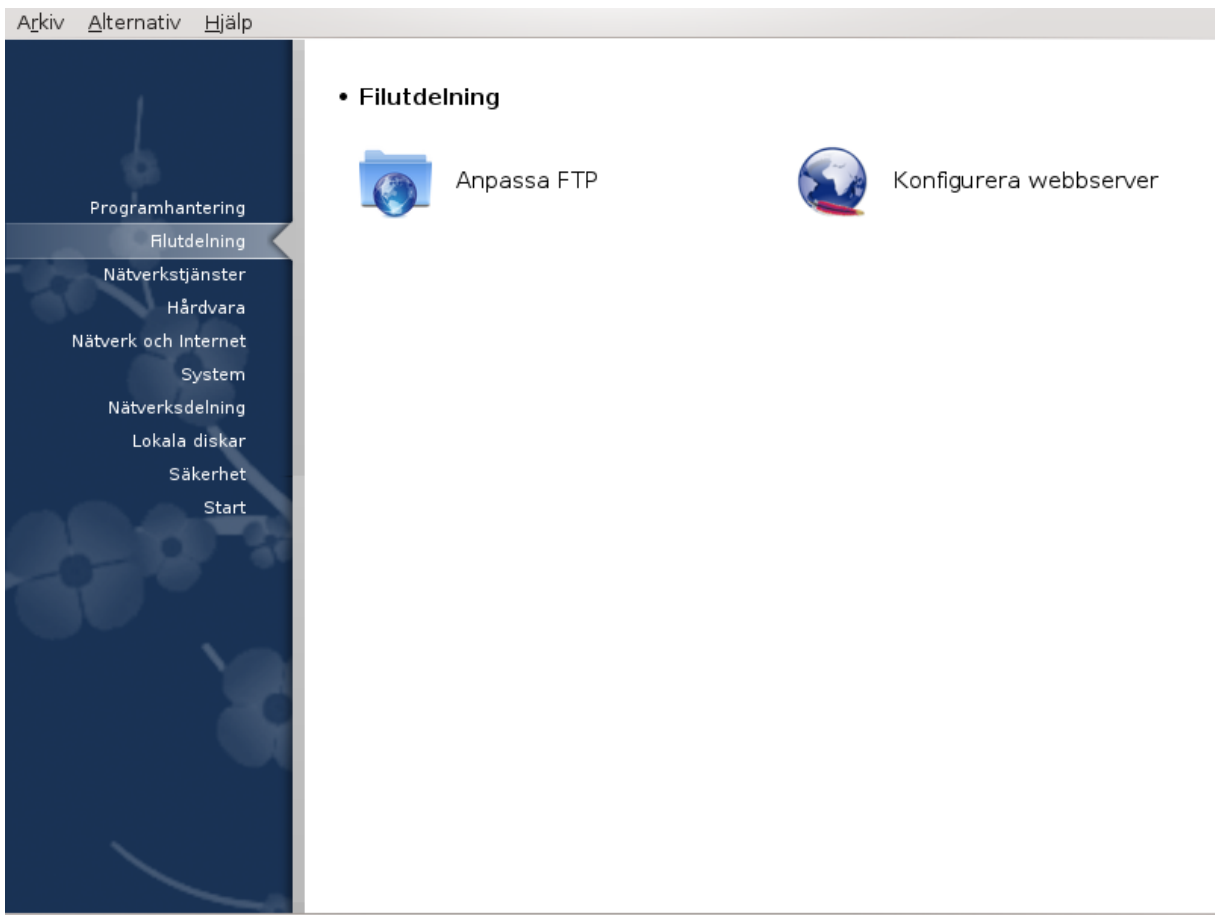

Den här skärmen och den för *Nätverkstjänster* är bara synlig om *drakwizard*-paketet är installerat. Du kan välja mellan ett flertal olika verktyg för att ställa in olika servrar. Klicka på en länk nedan eller på [Avsnitt 4,](#page-28-0) ["Nätverkstjänster"](#page-28-0) för att läsa mer.

### **Filutdelning**

- 1. [Avsnitt 3.1, "Anpassa FTP"](#page-14-0)
- 2. [Avsnitt 3.2, "Konfigurera webbserver"](#page-19-0)

## <span id="page-14-0"></span>**3.1. Anpassa FTP** drakwizard proftpd

Det här verktyget<sup>5</sup> hjälper dig att ställa in en FTP-server.

### **3.1.1. Vad är FTP?**

1. **Presentation**

File Transfer Protocol (FTP) är ett standardiserat nätverksprotokoll för att överföra filer från en värd till en annan genom TCP-baserade nätverk, som t. ex internet (från Wikipedia).

### **3.1.2. Ställ in en FTP-server med drakwizard proftpd**

Välkommen till FTP-guiden. Sätt på dig säkerhetsbältet.

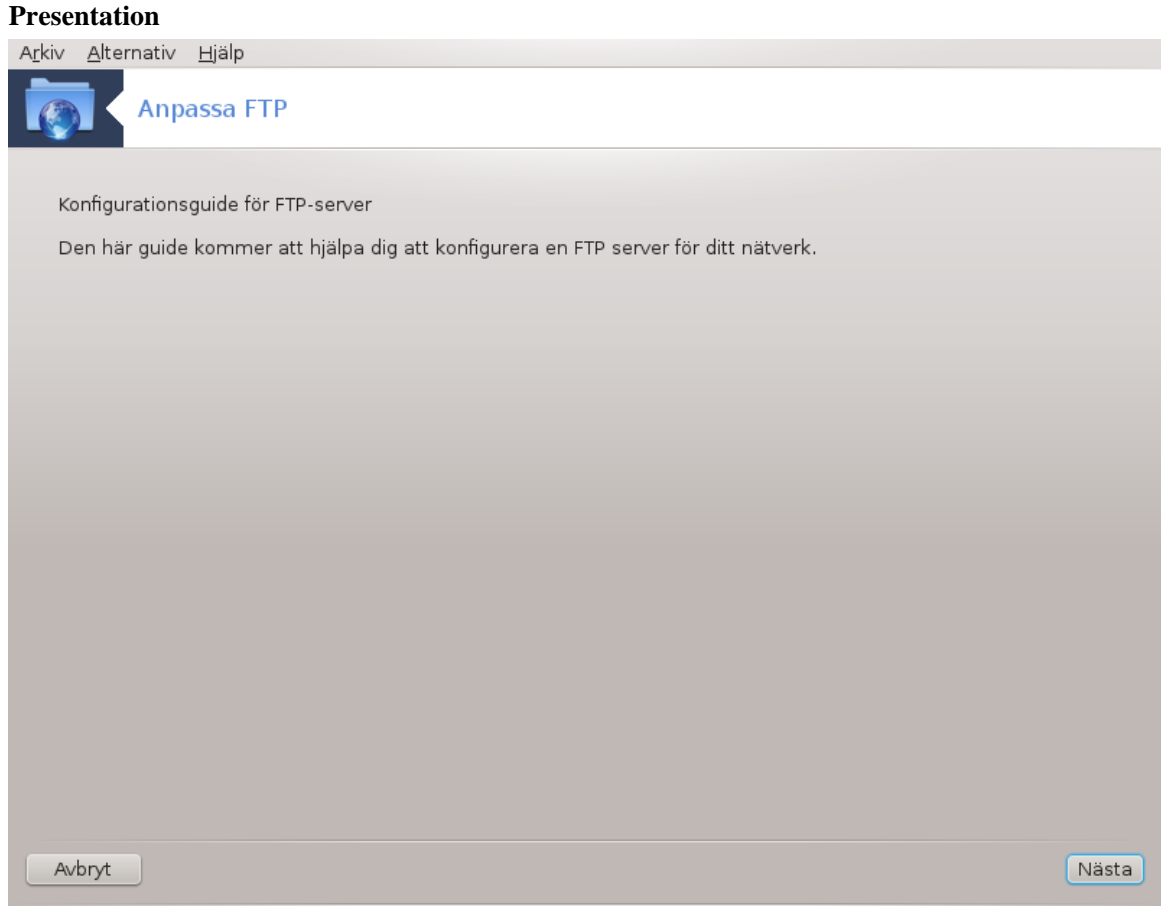

Första sidan är bara en introduktion, klicka på Nästa för att fortsätta.

<sup>5</sup>Du kan starta det här verktyget från en konsol genom att skriva **drakwizard proftpd** som root.

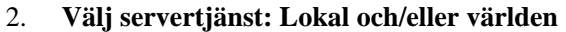

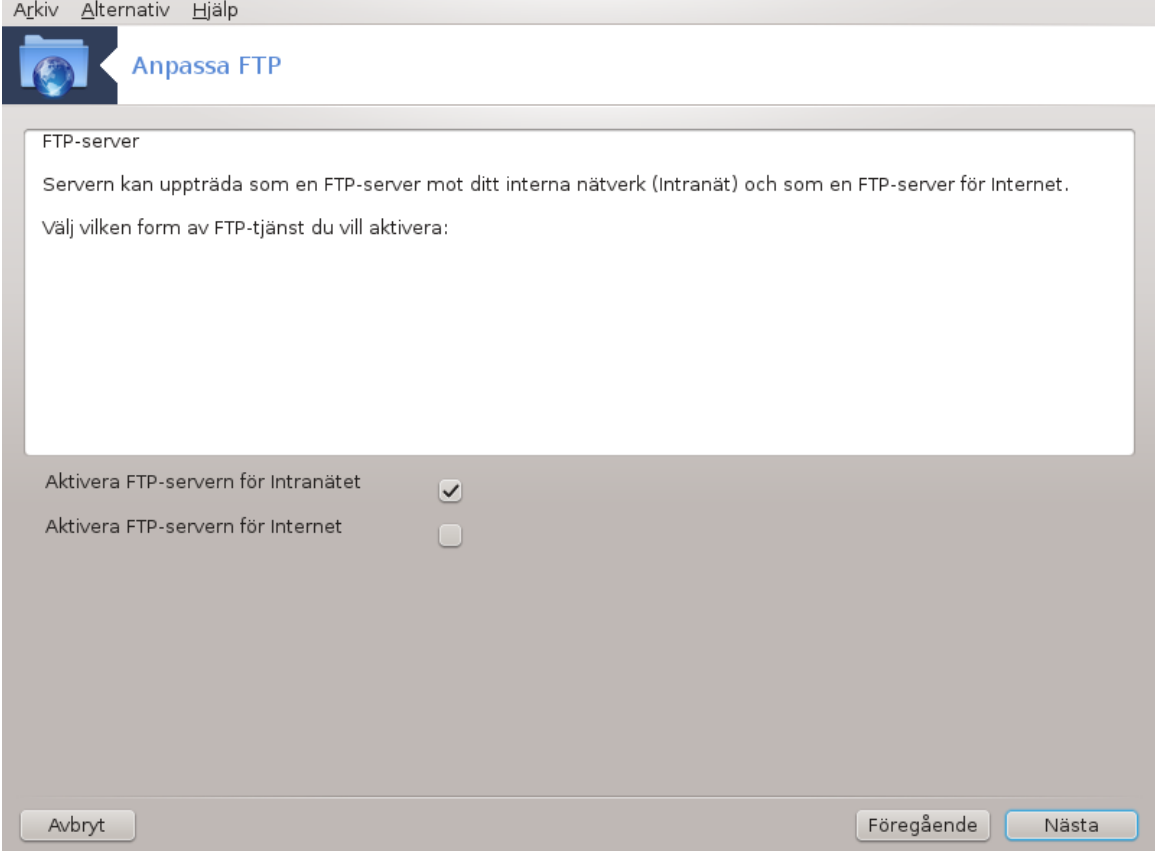

Att exponera FTP-servern mot internet har sina risker. Var beredd på dåliga saker.

## 3. **Serverinformation**

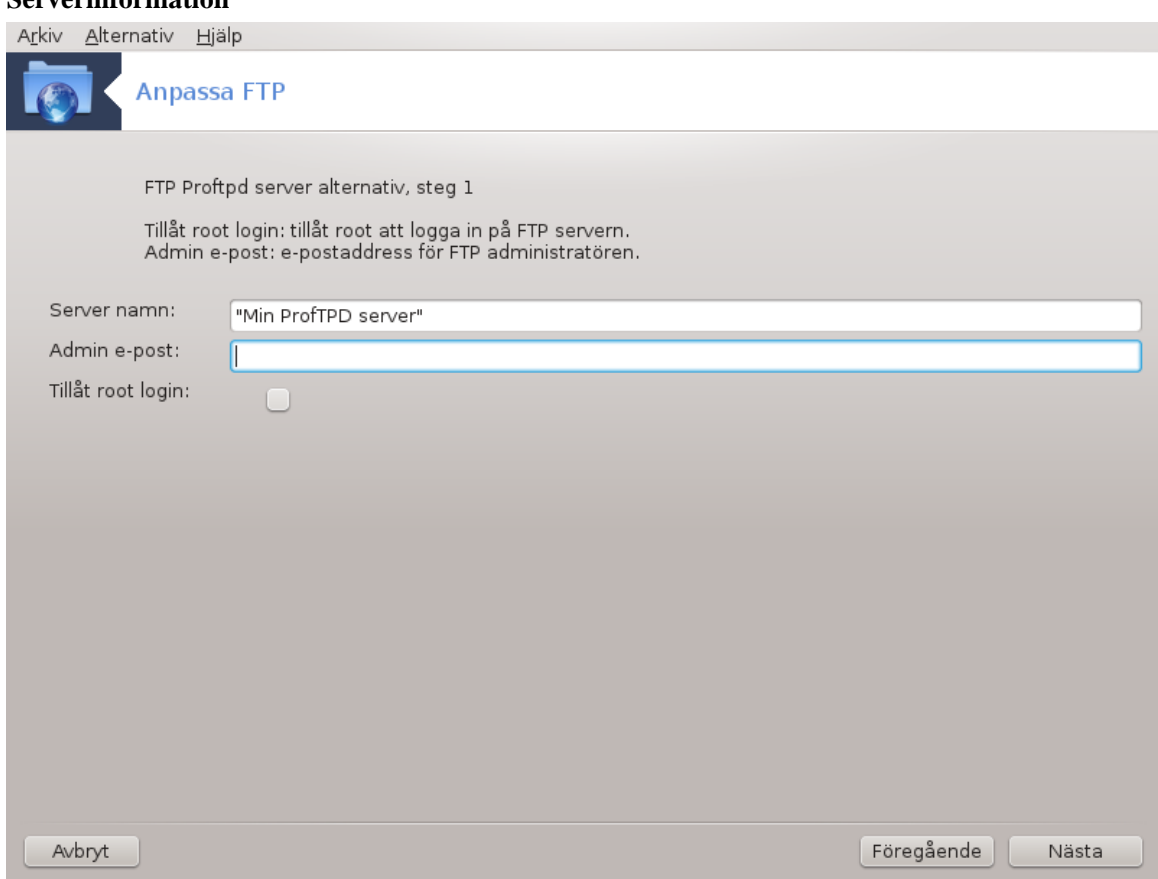

Ange det namn som servern ska presentera sig som, någon att e-posta klagomål till och om du vill tillåta root att logga in.

### 4. **Serveralternativ**

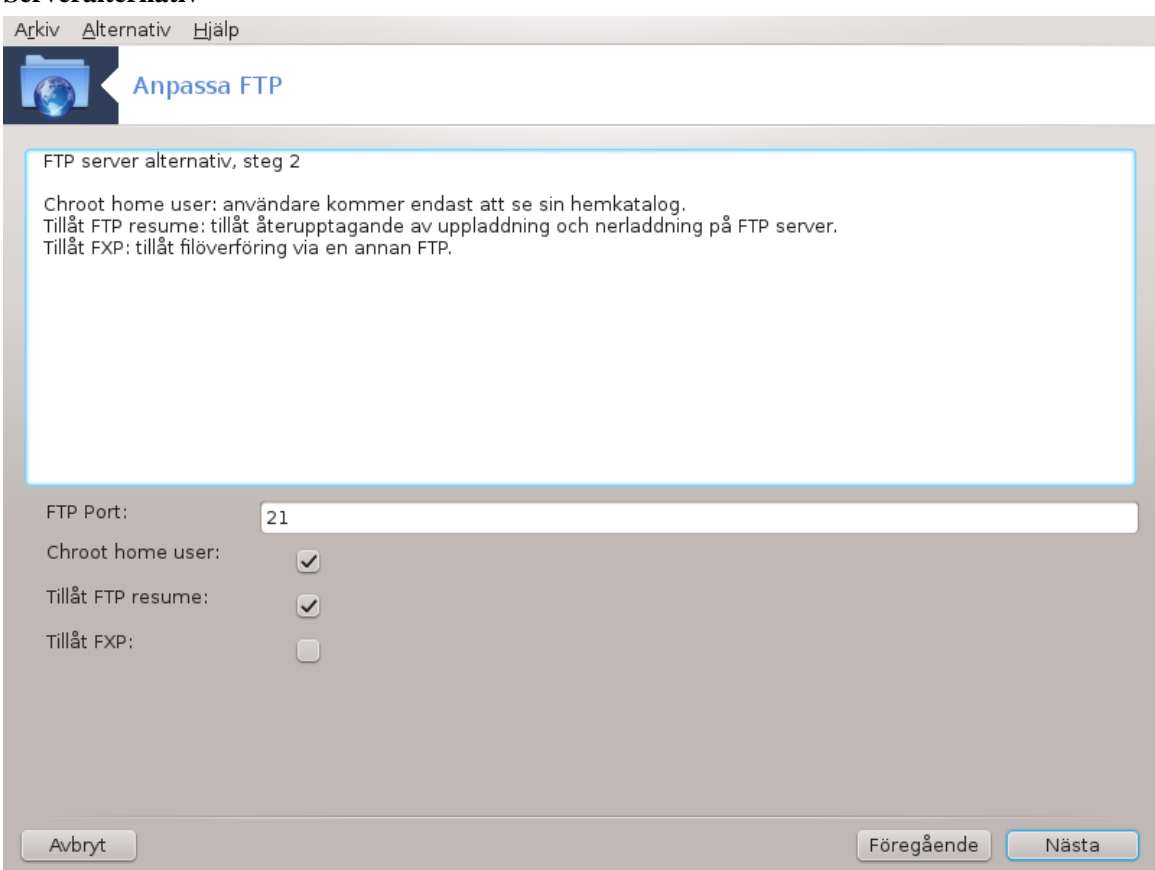

Ställ in lyssningsport, fångad användare, tillåta återupptagning och/eller FXP (File eXchange Protocol)

### 5. **Sammanfattning**

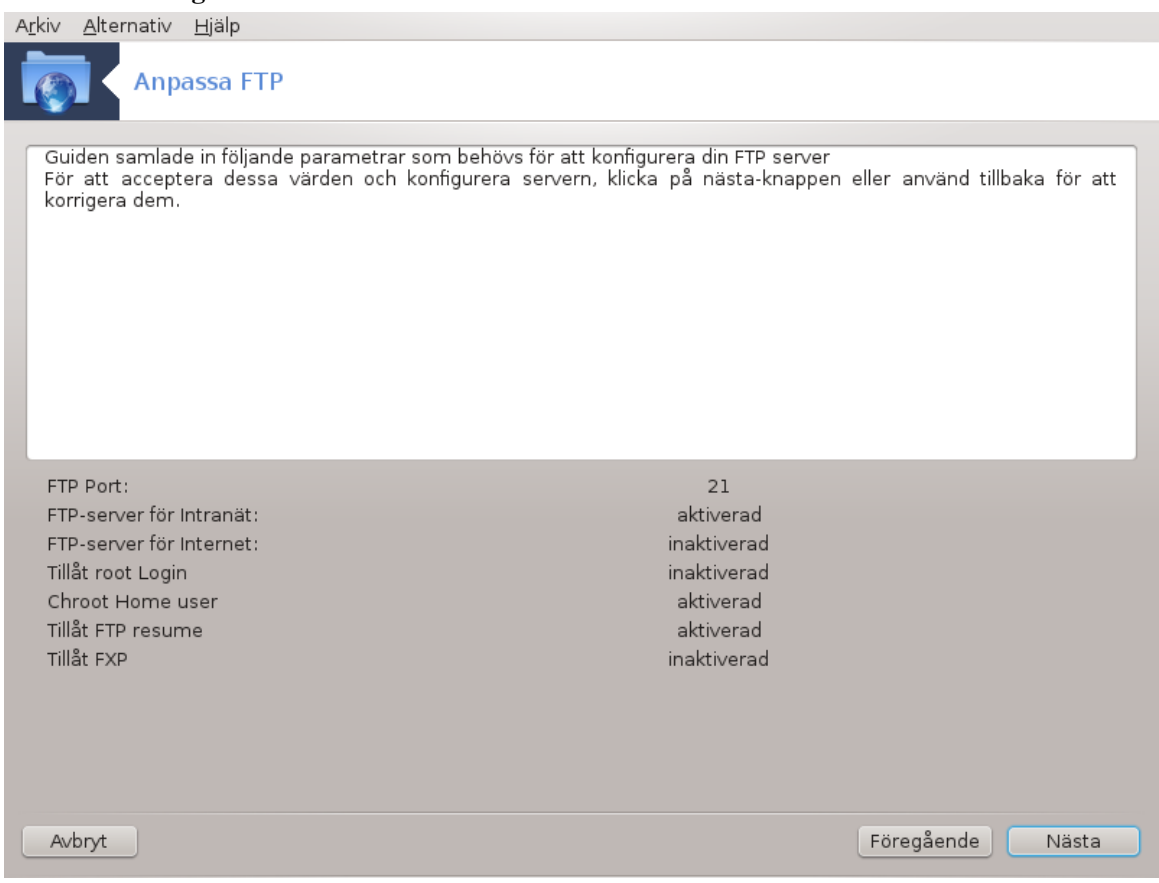

Ta en stund och titta igenom de här alternativen, klicka sedan på Nästa.

## 6. **Slutför**

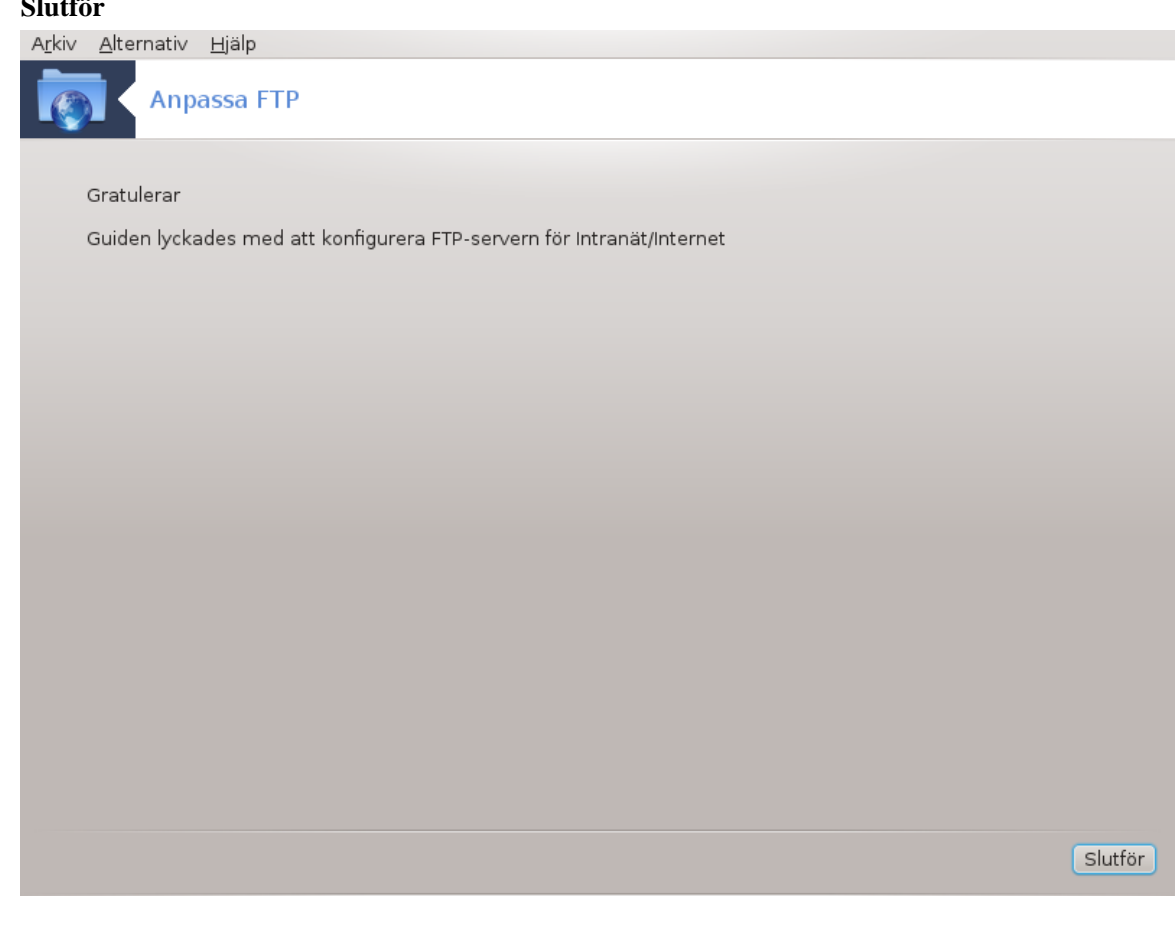

Du är klar! Slutför.

<span id="page-19-0"></span>**3.2. Konfigurera webbserver** drakwizard apache2

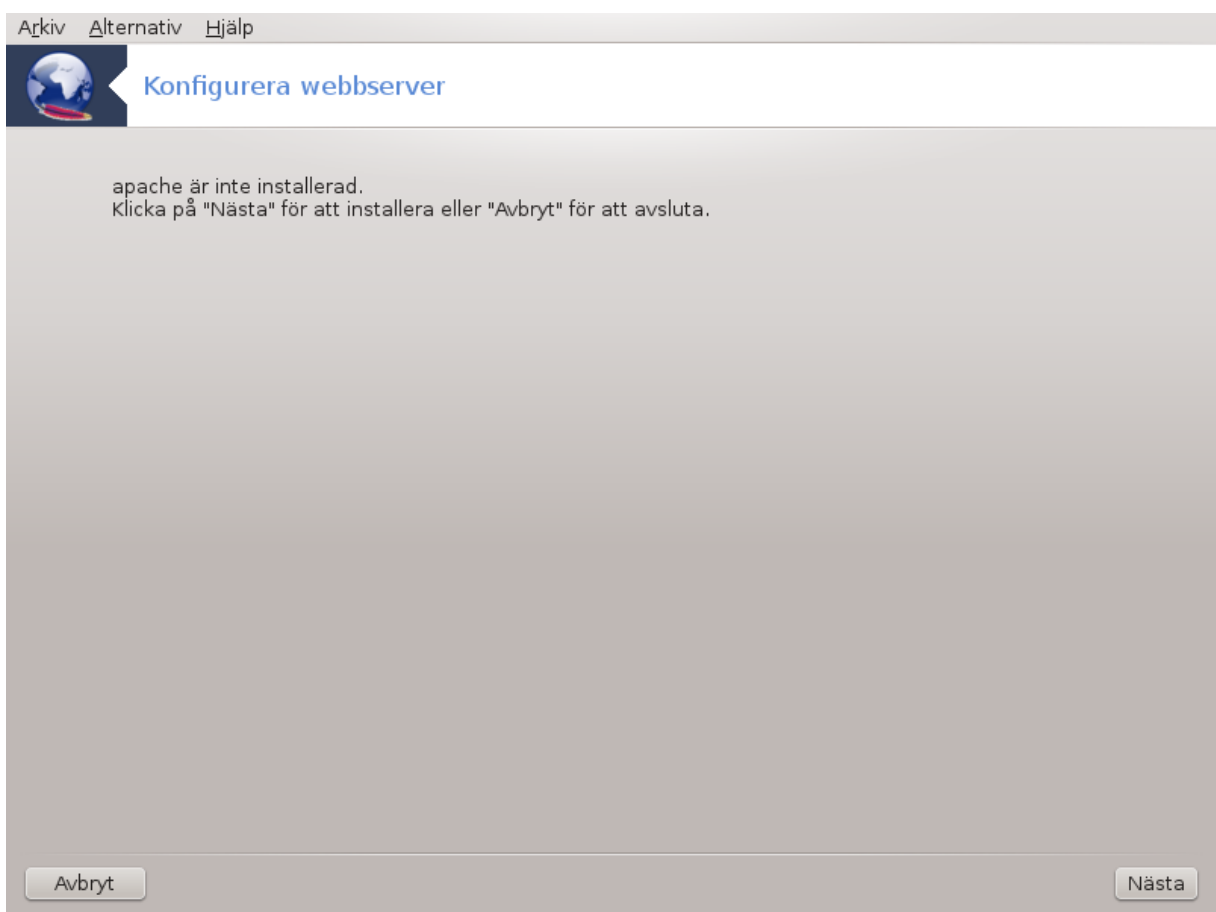

Det här verktyget<sup>6</sup> kan hjälpa dig att ställa in en webbserver.

## **3.2.1. Vad är en webbserver?**

En webbserver är ett program som hjälper till att leverera webbinnehåll som är åtkomligt genom internet (från Wikipedia).

## **3.2.2. Ställa in en webbserver med drakwizard apache2**

Välkommen till guiden webbserver.

<sup>6</sup>Du kan köra det här verktyget från en konsol genom att skriva **drakwizard apache2** som root.

### 1. **Presentation**

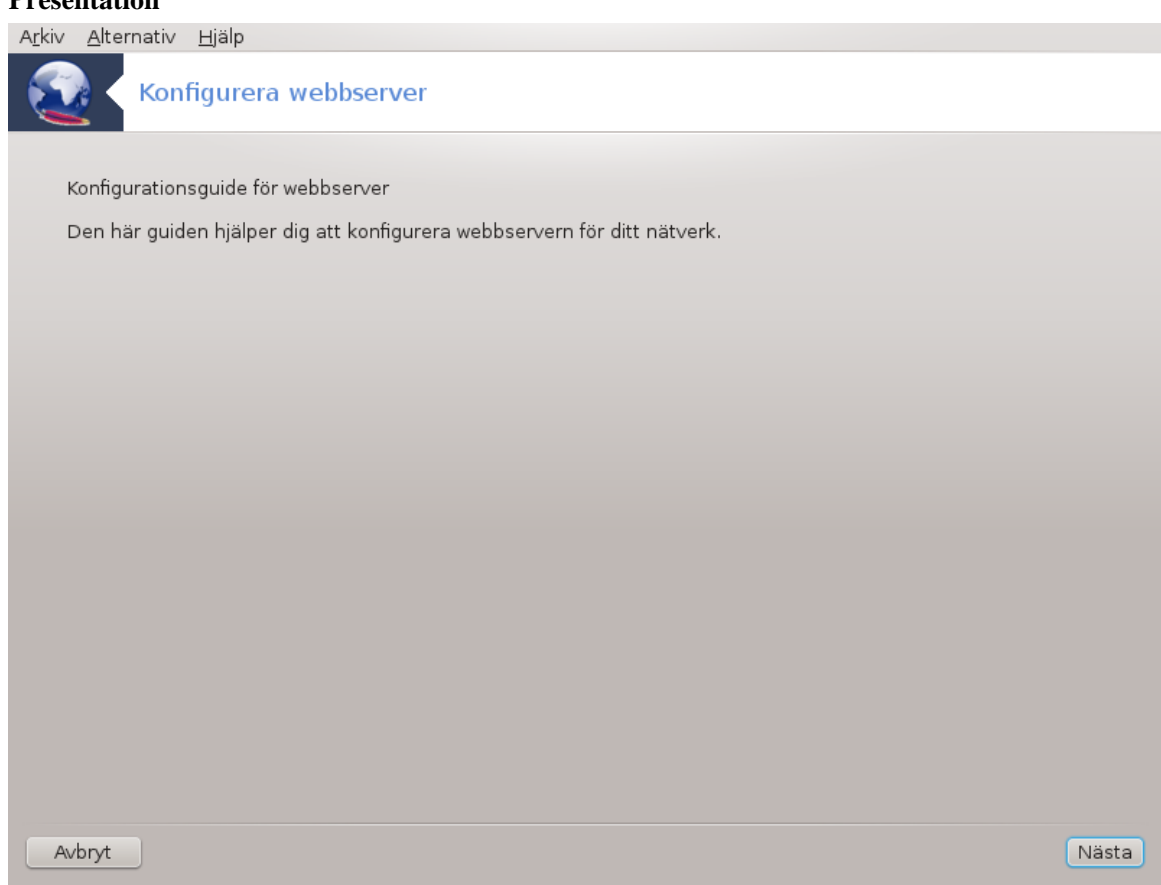

Första sidan är bara en introduktion, klicka på Nästa för att fortsätta.

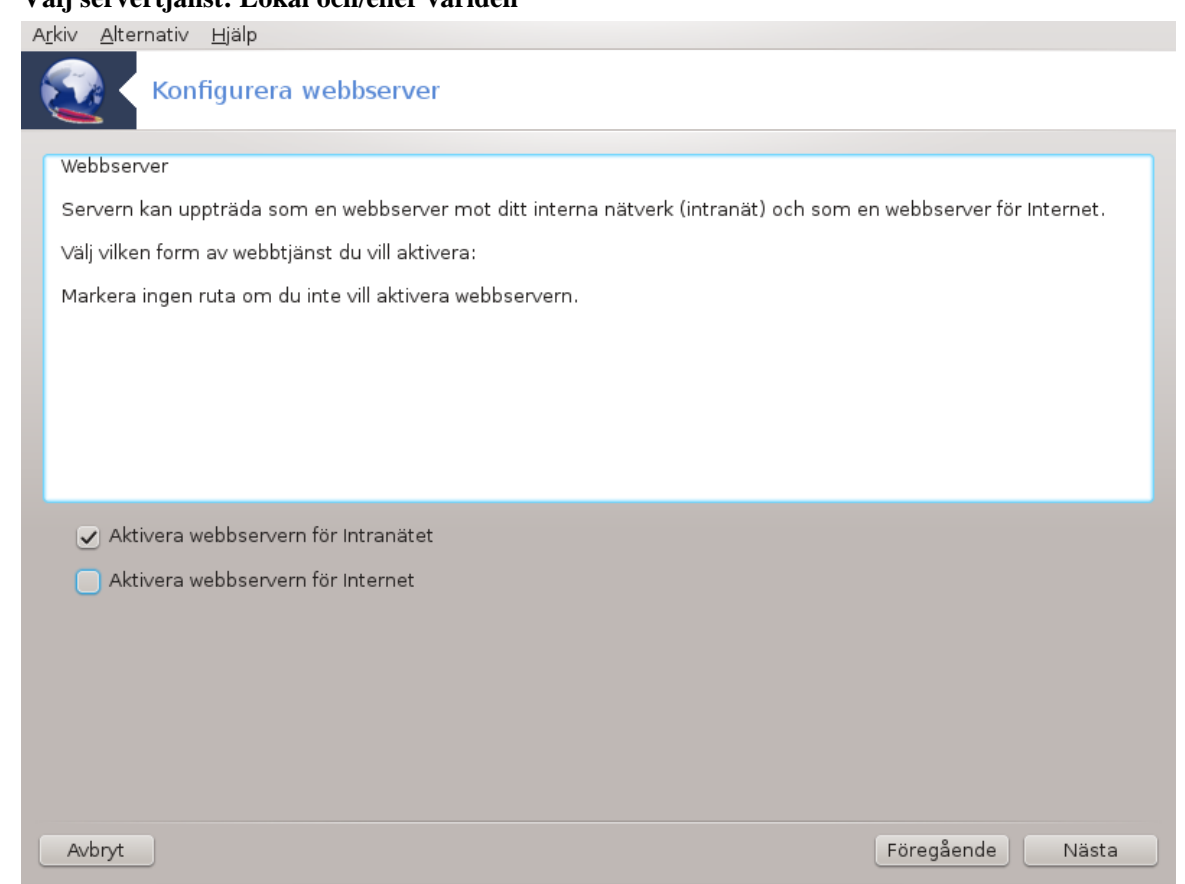

2. **Välj servertjänst: Lokal och/eller världen**

Att exponera webbservern mot internet har sina risker. Var beredd på dåliga saker.

## 3. **Användarmodul**

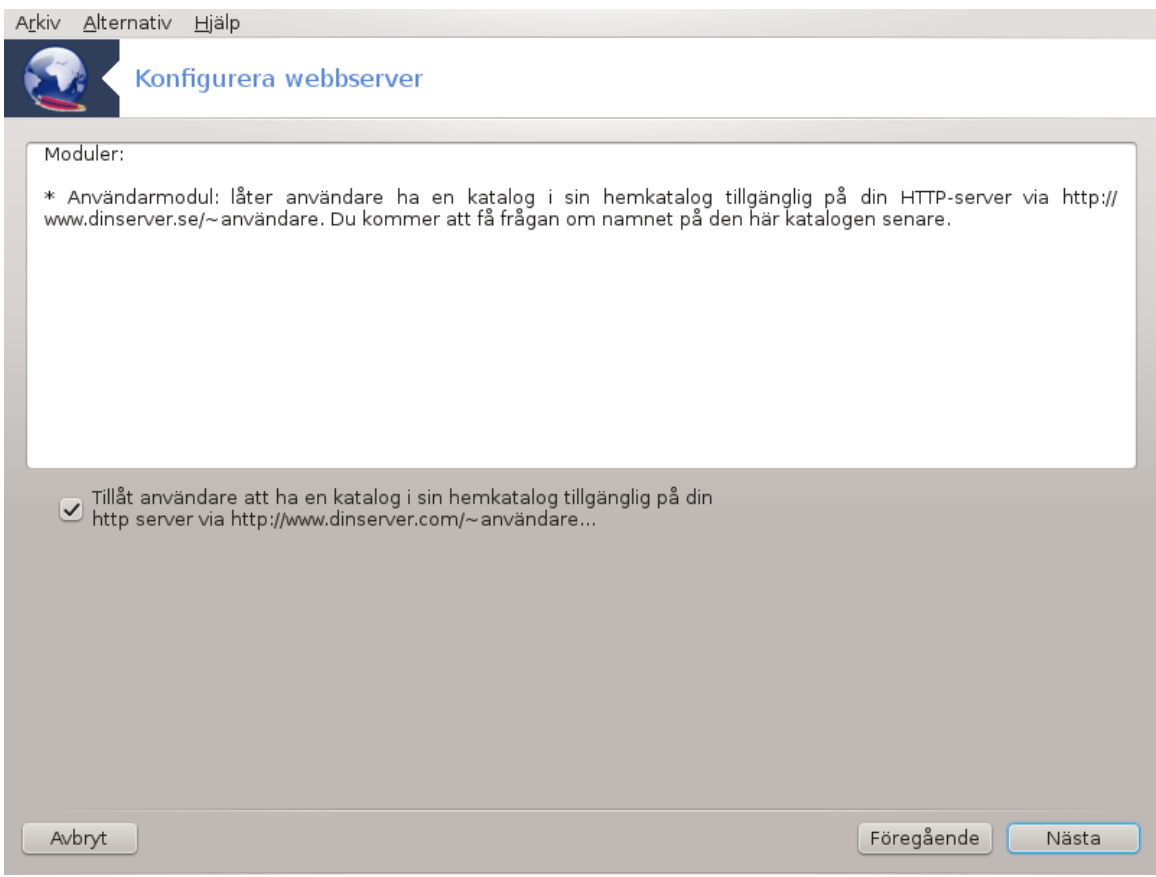

Tillåter användare att skapa sina egna sajter.

## 4. **Användarens webbkatalog**

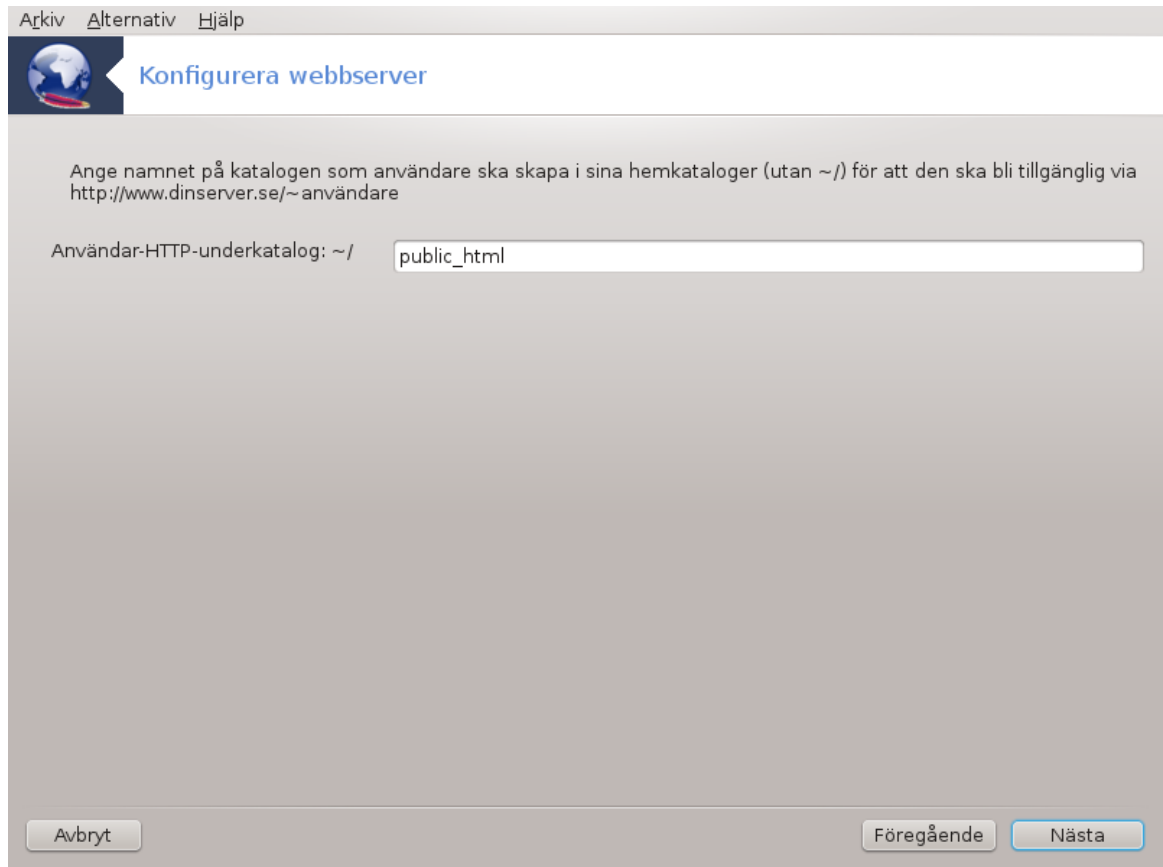

Användaren måste skapa och lägga till innehåll i denna katalog, därefter kommer servern att visa den.

## 5. **Serverns dokumentkatalog**

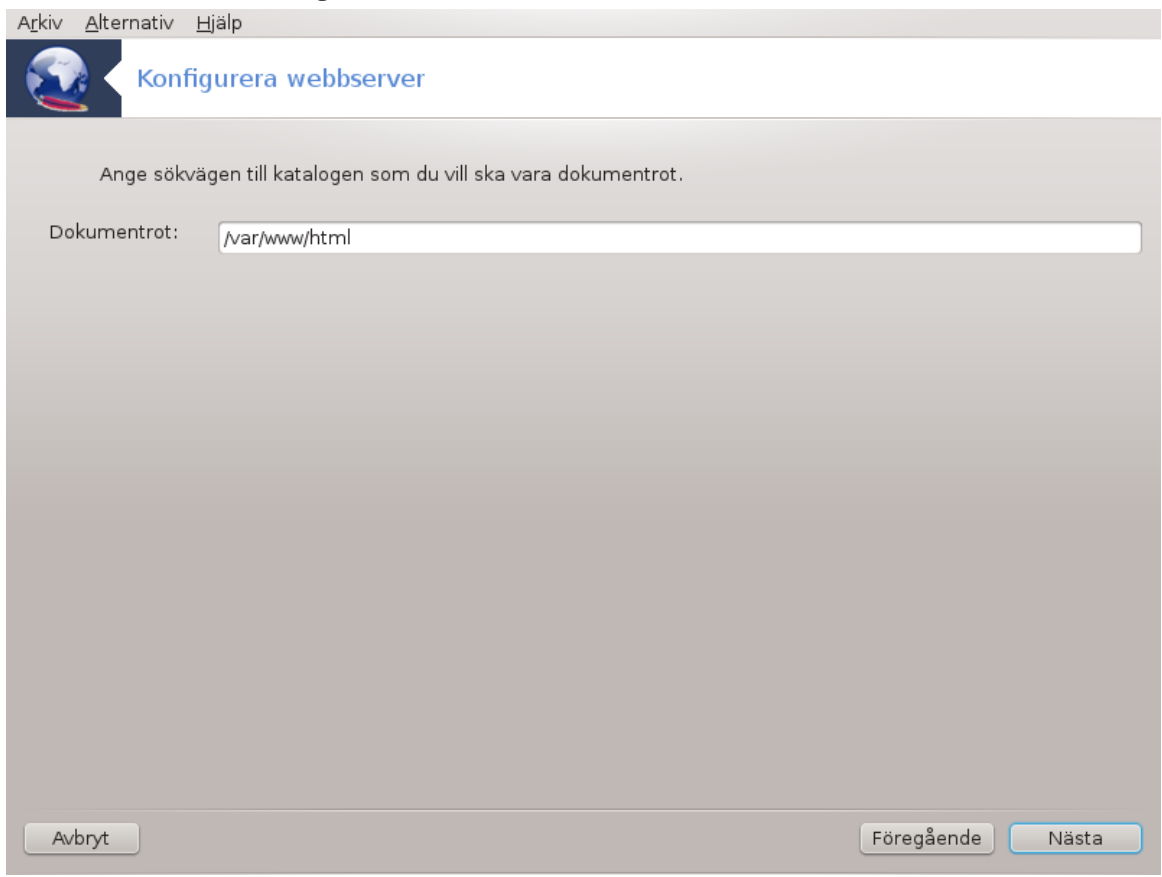

Gör så att du kan ställa in webbserverns standardkatalog för dokument.

#### 6. **Sammanfattning**

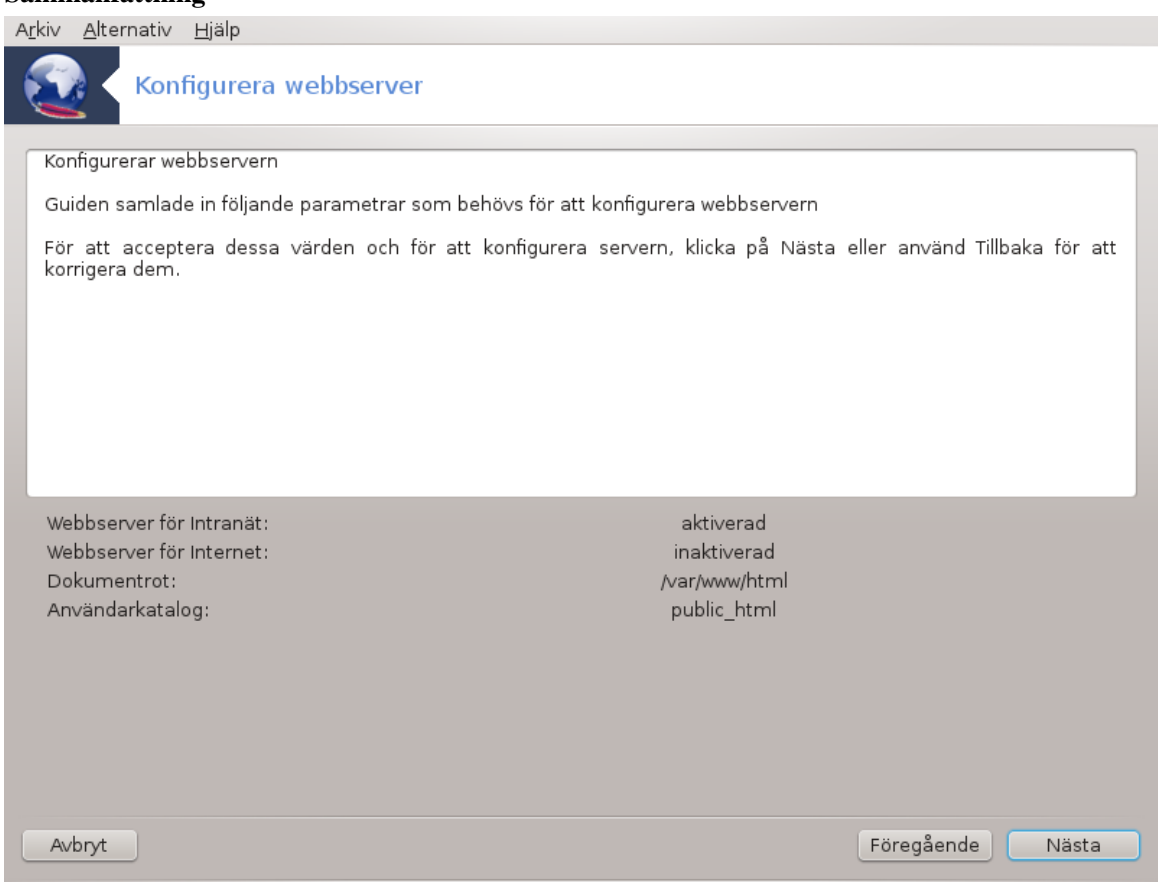

Ta en stund och titta igenom de här alternativen, klicka sedan på Nästa.

## 7. **Slutför**

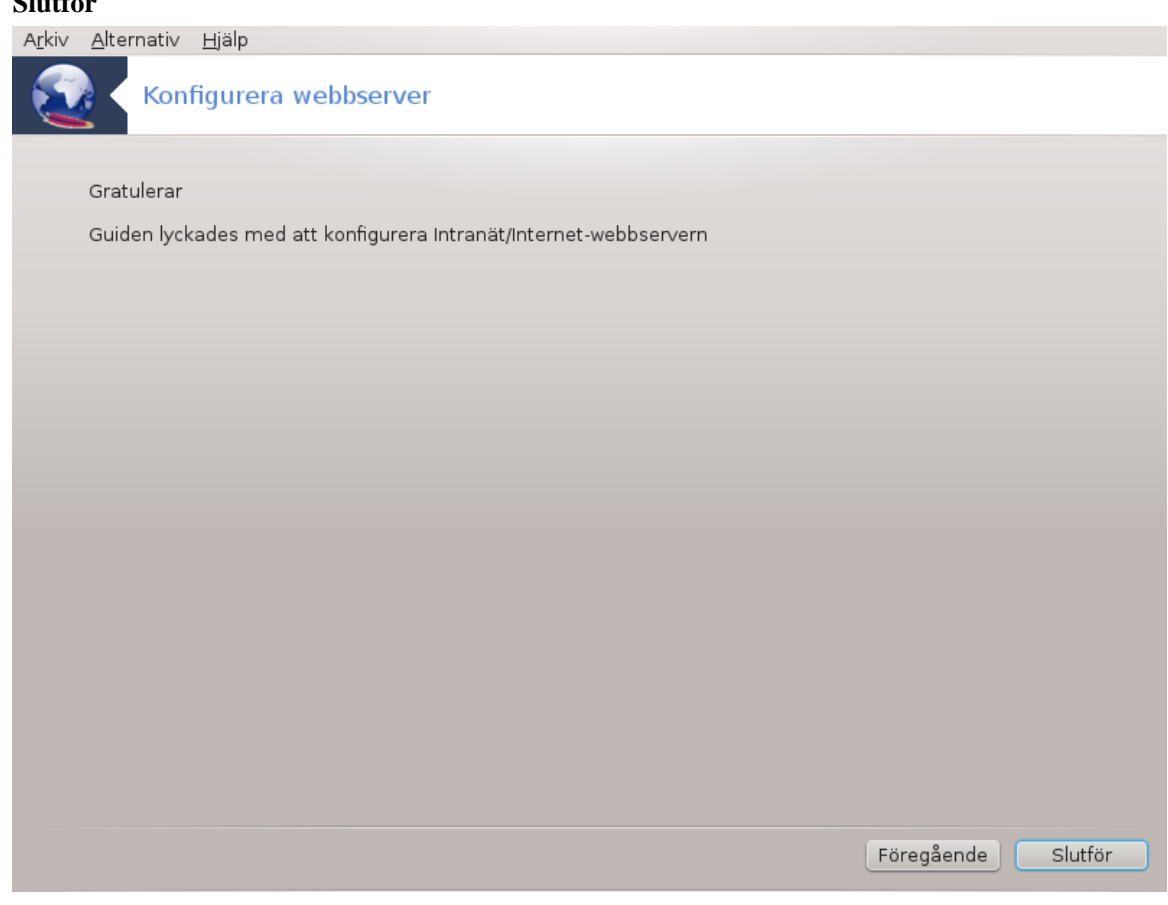

Du är klar! Slutför.

## <span id="page-28-0"></span>**4. Nätverkstjänster**

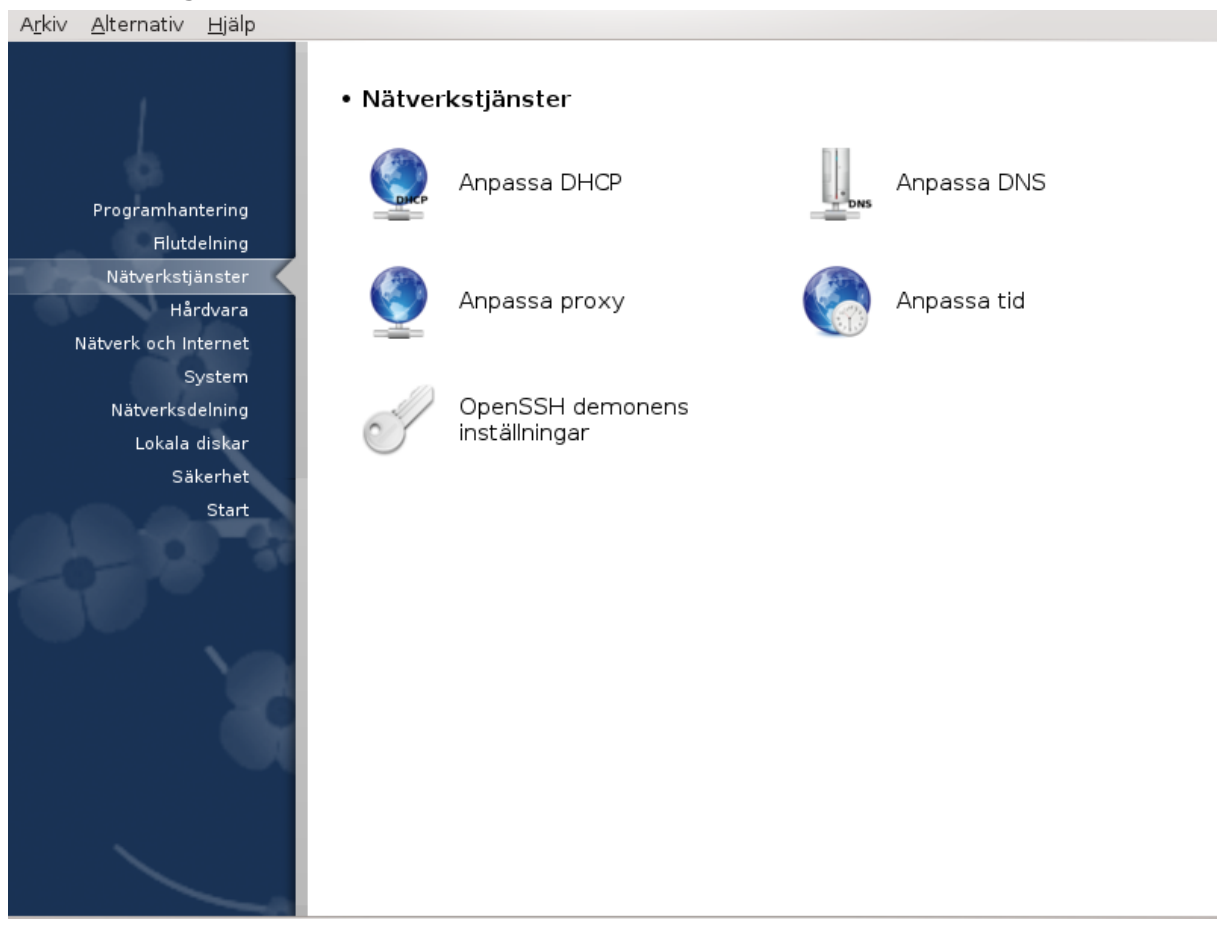

Den här skärmen och den för *Dela ut* är bara synlig om *drakwizard*-paketet är installerat. Du kan välja mellan ett flertal olika verktyg för att ställa in olika servrar. Klicka på en länk nedan eller på **Avsnitt 3**, "Filutdelning" för att läsa mer.

## Nätverkstjänster

- 1. [Avsnitt 4.1, "Anpassa DHCP"](#page-28-1)
- 2. [Avsnitt 4.2, "Anpassa DNS"](#page-30-0)
- 3. [Avsnitt 4.3, "Anpassa proxy"](#page-30-1)
- 4. [Avsnitt 4.4, "Anpassa tid"](#page-32-0)
- 5. [Avsnitt 4.5, "OpenSSH demonens inställningar"](#page-35-0)

## <span id="page-28-1"></span>**4.1. Anpassa DHCP**

drakwizard dhcp

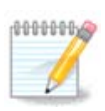

Det här verktyget fungerar inte i Mageia 4 på grund av nytt namnschema för nätverksgränssnitt

Det här verktyget<sup>7</sup> kan hjälpa dig att ställa in en DHCP-server. Det är en komponent i drakwizard som bör installeras innan du använder det.

### **4.1.1. Vad är DHCP?**

Dynamic Host Configuration Protocol (DHCP) är ett standardiserat protokoll som används i IP-nätverk som dynamiskt konfigurerar IP-adresser och annan information som behövs för internetkommunikation (från Wikipedia).

#### **4.1.2. Ställa in en DHCP-server med drakwizard dhcp**

Välkommen till guiden för DHCP-server.

#### 1. **Presentation**

Första sidan är bara en introduktion, klicka på Nästa för att fortsätta.

#### 2. **Väljer adapter**

Välj det nätverksgränssnitt som är kopplat till undernätet och som vilket DHCP ska tilldela IP-adresser. Klicka sedan på Nästa.

#### 3. **Välj IP-område**

Välj start och slut på IP-området som du vill att servern ska erbjuda, tillsammans med IP-adressen till den gateway som ansluter någonstans utanför ditt lokala nätverk, förhoppningsvis nära internet. Klicka sedan på Nästa.

#### 4. **Sammanfattning**

Ta en stund och titta igenom de här alternativen, klicka sedan på Nästa.

5. **Vänta...**

Det här kan fixas. Klicka på Föregående några gånger och ändra runt lite.

#### 6. **Flera timmar senare...**

#### **4.1.3. Vad är gjort**

- Installerar paketet dhcp-server om det behövs;
- Sparar /etc/dhcpd.conf i /etc/dhcpd.conf.orig;
- Skapar en ny dhcpd.conf med början av /usr/share/wizards/dhcp\_wizard/scripts/ dhcpd.conf.default och lägger till de nya parametrarna:
	- hname
	- dns
	- net
	- ip

<sup>7</sup>Du kan köra det här verktyget från en konsol genom att skriva **drakwizard dhcp** som root.

- mask
- rng1
- rng2
- dname
- gateway
- tftpserverip
- dhcpd\_interface
- Ändrar också i Webmins konfigurationsfil /etc/webmin/dhcpd/config
- Startar om dhcpd.

## <span id="page-30-0"></span>**4.2. Anpassa DNS**

## drakwizard bind

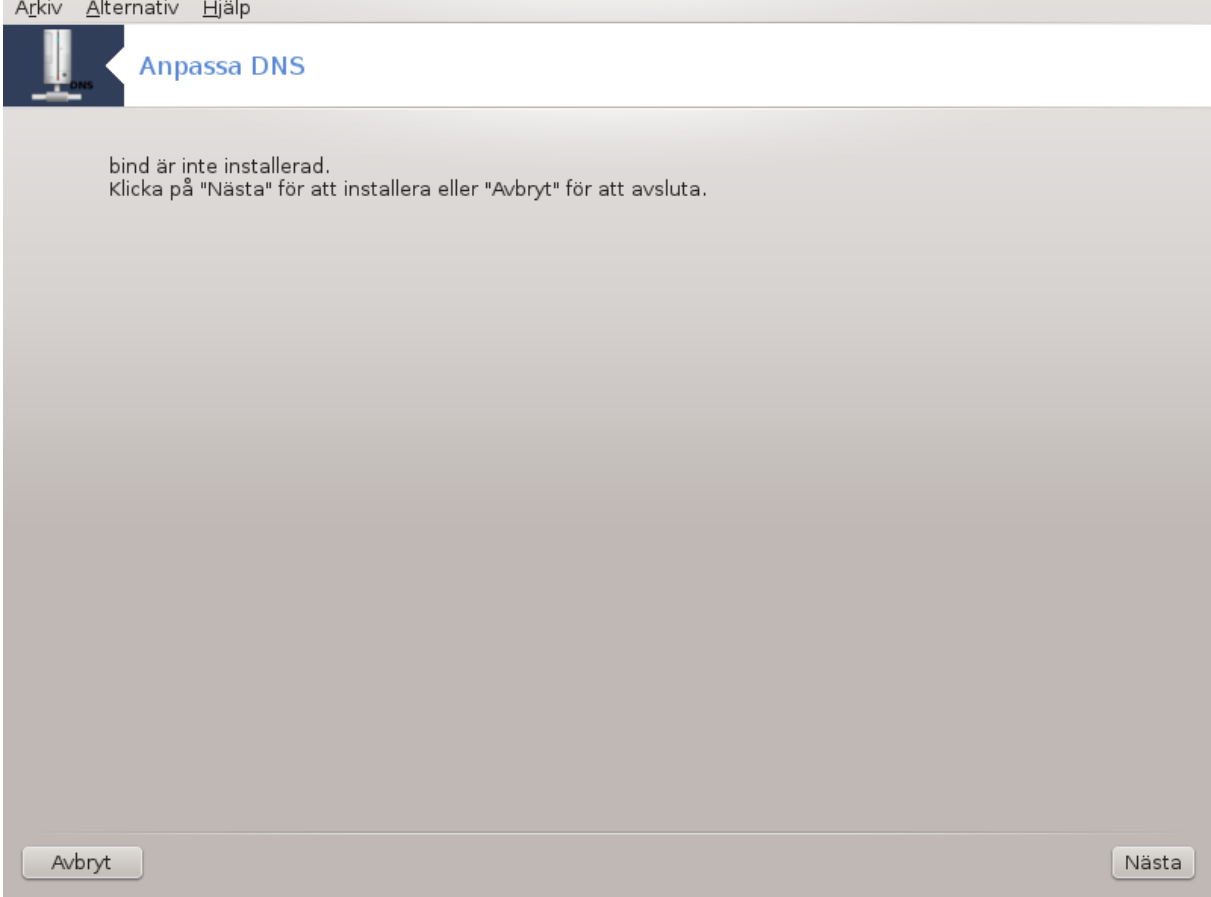

Den här sidan har inte skrivits ännu i brist på resurser. Om du tror dig kunna skriva denna hjälptext så hör gärna av dig till [dokumentations-teamet](https://wiki.mageia.org/en/Documentation_team) [[https://wiki.mageia.org/en/Documentation\\_team\]](https://wiki.mageia.org/en/Documentation_team). Tack på förhand.

Du kan köra det här verktyget från en konsol genom att skriva **drakwizard bind** som root.

## <span id="page-30-1"></span>**4.3. Anpassa proxy** drakwizard squid

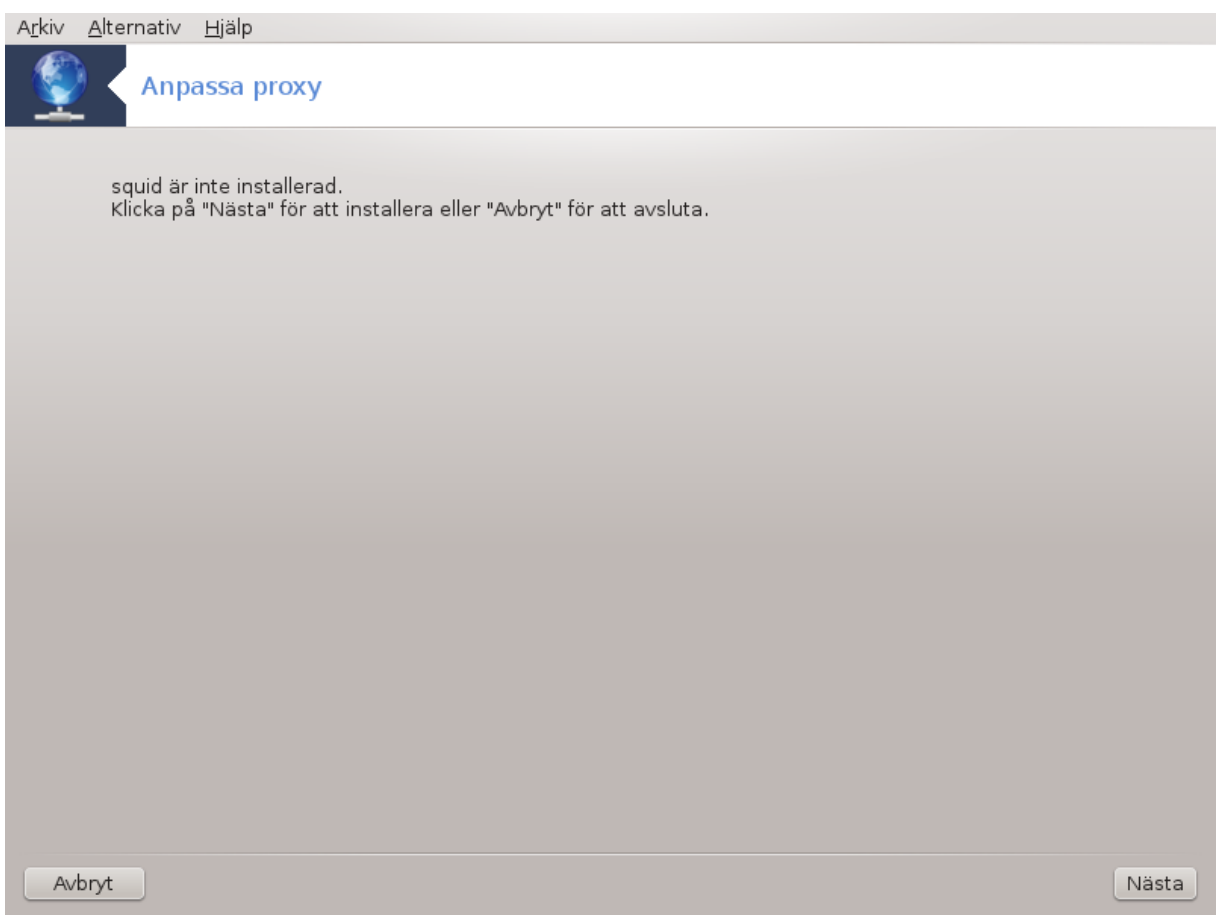

Det här verktyget<sup>8</sup> hjälper dig att ställa in en proxyserver. Det är en komponent i drakwizard som ska installeras innan du kan få tillgång till det.

## **4.3.1. Vad är en proxyserver?**

En proxyserver är en server (dator eller applikation) som agerar mellanhand för förfrågningar från klienter som söker resurser från andra servrar. En klient ansluter till proxyservern och frågar efter en tjänst som t. ex. en fil, anslutning, webbsida eller en annan resurs som finns på en annan server. Proxyservern utvärderar förfrågningen som ett sätt att förenkla och kontrollera dess komplexitet.

## **4.3.2. Ställ in en proxyserver med drakwizard squid**

Välkommen till guiden för proxyserver.

### 1. **Presentation**

Första sidan är bara en introduktion, klicka på Nästa för att fortsätta.

#### 2. **Välja proxyport**

Välj den proxyport som webbläsare kommer att ansluta genom, klicka sedan på Nästa.

#### 3. **Ställ in minne och diskanvändning**

<sup>8</sup>Du kan starta det här verktyget från en konsol genom att skriva **drakwizard squid** som root.

Ställ in minne och diskbegränsningar, klicka sedan på Nästa.

#### 4. **Välj kontroll för nätverksåtkomst**

Ställ in synlighet till lokalt nätverk eller världen, klicka sedan på Nästa.

#### 5. **Bevilja nätverksåtkomst**

Bevilja åtkomst för lokala nätverk, klicka sedan på Nästa.

#### 6. **Använda en proxyserver på högnivå?**

Flöda igenom en annan proxyserver? Om inte, hoppa över nästa steg.

#### 7. **URL och port till en proxy på högnivå**

Ange namn och port för högnivå-proxyn, klicka sedan på Nästa.

#### 8. **Sammanfattning**

Ta en stund och titta igenom de här alternativen, klicka sedan på Nästa.

### 9. **Starta under uppstart?**

Välj om proxyservern ska starta när datorn startas upp, klicka sedan på Nästa.

## 10. **Slutför**

Du är klar! Slutför.

### **4.3.3. Vad är gjort**

- Installerar paketet squid om det behövs;
- Sparar /etc/squid/squid.conf i /etc/squid/squid.conf.orig;
- Skapar en ny squid.conf med start från squid.conf.default och lägger till de nya parametrarna:
	- cache\_dir
	- localnet
	- cache\_mem
	- http\_port
	- nivå 1, 2 eller 3 och http\_access enligt nivå
	- cache\_peer
	- visible\_hostname
- Startar om squid.

## <span id="page-32-0"></span>**4.4. Anpassa tid** drakwizard ntp

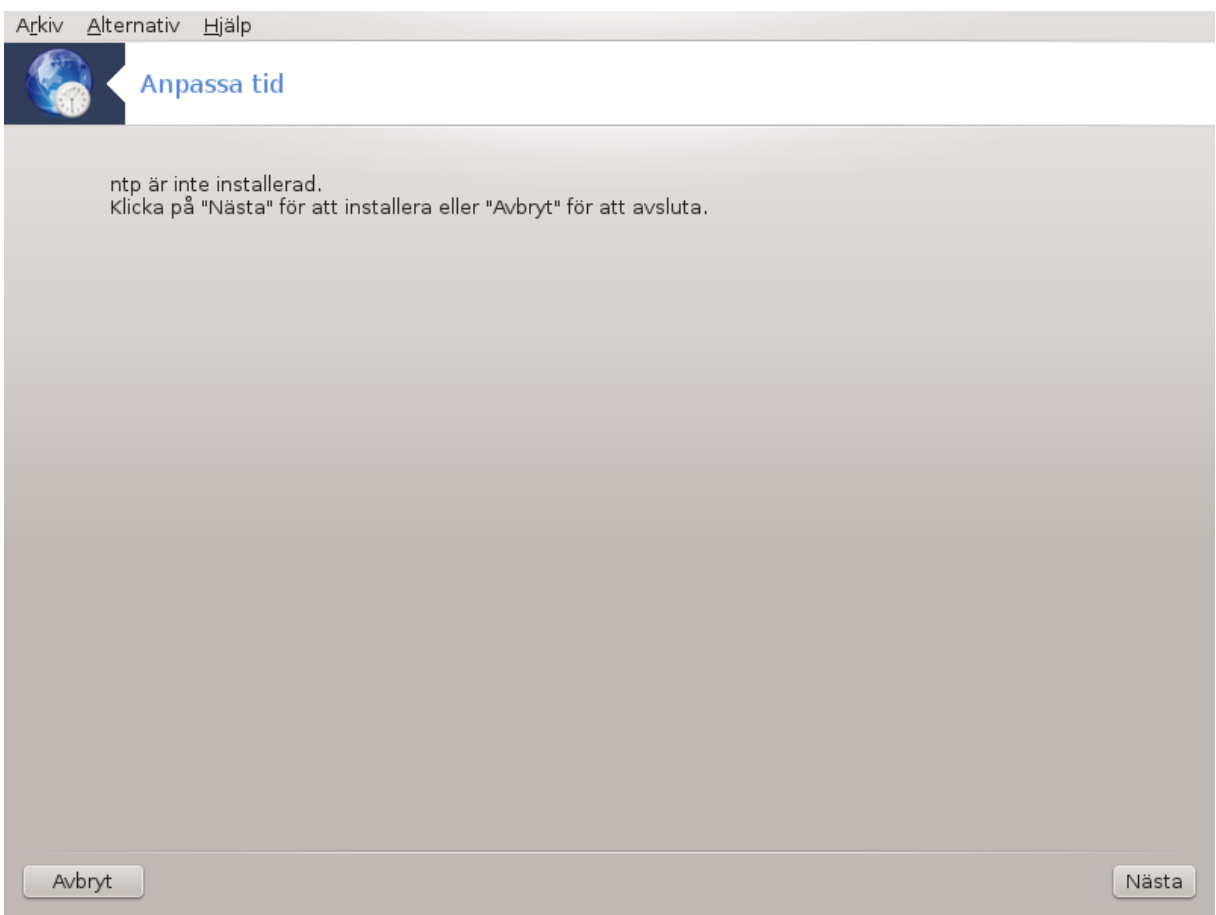

Det här verktygets<sup>9</sup> ändamål är att ställa in korrekt tid på din server genom att synkronisera med en extern server. Den är inte installerad som standard och du måste även installera paketen drakwizard och drakwizard-base.

## **4.4.1. Ställ in en NTP-server med drakwizard ntp**

1. Efter en välkomstskärm (se ovan) kommer den andra att be dig välja tre tidservrar i rullgardinslistan och föreslår att du använder pool.ntp.org två gånger eftersom den servern alltid pekar på tillgängliga servrar.

<sup>9</sup>Du kan köra det här verktyget från en konsol genom att skriva **drakwizard ntp** som root.

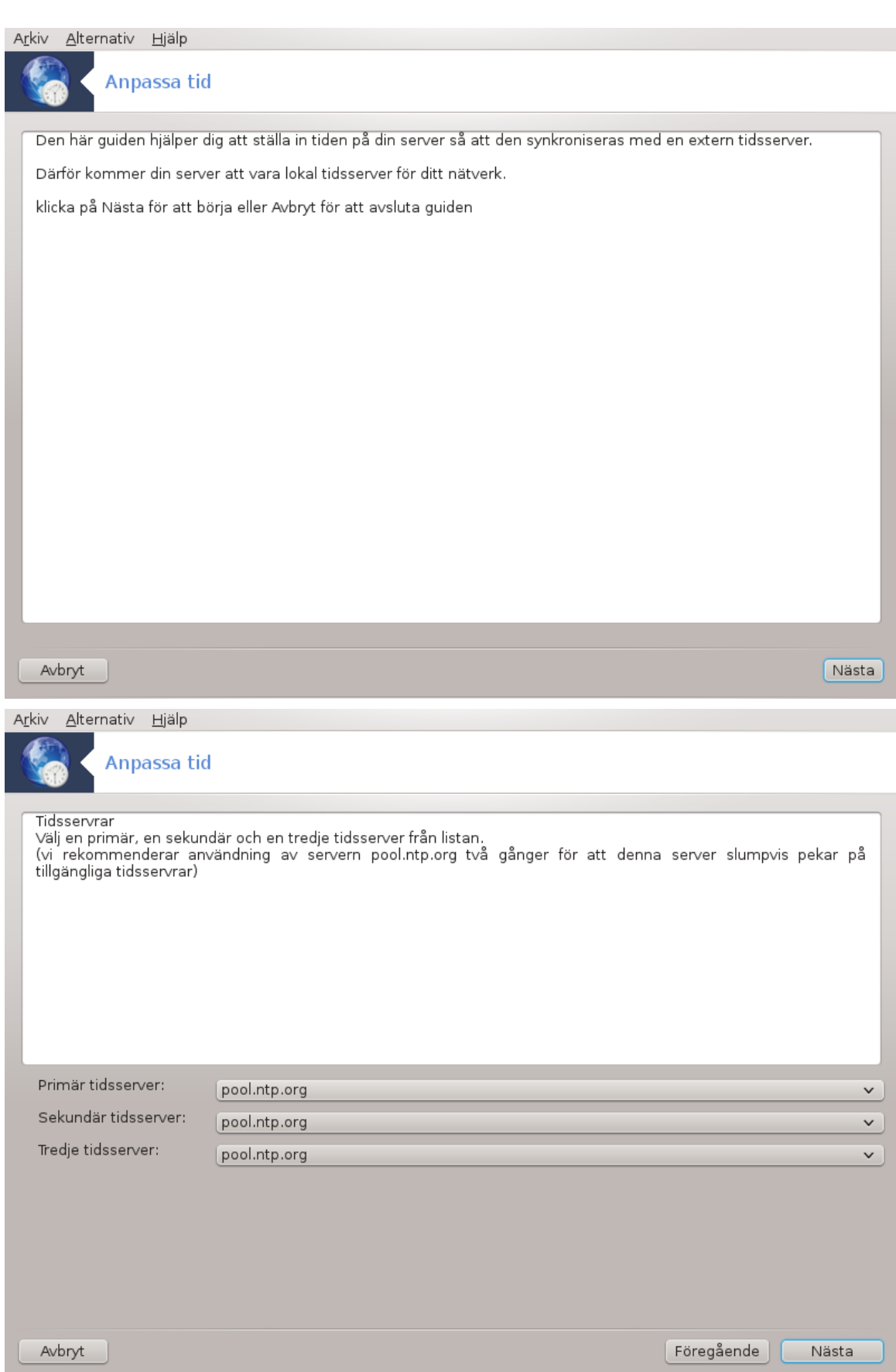

2. På nästkommande skärm får du välja region och stad, sedan visas en översikt. Om något är fel kan du så klart ändra det med knappen Föregående. Om allt är korrekt så klickar du på Nästa för att göra en test. Det kan ta lite tid och du kommer till sist att se följande skärm nedan:

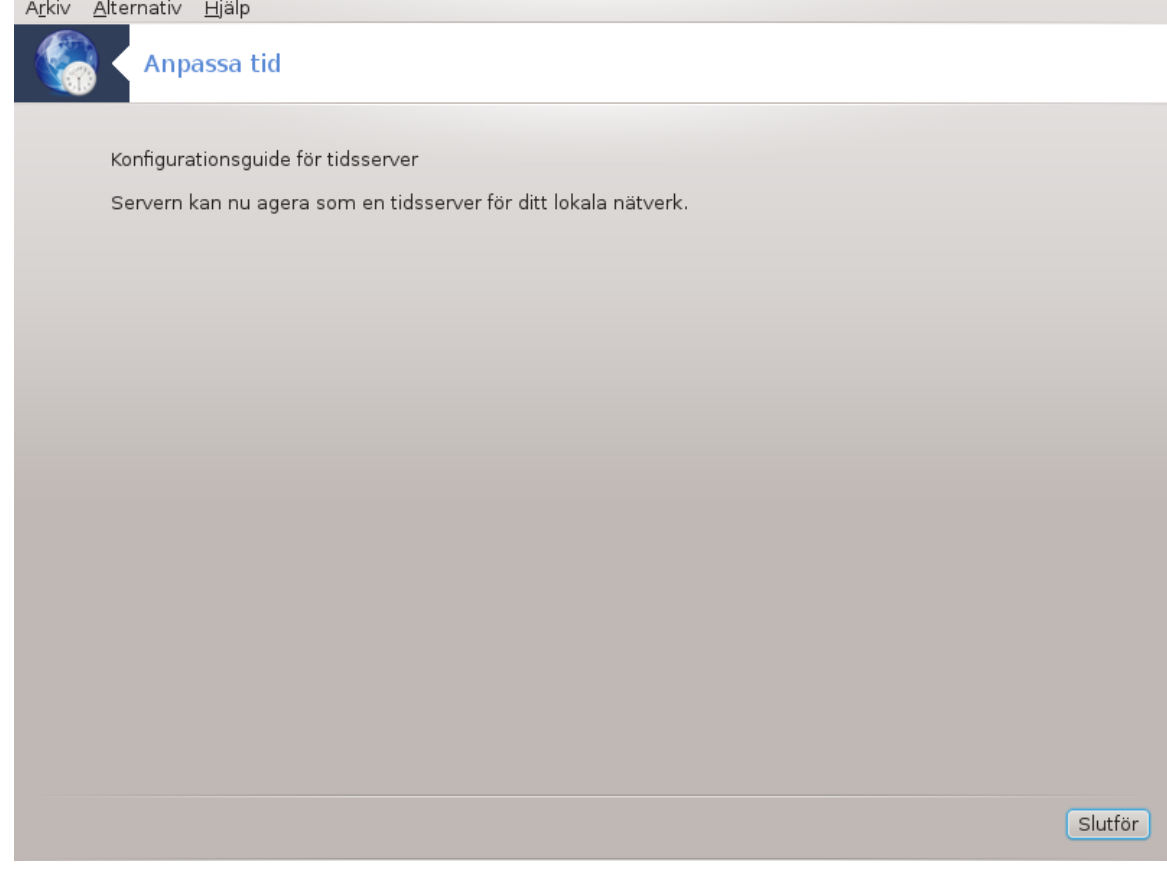

3. Klicka på knappen Klar för att avsluta

## **4.4.2. Vad är gjort**

Detta verktyg verkställer följande steg:

- Installerar ntp-paketet om det behövs
- Sparar filerna /etc/sysconfig/clock till /etc/sysconfig/clock.orig och /etc/ntp/ step-tickers till /etc/ntp/step-tickers.orig;
- Skriver en ny fil /etc/ntp/step-tickers med en serverlista;
- Ändrar filen / etc/ntp.conf genom att infoga det första servernamnet;
- Stoppar och startar tjänsterna crond, atd och ntpd;
- Ställer in hårdvaruklockan till systemtid med UTC som referens.

## <span id="page-35-0"></span>**4.5. OpenSSH demonens inställningar** drakwizard sshd
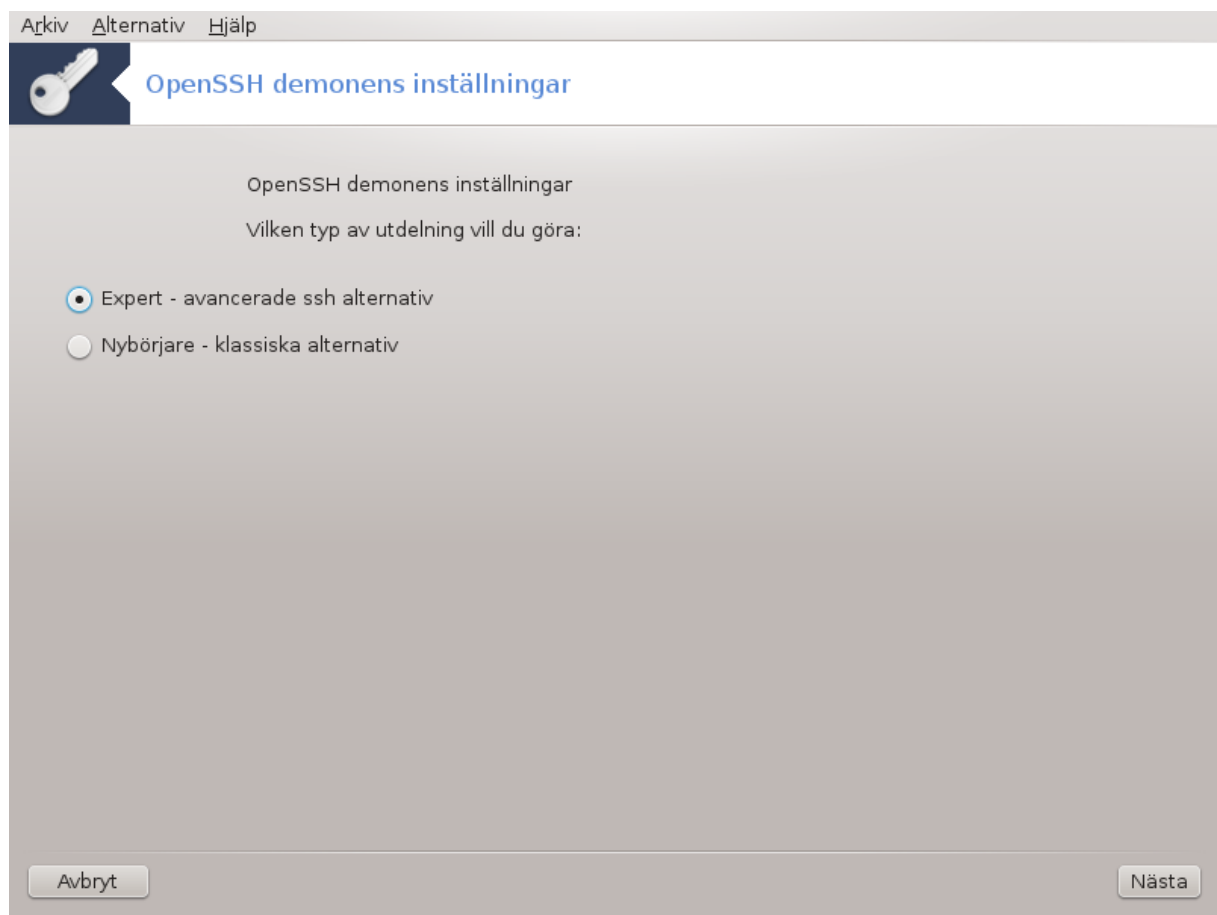

Detta verktyg<sup>10</sup> hjälper dig att ställa in en SSH-daemon.

# **4.5.1. Vad är SSH?**

Secure Shell (SSH) är ett kryptografiskt nätverksprotokoll för säker nätverkskommunikation. Login via konsol, exekvering av kommando och andra säkra nätverkstjänster mellan två datorer som är sammankopplade genom en säkrad tunnel över ett osäkert nätverk. En server och en klient (som kör SSH-server och SSHklienter respektive). (Från Wikipedia).

# **4.5.2. Ställa in en SSH-daemon med drakwizard sshd**

Välkommen till guiden för Open SSH.

<sup>10</sup>Du kan starta det här verktyget från en konsol genom att skriva **drakwizard sshd** som root.

# 1. **Välj konfigurationstyp**

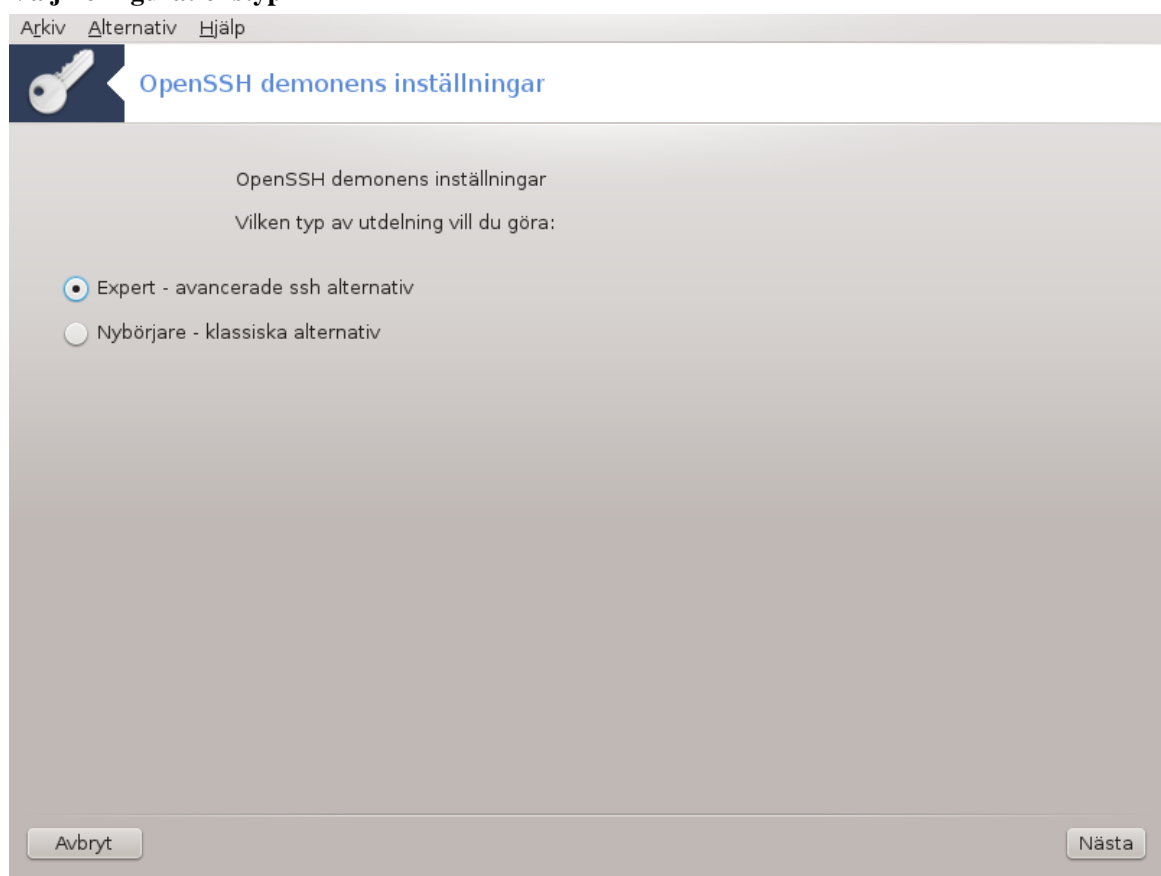

Välj Expert för alla alternativ eller Nybörjare för att hoppa över steg 3-7. Klicka på Nästa.

# 2. **Allmänna alternativ**

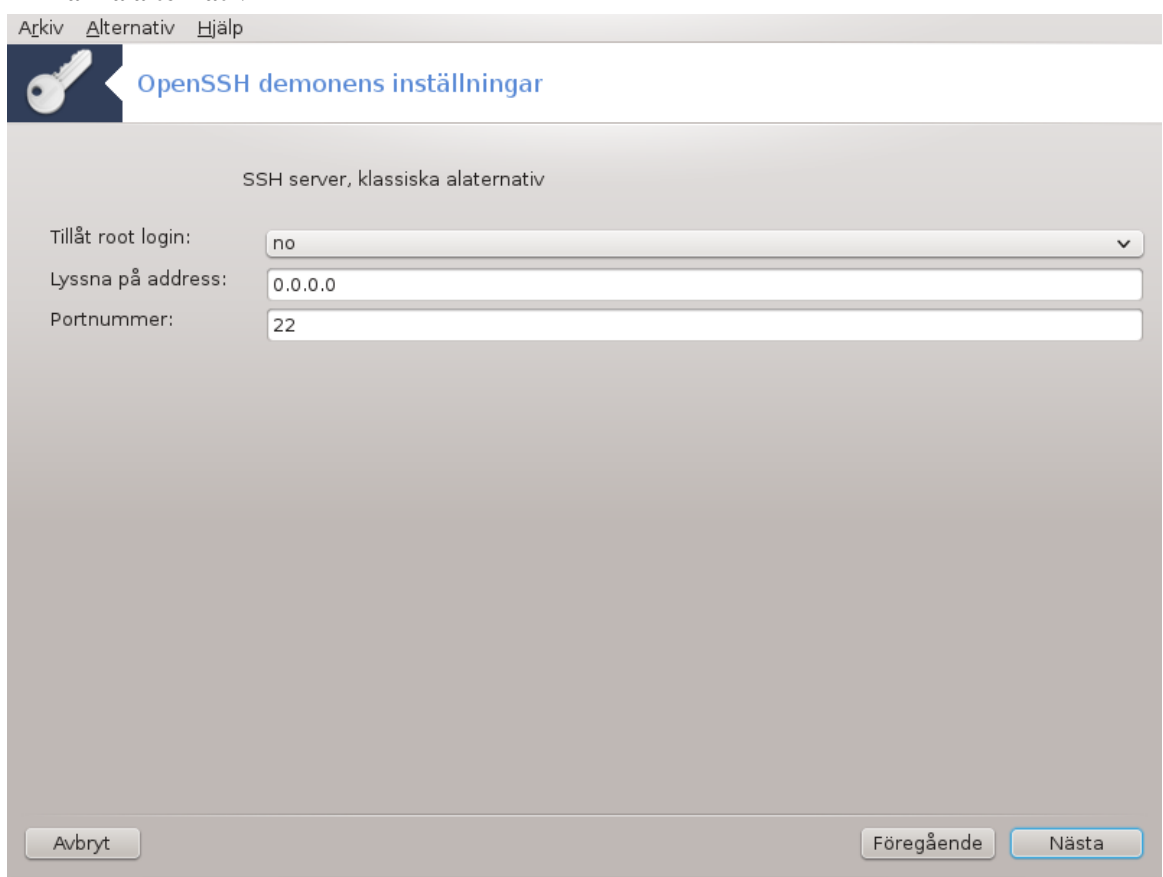

Ställer in synlighet och åtkomstmöjligheter för root. Port 22 är standardport för SSH.

# 3. **Autentiseringsmetoder**

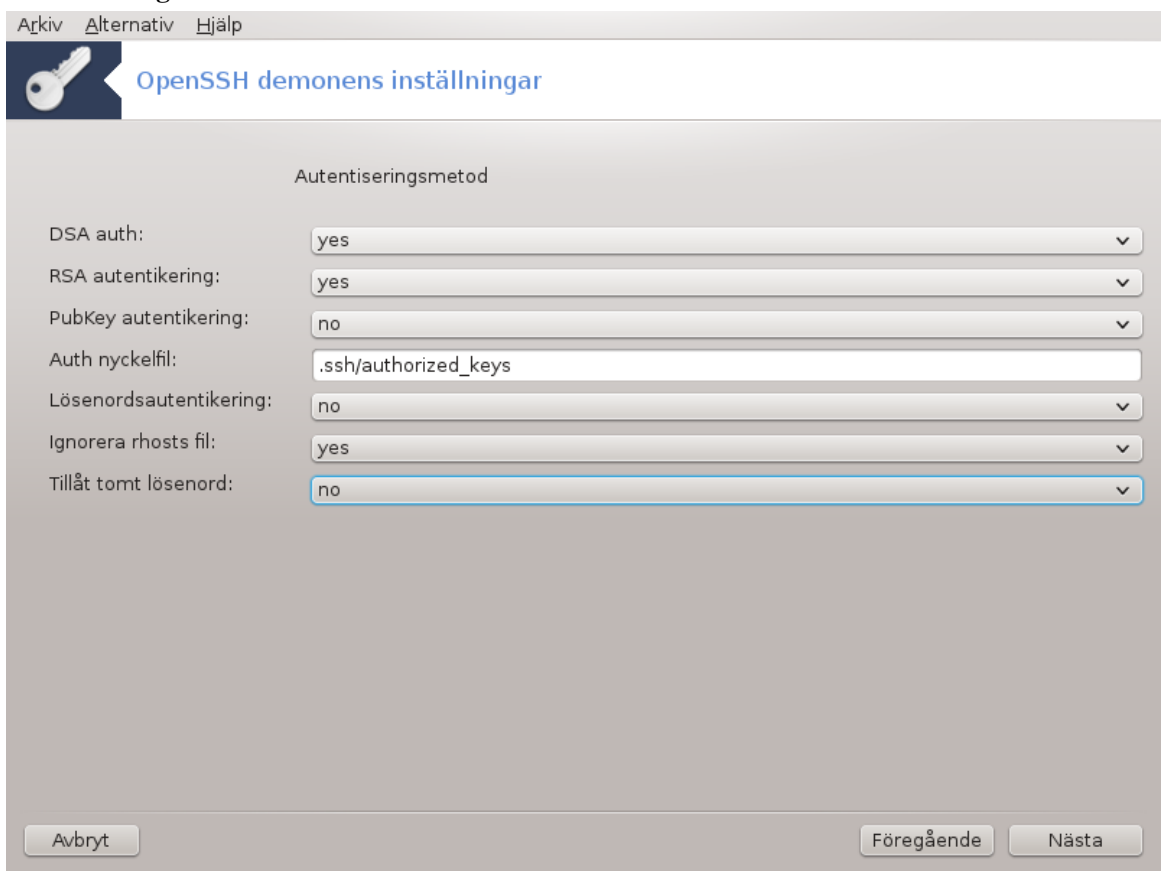

Tillåt en rad autentiseringsmetoder för användare som ansluter, klicka sedan på Nästa.

### 4. **Loggning**

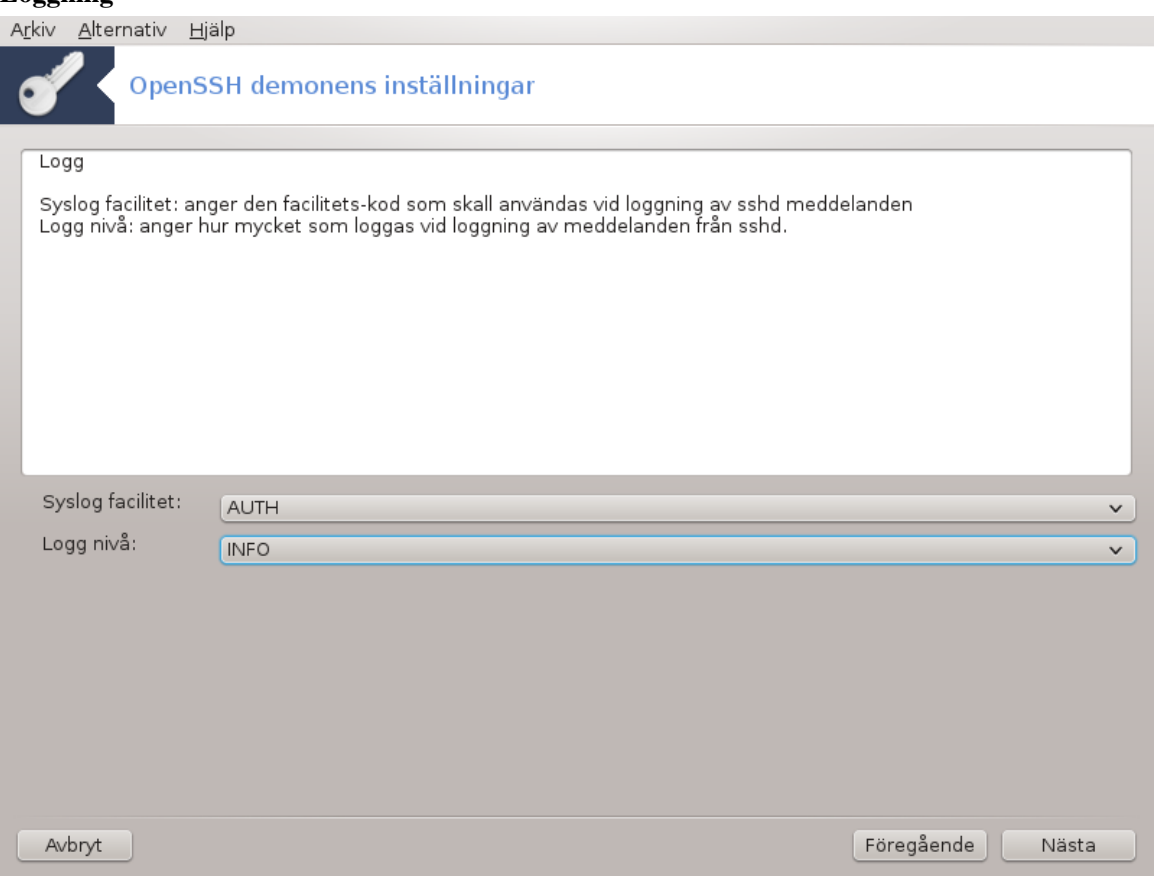

Välj loggningsnivå och klicka på Nästa.

# 5. **Inloggningsalternativ**

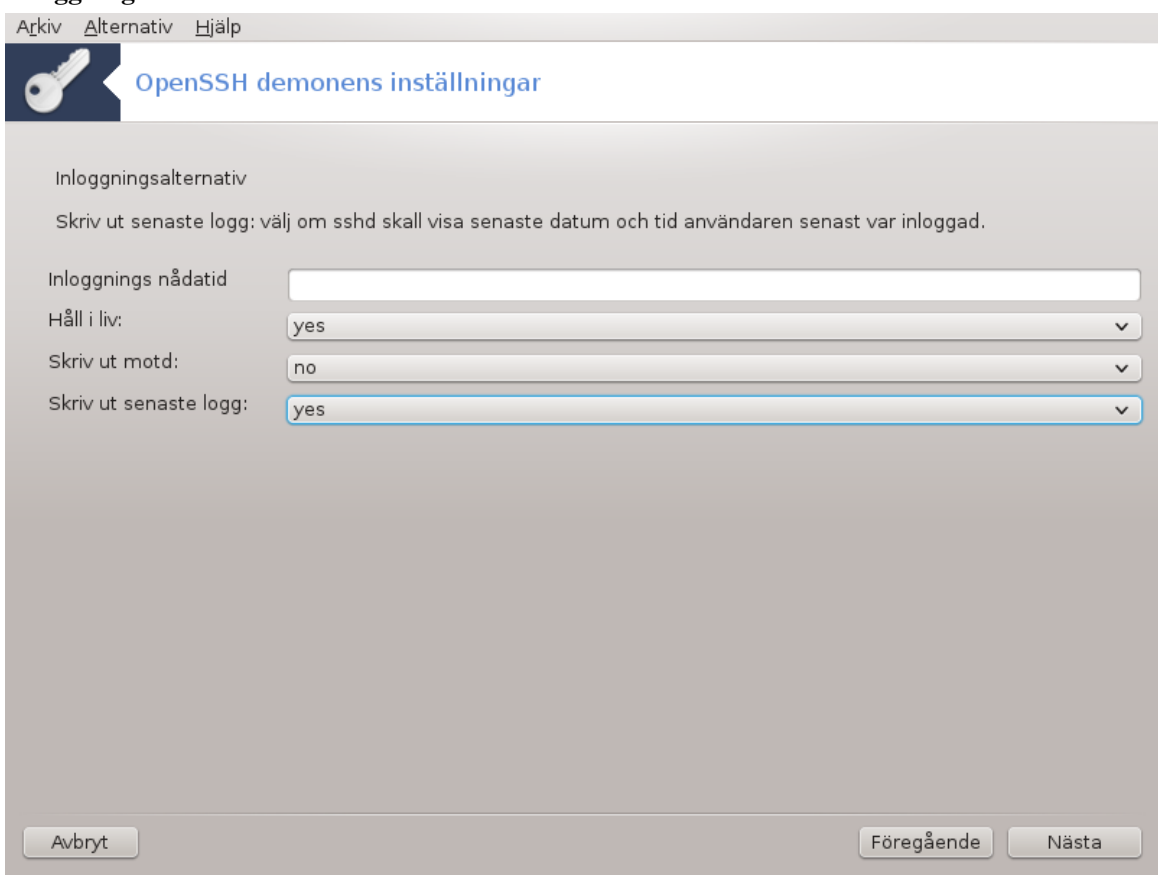

Konfigurera individuella inloggningsalternativ, klicka sedan på Nästa.

6. **Inloggningsalternativ för användare**

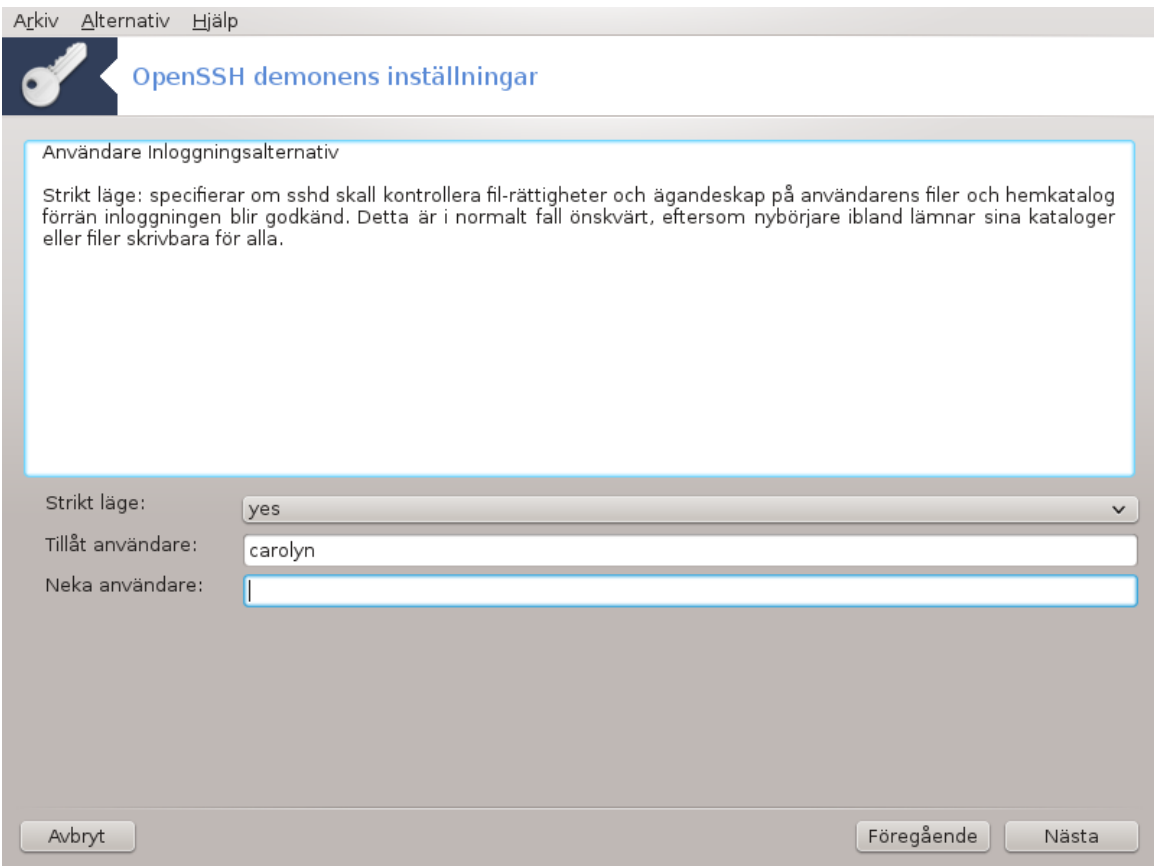

Konfigurera användarnas åtkomstmöjligheter, klicka sedan på Nästa.

7. **Komprimering och vidarebefordring**

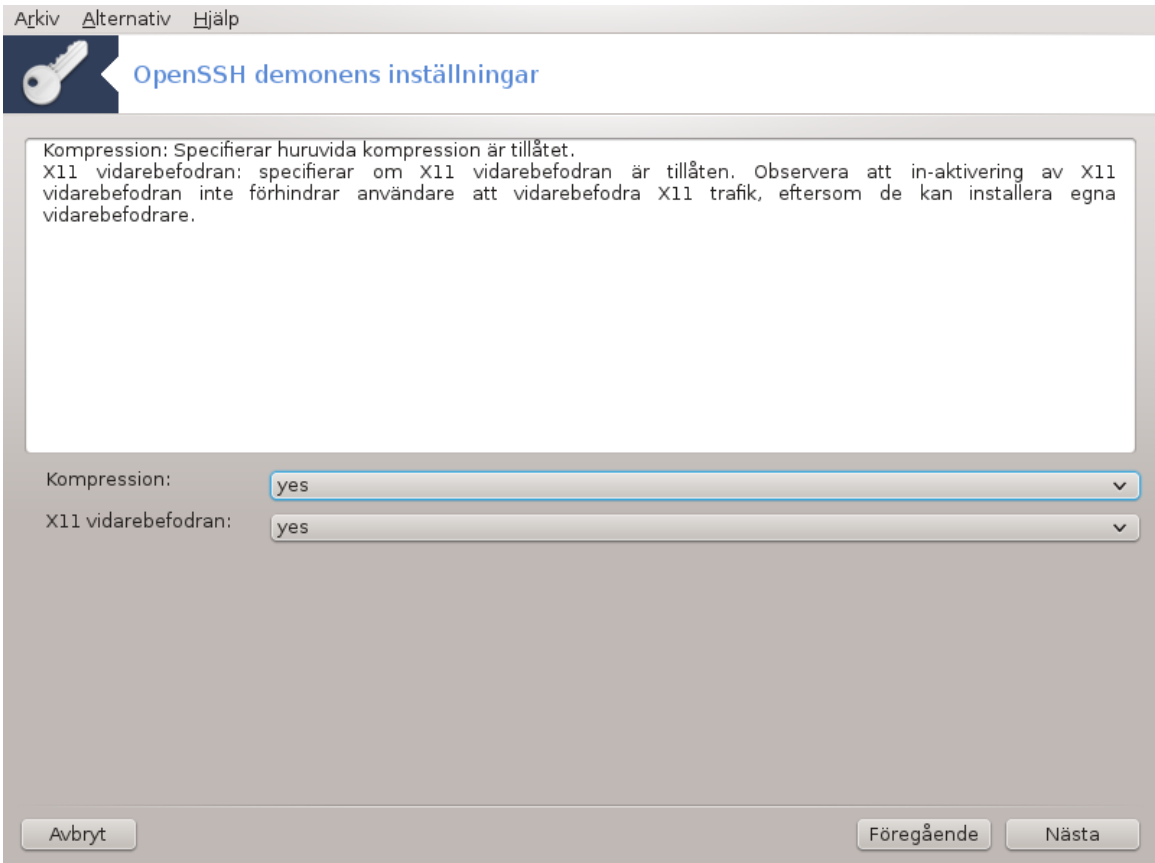

Konfigurera vidarebefordring och komprimering av X11 under överföringen, klicka sedan på Nästa.

### 8. **Sammanfattning**

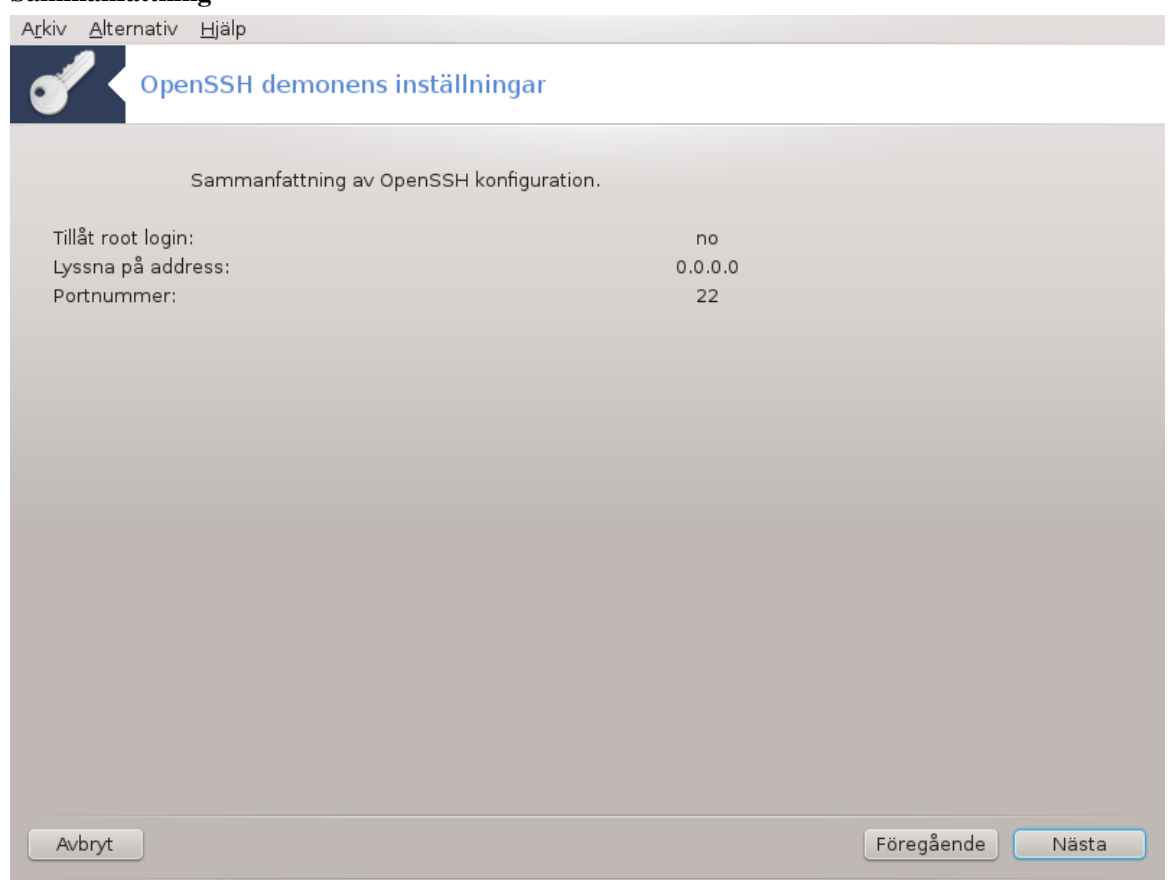

Ta en stund och titta igenom de här alternativen, klicka sedan på Nästa.

# 9. **Slutför**

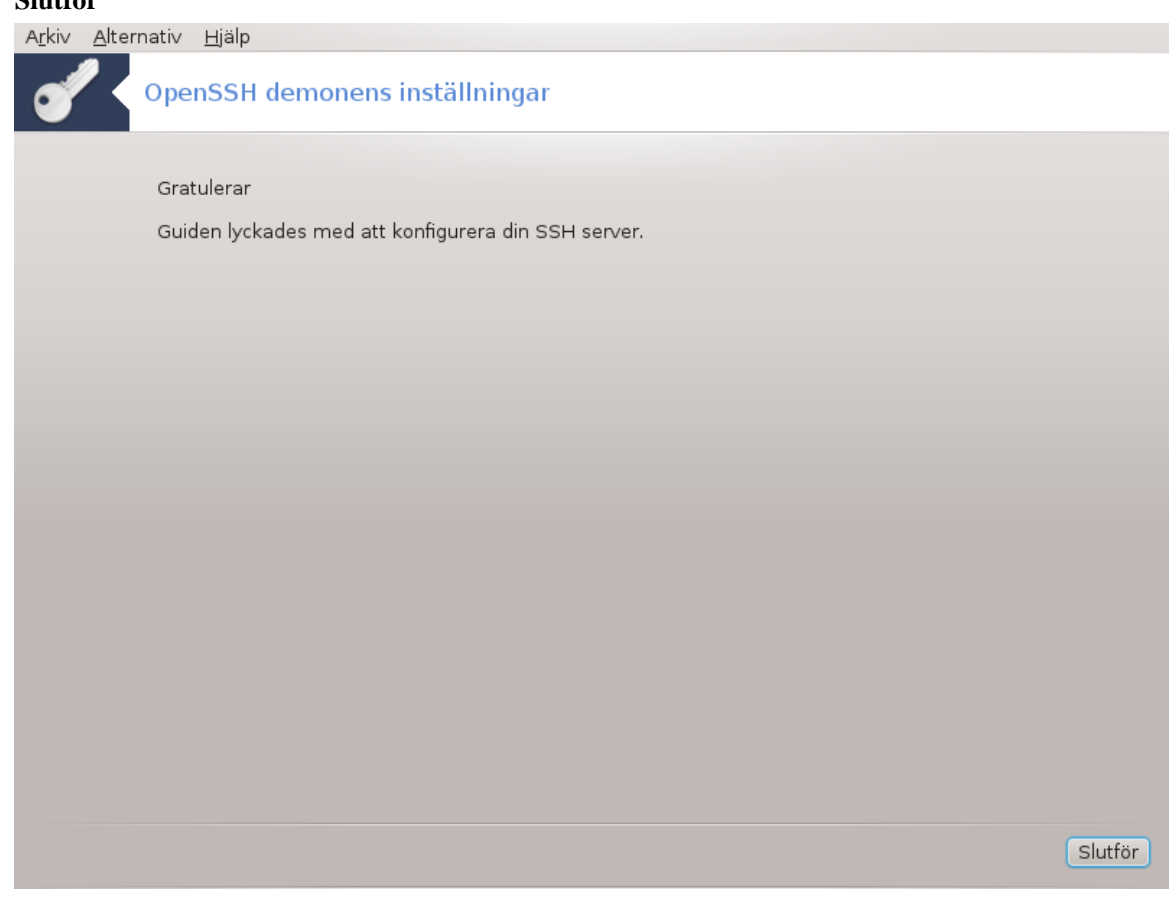

Du är klar! Slutför.

# **5. Hårdvara**

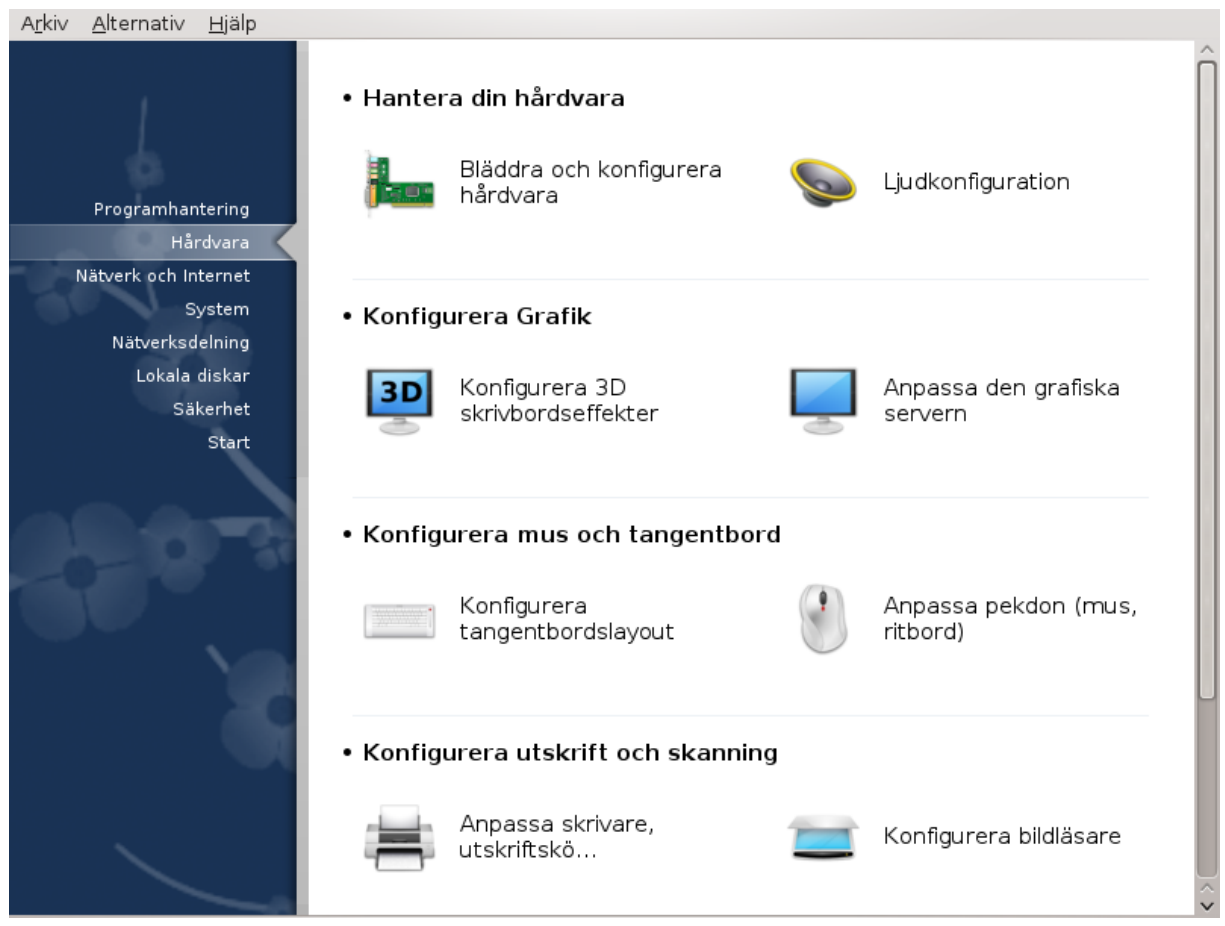

På den här skärmen kan du välja mellan olika verktyg för att konfigurera din hårdvara. Klicka på en länk nedan för att läsa mer.

### 1. Hantera din hårdvara

- a. [Avsnitt 5.1, "Konfiguration av hårdvara"](#page-47-0) *= Bläddra i och konfigurera hårdvara*
- b. [Avsnitt 5.2, "Ljudkonfiguration"](#page-48-0)

### 2. Konfigurera Grafik

- a. [Avsnitt 5.3, "3D-skrivbordseffekter"](#page-48-1) *= Konfigurera skrivbordseffekter i 3D*
- b. [Avsnitt 5.4, "Anpassa den grafiska servern"](#page-50-0)
- 3. Konfigurera mus och tangentbord
	- a. [Avsnitt 5.5, "Ställ in tangentbodslayout"](#page-51-0)
	- b. [Avsnitt 5.6, "Anpassa pekdon \(mus, ritbord\)"](#page-52-0)
- 4. Konfigurera utskrift och skanning
	- a. [Avsnitt 5.7, "Installera och konfigurera skrivare"](#page-53-0) *= Ställ in skrivare och utskriftsjobb, ...*
	- b. [Avsnitt 5.8, "Konfigurera bildläsare"](#page-57-0)
- 5. Andra
	- a. [Avsnitt 5.9, "Konfigurera en UPS för strömövervakning"](#page-60-0)

# <span id="page-47-0"></span>**5.1. Konfiguration av hårdvara** harddrake2

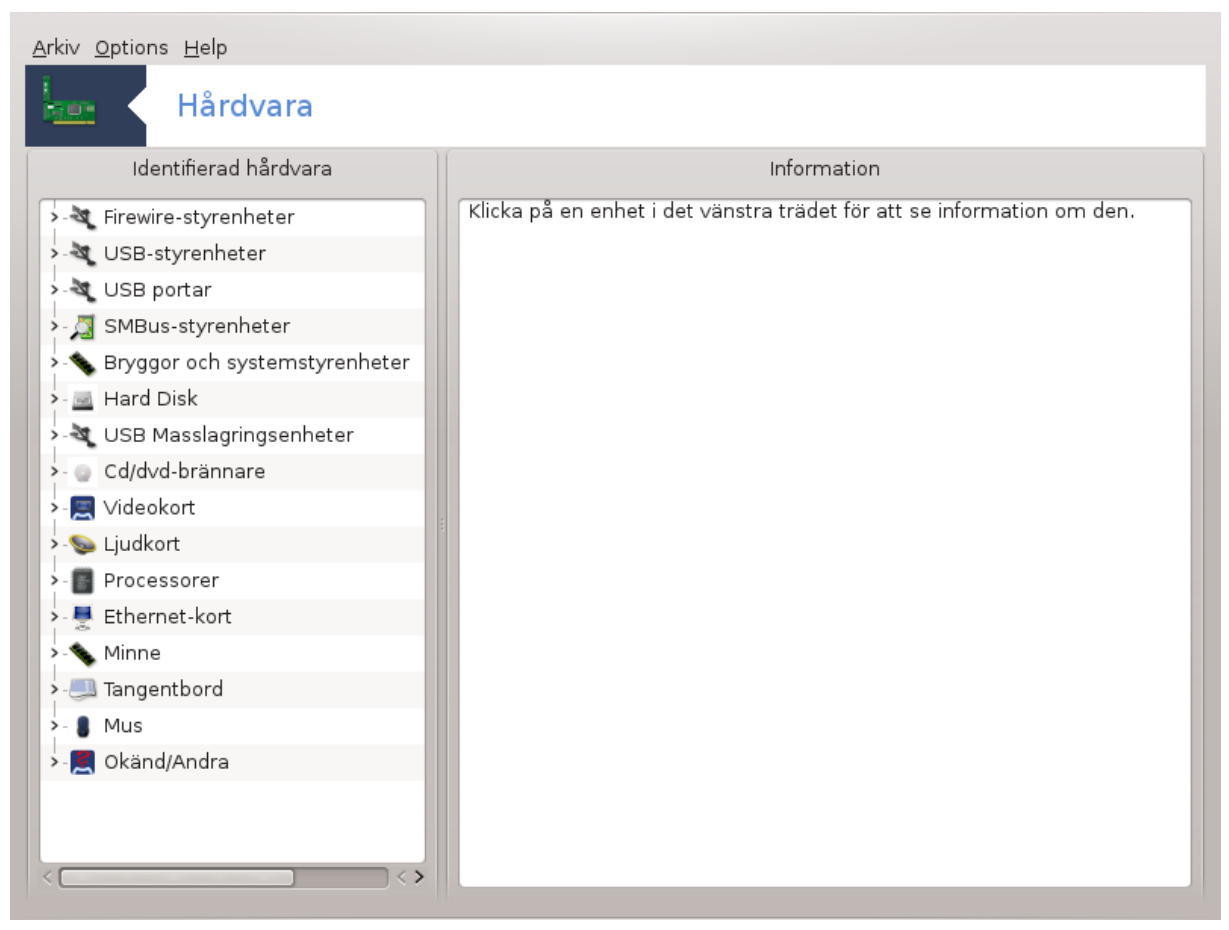

Det här verktyget<sup>11</sup> ger en överblick av hårdvaran i din dator. När det körs så startas ett jobb som letar efter all hårdvara. Det använder kommandot ldetect som refererar till en lista överhårdvara som finns i paketet ldetect-lst.

### **5.1.1. Fönstret**

Fönstret är uppdelat i två kolumner.

Den vänstra kolumnen innehåller en lista över hittad hårdvara. Enheterna är grupperade i kategorier. Klicka på > för att expandera innehållet i en kategori. Varje enhet kan väljas i denna kolumn.

Den högra kolumnen visar information om den valda enheten. Hjälp och > informationsfälten ger lite information om innehållet i fälten.

Beroende på vilken typ av enhet som är vald så är visas en eller två knappar längst ner i högra kolumnen:

- Ställ in alternativ för aktuell drivrutin: Denna kan användas för att ställa in parametrar som används i relation till enheten. Enbart experter bör använda detta.
- Kör konfigurationsverktyg: åtkomst till verktyget som kan konfigurera enheten. Verktyget kan oftast köras direkt i MCC.

<sup>11</sup>Du kan köra det här verktyget från en konsol genom att skriva **harddrake2** som root.

# **5.1.2. Menyn**

**Val**

Med alternativ-menyn kan du markera kryssrutor så att automatisk identifiering sker:

- modem
- Jaz-enheter
- Parallella zip-enheter

Som standard är inte dessa identifieringar aktiverade för att de är långsamma. Kryssa i de lämpliga boxar om du har denna hårdvara ansluten. Identifiering fungerar nästa gång detta verktyg startas.

# <span id="page-48-0"></span>**5.2. Ljudkonfiguration** draksound

Det här verktyget<sup>12</sup> finns i Mageias kontrollcenter under fliken **Hårdvara**.

Draksound hanterar ljudkonfigurationen alternativ för PulseAudio och felsökning. Det hjälper dig om du har ljudproblem eller vill ändra ljudkort.

PulseAudio är en ljudserver. Den tar emot alla ljudingångar, mixar dem enligt användarens inställningar och skickar resultatet till ljudutgången. Dessa inställningar finns i Meny -> Ljud och video -> PulseAudio volymkontroll.

PulseAudio är den förinställda ljudservern och det rekommenderas att låta den vara aktiverad.

Störningsfri förbättrar PulseAudio med vissa program. Det är även rekommenderat att den är aktiverad.

The Troubleshooting button gives assistance with fixing any problems you may have. You will find it helpful to try this before asking the community for help.

The Advanced button displays a new window with an obvious button.

### <span id="page-48-1"></span>**5.3. 3D-skrivbordseffekter** drak3d

<sup>12</sup>Du kan starta det här verktyget från en konsol genom att skriva **draksound** som root.

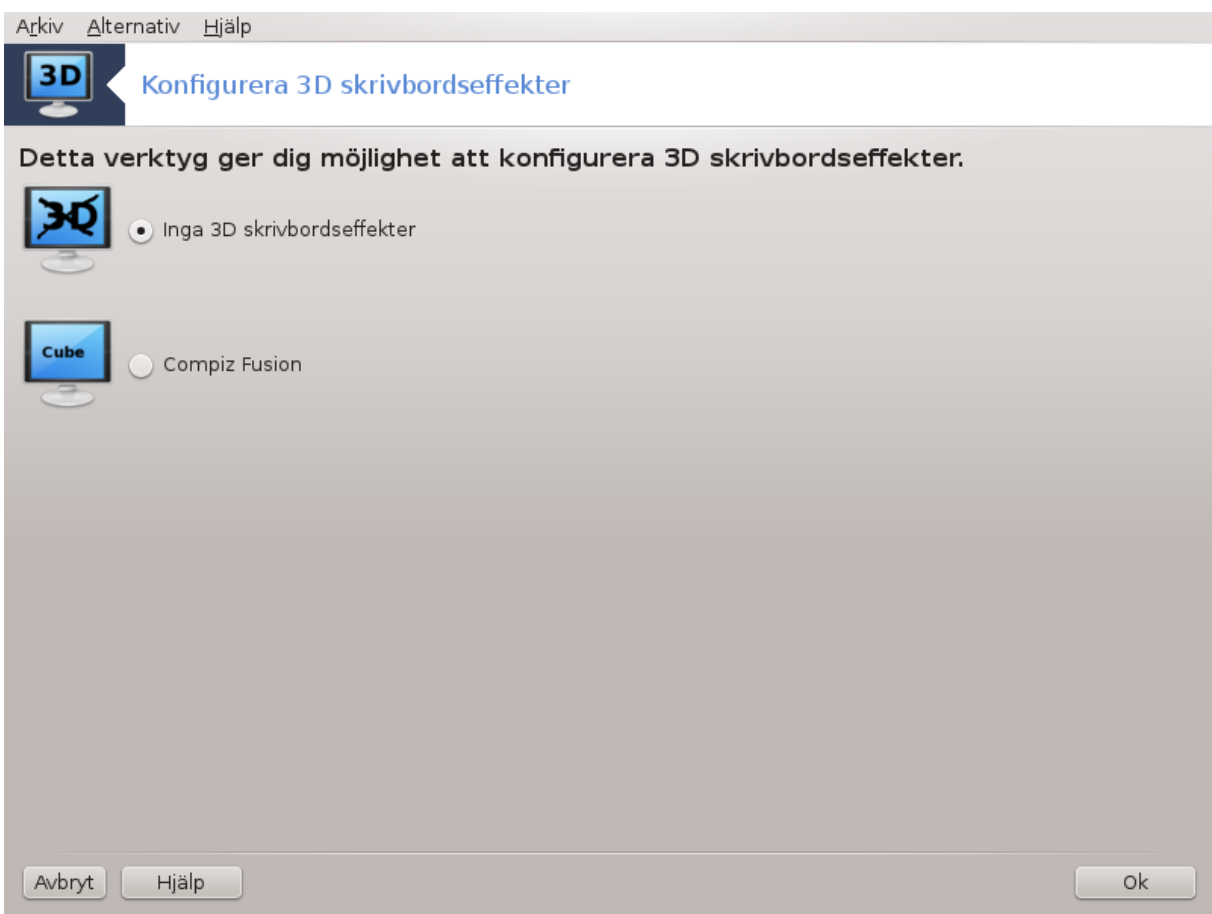

# **5.3.1. Presentation**

Detta verktyg<sup>13</sup> låter dig hantera skrivbordets 3D-effekter i ditt operativsystem. 3D-effekter är som standard avstängt.

# **5.3.2. Komma igång**

För att använda det här verktyget så behöver du ha glxinfo-paketet installerat. Om paketet inte är installerat så kommer du att bli tillfrågad med en popup-ruta om att göra så innan drak3d kan startas.

Efter att du startat drak3d kommer en meny att visas. Här kan du välja antingen Inga skrivbordseffekter eller Compiz Fusion. Compiz Fusion är en del av en sammansatt fönsterhanterare som bland annant innehåller hårdvaruaccelererade specialeffekter för ditt skrivbord. Välj Compiz Fusion för att starta den.

Om detta är första gången du startar programmet efter en ren installation av Mageia kommer ett varningsmeddelande att visas om vilka paket som måste installeras för att kunna använda Compiz Fusion. Klicka på knappen Ok för att fortsätta.

När de lämpliga paketen slutligen är installerade så kommer du att märka att Compiz Fusion är valt i drak3dmenyn, men att du måste logga ut och logga in igen för att ändringarna ska få effekt.

Efter att du har loggat in igen så kommer Compiz Fusion att vara aktiverat. För att ställa in Compiz Fusion så kollar du in sidan för ccsm (CompizConfig Settings Manager)-verktyget.

<sup>13</sup>Du kan starta detta verktyg från kommandoraden genom att skriva **drak3d** som root.

# **5.3.3. Felsökning**

#### **5.3.3.1. Kan inte se skrivbordet efter inloggning**

Om du efter att ha aktiverat Compiz Fusion och loggar in på skrivbordsmiljön igen och inte kan se någonting, starta om datorn för att komma tillbaka till inloggningsskärmen. Klicka sedan på skrivbordsikonen och välj drak3d.

Om ditt konto är ett administratörskonto kommer du att bli ombedd att ange ditt lösenord igen när du loggar in. Använd annars ett administratörskonto. Därefter kan du återställa de ändringar som kan ha orsakat inloggningsproblemet.

# <span id="page-50-0"></span>**5.4. Anpassa den grafiska servern** XFdrake

Det här verktyget finns i Mageias kontrollcentral under fliken **Hårdvara**. Välj *Konfigurera den grafiska servern*. 14

Knapparna ger dig möjlighet att ändra grafikkonfigurationen.

#### **Grafikkort**:

Det aktuella grafikkortet visas med matchande konfigurerad server. Klicka på den här knappen för att ändra till en annan drivrutin, t. ex. en som är patentskyddad.

De tillgängliga servrarna är sorterade efter Tillverkare i alfabetisk ordning och sedan efter modell, också i alfabetisk ordning. De fria drivrutinerna är sorterade i alfabetisk ordning under Xorg.

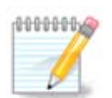

Om problem uppstår så fungerar *Xorg - Vesa* med de flesta grafikkorten så att du kan hitta och installera en korrekt drivrutin när du är i skrivbordsmiljö.

Om ej heller Vesa fungerar, välj *Xorg - fbdev* som används för att installera Mageia, men du kan inte ändra upplösning eller uppdateringsfrekvens.

Om du har valt en fri drivrutin kan du bli tillfrågad om du vill använda en kommersiell drivrutin istället med fler funktioner (t. ex. 3D-effekter).

#### **Bildskärm:**

På samma sätt som ovan visas den bildskärm som hittats och du kan klicka på knappen för att väja en annan. Om din bildskärm inte finns med i listan under tillverkare, välj då istället en i listan Allmänna med samma egenskaper.

#### **Upplösning:**

Med den här knappen kan du ställa in upplösning (i pixlar) och färgdjup (antal färger). Den visar den här skärmen:

<sup>14</sup>Du kan starta det här verktyget från en konsol genom att skriva *XFdrake* som vanlig användare, eller *drakx11* som root. Observera de stora bokstäverna.

När du väljer färgdjup så visas en flerfärgad bar sidan om den andra knappen och en förhandsvisning om hur det kommer se ut.

Första knappen visar aktuell upplösning, klicka på den för att ändra. Rullgardinslistan visar de upplösningar som är tillgängliga enligt grafikkortet och bildskärmen. Du kan klicka på Annan för att ställa in andra upplösningar men tänk på att det kan skada din bildskärm eller välja en obehaglig inställning.

Den andra knappen visar de aktuella färgdjupet, klicka för att ändra till ett annat.

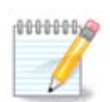

Beroende på vilken upplösning du valt behöver du kanske logga ut och starta om den grafiska miljön innan ändringarna verkställs.

#### **Testa:**

När konfigurationen är klar är det rekommenderat att testa den innan du klickar på Ok därför att det är lättare att ändra inställningarna nu än senare ifall den grafiska miljön inte skulle fungera.

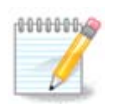

Om den grafiska miljön inte fungerar, tryck ner Alt+Ctrl+F2 för att öppna ett textläge. Logga in som root och skriv XFdrake (med de stora bokstäverna) för att starta XFdrake i textbaserat läge.

Om testet misslyckas vänta tills slutet, om det fungerar men du vill ändå inte ändra klickar du på Nej. Om allt fungerar som det ska klickar du på Ok.

#### Alternativ:

- 1. Globala alternativ: Om *Inaktivera Ctrl-Alt-Backspace* är markerat är det inte längre möjligt att starta om X-servern med tangenterna Ctrl+Alt-Backspace.
- 2. Grafikkortsalternativ: Här kan du aktivera eller inaktivera tre särskila inställningar beroende på grafikkortet.
- 3. Grafiskt gränsnitt vid start: I de flesta fall är *Starta det grafiska gränsnittet (Xorg) när datorn startar* markerat som standard. Den kan avmarkeras för servern.

När du klickar på Avsluta ber systemet dig att bekräfta ändringarna. Du kan fortfaranade avbryta och behålla de tidigare inställningarna, eller acceptera. I det här fallet måste du koppla ner och sedan koppla upp igen för att den nya konfigurationen ska gälla.

# <span id="page-51-0"></span>**5.5. Ställ in tangentbodslayout** keyboarddrake

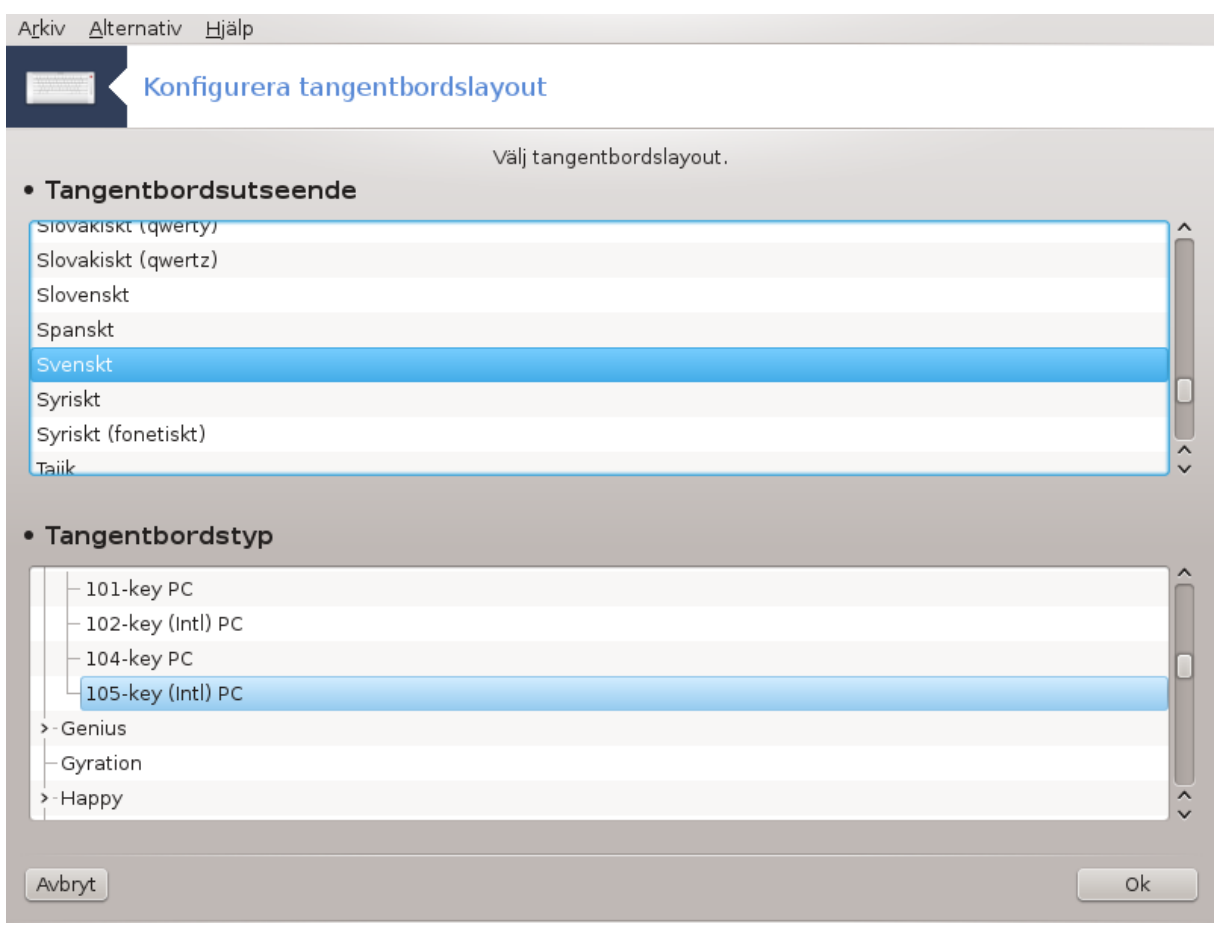

# **5.5.1. Presentation**

Verktyget keyboarddrake<sup>15</sup> hjälper dig att konfigurera den grundläggande tangentbordsuppsättningen som du kan använda i Mageia. Den påverkar tangentbordsuppsättningen för alla användare på systemet. Du hittar det i hårdvarusektionen i Mageias kontrollcentral (MCC) och är märkt Konfigurera mus och tangentbord.

# **5.5.2. Tangentbordslayout**

Här kan du välja vilken tangentbordsuppsättning du vill använda. Namnen (listas i alfabetisk ordning) beskriver språk, land och eller etnicitet som varje uppsättning ska användas till.

# **5.5.3. Typ av tangentbord**

Denna menyn låter dig välja vilket tangentbord du använder. Om du är osäker på vad du ska välja så låt det vara inställt som standardtyp.

# <span id="page-52-0"></span>**5.6. Anpassa pekdon (mus, ritbord)** mousedrake

<sup>15</sup>Du kan starta det här verktyget från en konsol genom att skriva **keyboarddrake** som root.

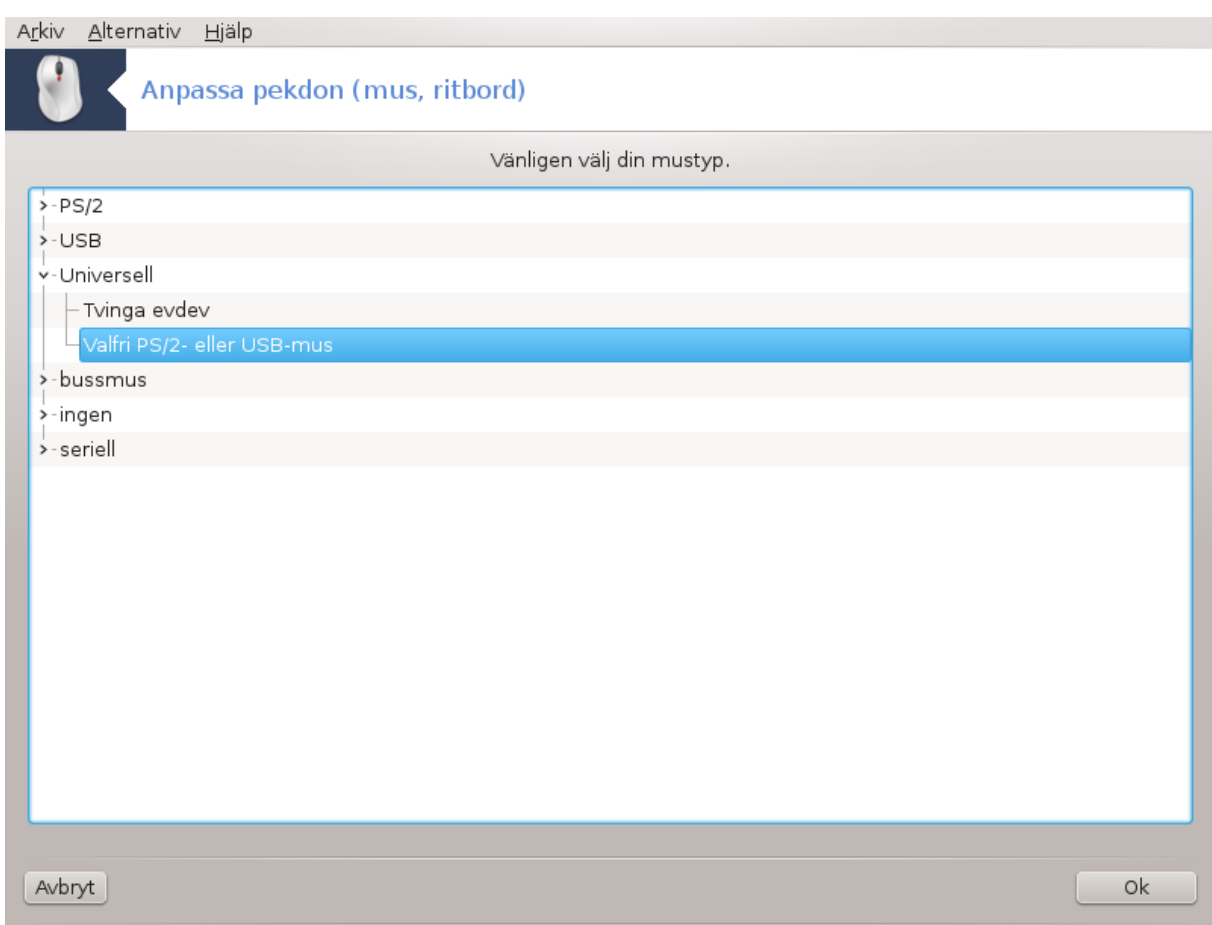

Det här verktyget<sup>16</sup> finns i Mageias kontrollcenter under fliken **Hårdvara**.

Eftersom du måste ha en mus för att installera Mageia så är den redan installerad av Drakinstall. Med det här verktyget kan du installera en annan.

Pekdonen är sorterade efter anslutningstyp och modell. Välj ett pekdon och klicka på Ok. I de flesta fall så är "Universal / PS2 & USB" lämplig för en nyare modell. Det nya pekdonet kan användas direkt.

# <span id="page-53-0"></span>**5.7. Installera och konfigurera skrivare**

system-config-printer

### **5.7.1. Presentation**

Utskrifter i Mageia hanteras av en CUPS-server. Den har sitt eget [konfigurationsgränssnitt](http://localhost:631) [[http://local](http://localhost:631)[host:631](http://localhost:631)] som är tillgängligt från en webbläsare, men Mageia har sitt eget verktyg för att installera skrivare som heter system-config-printer som delas med andra distributioner så som Fedora, Mandriva, Ubuntu och openSUSE.

Du bör aktivera förrådet non-free innan du fortsätter med installationen eftersom vissa drivrutiner kanske bara finns tillgängliga där.

Installation av skrivare utförs i sektionen Hårdvara i Mageias kontrollcentral. Välj verktyget Konfigurera skrivare och bildläsare<sup>17</sup>.

<sup>16</sup>Du kan starta det här verktyget från en konsol genom att skriva **mousedrake** som root.

<sup>17</sup>Du kan starta det här verktyget från en konsol genom att skriva *system-config-printer*. Lösenordet för root kommer att frågas efter.

MCC kommer att fråga om att installera två paket:

task-printing-server

task-printing-hp

Det är nödvändigt att godkänna den här installationen för att fortsätta. Upp till 230MB beroenden behövs.

Klicka på Lägg till skrivare för att lägga till en skrivare. Systemet kommer att försöka hitta tillgängliga skrivare och vilka portar de använder. Skärmdumpen visar en skrivare som är ansluten via en parallellport. Om en skrivare hittas som t. ex. en USB-skrivare så visas den på första raden. Fönstret kommer även att försöka konfigurera en nätverksskrivare.

### **5.7.2. Skrivare som hittats automatiskt**

Detta hänvisar oftast till USB-skrivare. Verktyget hittar automatiskt skrivaren och visar den. Välj skrivaren och klicka på "Nästa" för att fortsätta. Om det finns en känd drivrutin för skrivaren så kommer den att installeras automatiskt. Om det finns fler än en drivrutin eller om ingen känd hittas så ber en dialogruta dig att välja eller förse en som förklaras i nästa paragraf. Fortsätt med [Avsnitt 5.7.4, "Slutför installationen"](#page-54-0)

# **5.7.3. Ingen skrivare hittades automatiskt**

När du väljer en port kommer systemet att visa en lista med drivrutiner där du sedan får välja. Valet kan göras genom ett av följande alternativ.

- Välj skrivare från databasen
- ange PDD-fil
- sök efter nerladdningsbar drivrutin

Genom att välja från databasen föreslås först en skrivartillverkare och sedan en enhet med en tillhörande drivrutin. Om mer än drivrutin föreslås så välj den som rekommenderas så vidare du inte stött på problem med den tidigare, välj annars den som är känd för att fungera.

### <span id="page-54-0"></span>**5.7.4. Slutför installationen**

Efter val av drivrutin så efterfrågas lite information som gör att systemet kan beteckna och upptäcka skrivaren. Första raden är namnet som skrivaren kommer att betecknas i olika programs utskriftsalternativ. Sedan föreslås att du skriver ut en testsida, och efter detta steget läggs skrivare till och visas i listan över tillgängliga skrivare.

# **5.7.5. Nätverksskrivare**

Nätverksskrivare är skrivare som är anslutna direkt till ett trådburet eller trådlöst nätverk, eller en ansluten printerserver eller till en dator som agerar printerserver.

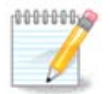

Det är oftast bättre att konfigurera DHCP-servern att alltid associera en fast IP-adress med skrivarens MAC-adress. Naturligtvis bör det vara samma som IP-adressen till skrivaren som skrivarservern är inställd på, om den har en fast IP-adress.

Skrivarens MAC-adress är ett serienummer som skrivaren, skrivarservern eller datorn som skrivaren är ansluten till har fått. Den kan erhållas från en konfigurationssida som är utskriven av skrivaren eller som är klistrad på en etikett på skrivaren eller skrivarservern. Om din delade skrivare är ansluten till ett Mageiasystem så kan du köra *if config* på den som root för att hitta MAC-adressen. Det är en sekvensen med siffror och bokstäver efter "HWaddr".

Du kan lägga till en nätverksskrivare genom att ange vilket protokoll den använder för att kommunicera med din dator över nätverket. Om du inte vet vilket protokoll du ska använda så prova med alternativet Nätverksskrivare - Hitta nätverksskrivare i menyn Enheter, och ange skrivarens IP-adress i fältet till höger där det står "värd".

Om verktyget känner igen din skrivare eller skrivarserver kommer det att föreslå ett protokoll och kö, men du kan välja ett mer lämpligt från listan nedan eller ange korrekt könamn om det inte visas i listan.

Läs dokumentationen som följde med din skrivare eller skrivarserver över vilka protokoll som stöds och möjliga könamn.

### **5.7.6. Protokoll för nätverksutskrift**

 $\sqrt{2}$ 

En aktuell teknik är en som utvecklats av Hewlett-Packard och känd som JetDirect. Den ger tillgång till en skrivare som är direktansluten till nätverket via en ethernet-port. Du måste veta IP-adressen som skrivaren använder i nätverket. Samma teknik används i vissa ADSL-routrar som har en USB-port för att ansluta skrivaren. I det fallet är IP-adressen samma som routern. Observera att "HPs enhetshanterare" kan hantera dynamiska IP-adresser genom en URI lik *hp:/net/<skrivarens-namn>*. I så fall är en fast IP-adress inte nödvändig.

Välj alternativet AppSocket/HP JetDirect som protokoll och ange adressen i fältet Värd:, ändra inte Portnummer om du inte vet att det måste ändras. Efter protokollval är valet av drivrutin samma som ovan.

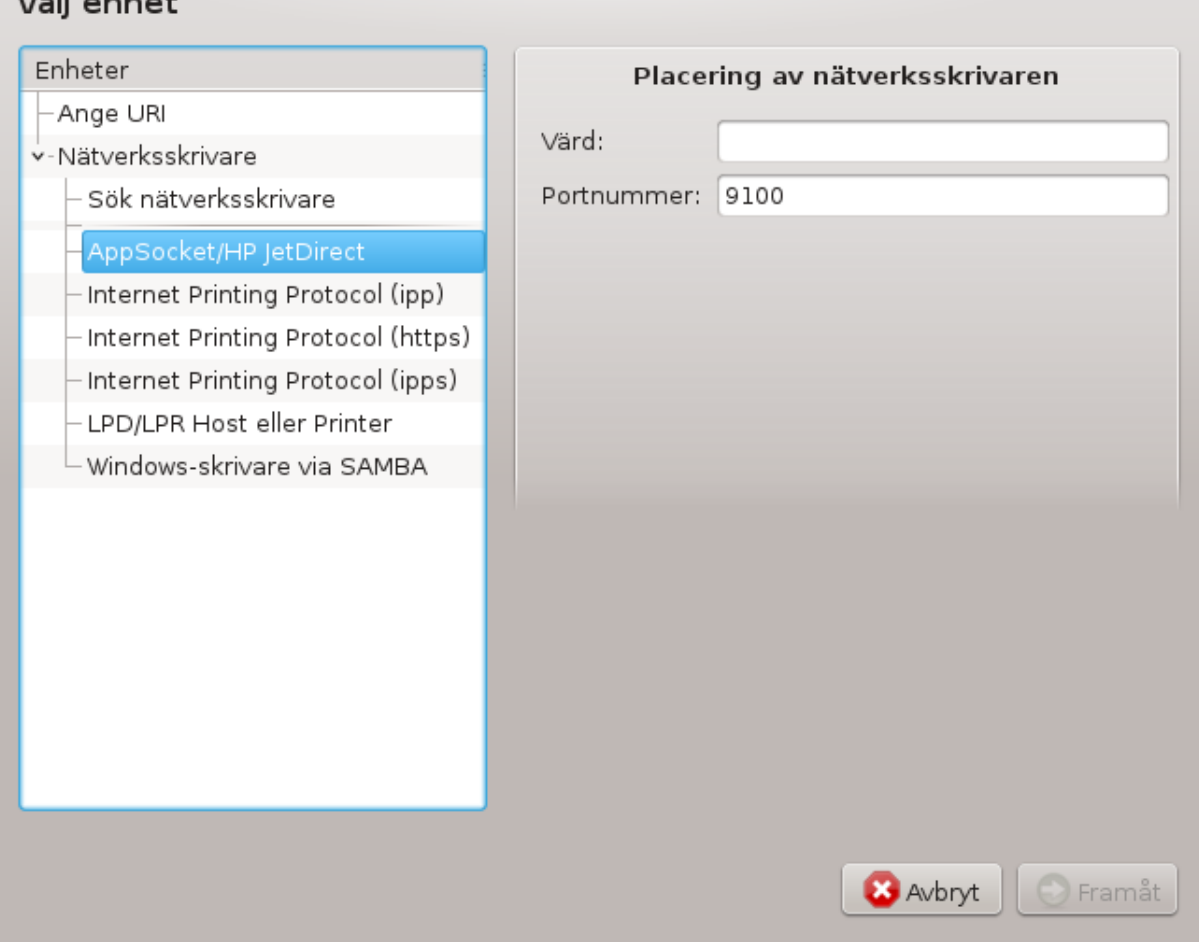

De andra protokollen är:

- *Internet Printing Protocol (ipp)*: En skrivare som är tillgänglig i ett TCP/IP-nätverk via IPP-protokollet, som t. ex. en skrivare som är ansluten till en dator som använder CUPS. Detta protokoll kan även användas av vissa ADSL-routrar.
- *Internet Printing Protocol (https)*: Samma som ipp men som använder http för transport och med TLSsäkrat protokoll. Porten måste anges och brukar vara 631 som standard.
- *Internet Printing Protocol (ipps)*: Samma som ipp, men med säkrat TLS-protokoll.
- *LPD/LPR värd eller skrivare*: En skrivare som åtkomstbar på ett TCP/IP-nätverk via LPP-protokollet. T. ex. en skrivare ansluten till en dator som använder LPD.
- *Windowsskrivare via Samba*: En skrivare som är ansluten till en datorn som kör Windows eller en SMBserver som är utdelad.

En URI kan även läggas till manuellt. Här följer några exempel på hur man utformar en URI:

• Appsocket

socket://ip-address-or-hostname:port

• Internet Printing Protocol (IPP)

ipp://ip-adress-eller-värdnamn:port-nummer/resurs

http://ip-adress-eller-värdnamn:port-nummer/resurs

• Line Printer Daemon (LPD)-protokoll

lpd://ip-adress-eller-värdnamn:port-nummer/resurs

Ytterligare information finns tillgänglig i [CUPS dokumentation](http://www.cups.org/documentation.php/doc-1.5/network.html) [[http://www.cups.org/documenta](http://www.cups.org/documentation.php/doc-1.5/network.html)[tion.php/doc-1.5/network.html\]](http://www.cups.org/documentation.php/doc-1.5/network.html).

#### **5.7.7. Enhetsegenskaper**

Du kan komma åt enhetens egenskaper. Menyn ger tillgång till parametrar för CUPS-servern. Som standard startar en CUPS-server på din dator men du kan ange en annan med menyn Server | Anslut... och i nästa fönster kan du finjustera andra specifika parametrar i menyn Server | Inställningar.

### **5.7.8. Felsök**

Du hittar information om förekommande fel vid utskrift genom att granska /var/log/cups/error\_log

Du har även tillgång till ett diagnostikverktyg för felsökning i menyn Hjälp | Felsökning.

#### **5.7.9. Detaljer**

Det är möjligt att vissa drivrutiner inte är tillgängliga i Mageia eller att de inte fungerar. Ta då en titt webbsidan för **openprinting** [<http://openprinting.org/printers/>] för att se om en drivrutin är tillgänglig för din enhet. Om den finns så kontrollera om den inte redan finns i Mageia och installera den i så fall manuellt. Gör sedan om installationsprocessen för att konfigurera skrivaren. Oavsett vad så rapportera problemet till bugzilla eller forumen om du är bekväm i det verktyget och förse information om modell och drivrutin, och om skrivaren fungerar eller inte efter installation. Här är lite fler resurser för att hitta aktuella drivrutiner för nyare enheter.

#### **Brother-skrivare**

[Den här sidan \[http://support.brother.com/g/b/productsearch.aspx?c=se%26lang=sv%26content=dl](http://support.brother.com/g/b/productsearch.aspx?c=se%26lang=sv%26content=dl)] har en lista med drivrutiner från Brother. Sök efter din enhet och ladda ner rpm-drivrutinen och installera den.

Du borde installera drivrutinerna från Brother innan du kör konfigurationsverktyget.

#### **Hewlett-Packard skrivare och multifunktionella enheter**

De här enheterna använder verktyget hplip. Det installeras automatiskt efter en skrivare har hittats eller blivit vald. Du hitta mer information [här](http://hplipopensource.com/hplip-web/index.html) [\[http://hplipopensource.com/hplip-web/index.html](http://hplipopensource.com/hplip-web/index.html)]. HPs enhetshanterare är tillgänglig i System-menyn. Läs även [konfiguration](http://hplipopensource.com/hplip-web/install/manual/hp_setup.html) [[http://hplipopensource.com/hplip-web/install/manu](http://hplipopensource.com/hplip-web/install/manual/hp_setup.html)[al/hp\\_setup.html](http://hplipopensource.com/hplip-web/install/manual/hp_setup.html)] för hantering av skrivaren.

En HP multifunktionell enhet måste installeras som en skrivare först och därefter läggs skannerfunktionerna till. Observera att ibland tillåter inte gränssnittet i Xsane att skanna negativ eller diabilder. I detta fall är det möjligt att skanna i fristående läge och spara bilden på ett minneskort eller ett anslutet USB-minne. Efteråt kan du starta ett bildprogram och öppna bilden från minneskortet som dykt upp i /media-katalogen.

#### **Samsung färgskrivare**

För vissa färgskrivare från Samsung och Xerox [så har den här sidan drivrutiner](http://foo2qpdl.rkkda.com/) [<http://foo2qpdl.rkkda.com/>] för QPDL-protokollet.

#### **Epson skrivare och skanners**

Drivrutiner för Epsonskrivare är tillgängliga på [den här söksidan](http://download.ebz.epson.net/dsc/search/01/search/?OSC=LX) [\[http://download.ebz.epson.net/dsc/se](http://download.ebz.epson.net/dsc/search/01/search/?OSC=LX)[arch/01/search/?OSC=LX](http://download.ebz.epson.net/dsc/search/01/search/?OSC=LX)]. För skannerdelen måste du installera "iscan-data"-paketet först, sedan "iscan" (i den ordningen). Ett iscan-plugin-paket kan också vara tillgängligt och ska installeras. Välj det *rpm*-paket som passar din arkitektur.

Det är möjligt att iscan-paketet genererar en varning om en konflikt med Sane. Användare har rapporterat att den varningen kan ignoreras.

#### **Canon-skrivare**

För Canonskrivare kan det vara klokt att installera verktyget turboprint, [som finns tillgängligt här](http://www.turboprint.info/) [\[http://](http://www.turboprint.info/) [www.turboprint.info/\]](http://www.turboprint.info/).

# <span id="page-57-0"></span>**5.8. Konfigurera bildläsare** scannerdrake

### **5.8.1. Installation**

Med det här verktyget <sup>18</sup> kan du konfigurera en bildläsare eller multifunktionsenhet som även inkluderar skanner. Du kan även dela ut lokala enheter som är inkopplade till datorn till en fjärrdator eller för att komma åt fjärrskanners.

När du kör det här verktyget för första gången kan du få följande meddelande:

*"SANE-paketen behöver installeras för att använda bildläsare*

*Vill du installera SANE-paketen?"*

Välj *Ja* för att fortsätta. scanner-gui och task-scanning kommer att installeras om de inte redan är det.

<sup>18</sup>De kan starta det här verktyget från en konsol genom att skriva *scannerdrake* som root.

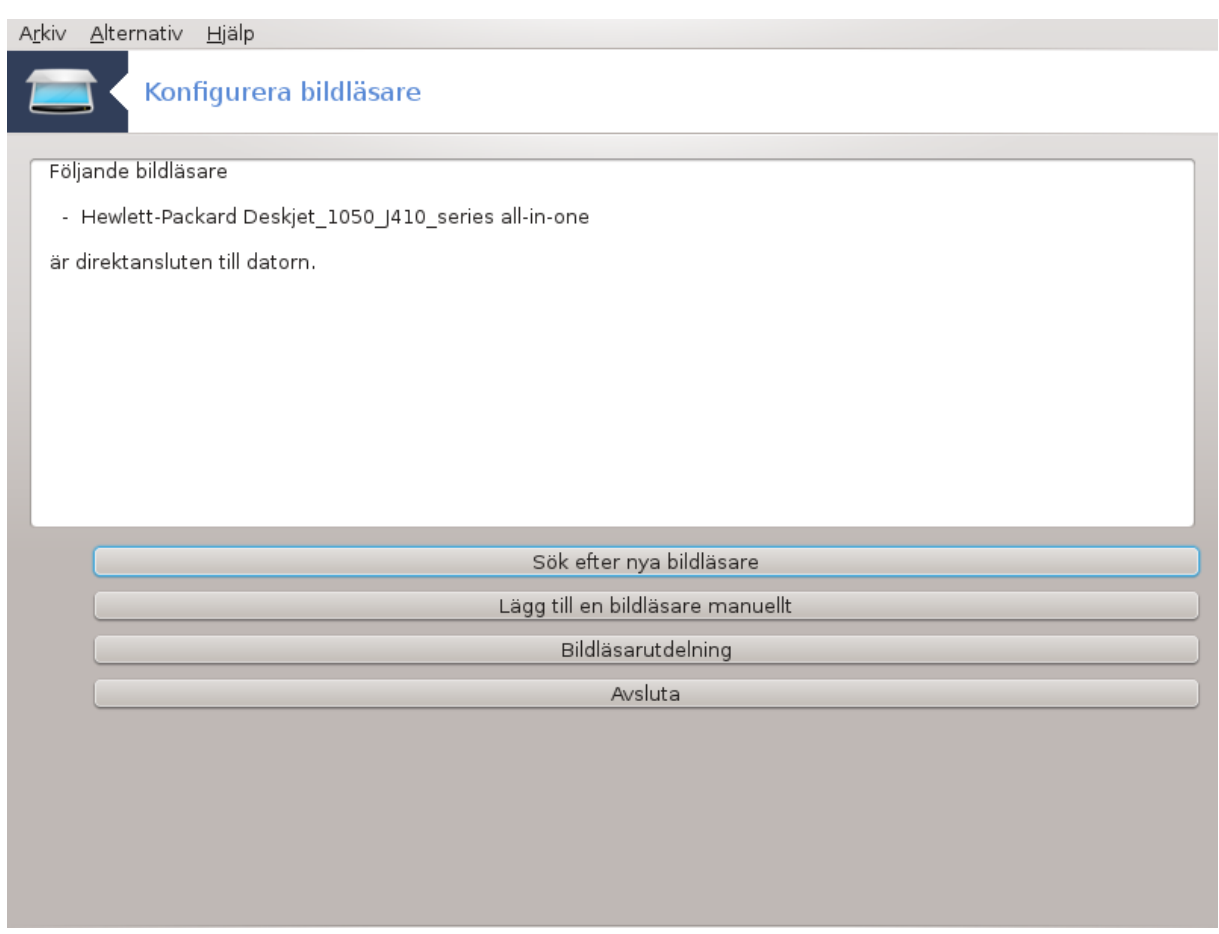

Om din bildläsare identifieras korrekt och du ser den i fönstret så är den redo att användas med t. ex. *XSane* eller *Simple Scan*.

I så fall vill du kanske konfigurera *Skannerdelning*. Du kan läsa mer om det i **Avsnitt 5.8.2, "Scannersharing"**.

Om din skanner däremot inte har identifierats korrekt (du har kontrollerat kablar och ström) och tryckt på *Sök efter nya skanners* inte hjälper så måste du trycka på *Lägg till skanner manuellt*.

Välj skanners tillverkare och modell i listan och klicka på *Ok*.

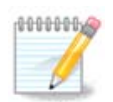

Klicka på *Avbryt* om du inte hittar din skanner i listan .

Kontrollera att din skanner stöds på [SANE: Enheter som stöds](http://www.sane-project.org/lists/sane-mfgs-cvs.html) [\[http://www.sane-pro](http://www.sane-project.org/lists/sane-mfgs-cvs.html)[ject.org/lists/sane-mfgs-cvs.html](http://www.sane-project.org/lists/sane-mfgs-cvs.html)] och fråga om hjälp på [forumen](http://forums.mageia.org/en/) [\[http://forums.mageia.org/en/](http://forums.mageia.org/en/)].

# Figur 1. Välj port

<span id="page-58-0"></span>Du kan lämna den här inställningen på *Upptäck lediga portar automatiskt* så vidare inte din skanner har en parallellport. Välj i så fall */dev/parport0* om du bara har en.

I de flesta fall kommer du att se en skärm som liknar den nedan efter att du tryckt på *Ok*.

Om du inte ser den, läs **Avsnitt 5.8.4**, "Ytterligare installationssteg".

# <span id="page-59-0"></span>**5.8.2. Scannersharing**

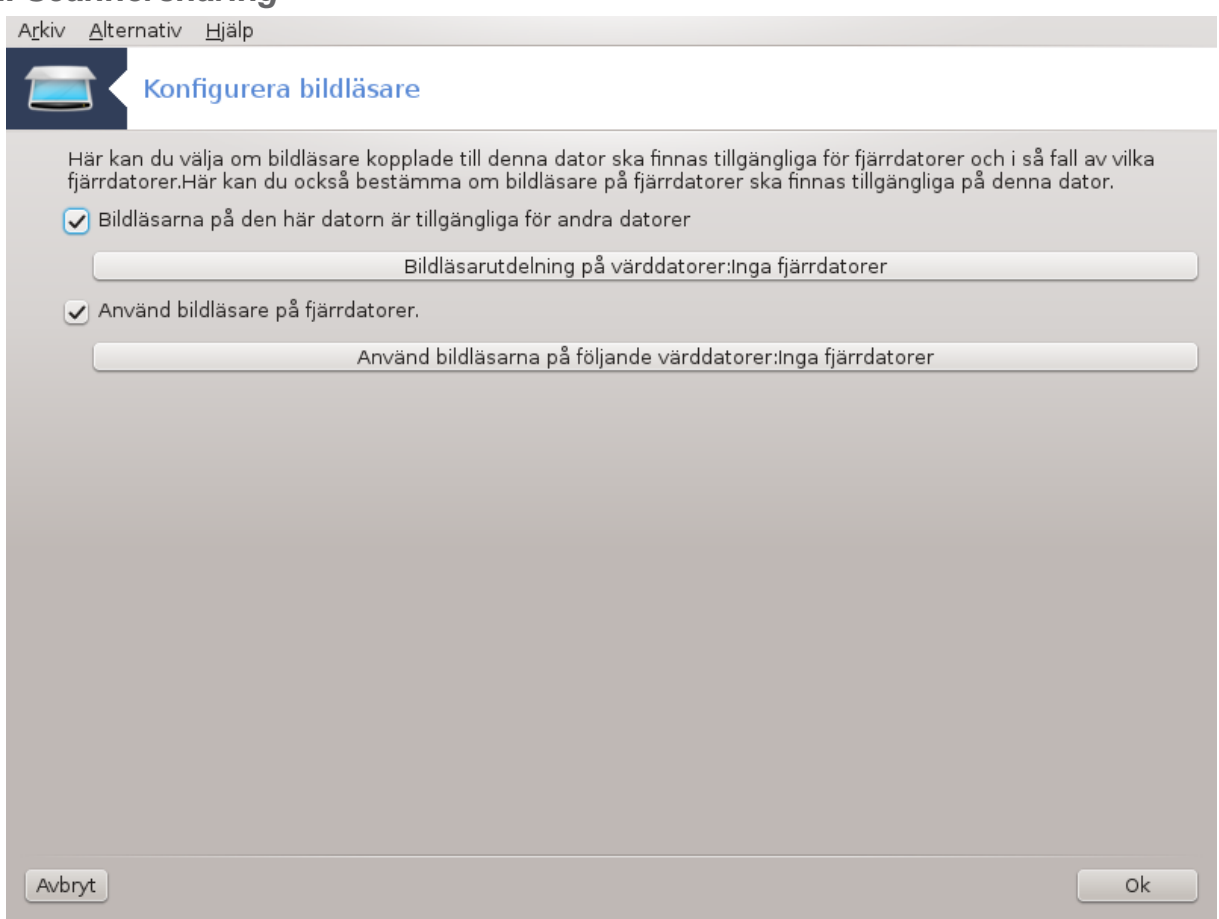

Här kan du välja om inkopplade skannrar ska vara tillgängliga för fjärrdatorer och i så fall vilka. Du kan också ange om skannrar från andra datorer ska vara tillgängliga på den här datorn.

Skannerdelning till värdar: Namn eller IP-adress till värdar kan läggas till eller tas bort från listan över tillåtna datorer som har åtkomst till lokala enheter på den här datorn.

Fjärranvändning av skanners: Namn eller IP-adress över datorer kan läggas till eller tas bort från listan över datorer som ger fjärråtkomst till en skanner.

Skannerutdelning till värdar: Du kan lägga till en värd.

Skannerutdelning till värdar: Ange värdar att lägga till, eller tillåt alla fjärrdatorer.

"Alla fjärrmaskiner" tillåts åtkomst till den lokala skannern.

Om paketet *saned* inte är installerat kommer verktyget att erbjuda att göra det.

I slutet kommer verktyget att ändra följande filer:

*/etc/sane.d/saned.conf*

*/etc/sane.d/net.conf*

*/etc/sane.d/dll.conf* för att lägga till eller kommentera "net"-direktivet.

Det kommer även att konfiguera *saned* och *xinetd* att startas vid uppstart.

### **5.8.3. Detaljer**

• Hewlett-Packard

De flesta HP-skannrar hanteras av *HPs enhetshanterare* (hplip) som även hanterar skrivare. I det här fallet kan detta verktyg inte användas för konfiguration utan erbjuder dig att använda *HPs enhetshanterare*.

• Epson

Drivrutiner är tillgängliga från [den här sidan \[http://download.ebz.epson.net/dsc/search/01/se](http://download.ebz.epson.net/dsc/search/01/search/?OSC=LX)[arch/?OSC=LX\]](http://download.ebz.epson.net/dsc/search/01/search/?OSC=LX). Vid indikation måste du installera *iscan-data*-paketet först, sedan *iscan* (i den ordningen). Det är möjligt att *iscan*-paketet genererar en varning om en konflikt med *sane*. Användare har rapporterat att denna varning kan ignoreras.

# <span id="page-60-1"></span>**5.8.4. Ytterligare installationssteg**

Efter att du har valt en port för din skanner i [Figur 1, "Välj port"](#page-58-0) kan du behöva utföra ytterligare steg för att konfigurera din skanner korrekt.

• I vissa fall måste din skanners firmware laddas upp till enheten varje gång den startas. Det här verktyget ger dig möjlighet att göra det efter att du installerat det i ditt system. På den här skärmen kan du installera firmware från en CD eller Windowsinstallation, eller installera från en fil som laddats ner från tillverkarens hemsida.

När din enhets firmware måste laddas in kan det ta en stund vid första användningen, möjligen mer än en minut. Så ha tålamod.

- Du kanske också får en ruta som ber dig justera filen */etc/sane.d/"namnet\_på\_din\_SANE\_backend".conf*.
- Läs dem eller de andra instruktionerna du får noggrant och om du inte vet vad du ska göra så fråga gärna om hjälp på [forumen](http://forums.mageia.org/en/) [\[http://forums.mageia.org/en/\]](http://forums.mageia.org/en/).

# <span id="page-60-0"></span>**5.9. Konfigurera en UPS för strömövervakning** drakups

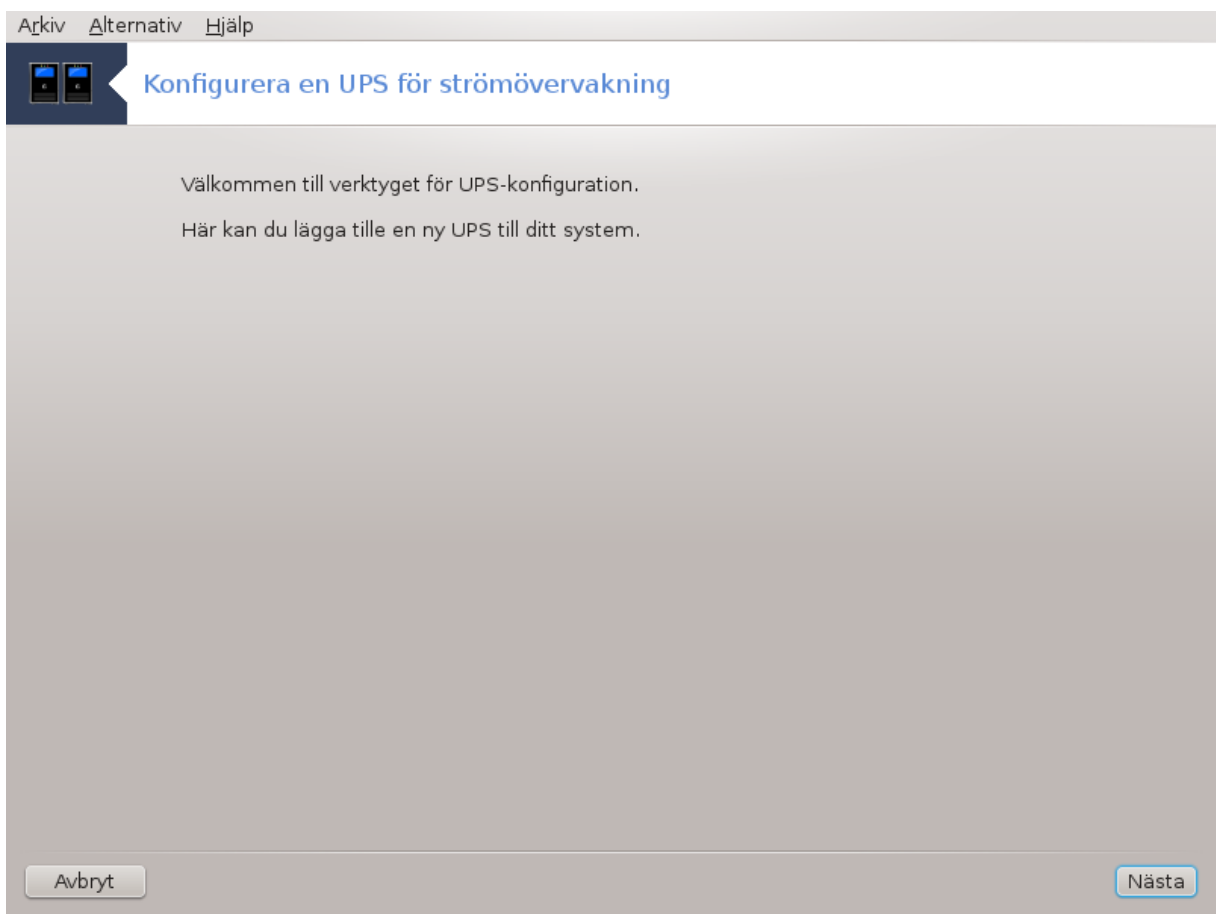

Den här sidan har inte skrivits ännu i brist på resurser. Om du tror dig kunna skriva denna hjälptext så hör gärna av dig till <u>dokumentations-teamet</u> [[https://wiki.mageia.org/en/Documentation\\_team\]](https://wiki.mageia.org/en/Documentation_team). Tack på förhand.

Du kan starta det här verktyget från en konsol genom att skriva **drakups** som root.

# **6. Nätverk och Internet**

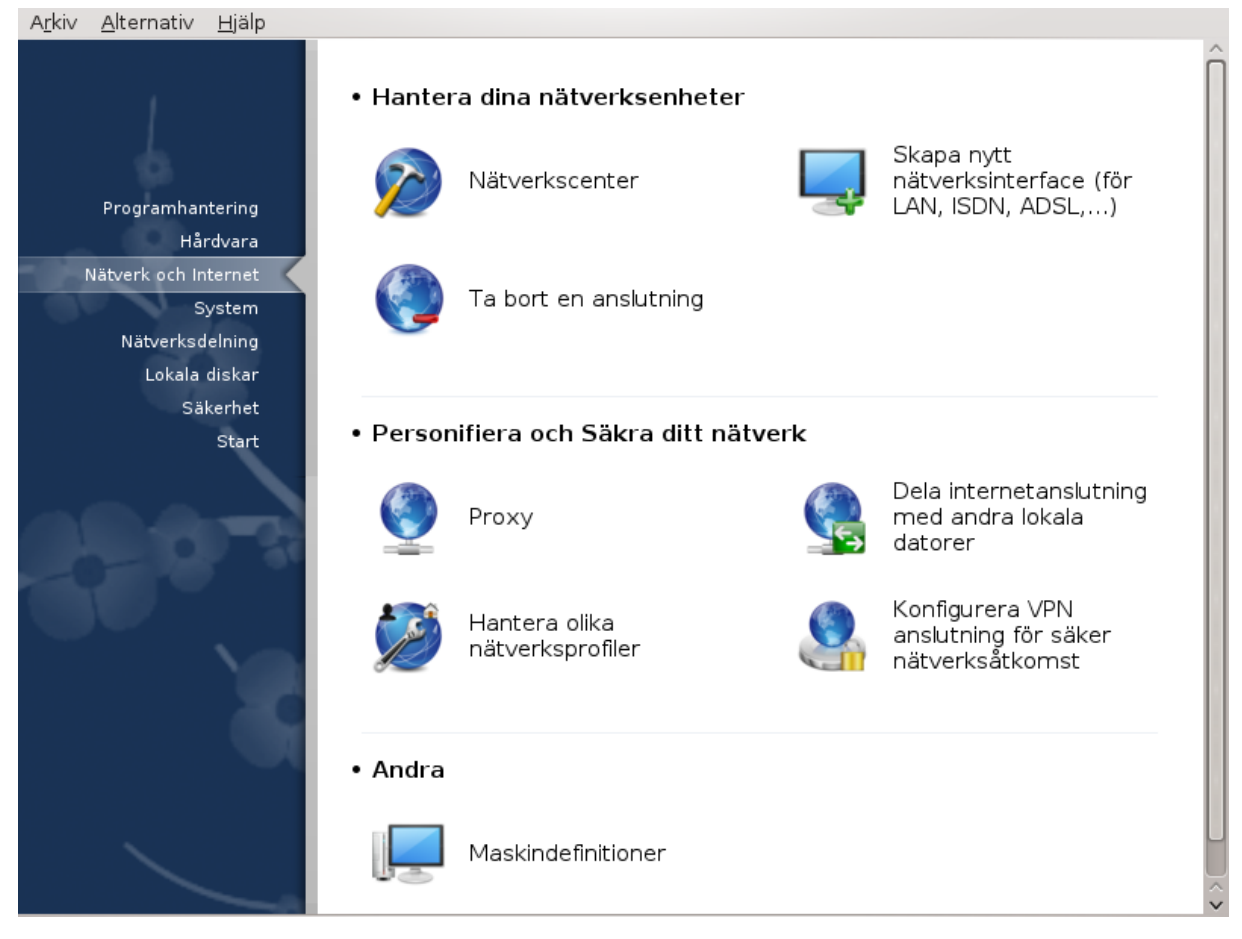

På den här skärmen kan du välja mellan olika nätverksverktyg. Klicka på en länk nedan för att läsa mer.

### 1. Hantera dina nätverksenheter

- a. [Avsnitt 6.1, "Nätverkscenter"](#page-62-0)
- b. [Avsnitt 6.2, "Konfigurera ett nytt nätverksgränssnitt \(LAN, ISDN, ADSL, ....\)"](#page-66-0)
- c. [Avsnitt 6.3, "Ta bort en anslutning"](#page-72-0)
- 2. Personifiera och Säkra ditt nätverk
	- a. [Avsnitt 6.4, "Proxy"](#page-73-0)
	- b. [Avsnitt 6.5, "Dela internetanslutning med andra lokala datorer"](#page-74-0)
	- c. [Avsnitt 6.6, "Hantera olika nätverksprofiler"](#page-76-0)
	- d. [Avsnitt 6.7, "Konfigurera VPN-anslutning för säker nätverksåtkomst"](#page-77-0)
- 3. Andra
	- a. [Avsnitt 6.8, "Maskindefinitioner"](#page-80-0)
- <span id="page-62-0"></span>**6.1. Nätverkscenter** draknetcenter

Det här verktyget<sup>19</sup> finns i Mageias kontrollcenter under fliken Nätverk och Internet, Nätverkscenter.

### **6.1.1. Presentation**

När det här verktyget startas öppnas ett fönster som visar alla nätverk som är konfigurerade på datorn oavsett typ (trådburet, trådlöst, satellit osv.). När du klickar på en av dem så dyker tre eller fyra nya knappar upp beroende på vilken nätverkstyp det är. Sedan kan du kan söka efter nätverk, ändra inställningar eller koppla upp/ifrån. Detta verktyg är inte till för att skapa ett nätverk. För detta kan du titta på Skapa ett nytt nätverksinterface (LAN, ISDN, ADSL, ...) på samma flik i MCC.

I skärmdumpen nedan som är ett exempel kan vi se två nätverk, det första är trådburet och uppkopplat vilket vi kan se med den här ikonen «(den här är inte uppkopplad»), och den andra sektionen visar ett trådlöst nätverk som inte är uppkopplat som vi kan se med den här ikonen  $\geq$  och den här  $\geq$  om det är uppkopplat. Färgkoden för de andra nätverken är alltid densamma, grön för uppkopplad och röd för nerkopplad.

I den trådlösa delen av skärmen ser du också alla hittade nätverk med dess SSID, om de är krypterade (i rött) eller okrypterade (i grönt) och Driftläge. Klicka på ett av dem och sedan på antingen Övervaka, Konfigurera eller Anslut. Det är också möjligt att byta till ett annat nätverk här. Om ett privat nätverk väljs kommer nätverksinställningarna (se nedan) att fråga efter fler inställningar (särskilt en krypteringsnyckel).

Klicka på Uppdatera för att uppdatera skärmen.

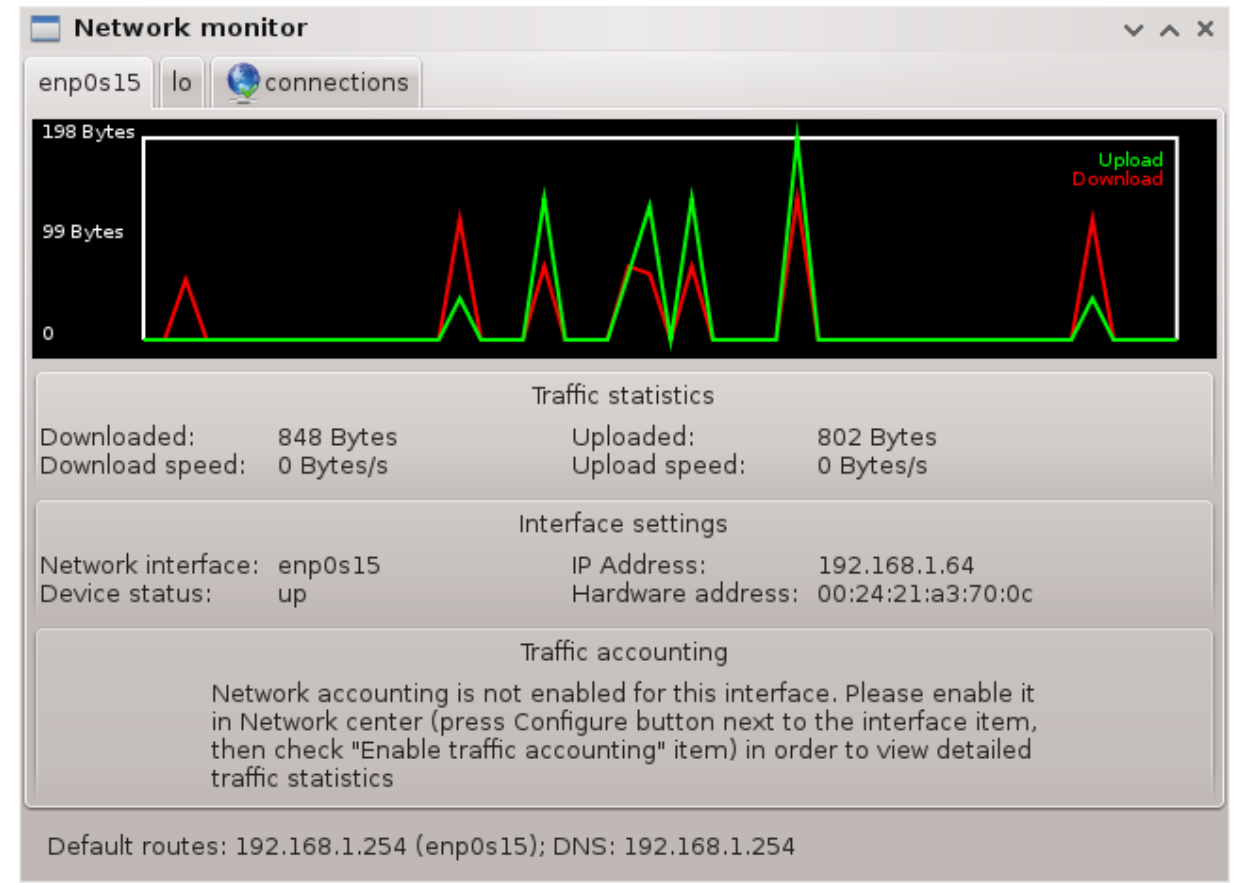

# **6.1.2. Bildskärmsknappen**

<sup>19</sup>Du kan starta det här verktyget från en konsol genom att skriva **draknetcenter** som root.

Med den här knappen kan du övervaka nätverkets aktivitet, hämtning till datorn (i rött) och skickat från datorn (ut mot internet, i grönt). Detta fönster är också tillgängligt genom att högerklicka på internetikonen i systemfältet och välja Övervaka nätverk.

Det finns en flik för varje nätverk (här ser vi eth0 som trådburet, lo som lokalt och wlan0 som trådlöst) och en anslutningsflik som visar detaljer om anslutningens status.

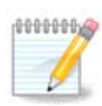

Längst ner i fönstret står det Trafikloggning. Vi kommer att titta på det i nästa avsnitt.

# **6.1.3. Konfigureringsknappen**

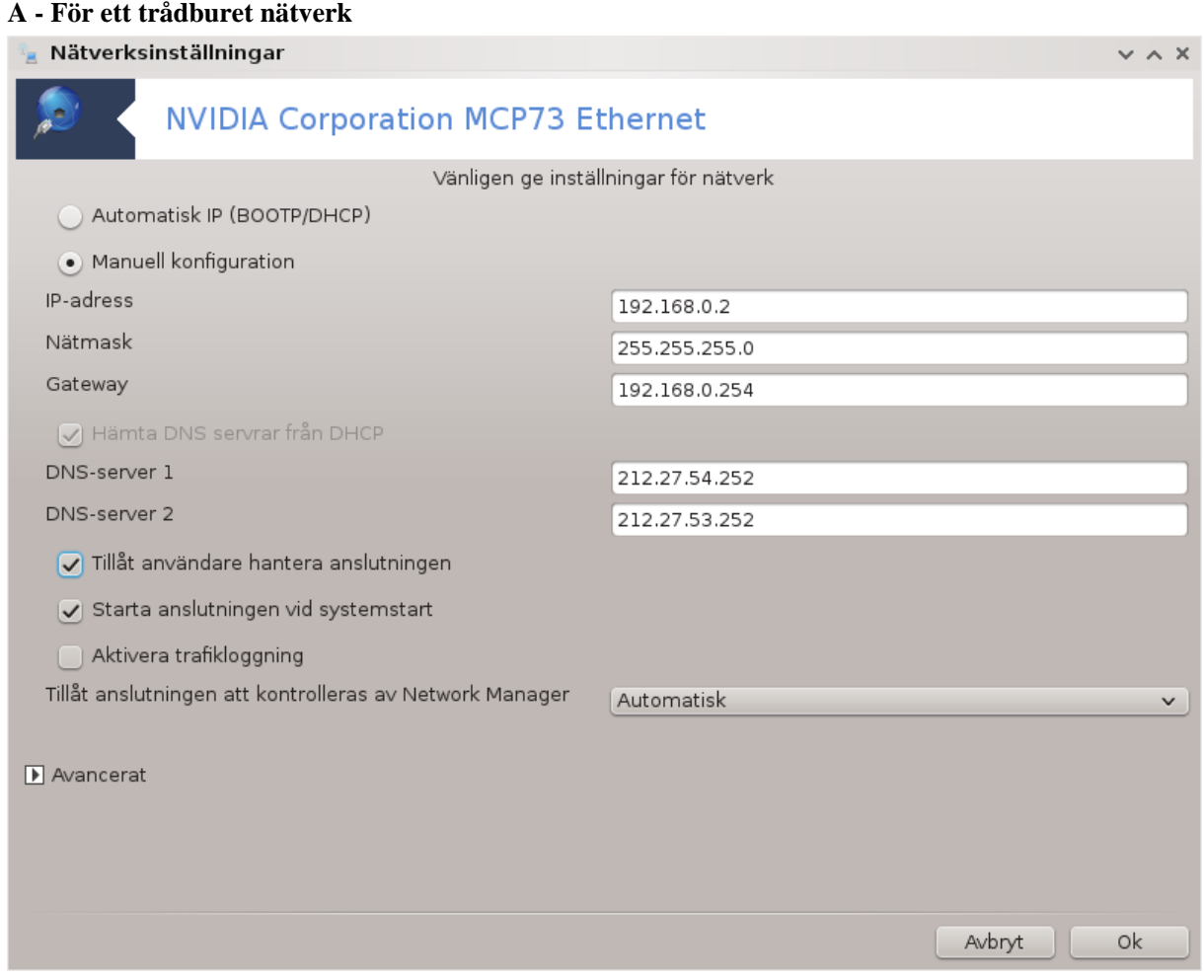

Det är möjligt att ändra alla inställningar som anges när nätverket skapas. För det mesta så räcker det med att kryssa i Automatisk IP (BOOTP/DHCP) men om det uppstår problem kan manuell konfiguration ge bättre resultat.

För ett hemmanätverk brukar IP-adress alltid likna 192.168.0.x, Nätmask är 255.255.255.0.Gateway och DNS-servrar är tillgängliga från din leverantörs hemsida.

Om Aktivera trafikloggning är markerad kommer trafiken att beräknas på en basis per timme, dag eller månad. Resultaten är tillgängliga i nätverksövervakaren från förra sektionen. När den har aktiverats kan du behöva starta om nätverket.

#### **Tillåt att gränsnittet hanteras av nätverkscenter:**

Detta avsnitt har inte skrivits ännu i brist på resurser. Om du tror att du kan skriva denna hjälptext, kontakta [Dokumentations-teamet.](https://wiki.mageia.org/en/Documentation_team) [[https://wiki.mageia.org/en/Documentation\\_team](https://wiki.mageia.org/en/Documentation_team)] Tack på förhand.

Knappen avancerat:

Detta avsnitt har inte skrivits ännu i brist på resurser. Om du tror att du kan skriva denna hjälptext, kontakta [Dokumentations-teamet.](https://wiki.mageia.org/en/Documentation_team) [[https://wiki.mageia.org/en/Documentation\\_team](https://wiki.mageia.org/en/Documentation_team)] Tack på förhand.

#### **B - För ett trådlöst nätverk**

Endast de objekt som inte redan visas ovan förklaras

#### **Drifläge:**

Välj Hanterat om anslutningen är via en åtkomstpunkt, en **ESSID** har hittats. Välj Ad-hoc om det är ett peer to peer-nätverk. Välj **Master** om ditt nätverk används som åtkomstpunkt, ditt nätverkskort måste ha stöd för detta läget.

#### **Krypteringsläge och krypteringsnyckel:**

Om detta är ett privat nätverk så behöver du veta dessa inställningar.

WEP använder ett lösenord och är svagare än WPA som använder en passfras. WPA fördefinierad nyckel kallas även för WPA Personal eller WPA Home. WPA Enterprise används sällan i privata nätverk.

#### **Tillåt roaming för åtkomstpunkt**:

Roaming är en teknik som gör att datorn kan ändra sin åtkomstpunkt samtidigt som den är ansluten till nätverket.

Knappen avancerat:

Den här sidan har inte skrivits ännu i brist på resurser. Om du tror dig kunna skriva denna hjälptext så hör gärna av dig till [dokumentations-teamet](https://wiki.mageia.org/en/Documentation_team) [https://wiki.mageia.org/en/Documentation team]. Tack på förhand.

### **6.1.4. Knapp för avancerade inställningar**

Detta avsnitt har inte skrivits ännu i brist på resurser. Om du tror att du kan skriva denna hjälptext, kontakta [Dokumentations-teamet.](https://wiki.mageia.org/en/Documentation_team) [[https://wiki.mageia.org/en/Documentation\\_team](https://wiki.mageia.org/en/Documentation_team)] Tack på förhand.

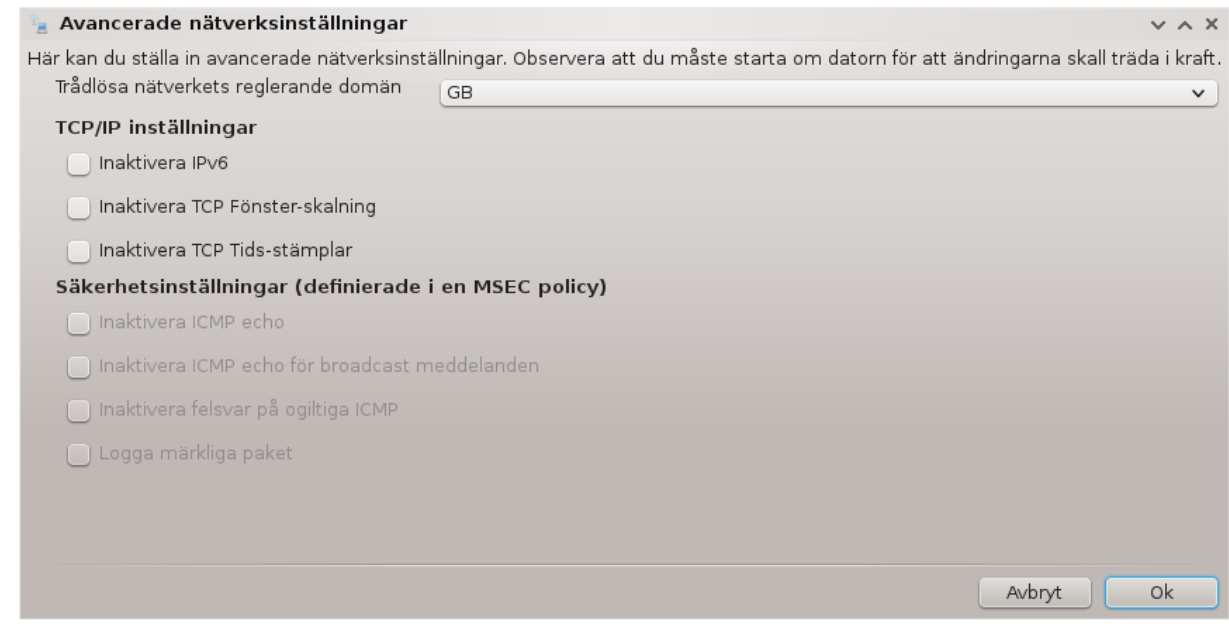

# <span id="page-66-0"></span>**6.2. Konfigurera ett nytt nätverksgränssnitt (LAN, ISDN, ADSL, ....)** drakconnect

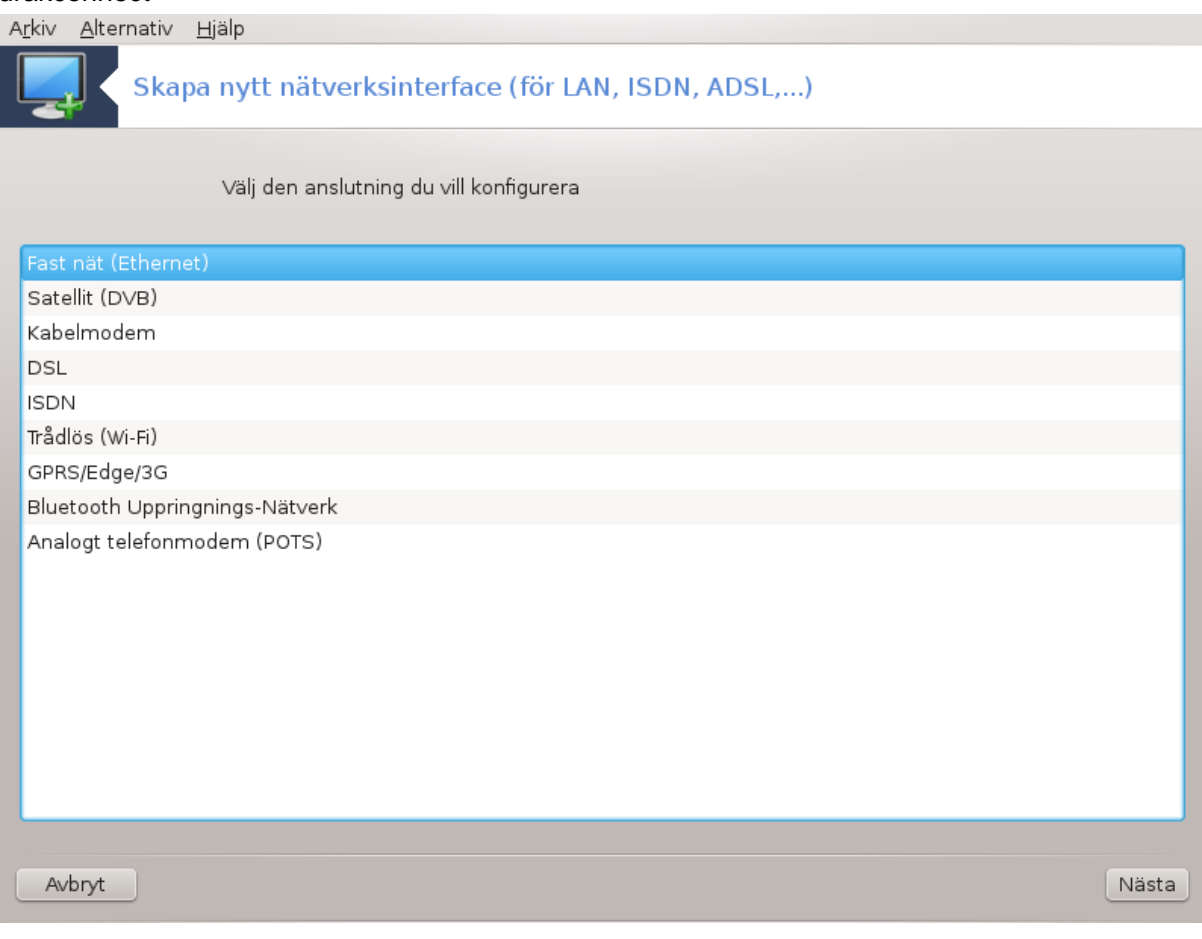

# **6.2.1. Presentation**

Med detta verktyg20 kan du konfigurera mycket av det lokala nätverket och Internet. Du behöver information från din internetleverantör eller nätverksadministratör.

Välj vilken uppkoppling du vill konfigurera, i enlighet med den hårdvara och leverantör du har.

# **6.2.2. En ny trådbunden anslutning (Ethernet)**

- 1. Den första rutan listar vilka gränssnitt som finns tillgängliga. Välj det som du ska ställa in.
- 2. I det här skedet står valet mellan en automatisk eller manuell IP-adress.
- 3. Automatisk IP
	- a. *Ethernet/IP-inställningar*: Du måste ange om DNS-servrarna tillhandahålls via DHCP, eller om du manuellt måste ställa in dem vilket förklaras nedan. I det senare fallet måste IP-adressen ställas in. Datorns VÄRDNAMN kan anges här. Om inget värdnamn ställs in kommer localhost.localdomain att användas som standard. Värdnamnet kan även förses av DHCP-servern med växeln *Tilldela värddatornamn från DHCP-server*. Många DHCP-servrar har inte den funktionaliteten, och om du konfigurerar din PC till att automatiskt få en IP-adress genom en lokal ADSL-router är det osannolikt.
	- b. Avancerade-knappen ger dig möjligheten att specificera:
		- Sök domän (inte tillgänglig, som angiven av DHCP-servern)
		- DHCP-klienten
		- DHCP-timeout
		- Få YP-server av DHCP (markerad som standard): Ange NIS-server
		- Få NTPD-server av DHCP (tidssynkronisering av klockor)
		- VÄRDNAMNET som krävs av DHCP. Använd bara detta om DHCP-servern kräver att klienten anger ett värddatornamn som standard innan den får en IP-adress. Denna inställning används inte av vissa DHCP-servrar.
	- c. Efter bekräftning kommer de sista stegen som är gemensamma för alla nätverkskonfigureringar att förklaras: [Avsnitt 6.2.11, "Avslutar konfigurationen"](#page-71-0)
- 4. Manuell inställning
	- a. *Ethernet/IP-inställningar*: Du behöver deklarera vilka DNS-servrar som ska användas. Datorns VÄRDNAMN kan anges här. Om inte VÄRDNAMN anges så ställs localhost.localdomain in som standard.

För ett nätverk i ett bostadsområde så skrivs IP-adressen som *192.168.x.x*, Nätmasken är *255.255.255.0* och Gateway samt DNS-servrar är tillgängligt från din internetleverantörs hemsida.

I de avancerade inställningarna kan du specificera en *sökdomän*. Vanligtvis är det din hemdomän. Om din dator t. ex. kallas för "splash" och det fullständiga domännamnet är "splash.boatanchor.net" så är sökdomänen "boatanchor.net". Om du inte specifikt behöver det så är det ok att inte ange något här. De flesta lokala ADSL-leverantörerna använder inte den inställningen.

b. Nästa steg förklaras på [Avsnitt 6.2.11, "Avslutar konfigurationen"](#page-71-0)

<sup>20</sup>Du kan köra detta verktyg från en konsol genom att skriva **drakconnect** som root.

# **6.2.3. En ny satellit-anslutning (DVB)**

Detta avsnitt har inte skrivits ännu i brist på resurser. Om du tror att du kan skriva denna hjälptext, kontakta [Dokumentations-teamet.](https://wiki.mageia.org/en/Documentation_team) [[https://wiki.mageia.org/en/Documentation\\_team](https://wiki.mageia.org/en/Documentation_team)] Tack på förhand.

# **6.2.4. En ny kabel-modemsanslutning**

- 1. Den första rutan listar vilka gränssnitt som finns tillgängliga. Välj det som du ska ställa in.
- 2. I det här skedet står valet mellan en automatisk eller manuell IP-adress.
- 3. Du måste välja en autentiseringsmetod:
	- Ingen
	- BPALogin (nödvändig för Telstra). I detta fall måste du ange användarnamn och lösenord.
- 4. Automatisk IP
	- a. *Kabel/IP-inställningar*: Du måste välja om DNS-servrar deklareras av DHCP-servern eller måste ställas in manuellt som förklaras nedan. I det sista fallet måste IP-adressen anges, datorns VÄRD-NAMN kan också ställas in här. Om inget VÄRDNAMN anges kommer localhost.localdomain att anges som standard. Värdnamnet kan också tillhandahållas av DHCP-servern genom att välja *Tilldela värddatornamn från DHCP-server*. Alla DHCP-servrar har inte den funktionen, och om du konfigurerar din dator att tilldelas en IP-adress från en ADSL-router är det osannolikt.
	- b. Avancerade-knappen ger dig möjligheten att specificera:
		- Sök domän (inte tillgänglig, som angiven av DHCP-servern)
		- DHCP-klienten
		- DHCP-timeout
		- Få YP-server av DHCP (markerad som standard): Ange NIS-server
		- Få NTPD-server av DHCP (tidssynkronisering av klockor)
		- VÄRDNAMNET som krävs av DHCP. Använd bara detta om DHCP-servern kräver att klienten anger ett värddatornamn som standard innan den får en IP-adress. Denna inställning används inte av vissa DHCP-servrar.
	- c. Efter bekräftning kommer de sista stegen som är gemensamma för alla nätverkskonfigureringar att förklaras: [Avsnitt 6.2.11, "Avslutar konfigurationen"](#page-71-0)
- 5. Manuell inställning
	- a. *Kabel/IP-inställningar*: Du måste ange vilka DNS-servrar som ska användas. Datorns VÄRDNAMN kan också ställas in här. Om inget VÄRDNAMN anges kommer localhost.localdomain att anges som standard.

För ett nätverk i ett bostadsområde så skrivs IP-adressen som *192.168.x.x*, Nätmasken är *255.255.255.0* och Gateway samt DNS-servrar är tillgängligt från din internetleverantörs hemsida.

I de avancerade inställningarna kan du specificera en *sökdomän*. Vanligtvis är det din hemdomän. Om din dator t. ex. kallas för "splash" och det fullständiga domännamnet är "splash.boatanchor.net" så är sökdomänen "boatanchor.net". Om du inte specifikt behöver det så är det ok att inte ange något här. De flesta lokala nätverken behöver inte den inställningen.

b. Nästa steg förklaras på [Avsnitt 6.2.11, "Avslutar konfigurationen"](#page-71-0)

# **6.2.5. En ny DSL-anslutning**

1. Om verktyget hittar ett nätverkskort erbjuder det att välja ett och konfigurera det.

- 2. En lista över leverantörer visas, sorterad efter land. Välj din leverantör. Om den inte finns med, välj alternativet Olistad och fyll sedan i leverantörens uppgifter.
- 3. Välj en av de tillgängliga protokollen:
	- Dynamiskt konfigurationsprotokoll för värd (DHCP)
	- Manuell TCP/IP-konfiguration
	- PPP över ADSL (PPPoA)
	- PPP över Ethernet (PPPoE)
	- Tunnelprotokoll från punkt till punkt (PPTP)
- 4. Åtkomstinställningar
	- Konto-inloggning (användarnamn)
	- Konto-lösenord
	- (Avancerat) virtuellt genvägs-ID (VPI)
	- (Avancerad) Virtual Circuit ID (VCI)
- 5. Nästa steg förklaras på [Avsnitt 6.2.11, "Avslutar konfigurationen"](#page-71-0)

### **6.2.6. En ny ISDN-anslutning**

- 1. Guiden frågar vilken enhet som ska ställas in:
	- Manuellt val (Internt ISDN-kort)
	- Externt ISDN-modem
- 2. En lista med hårdvara visas, sorterad per kategori och tillverkare. Välj ditt kort.
- 3. Välj en av de tillgängliga protokollen:
	- Protokoll för resten av världen, förutom Europa (DHCP)
	- Protokoll för Europa (EDSS1)
- 4. En lista över leverantörer visas, sorterad efter land. Välj din leverantör. Om den inte finns med, välj alternativet Olistad och fyll sedan i leverantörens uppgifter. Sedan tillfrågas parametrar:
	- Namn på anslutning
	- Telefonnummer
	- Inloggnings-ID
	- Konto-lösenord
	- Identifieringsmetod
- 5. Efter det måste du välja om du får din IP-adress automatiskt eller måste ange den manuellt. I sista fallet så skriv in din IP-adress och nätmask.
- 6. Nästa steg är att välja hur adresserna till DNS-servrar erhålls. Antingen automatiskt eller manuellt. Vid manuell konfiguration måste du ställa in:
	- Namn på domän
	- Första och andra DNS-server
	- Välj om värdnamnet ställs in från IP. Välja bara detta om du är säker på att din leverantör är konfigurerad att acceptera det.
- 7. Nästa steg är att ställa in hur gateway-adressen erhålls. Antingen automatiskt eller manuellt. Vid manuell konfiguration måste du ange IP-adressen.
- 8. Nästa steg förklaras på [Avsnitt 6.2.11, "Avslutar konfigurationen"](#page-71-0)

# **6.2.7. En ny trådlös anslutning (WiFi)**

- 1. Den första skärmen visar en lista över vilka gränssnitt som är tillgängliga och en post för varje Windows-drivrutin (ndiswrapper). Välj den som ska konfigureras. Använd bara ndiswrapper om de andra konfigurationsalternativen inte fungerade.
- 2. I det här steget får man välja mellan de olika accesspunkterna som kortet har hittat.
- 3. Det trådlösa kortets specifika parametrar är att ange:
	- Arbetsläge:

Hanterad För att få tillgång till en befintlig accesspunkt (den vanligaste).

Ad-Hoc För att ställa in direktanslutning mellan datorer.

- Namn på nätverk (ESSID)
- Krypteringsläge: Det beror på hur åtkomstpunkten är inställd.

WPA/ WPA2 Detta krypteringsläge är att föredra om din hårdvara tillåter det.

WEP Viss äldre hårdvara kan bara hantera denna krypteringsmetod.

• Krypteringsnyckel

Det ges i regel av hårdvaran som tillhandahåller accesspunkten.

- 4. I det här skedet står valet mellan en automatisk eller manuell IP-adress.
- 5. Automatisk IP
	- a. *IP-inställningar*: Du måste välja om DNS-servrar deklareras av DHCP-servern eller måste ställas in manuellt som förklaras nedan. I det sista fallet måste IP-adressen till DNS-servrarna anges. Datorns VÄRDNAMN kan också ställas in här. Om inget VÄRDNAMN anges kommer localhost.localdomain att anges som standard. Värdnamnet kan också tillhandahållas av DHCP-servern genom att välja *Tilldela värddatornamn från DHCP-server*.
	- b. Avancerade-knappen ger dig möjligheten att specificera:
		- Sök domän (inte tillgänglig, som angiven av DHCP-servern)
		- DHCP-klienten
		- DHCP-timeout
		- Få YP-server från DHCP (valt som standard): Ange NIS-servrar
		- Få NTPD-server av DHCP (tidssynkronisering av klockor)
		- VÄRDNAMNET som krävs av DHCP. Använd bara detta om DHCP-servern kräver att klienten anger ett värddatornamn som standard innan den får en IP-adress. Denna inställning används inte av vissa DHCP-servrar.
	- c. Efter att konfigurationen godkänts så kommer nästa steg, som är gemensamt för alla nätverkskonfigurationer att förklaras: [Avsnitt 6.2.11, "Avslutar konfigurationen"](#page-71-0)
- 6. Manuell inställning
	- a. *IP-inställningar*: Du måste ange DNS-servrar. Datorns VÄRDNAMN kan anges här. Om inget VÄRDNAMN anges kommer localhost.localdomain att användas som standard.

För ett hemmanätverk brukar IP-adressen i regel likna *192.168.x.x*, nätmask är *255.255.255.0*, gateway och DNS-servrar är tillgängliga på din leverantörs hemsida.

I de avancerade inställningarna kan du ange en *sökdomän*. Det syns i ditt värdnamn, utan det första namnet och innan punkten.

b. Nästa steg förklaras på [Avsnitt 6.2.11, "Avslutar konfigurationen"](#page-71-0)

# **6.2.8. En ny GPRS/Edge/3G-anslutning**

- 1. Om verktyget hittar några trådlösa nätverkskort låter det dig välja ett och konfigurera det.
- 2. PIN-koden efterfrågas. Lämna tomt om det inte behövs.
- 3. Guiden frågar efter ett nätverk om det inte hittas, välj alternativet Olistat.
- 4. En lista över leverantörer visas, sorterad efter land. Välj din leverantör. Om den inte finns med, välj alternativet Olistad och fyll sedan i leverantörens uppgifter.
- 5. Ange åtkomstinställningar
	- Namn på åtkomstpunkt
	- Konto-inloggning (användarnamn)
	- Konto-lösenord
- 6. Nästa steg förklaras på [Avsnitt 6.2.11, "Avslutar konfigurationen"](#page-71-0)

### **6.2.9. En ny uppringd nätverksanslutning via Bluetooth**

Detta avsnitt har inte skrivits ännu i brist på resurser. Om du tror att du kan skriva denna hjälptext, kontakta [Dokumentations-teamet.](https://wiki.mageia.org/en/Documentation_team) [[https://wiki.mageia.org/en/Documentation\\_team](https://wiki.mageia.org/en/Documentation_team)] Tack på förhand.

# **6.2.10. En ny analog telefon-modemsanslutning (POTS)**

- 1. Guiden frågar vilken enhet som ska ställas in:
	- Manuellt val
	- Upptäckt hårdvara, om någon.
- 2. En lista av portar är föreslaget. Välj din port.
- 3. Om det inte är installerat så är det rekommenderat att du installerar paketet *kppp-provider*.
- 4. En lista visas med olika leverantörer, sorterade efter land. Välj din leverantör. Om den inte finns med i listan så väljer du alternativet Olistad och anger sedan de inställningar du fått av leverantören. Sedan tillfrågas uppringningsalternativ:
	- *Namn på anslutning*
	- *Telefonnummer*
	- *Inloggnings-ID*
	- *Lösenord*
	- *Identifiering*, välj mellan:
		- PAP/CHAP
		- Skript-baserad
		- PAP
		- Terminal-baserad
		- $-$  CHAP
- 5. Nästa steg förklaras på [Avsnitt 6.2.11, "Avslutar konfigurationen"](#page-71-0)

# <span id="page-71-0"></span>**6.2.11. Avslutar konfigurationen**

I nästa steg så kan du specificera:

• *Tillåt användare att hantera anslutningen*
- *Starta anslutningen vid uppstart*
- *Aktivera trafikloggning*
- *Tillåt gränssnittet att kontrolleras av Network Manager*
- När det gäller trådlösa anslutningar kommer finns en kompletterande kryssruta *Tillåt roaming för åtkomstpunkter* som gör det möjligt att automatiskt byta mellan anslutningspunkter beroende på signalstyrka.

Med den avancerade knappen kan du specificera:

- Metrisk (10 som standard)
- MTU
- Nätverks "hotplugging"
- Aktivera IPv6 till IPv4-tunnel

Det sista steget tillåter dig att specificera om anslutningen ska starta omedelbart eller inte.

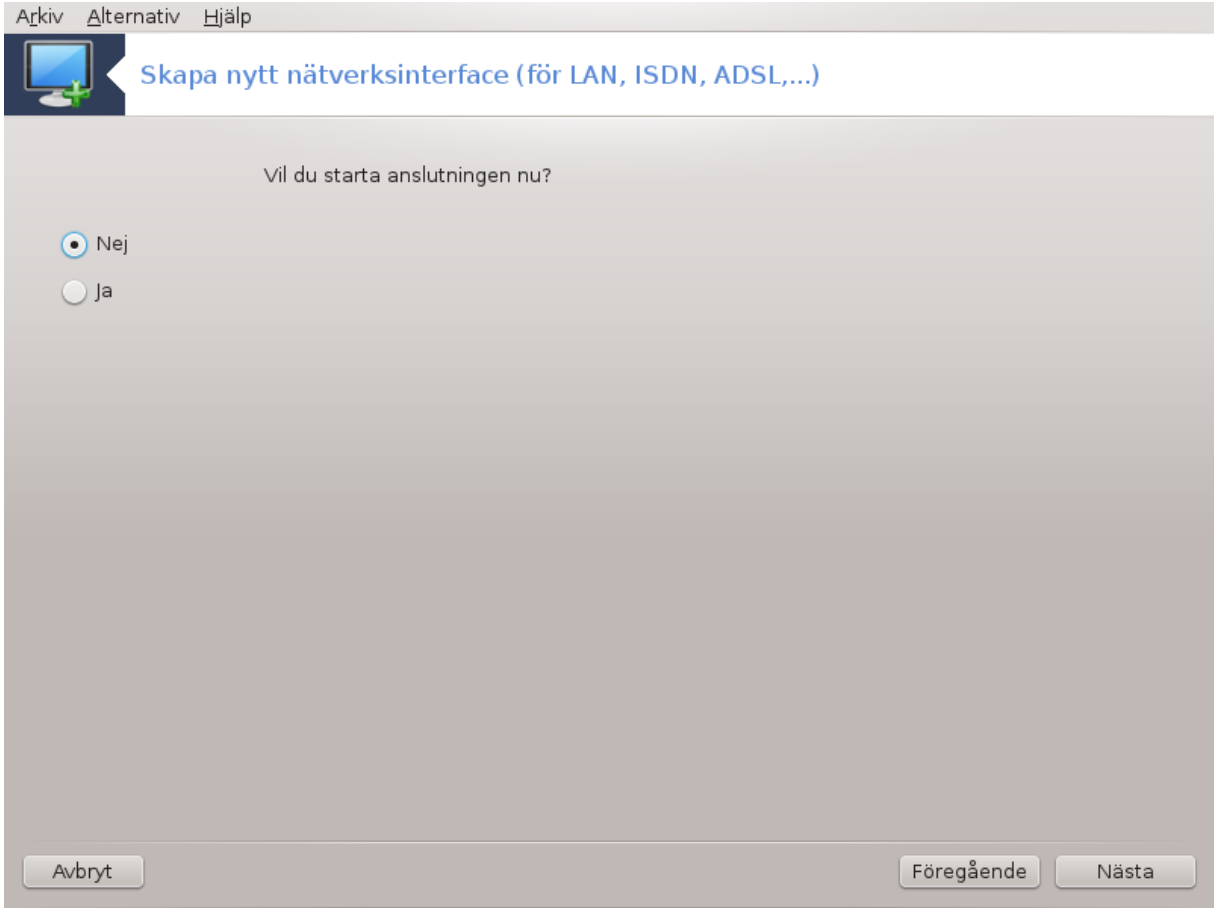

# **6.3. Ta bort en anslutning** drakconnect --del

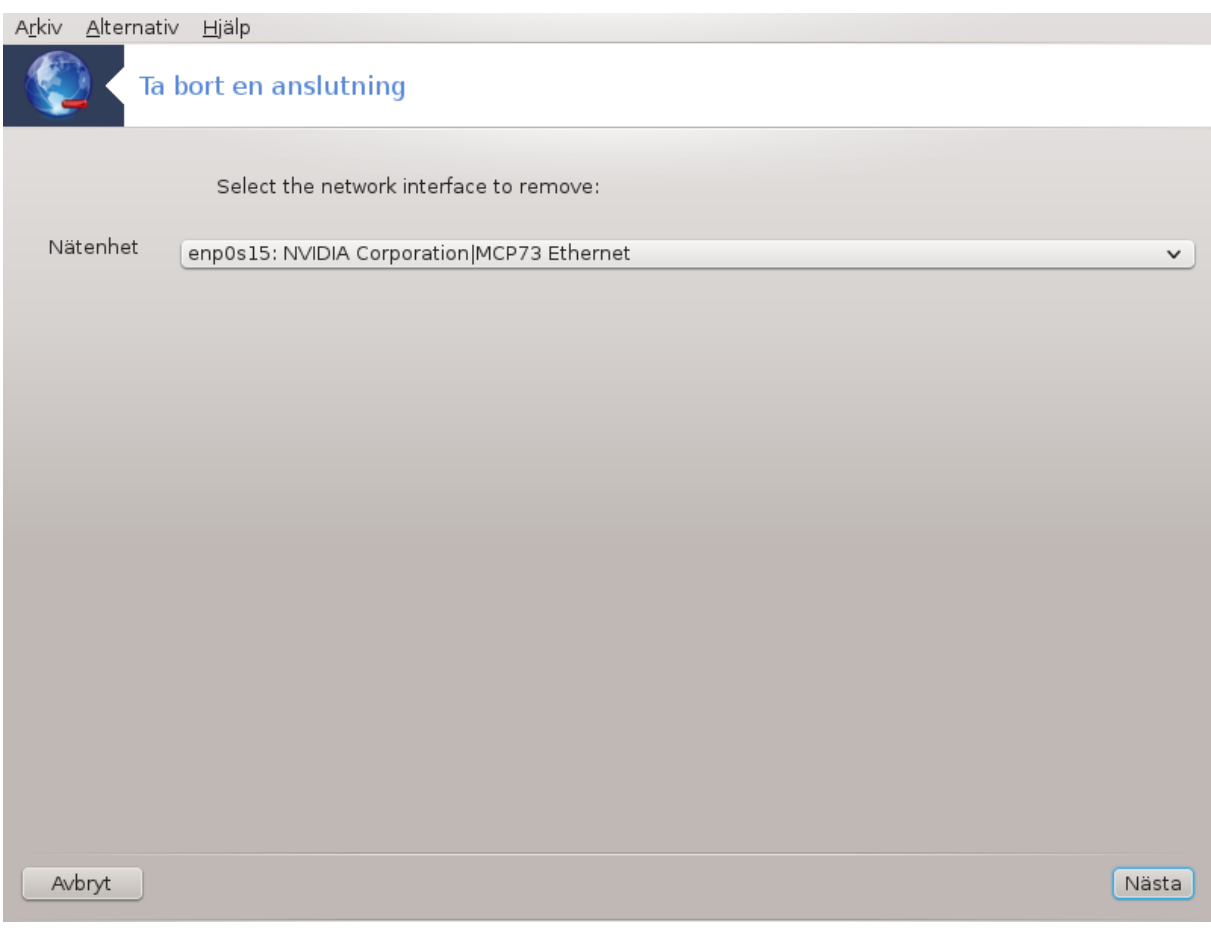

Här kan du ta bort ett nätverksgränssnitt $^{21}.$ 

Klicka på rullgardinsmenyn och välj vilken du vill ta bort, klicka sedan på *nästa*.

Du kommer att få ett meddelande om att nätverksgränssnittet har tagits bort.

## **6.4. Proxy** drakproxy

<sup>21</sup>Du kan även köra detta verktyg från en konsol genom att skriva **drakconnect --del** som root.

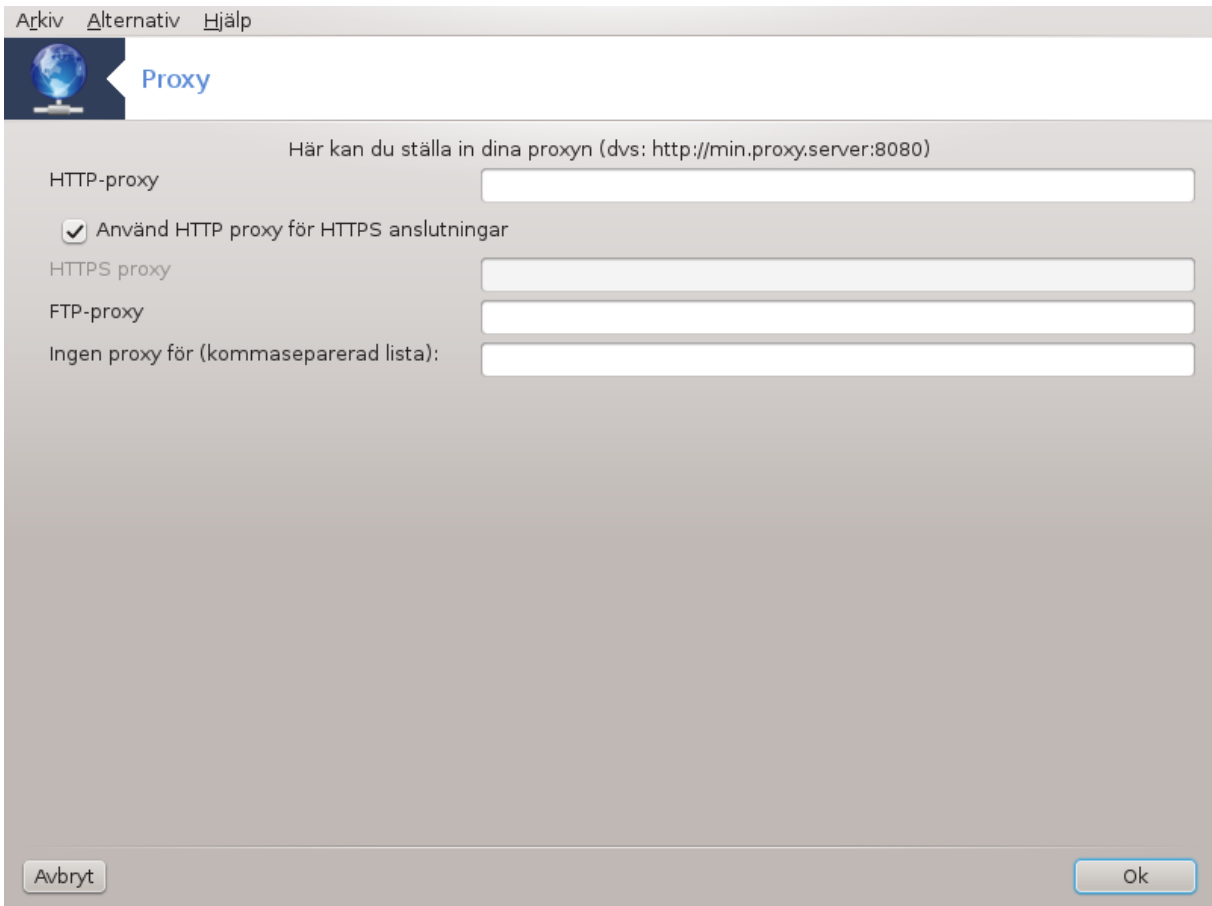

Om du måste använda en proxyserver för att ansluta till internet kan du använda det här verktyget<sup>22</sup> för att konfigurera den. Din nätverksadministratör ger dig den information som du behöver. Du kan även ange vissa tjänster som med undantag går att komma åt utan proxy.

Från Wikipedia den 24:e september 2012, artikel Proxy-server: I ett datornätverk betecknas vanligen en proxyserver en som agerar mellanhand för förfrågningar från klienter som söker resurser från andra servrar. En klient ansluter till proxyservern och frågar efter en tjänst som t. ex. en fil, anslutning, webbsida eller en annan resurs som finns på en annan server. Proxyservern utvärderar förfrågningen som ett sätt att förenkla och kontrollera dess komplexitet.

# **6.5. Dela internetanslutning med andra lokala datorer** drakgw

<sup>22</sup>Du kan starta det här verktyget från en konsol genom att skriva **drakproxy** som root.

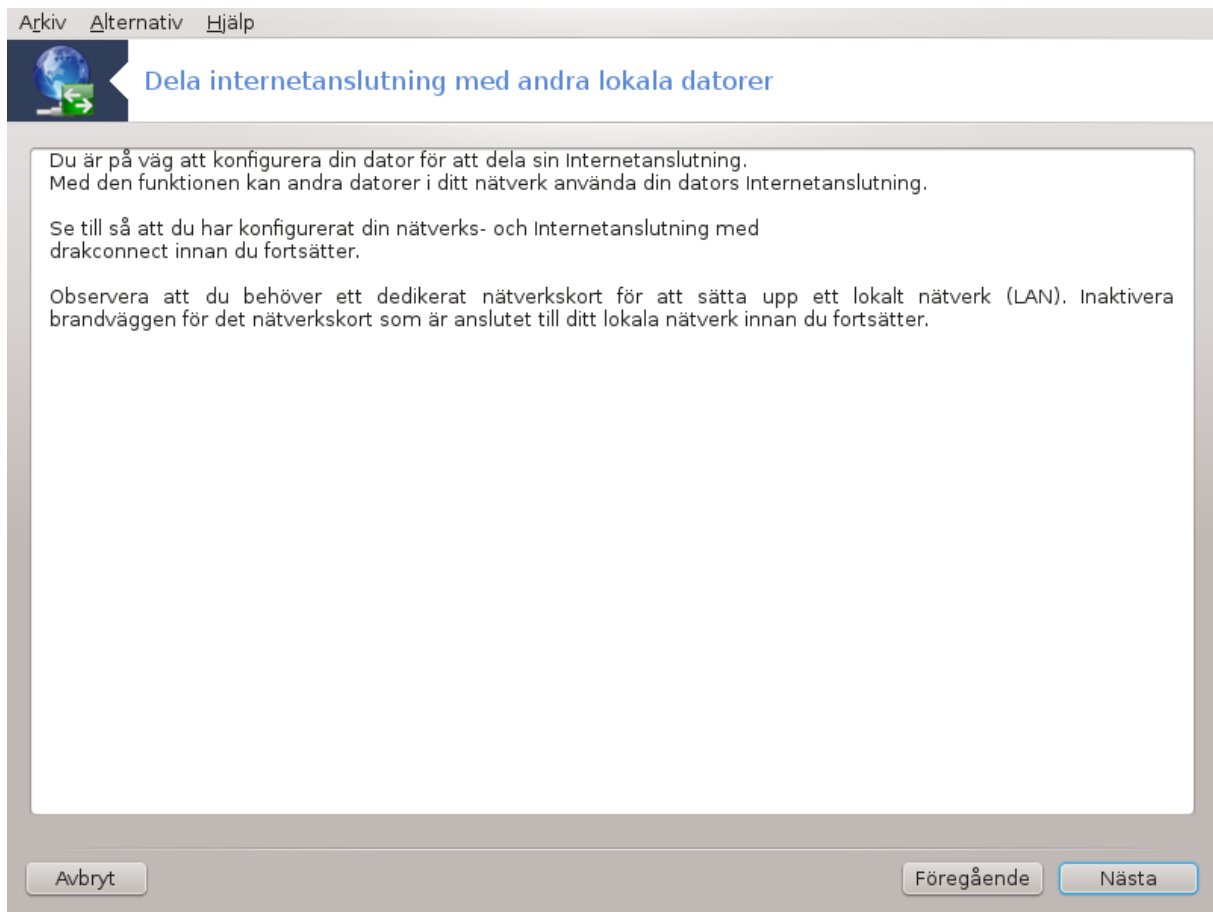

## **6.5.1. Principer**

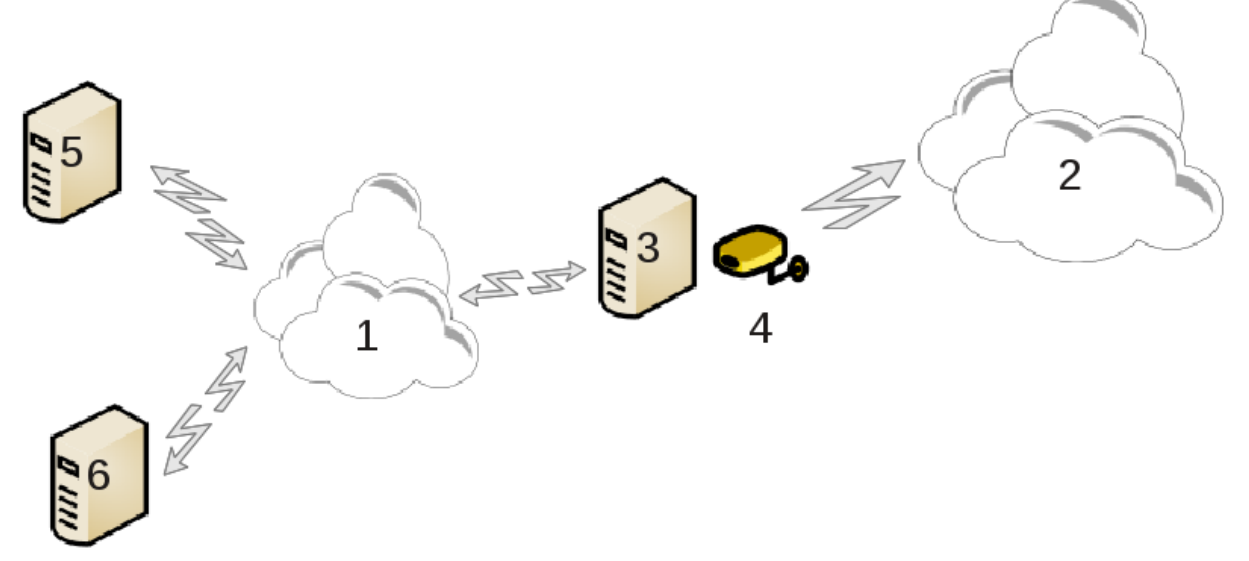

Detta är användbart när du har en dator (3) som har internetåtkomst (2) och även är kopplad till ett lokalt nätverk (1). Du kan använda datorn (3) som en gateway och dela den åtkomsten till andra arbetsstationer (5) och (6) i det lokala nätverket (1). För detta måste gatewayn ha två gränssnitt. T. ex. ett nätverkskort för det lokala nätverket och den andra (4) som är kopplad till internet (2).

Första steget är att verifiera att nätverk och internetåtkomst är inställt som är dokumenterat i [Avsnitt 6.1,](#page-62-0) ["Nätverkscenter".](#page-62-0)

### **6.5.2. Gatewayguide**

Guiden<sup>23</sup> erbjuder följande steg som visas nedan:

- Om guiden inte hittar minst två enheter kommer den att varna om detta och fråga om att stänga ner nätverket och konfigurera hårdvaran.
- ange enheten som används för internetåtkomst. Guiden kommer automatiskt att föreslå en av enheterna men du bör kontrollera att det som föreslås är korrekt.
- ange vilken enhet som används för lan-åtkomst. Guiden föreslår också en sådan, kontrollera att den är korrekt.
- Guiden föreslår parametrar för det lokala nätverket., så som IP-adress, nätmask och domännamn. Kontrollera att parametrarna är kompatibla med den faktiska konfigurationen. Det rekommenderas att du accepterar dessa värden.
- ange om datorn måste användas som en DNS-server. Om så är fallet kommer guiden att kontrollera att bind är installerat. I annat fall måste du specificera adressen till DNS-servern.
- ange om datorn måste användas som en DHCP-server. Om så är fallet kommer guiden att kontrollera att dhcp-server är installerat och du erbjuds att konfigurera den med ett adressområde för IP-adresser.
- ange om datorn ska användas som en Proxy-server. Om ja kommer guiden att kontrollera så att squid är installerat och erbjuda att konfigurera den, med administratörens adress (admin@mydomain.com), proxyns namn (myfirewall@mydomain.com), porten (3128) och cachestorlek (100mb).
- I sista steget kan du kontrollera om gateway-datorn är kopplad till skrivarna och att dela ut dem.

Du kommer att bli varnad om behovet av att kontrollera brandväggen om den är aktiv.

### **6.5.3. Konfigurera klienten**

Om du har konfigurerat gateway-datorn med DHCP behöver du bara ange att du får en adress automatiskt (genom DHCP) i nätverksverktyget. Parametrarna kommer att erhållas vid anslutning till nätverket. Denna metod är giltig oavsett vilket operativsystem klienten använder.

Om du behöver ange nätverksparametrarna manuellt är det viktigt att du specificerar en gateway genom att skriva in IP-adressen till datorn som agerar gateway.

### **6.5.4. Sluta dela förbindelser**

Om du vill sluta dela förbindelsen på datorn som kör Mageia så kan du starta verktyget. Det kommer att erbjuda att omkonfigurera förbindelsen eller stoppa delningen.

## **6.6. Hantera olika nätverksprofiler** draknetprofile

<sup>23</sup>Du kan köra det här programmet från en konsol genom att skriva **drakgw** som root.

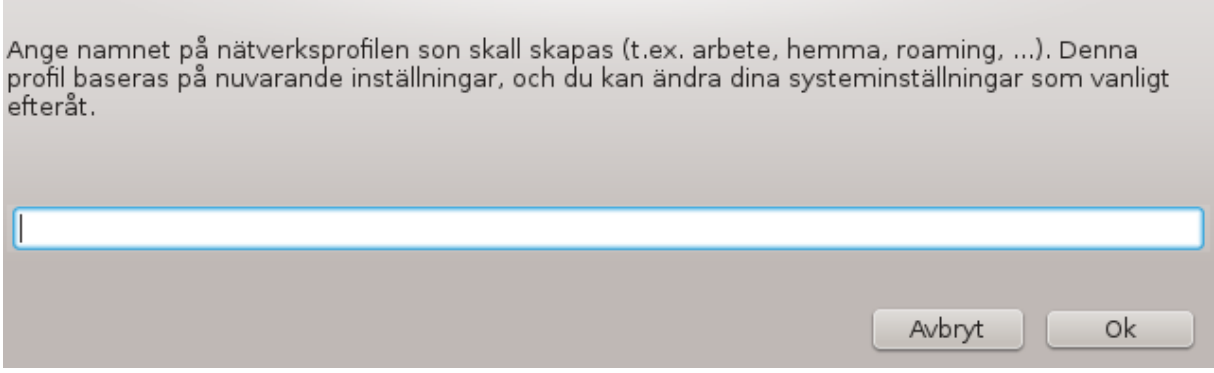

Den här sidan har inte skrivits ännu i brist på resurser. Om du tror dig kunna skriva denna hjälptext så hör gärna av dig till [dokumentations-teamet](https://wiki.mageia.org/en/Documentation_team) [[https://wiki.mageia.org/en/Documentation\\_team\]](https://wiki.mageia.org/en/Documentation_team). Tack på förhand.

Du kan starta det här verktyget från en konsol genom att skriva **draknetprofile** som root.

# **6.7. Konfigurera VPN-anslutning för säker nätverksåtkomst**

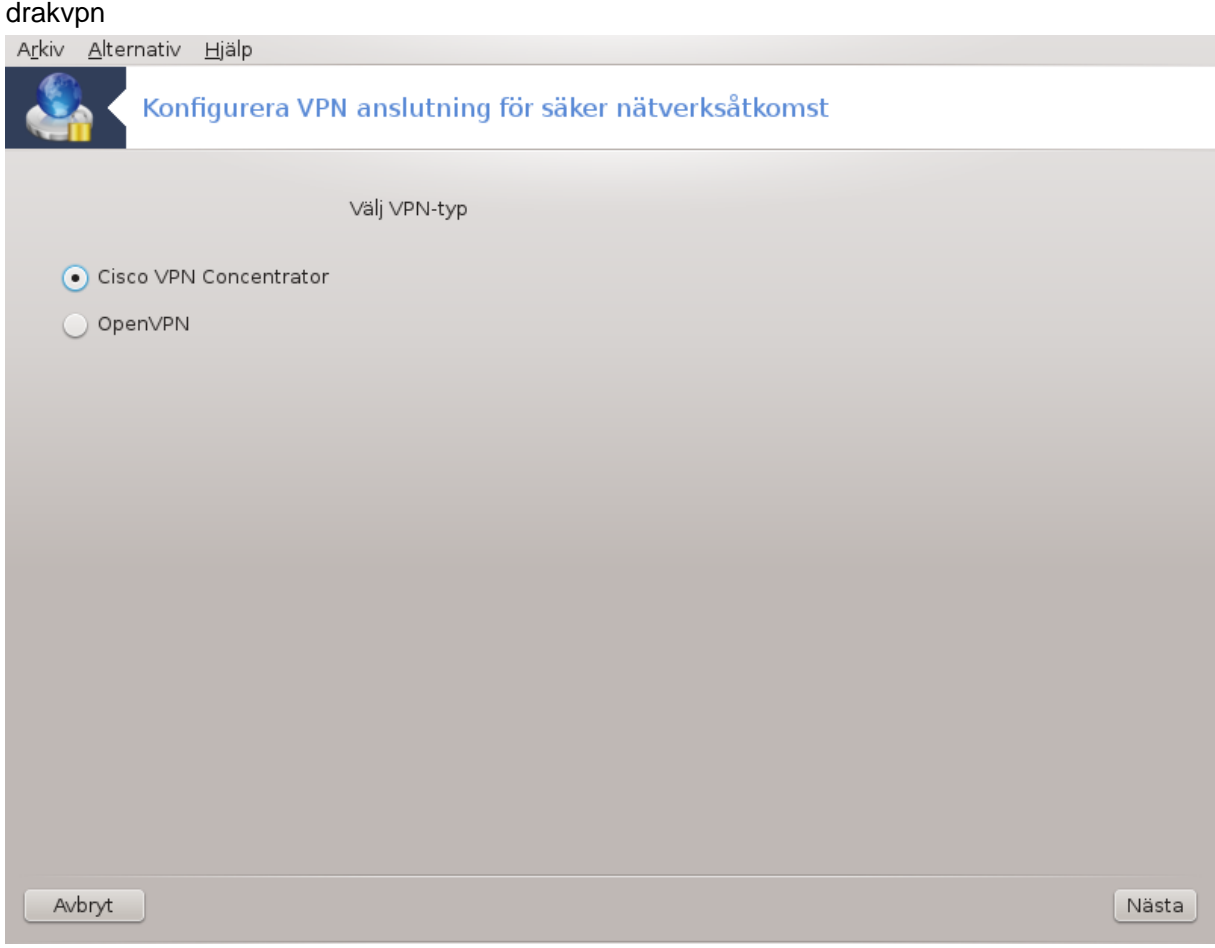

## **6.7.1. Presentation**

Det här verktyget<sup>24</sup> gör det möjligt att konfigurera säker åtkomst till ett fjärrnätverk genom en tunnel från den lokala arbetsstationen och fjärrnätverket. Vi kommer enbart att ta upp konfigureringen av arbetsstationen här.

<sup>24</sup>Du kan starta det här verktyget från en konsol genom att skriva **drakvpn** som root.

Vi antar att fjärrnätverket redan är i drift, och att du har anslutningsinformation från nätverksadministratören, som t. ex. en konfigurationsfil i .pcf-format.

## **6.7.2. Konfiguration**

Välj först antingen Cisco VPN Concentrator eller OpenVPN beroende på vilket protokoll som ska användas för ditt privata nätverk.

Namnge sedan din anslutning.

Ange detaljerna för din VPN-anslutning på nästa skärm.

• För Cisco VPN

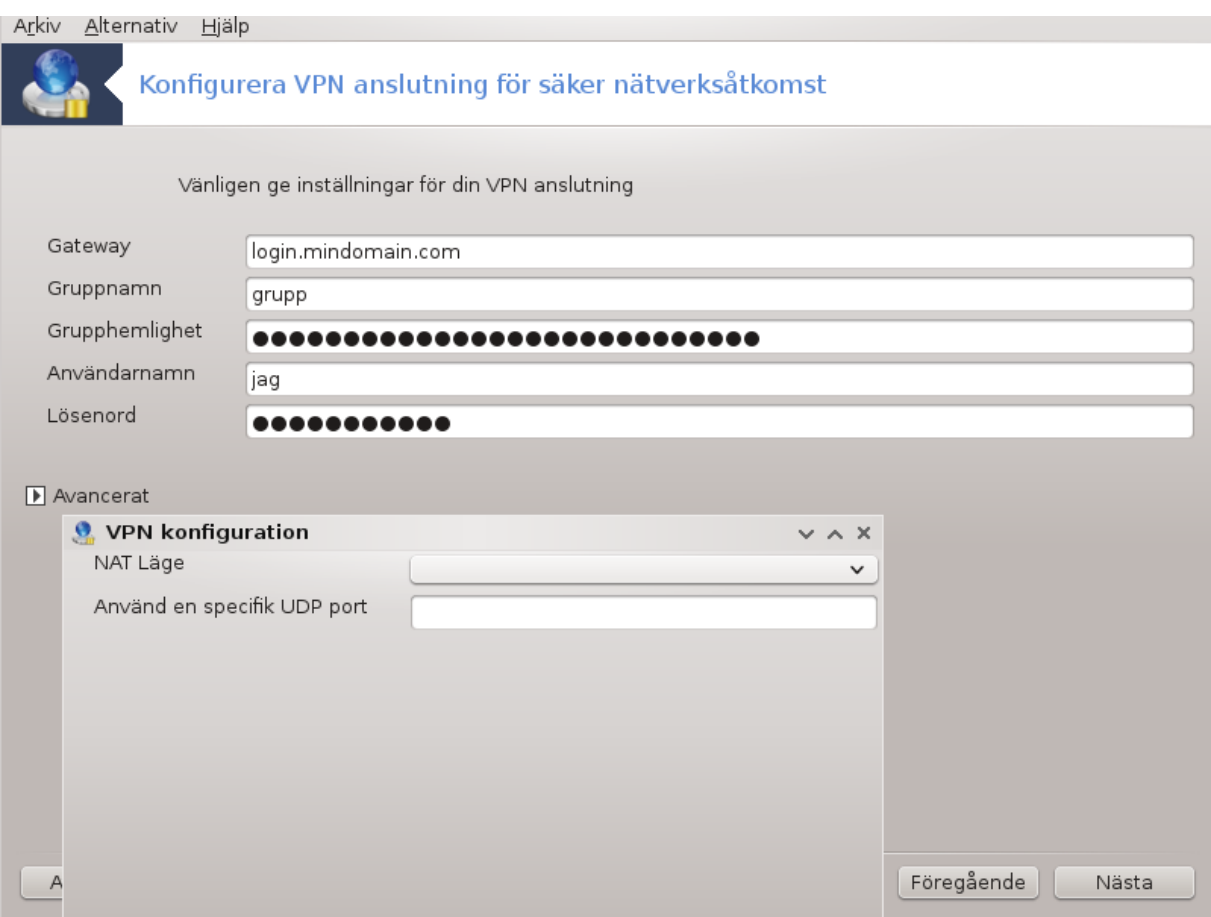

• För openvpn måste paketet och dess beroende installeras första gången verkyget används.

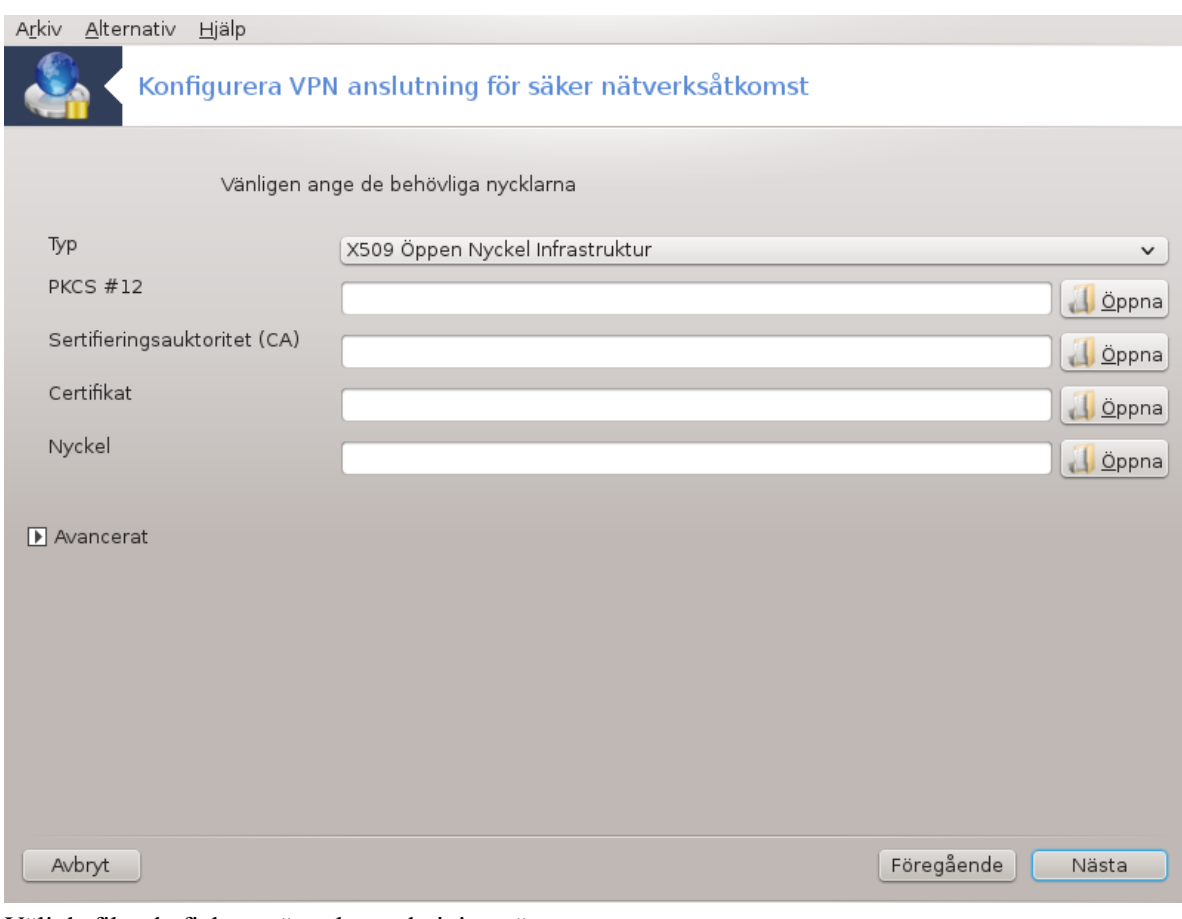

Välj de filer du fick av nätverkets administratör.

Avancerade parametrar:

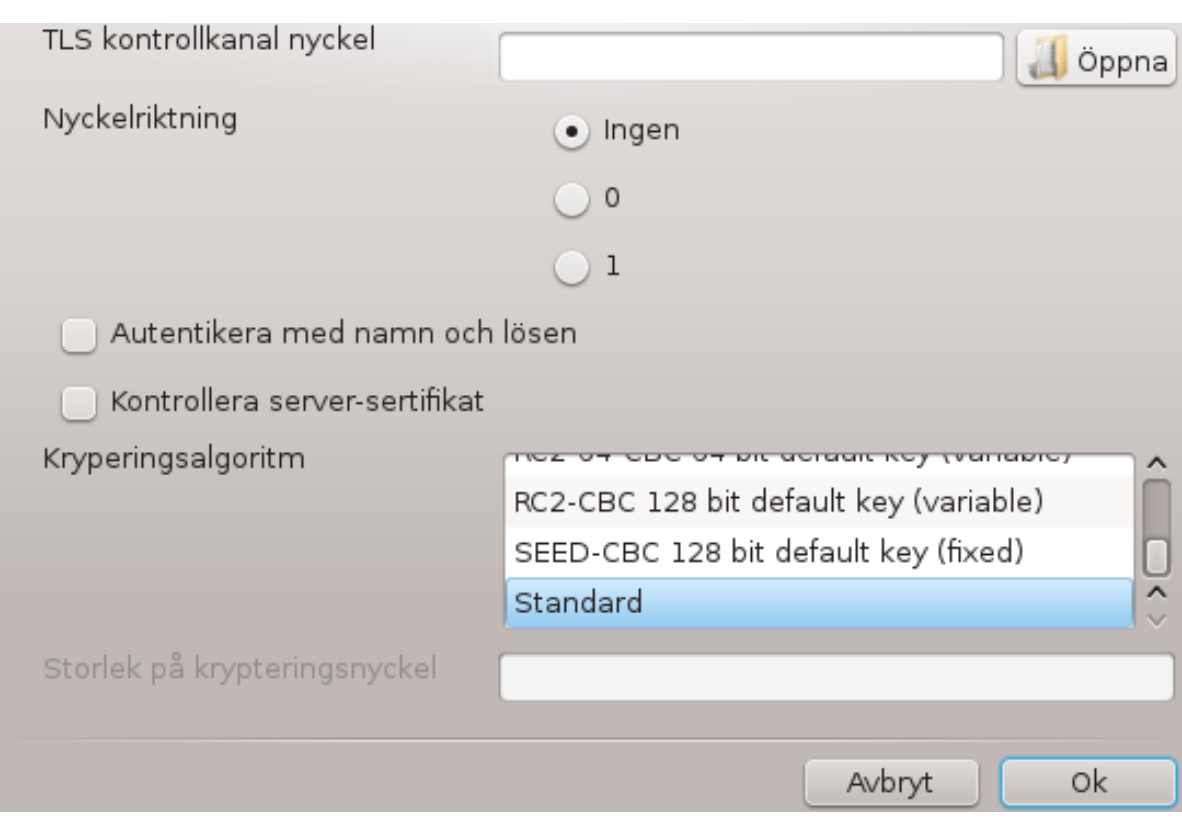

Nästa skärm frågar efter IP-adressen till gatewayn.

När parametrarna är inställda kan du starta VPN-anslutningen.

Den här VPN-anslutningen kan ställas in att startas automatiskt med en nätverksanslutning. För att göra åstadkomma detta, konfigurera om nätverksanslutningen att alltid koppla upp till den här VPN-anslutningen.

# <span id="page-80-0"></span>**6.8. Maskindefinitioner**

#### drakhosts

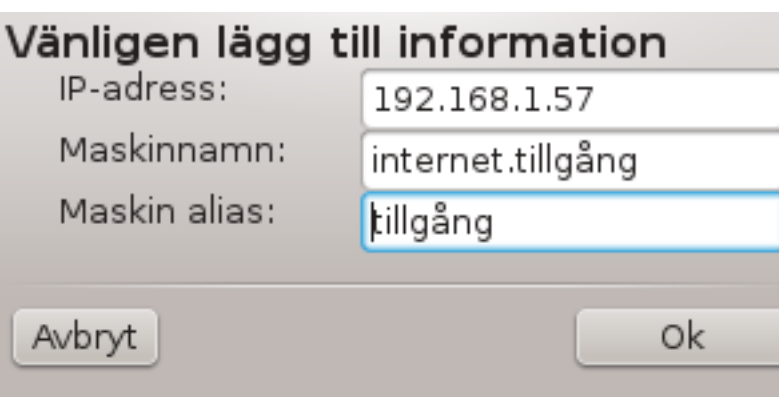

Om vissa system i ditt nätverk ger dig olika tjänster och har fasta IP-adresser så kan du med detta verktvg<sup>25</sup> specificera ett namn för att komma åt dem lättare. Du kan då använda det namnet istället för en IP-adress.

#### Lägg till

Med den här knappen anger du ett namn för ett nytt system. Du kommer att få ett fönster där du anger IPadress, systemets värdnamn och eventuellt ett alias som kan användas på samma sätt som namnet.

<sup>25</sup>Du kan starta det här verktyget från en konsol genom att skriva **drakhosts** som root.

## Ändra

Du kan komma åt parametrarna för en post som tidigare definierats. Samma fönster används.

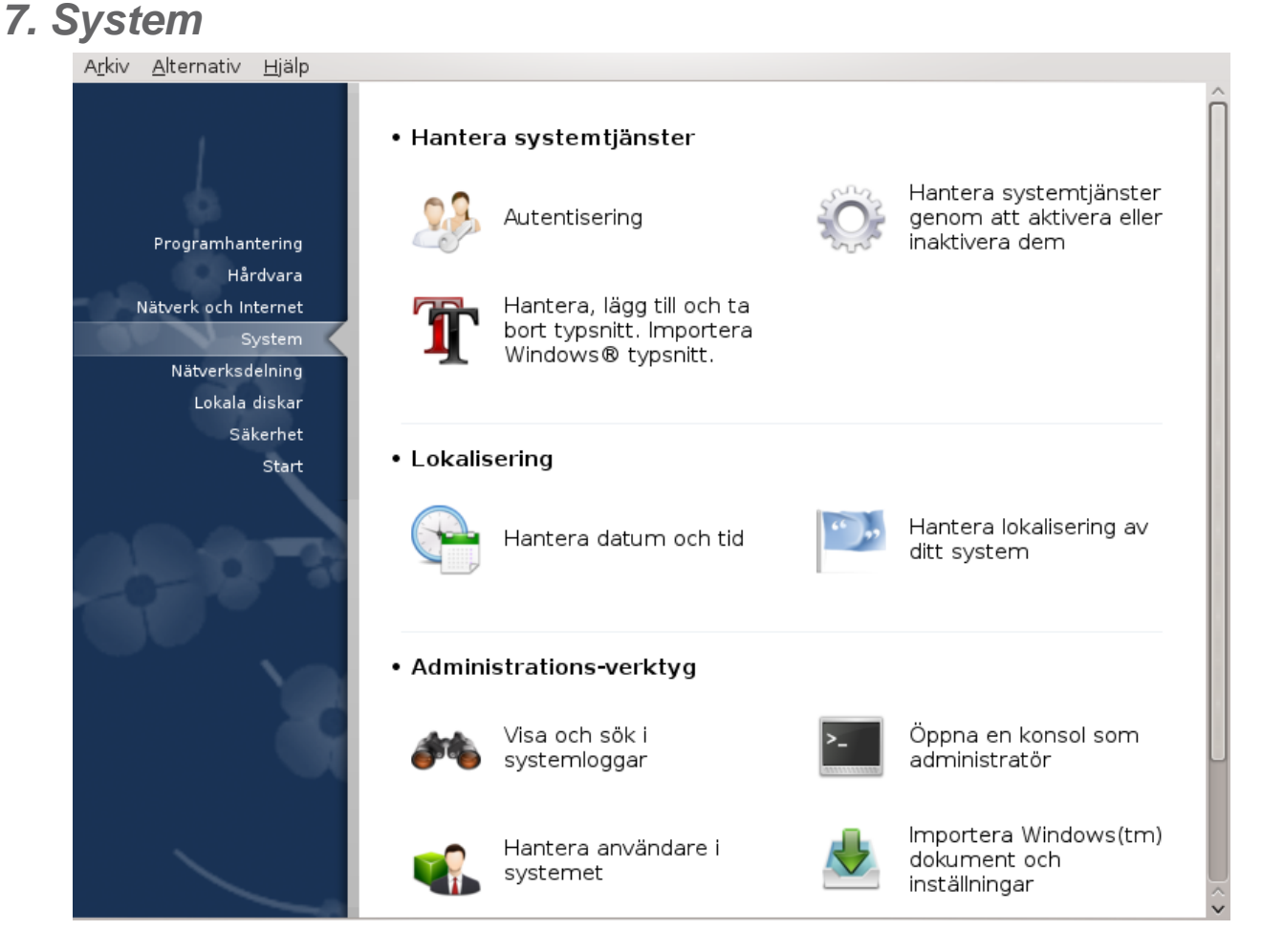

På den här skärmen kan du välja mellan olika system och administrationsverktyg. Klicka på en länk nedan för att läsa mer.

- 1. Hantera systemtjänster
	- a. [Avsnitt 7.1, "Verifiering"](#page-82-0)
	- b. [Avsnitt 7.2, "Hantera systemtjänster genom att aktivera eller inaktivera dem"](#page-82-1)
	- c. [Avsnitt 7.3, "Hantera, lägg till och ta bort typsnitt. Importera Windows® typsnitt."](#page-83-0)
- 2. Lokalisering
	- a. [Avsnitt 7.4, "Hantera datum och tid"](#page-85-0)
	- b. [Avsnitt 7.5, "Hantera lokalisering av ditt system"](#page-86-0)
- 3. Administrations-verktyg
	- a. [Avsnitt 7.6, "Visa och sök i systemloggar"](#page-86-1)
	- b. [Avsnitt 7.7, "Öppna en konsoll som en administratör"](#page-88-0)
	- c. [Avsnitt 7.8, "Användare och Grupper"](#page-89-0) *= Hantera användare i systemet*
	- d. [Avsnitt 7.9, "Importera Windows\(tm\) dokument och inställningar"](#page-93-0)

# <span id="page-82-0"></span>**7.1. Verifiering**

# drakauth

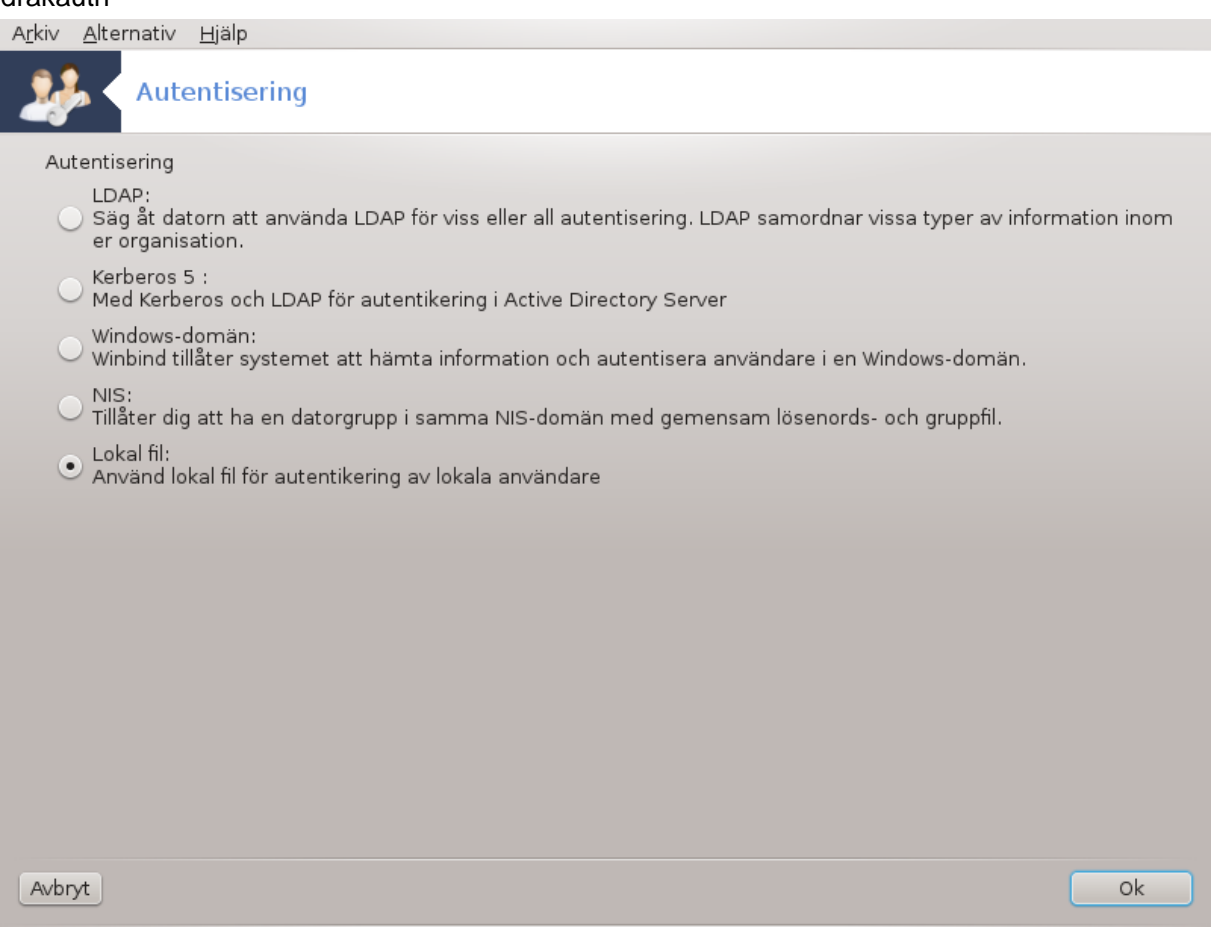

Det här verktyget<sup>26</sup> möjliggör att du kan ändra på vilket sätt som du blir erkänd som användare av maskinen eller på nätet.

Som standard så lagras informationen om din autentisering i en fil på din dator. Modifiera den enbart om din nätverksadministratör bjuder in dig att göra det och ger dig information om det.

# <span id="page-82-1"></span>**7.2. Hantera systemtjänster genom att aktivera eller inaktivera dem** drakxservices

<sup>26</sup>Du kan starta det här verktyget från kommandoraden genom att skriva **drakauth** som root.

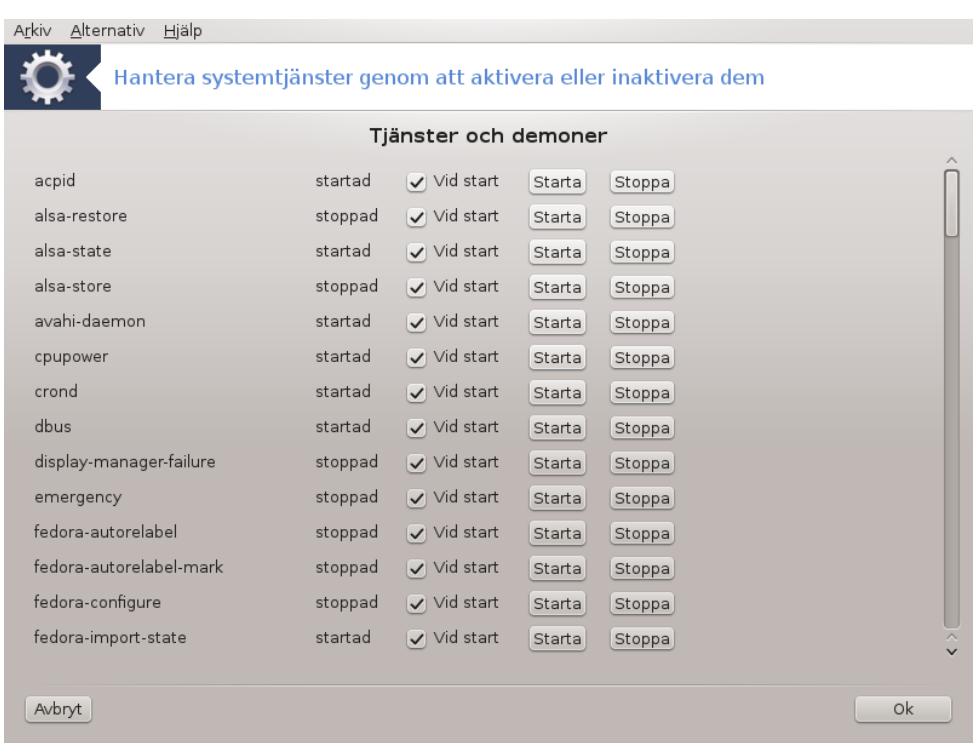

Den här sidan har inte skrivits ännu i brist på resurser. Om du tror dig kunna skriva denna hjälptext så hör gärna av dig till [dokumentations-teamet](https://wiki.mageia.org/en/Documentation_team) [[https://wiki.mageia.org/en/Documentation\\_team\]](https://wiki.mageia.org/en/Documentation_team). Tack på förhand.

Du kan köra det här verktyget från en konsol genom att skriva **drakxservices** som root.

# <span id="page-83-0"></span>**7.3. Hantera, lägg till och ta bort typsnitt. Importera Windows® typsnitt.**

drakfont

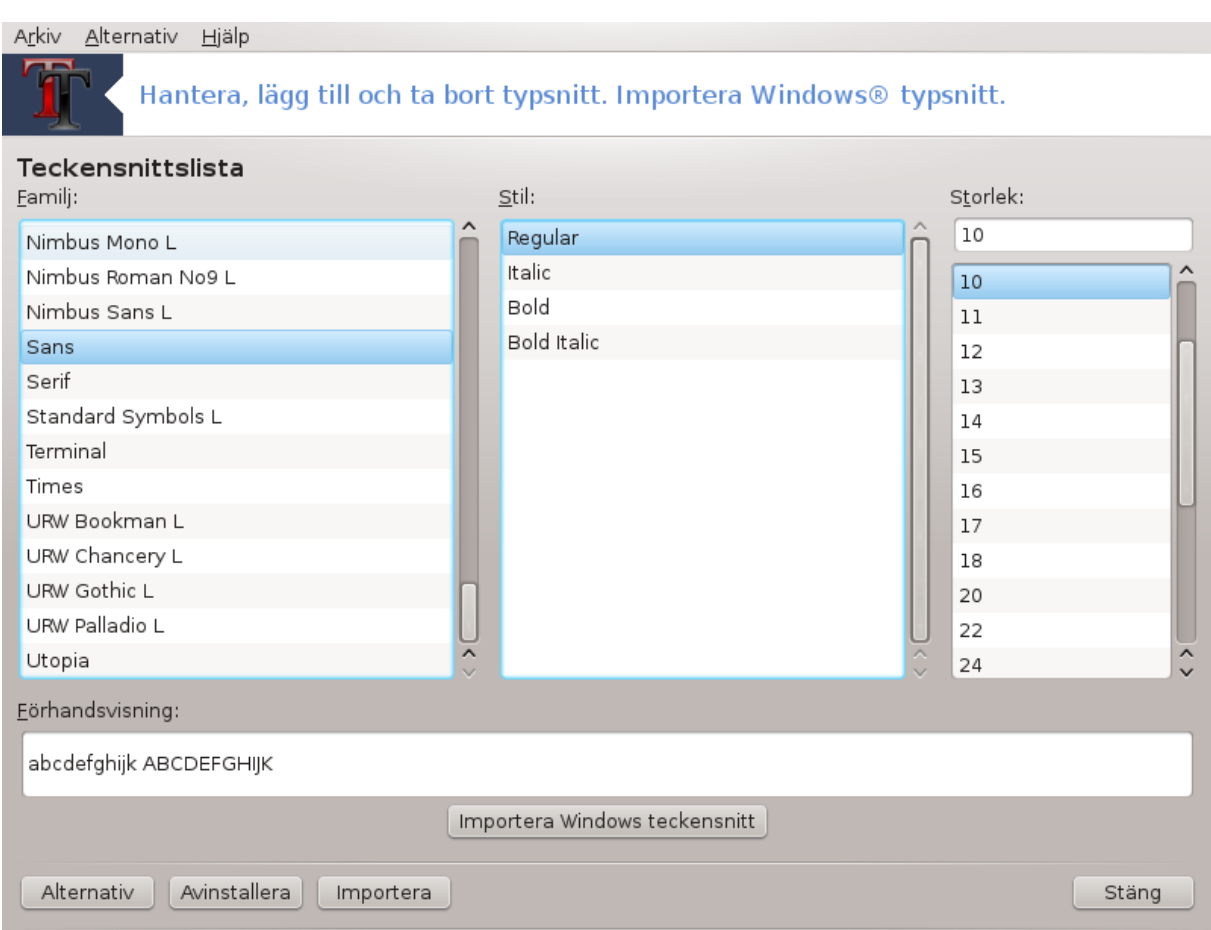

Det här verktyget<sup>27</sup> finns i Mageias kontrollcentral under fliken **System**. Med det kan du hantera olika typsnitt som finns på datorn. Huvudfönstret ovan visar:

- installerade typsnitt, stilar och storlekar.
- en förhandsgranskning av valt typsnitt.
- några knappar som förklaras här senare.

#### **Hämta Windows-typsnitt:**

Den här knappen lägger automatiskt till typsnitt som hittas på Windows-partitionen. Du måste ha Microsoft Windows installerat.

#### **Alternativ:**

Det gör att du kan ange vilka program och enheter (mestadels skrivare) som kan använda typsnitten.

#### **Avinstallera:**

Den här knappen är till för att ta bort installerade typsnitt, i regel för att spara ututrymme. Var försiktig när du tar bort typsnitt då det kan få allvarliga konsekvenser för dokument som använder dem.

#### **Importera:**

Gör så att du kan lägga till typsnitt från en tredje-part (CD, internet, ...). Filformat som stöds är ttf, pfa, pfb, pcf, pfm och gsf. Klicka på knappen **Importera** och sedan på **Lägg till**, en filhanterare dyker upp där du

<sup>27</sup>Du kan starta det här verktyget från en konsol genom att skriva **drakfont** som root.

kan välja vilka typsnitt som ska installeras. Klicka på **Installera** när du är klar. De installeras i katalogen / usr/share/fonts.

Om det nyinstallerade (eller borttagna) typsnittet inte dyker upp i drakfonts huvudfönster, stäng programmet och öppna det igen för att se ändringarna.

# <span id="page-85-0"></span>**7.4. Hantera datum och tid**

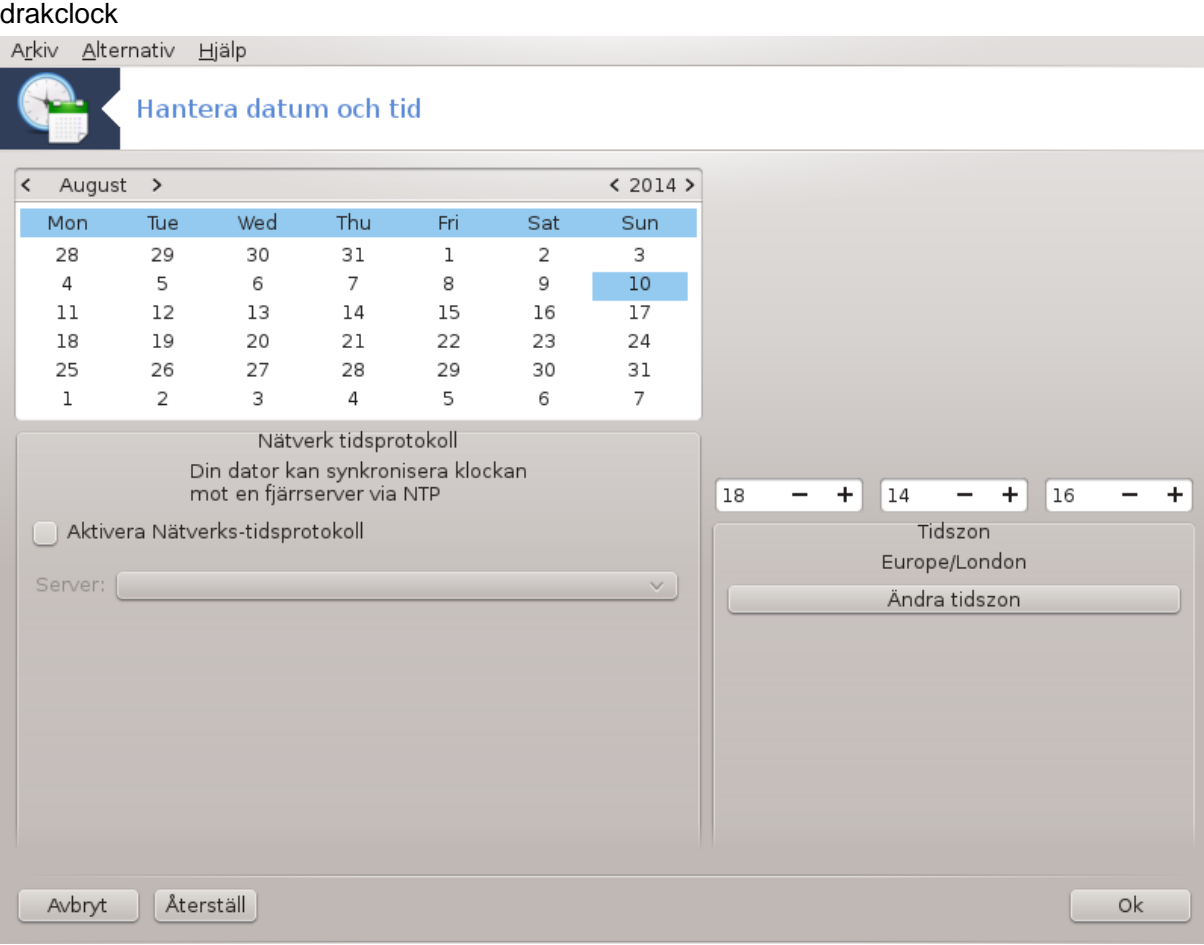

Detta verktyg 28 finns under systemfliken i Mageias kontrollcentral och kallas Hantera datum och tid. I vissa skrivbordsmiljöer är den även tillgänglig genom att högerklicka på klockan i systembrickan och välja ändra datum och tid.

Det är ett väldigt enkelt verktyg.

I övre vänstra hörnet finns **kalendern**. I skärmdumpen ovan är datumet september (uppe till vänster), 2012 (uppe till höger), den andra (i blått) och det är en söndag. Välj månad (eller år) genom att klicka på de små pilarna på vardera sida om september (eller 2012). Välj dag genom att klicka på numret.

Längst ner till vänster finns **Nätverk tidsprotokoll**-synkronisering där det finns möjlighet att alltid ha klockan synkroniserad genom en server. Kryssa i Aktivera nätverkstids-protokoll och välj närmsta server.

På högra delen finns **klockan**. Det är inte nödvändigt att ställa in klockan om NTP är aktiverat. Tre rutor visar timmar, minuter och sekunder (15, 28 och 22) i skärmdumpen). Använd de små pilarna för att ställa in klockan korrekt. Tidsformatet kan inte ändras här. Läs dokumentationen för din skrivbordsmiljö för detta.

<sup>28</sup>Du kan starta detta verktyg från en konsol genom att skriva **drakclock** som root.

Välj åtminstonde din tidszon längst ner till höger genom att klicka på knappen Ändra tidszon och välj närmaste stad i listan.

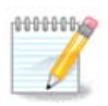

Även om det inte är möjligt att välja ett datum eller tidsformat i detta verktyg så kommer de att visas på ditt skrivbord i enlighet med dina lokaliseringsinställningar.

# <span id="page-86-0"></span>**7.5. Hantera lokalisering av ditt system** localedrake

Det här verktyget<sup>29</sup> hittar du under System i MAgeias kontrollcenter (MCC) märkt Hantera lokalisering av ditt system. Det öppnar ett fönster där du kan välja ditt språk. Valet är anpassat efter vad som valts under installationen.

Knappen Avancerat ger tillgång att aktivera kompatibilitet med gammal teckenuppsättning (icke-UTF8).

Det andra fönstret visar en lista över länder enligt det valda språket. Knappen Andra språk ger tillgång till andra land som inte är listade.

Du måste starta om sessionen när ändringar har utförts.

### **7.5.1. Inmatningsmetod**

På skärmen Andra länder kan du även välja en inmatningsmetod (från rullgardinsmenyn längst ner i listan). Inmatningsmetoder tillåter användare att skriva flerspråkiga tecken (kinesiska, japanska, koreanska, etc).

För asiatiska och afrikanska platser kommer IBus att ställas som standard så att användarna inte behöver konfigurera det manuellt.

Andra inmatningsmetoder (SCIM, GCIN, HIME, etc) ger även liknande funktioner. De kan också (om otillgängliga i rullgardinsmenyn) installeras i en annan del av Mageias kontrollcentral. Se [Avsnitt 2.1, "Program](#page-7-0)[hantering \(installera och ta bort program\)"](#page-7-0).

## <span id="page-86-1"></span>**7.6. Visa och sök i systemloggar** logdrake

<sup>29</sup>Du kan också starta det här verktyget från en konsol genom att skriva **localedrake** som root.

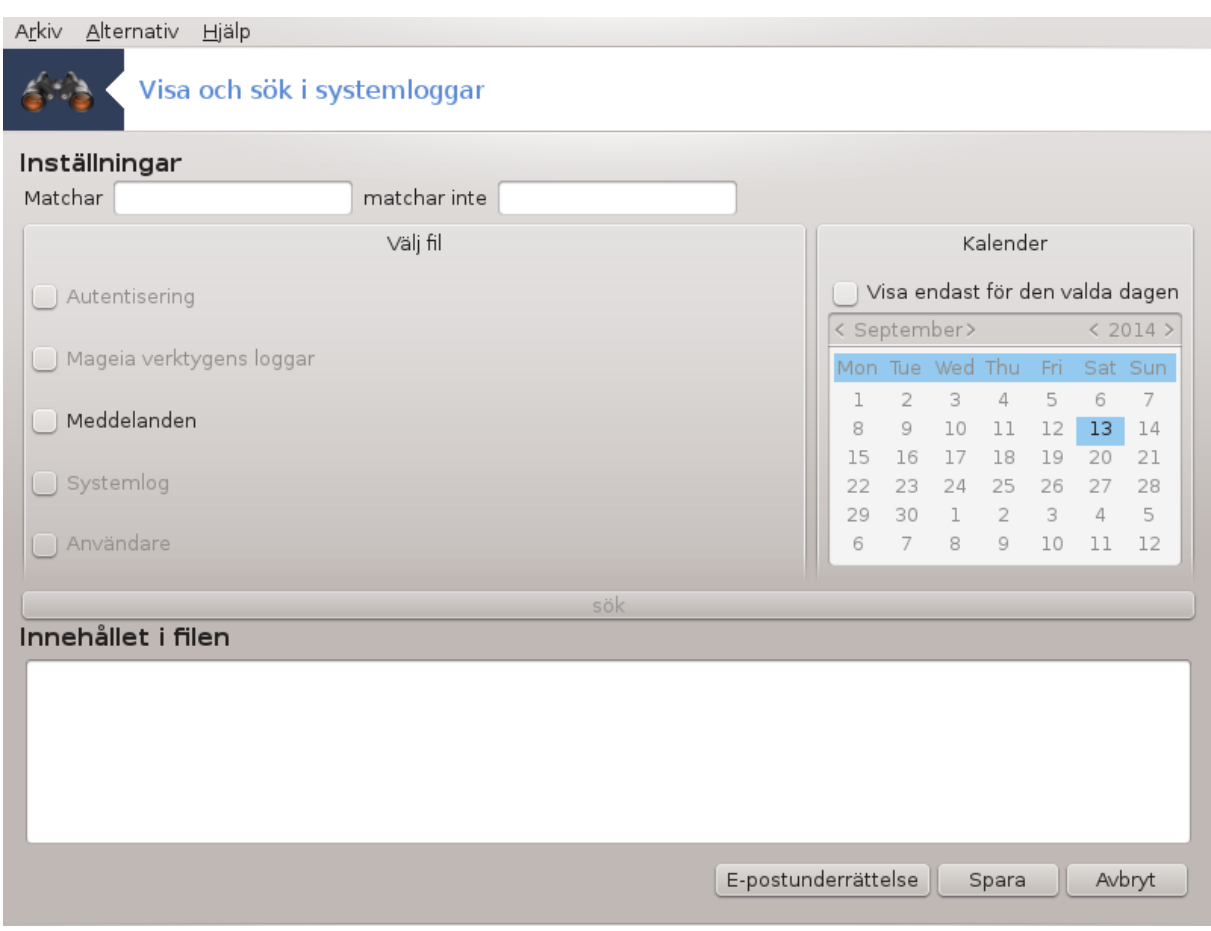

Det här verktyget<sup>30</sup> finns i Mageias kontrollcentral under fliken "Visa och sök i systemloggarna".

## **7.6.1. För att söka i loggarna**

Skriv först det sökord du vill söka efter i fältet **Matchar** och/eller det sökord som *du inte* vill ska matcha i fältet **matchar inte**. Välj sedan fil att söka igenom i fältet Välj fil. Du kan även välja att bara söka på en dag. Välj detta i **Kalendern** genom att använda de små pilarna vid sidan om månad och år och markera Visa enbart för den valda dagen. Klicka sedan på knappen sök för att se resultaten i rutan Innehållet i filen. Du kan spara resultatet i en textfil genom att klicka på **Spara**

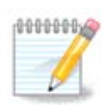

Mageias loggverktyg innehåller loggar från Mageias konfigurationsverktyg som ingår i kontrollcentralen. Dessa loggar uppdateras varje gång en konfiguration ändras.

# **7.6.2. För att konfigurera en e-postnotifiering**

E-postvarning kontrollerar automatiskt systemets belastning och tjänster varje timme och skickar en e-postvarning till de inställda adresserna om nödvändigt .

Klicka på **E-postvarningar** för att konfigurera det här verktyget och sedan Konfigurera E-postvarningar i rullgardinsmenyn på nästa skärm. Här visas alla tjänster som körs och du kan välja vilka du vill övervaka (se skärmdumpen ovan).

<sup>30</sup>Du kan köra det här verktyget från en konsol genom att skriva **logdrake** som root.

Följande tjänster kan övervakas :

- Webmin-tjänst
- E-postservern Postfix
- FTP-server
- Webbservern Apache
- SSH-server
- Samba-server
- Xinetd-tjänst
- BIND Uppslag av domännamn

På nästa skärm väljer du vilket Belastningvärde du tycker är oacceptabelt. Belastningen representerar kraven på en process. Ett högt värde saktar ner systemet och ett väldigt högt kan indikera att en process har gått utom kontroll. Standardvärde är tre. Vi rekommenderar att ställa belastningsvärdet till tre gånger antalet processer.

Ange e-postadress till den person som ska varnas på sista skärmen, samt e-postserver (lokal eller internet).

# <span id="page-88-0"></span>**7.7. Öppna en konsoll som en administratör**

#### drakconsole

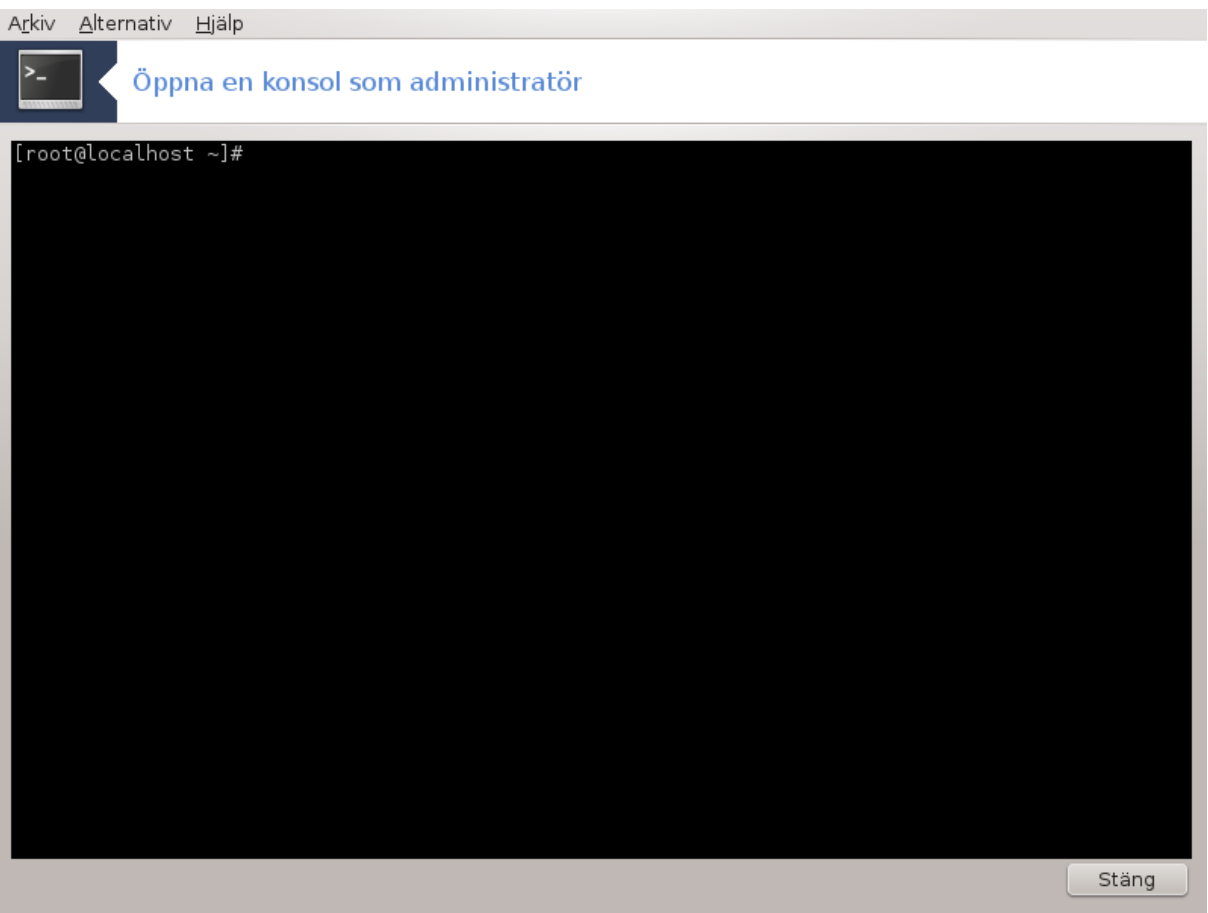

Det här verktyget ger dig tillgång till en konsol som körs som root. Vi tror inte du behöver mer information än så.

## <span id="page-89-0"></span>**7.8. Användare och Grupper** userdrake

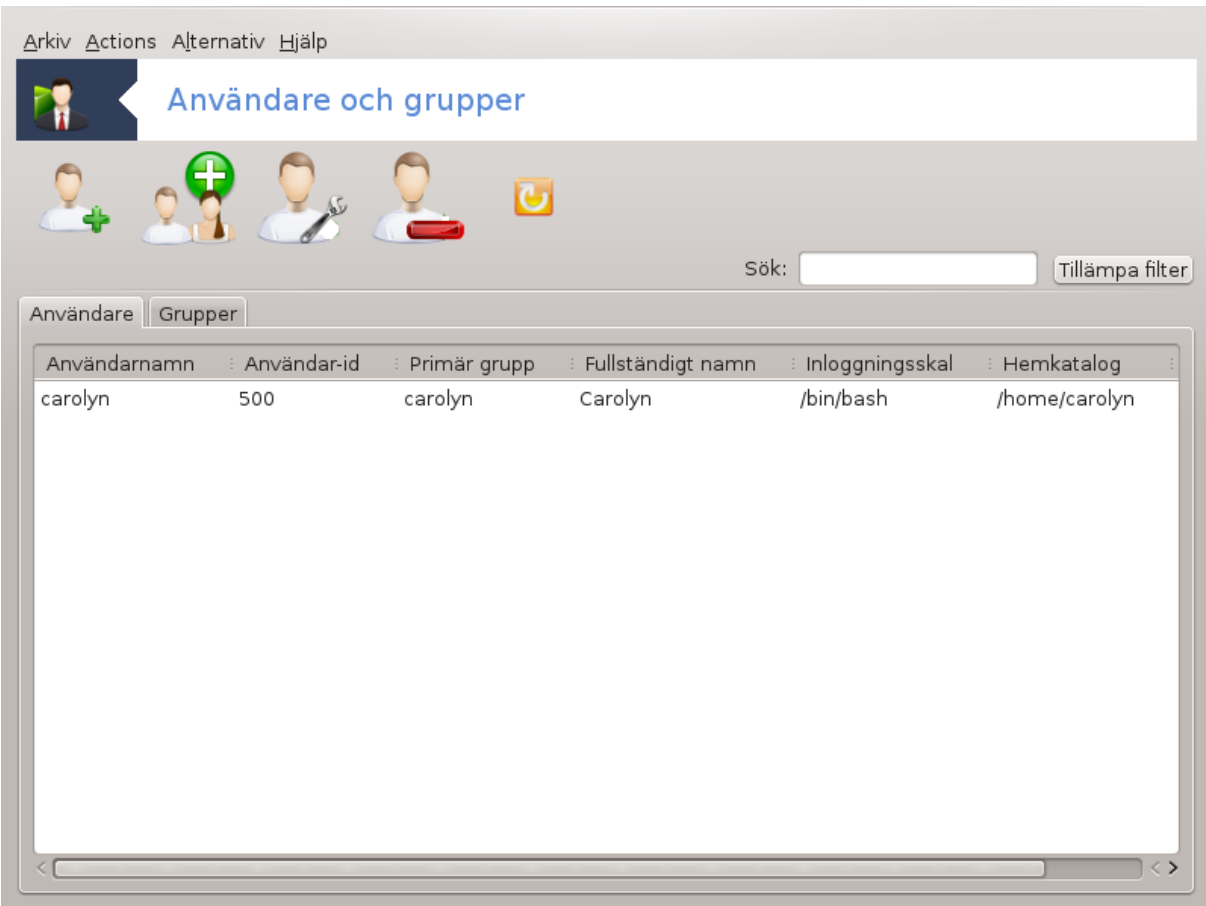

Det här verktyget<sup>31</sup> finns under fliken **System** i Mageias kontrollcentral och är märkt "Hantera systemanvändare".

Med det här verktyget kan administratörer hantera användare och grupper, som t. ex. lägga till eller radera samt att redigera deras inställningar (ID, skal, ...).

När userdrake startas så visas alla befintliga användare i fliken Användare och grupperna i fliken Grupper. Båda fungerar på samma sätt.

1 Lägg till användare

Denna knapp öppnar ett nytt fönster med fält tomma:

<sup>31</sup>Du kan starta det här verktyget från en konsol genom att skriva **userdrake** som root.

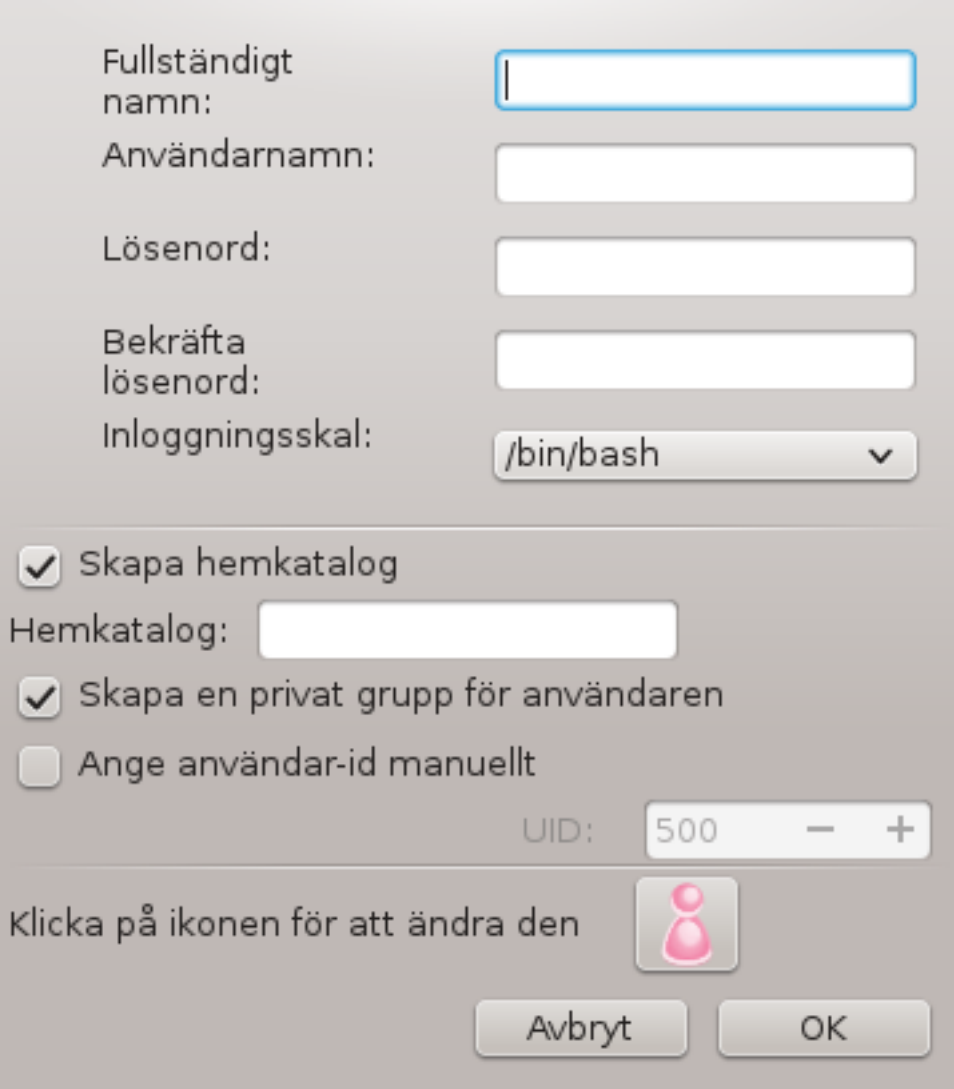

Fältet för **Fullständigt namn** är avsett för att ange förnamn och efternamn, men man kan skriva vad som helt eller inget alls.

**Logga in** är det enda obligatoriska fältet.

Att ställa in ett **lösenord** rekommenderas skarpt. Det finns en lite sköld till höger som visar hur starkt lösenordet är. Om den är röd är lösenordet svagt, för kort eller liknar användarnamnet. Du bör använda specialtecken, små och stora bokstäver kombinerat med siffror eller liknande. Skölden blir orange och sedan grön allteftersom lösenordet ökar i styrka.

Fältet **Bekräfta lösenord** finns för att säkerställa att du skrivit vad menade.

**Loginskal** är en rullgardinsmeny där du kan ändra vilket skal användaren ska använda. Alternativen är Bash, Dash och Sh.

Om **Skapa en privat grupp för användaren** är markerad skapas automatiskt en grupp med samma namn och där den nya användaren är den enda medlemmen (det kan ändras).

De andra alternativen är självklara. Den nya användaren skapas direkt när du klickar på Ok.

#### **2 Lägg till grupp**

Du behöver bara ange det nya gruppnamnet och om nödvändigt ett specifikt grupp-ID.

#### **3 Redigera** (en markerad användare)

Användardata: Här kan du redigera all användardata som angavs vid skapandet (ID kan inte ändras).

#### **Kontoinformation**:

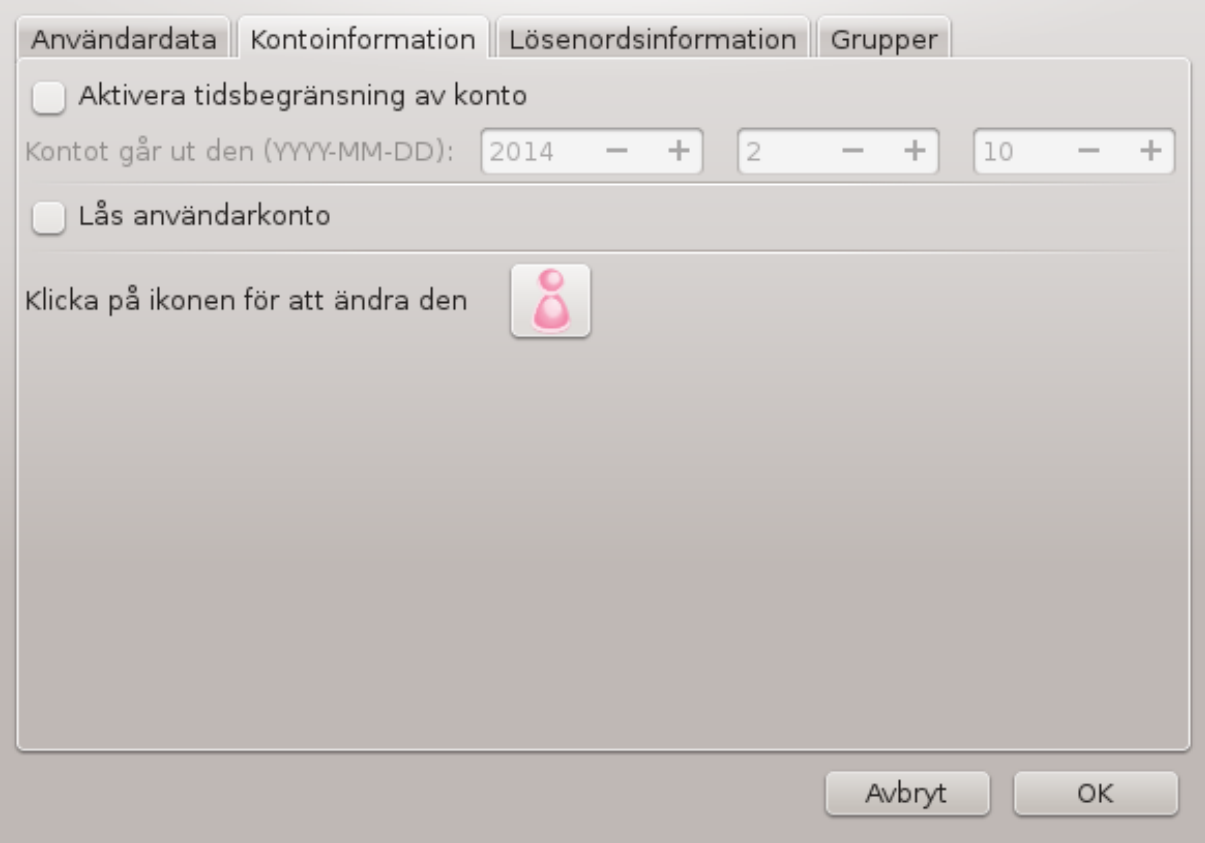

Först alternativet är till för att ställa in utgångsdatum för kontot. Anslutning är inte möjlig efter detta datum. Det är användbart för tillfälliga konton.

Det andra alternativet är till för att låsa kontot, anslutning är inte möjlig så länge kontot är låst.

Det är även möjligt att ändra ikon.

**Lösenordsinformation**: Ger dig möjlighet att ställa in ett utgångsdatum för lösenordet. Det tvingar användaren att ändra sitt lösenord periodiskt.

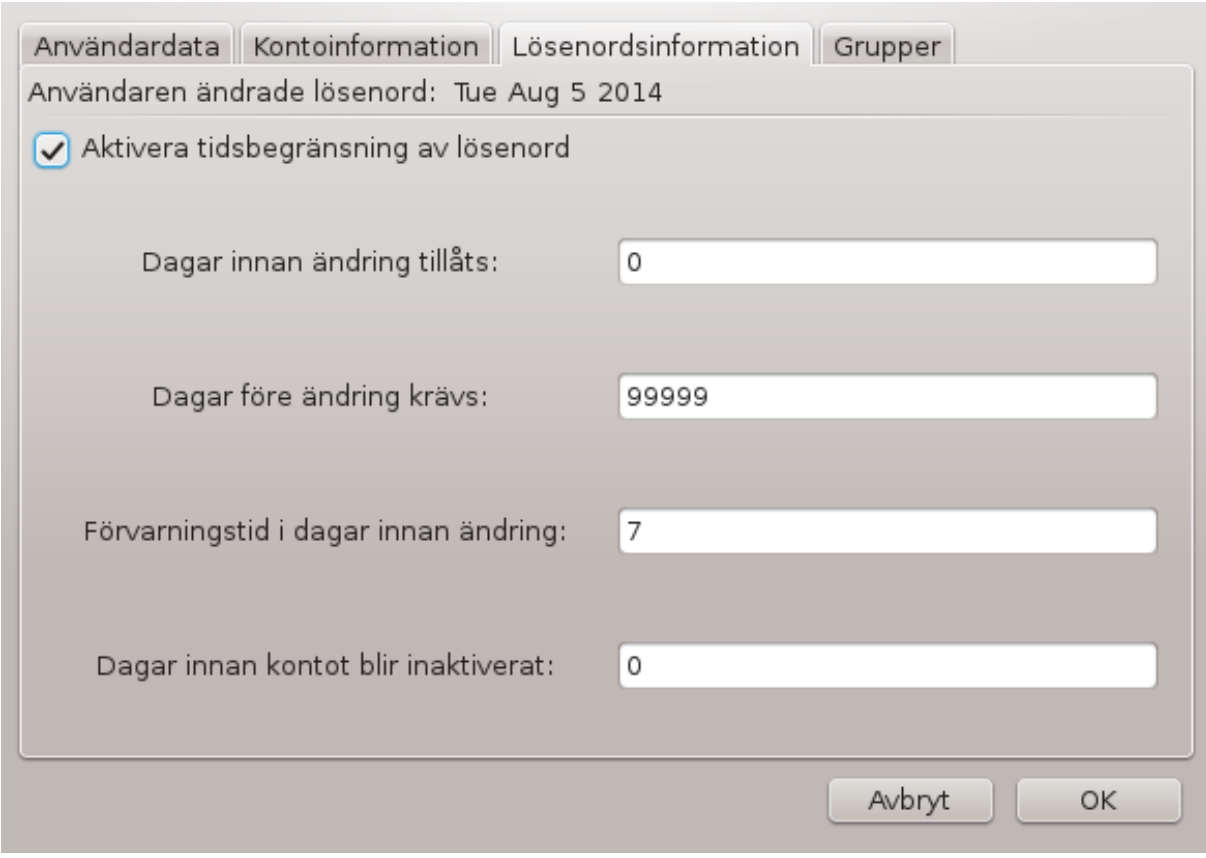

**Grupp**: Här kan du välja vilka grupper som användaren är medlem i.

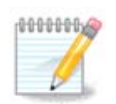

Om du ändrar ett anslutet användarkonto så kommer ändringarna inte att verkställas förrän denna loggar in igen.

**4 Redigera** (med en markerad grupp)

**Gruppdata**: Gör så att du kan ändra gruppnamnet.

**Gruppanvändare**: Här kan du välja vilka användare som tillhör gruppen.

#### **5 Radera**

Välj en användare och klicka på **Ta bort** för att radera den. För användare frågar en dialogruta om hemkatalogen och brevlådan också ska raderas. Om en privat grupp har skapats för användaren kommer den också att raderas.

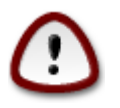

Det är möjligt att radera en grupp som inte är tom.

#### **6 Uppdatera**

Användardatabasen kan ändras utanför Userdrake. Klicka på den här ikonen för att uppdatera skärmen.

#### **7 Gästkonto**

**gäst** är ett specialkonto. Det är avsett att ge någon tillfällig åtkomst till systemet med högsta säkerhet. Om någon loggar in som xguest utan lösenord är det omöjligt att göra några ändringar i systemet från det här kontot. De personliga katalogerna raderas när sessionen avslutas. Kontot är aktiverat som standard och för att avaktivera det väljer du Åtgärder -> Avinstallera gästkonto i menyn.

# <span id="page-93-0"></span>**7.9. Importera Windows(tm) dokument och inställningar** transfugdrake

This tool<sup>32</sup> is found under the **System** tab in the Mageia Control Center labeled Import Windows(TM) documents and settings

Med det här verktyget kan en administratör importera användardokument och inställningar från en Windows® 2000, Windows® XP eller Windows® Vista™-installation på samma dator där Mageia är installerat.

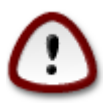

Observera att alla ändringa värkställs direkt i transfugdrake när du trycker på Nästa.

När transfugdrake startas visas första sidan i guiden lite information som förklarar verktyget och importalternativ.

När du har läst och förstått instruktionerna, klicka på Nästa. Detta startar en sökning efter en Windows® installation.

När sökningen är klar visas en sida där du kan välja konton i Windows® och Mageia för importproceduren. Det är möjligt att välja ett annat användarkonto än ditt eget.

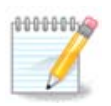

Vänligen ta hänsyn till att på grund av migreringsassistentens (transfugdrakes backend)begränsningar så kan användarkonton i Windows® med speciella tecken visas inkorrekt.

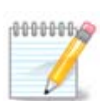

Migreringen kan ta en stund beroende på storleken av dokumentkatalogerna.

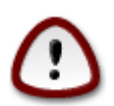

Vissa Windows®-program (speciellt drivrutiner) kan skapa användarkonton för olika ändamål. NVidias drivruntiner i Windows® uppdateras genom *UpdatusUser*. Använd inte sådana konton för importering.

När du har valt klart användarkonton klicka på Nästa. På nästa sida får du välja vilken metod som ska användas för att importera dokumenten.

Transfugdrake är utformat för att importera Windows®-data från katalogerna *Mina Dokument*, *Min Musik* och *Mina Bilder*. Det är möjligt att skippa importering genom att välja lämpligt objekt i det här fönstret.

När du har valt hur du vill importera dokumenten, tryck på Nästa. På nästa sida får du välja hur du vill importera bokmärken.

<sup>32</sup>Du kan starta det här verktyget från en konsol genom att skriva **transfugdrake** som root.

Transfugdrake kan importera bokmärken från *Internet Explorer* och *Mozilla Firefox* till Mageias instans av bokmärken för *Mozilla Firefox*.

Välj önskvärda importalternativ och klicka på Nästa.

På nästa sida kan du importera skrivbordsbakgrunder:

Välj önskvärt alternativ och klicka på Nästa.

Sista sidan i guiden visar ett grattis-meddelande. Tryck på Slutför.

### **7.10. Säkerhetskopiering** draksnapshot-config

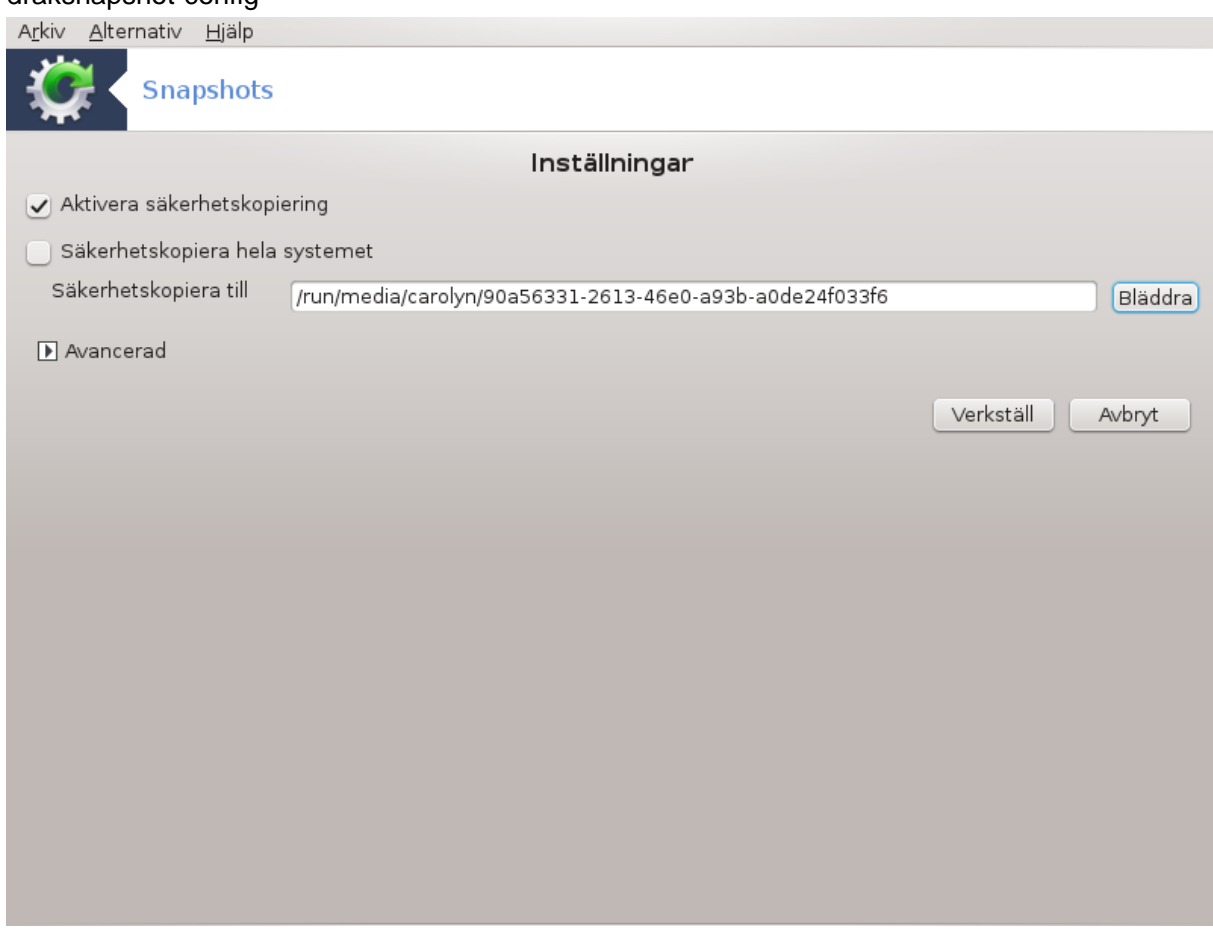

Det här verktyget<sup>33</sup> är tillgängligt i MCC under Administrationsverktyg på fliken System.

När du startar det här verktyget i MCC för första gången kommer du att se ett meddelande om att installera draksnapshot. Klicka på Installera för att fortsätta. Draksnapshot och några andra nödvändiga paket kommer att installeras.

Klicka på Säkerhetskopiering igen så ser du en skärm med Inställningar. Kryssa i Aktivera säkerhetskopiering och Säkerhetskopiera hela systemet om du vill säkerhetskopiera hela systemet.

<sup>33</sup>Du kan köra det här verktyget från en konsol genom att skriva **draksnapshot-config** som root.

Om du enbart vill säkerhetskopiera delar av dina kataloger ska du välja Avancerat. Du kommer att se ett nytt litet fönster. Använd knappen Lägg till och Ta bort sidan om Säkerhetskopieringslista för att inkludera eller exkludera kataloger och filer från säkerhetskopieringen. Använd samma knappar sidan om Exkluderingslista för att ta bort underkataloger och eller filer från de valda katalogerna som **inte** ska inkluderas i säkerhetskopieringen. Klicka på knappen Stäng när du är klar.

Ange nu sökvägen till Säkerhetskopiera till eller tryck på Bläddra-knappen för att välja korrekt sökväg. De USB-minnen eller externa hårddiskar som är monterade finns i **/run/media/ditt\_användarnamn/**.

Klicka på knappen Verkställ för att göra ett snapshot.

# **8. Nätverksdelning**

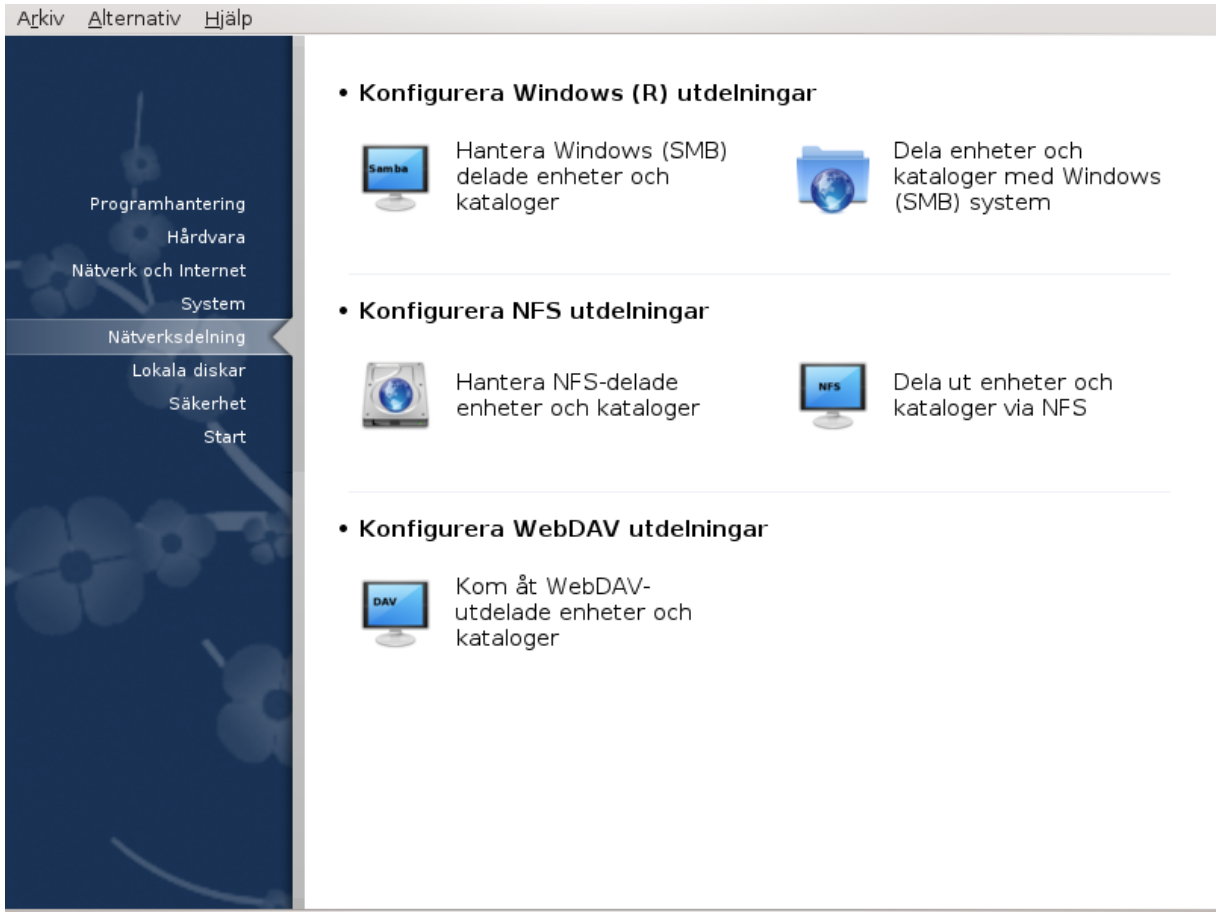

På den här skärmen kan du välja mellan olika verktyg för att dela ut hårddiskar och kataloger. Klicka på en länk nedan för att läsa mer.

- 1. Konfigurera Windows (R) utdelningar
	- a. [Avsnitt 8.1, "Kom åt Windows \(SMB\)-delade diskar och mappar"](#page-96-0)
	- b. [Avsnitt 8.2, "Dela kataloger och enheter med Samba"](#page-96-1) *= Dela hårddiskar och kataloger med Windows (SMB)-system*
- 2. Konfigurera NFS utdelningar
	- a. [Avsnitt 8.3, "Kom åt NFS-delade enheter och kataloger"](#page-98-0)
	- b. [Avsnitt 8.4, "Dela ut enheter och kataloger via NFS"](#page-99-0)

### 3. Konfigurera WebDAV utdelningar

a. [Avsnitt 8.5, "Kom åt WebDAV-delade enheter och mappar"](#page-101-0)

# <span id="page-96-0"></span>**8.1. Kom åt Windows (SMB)-delade diskar och mappar** diskdrake --smb

## **8.1.1. Presentation**

Med detta verktyg<sup>34</sup> kan du ange vilka katalogen som ska vara tillgängliga för användare på datorn. Protokollet som används är SMB som är populärt på Windows(R)-system. Den utdelade katalogen är tillgänglig direkt vid uppstart. Utdelade kataloger kan även vara åtkomliga under en session för användare med verktyg så som en filhanterare.

Innan du startar verktyget så är det en bra idé att deklarera namnen på servrarna som är tillgängliga, till exempel med [Avsnitt 6.8, "Maskindefinitioner"](#page-80-0)

### **8.1.2. Procedur**

Välj sök servrar för att erhålla en lista över servrar som delar kataloger.

Klicka på servernamnet och > före servernamnet för att visa upp listan av delade mappar och välj den mapp som du vill få tillgång till.

För att knappen Monteringspunkt ska bli tillgänglig så behöver du ange var mappen ska monteras.

Efter val av monteringspunkt så kan det monteras med knappen Montera. Du kan också bekräfta och ändra några alternativ med knappen Alternativ.

I alternativ så kan du ange användarnamnet och lösenordet till de som ska kunna ansluta till SMB-servern. Efter att mappen har monterats så kan du avmontera den med samma knapp.

Efter att konfigurationen accepterats med Klar-knappen kommer ett meddelande upp om du vill spara inställningarna i /etc/fstab. Sparas inställningarna så är katalogen åtkomlig vid varje uppstart om nätverket är igång. Den nya katalogen finns då tillgänglig i din filhanterare, t. ex. Dolphin.

# <span id="page-96-1"></span>**8.2. Dela kataloger och enheter med Samba** draksambashare

## **8.2.1. Presentation**

Samba är ett protokoll som används i olika operativsystem för att dela resurser som t. ex kataloger eller skrivare. Med det här verktyget kan du konfigurera datorn som en sambaserver genom att använda protokollet SMB/CIFS. Detta protokoll används även av Windows(R) och arbetsstationer med det operativsystemet kan komma åt resurserna på sambaservern.

<sup>34</sup>Du kan starta detta verktyg från kommandoraden genom att skriva **diskdrake --smb** som root.

## **8.2.2. Förberedning**

För att vara åtkomlig från andra arbetsstationer behöver servern ha en fast IP-adress. Det kan anges direkt på servern med t. ex. , eller på DHCP-servern som identifierar datorn via sin MAC-adress och alltid ger den samma adress. Branväggen måste också tillåta inkommande förfrågningar till sambaservern.

## **8.2.3. Guide - Fristående server**

Vid första körningen kommer verktygen 35 att kontrollera att nödvändiga paket är installerade och föreslår att de installeras om de inte redan finns. Sedan kör guiden igång Sambakonfigurationen.

I nästa fönster är konfigurationen för fristående server redan vald.

Ange sedan ett namn för arbetsgruppen. Det här namnet bör vara samma som för att komma åt utdelningar.

Netbiosnamnet är det namn som används för att beteckna servern på nätverket.

Välj säkerhetsläget:

- användare: klienten måste vara auktoriserad för att ha åtkomst till resursen.
- delad: klienten auktoriserar sig själv separat för varje utdelning.

Du kan ange vilka värdar som tillåts åtkomst till resurserna, med IP-adress eller värdnamn.

Ange serverns banderoll. Banderollen är hur den här servern beskrivs för arbetsstationer med Windows.

Platsen där Samba kan logga sin information kan anges i nästa steg.

Guiden visar en lista med de valda parametrarna innan du kan acceptera konfigurationen. När den accepteras skrivs den till /etc/samba/smb.conf.

## **8.2.4. Guide - Primär domänkontrollant**

Om alternativet Primär domänkontrollant är valt så frågar guiden om den ska ha Wins-stöd eller inte, och att förse med administratörskonto. De nästföljande stegen är sedan samma som för en fristående server förutom att du även kan välja säkerhetsläge:

• domän: tillhandahåller ett funktionssätt för att lagra alla användarkonto och gruppkonto i ett centraliserat och delat kontoförråd. Den centraliserade förvaringsplatsen för konton är sedan delad mellan (säkerhets) kontrollanter

### **8.2.5. Ange en katalog att dela**

Knappen Lägg till ger oss:

En ny post är därmed tillagd. Den kan justeras med knappen Ändra. Alternativen kan redigeras som t. ex. om en katalog ska vara synlig publikt, skrivbar eller läsbar. Utdelningsnamnet kan inte ändras.

<sup>35</sup>Du kan starta det här verktyget från en konsol genom att skriva **draksambashare** som root.

#### **8.2.6. Menyposter**

När listan har minst en post så kan man lägga till menyposter.

**Arkiv|Skriv konf.** Spara den aktuella konfigurationen i /etc/samba/smb.conf.

**Samba server|Configure.** Guiden kan köras igen med det här kommandot.

**Samba server|Restart.** Servern startas om med de aktuella konfigurationsfilerna.

**Samba Server|Reload.** Konfigurationen som visas laddas om från de nuvarande konfigurationsfilerna.

#### **8.2.7. Skrivarutdelning**

Samba tillåter dig också att dela ut skrivare.

## **8.2.8. Samba-användare**

På den här fliken kan du lägga till användare som har åtkomst till den delade resursen när autentisering krävs. Du kan lägga till användare från

## <span id="page-98-0"></span>**8.3. Kom åt NFS-delade enheter och kataloger** diskdrake --nfs

#### **8.3.1. Presentation**

.

Med detta verktyg<sup>36</sup> kan du ange några kataloger som ska vara tillgängliga för alla användare på datorn. Protokollet som används är NFS och är tillgängligt på de flesta Linux och UNIX-system. Den utdelade katalogen kommer därför att vara tillgänglig vid uppstart. Utdelade kataloger kan även vara åtkomliga under en session för användare med verktyg så som en filhanterare.

#### **8.3.2. Procedur**

Välj sök servrar för att erhålla en lista över servrar som delar mappar.

Klicka på >-symbolen före namnet på servern för a visa listan av delade mappar och välj den mapp du vill komma åt.

Knappen Monteringspunkt kommer att finnas tillgänglig och du kommer behöva ange var du ska montera mappen.

Efter att du har valt monteringspunkt så kan du montera den. Du kan också verifiera och ändra några val med Val-knappen. Efter att mappen är monterad så kan du avmontera den med samma knapp.

<sup>36</sup>Du kan starta detta verktyg från kommando-raden genom att skriva **diskdrake --nfs** som root.

När du har godkänt konfigurationen med knappen Klar så visas ett meddelande som frågar om du vill spara dina ändringar i /etc/fstab. Det medför att katalogen finns tillgänglig vid varje uppstart om nätverket är åtkomligt. Den nya katalogen är då tillgänglig i din filhanterare, som t. ex. Dolphin.

## <span id="page-99-0"></span>**8.4. Dela ut enheter och kataloger via NFS** draknfs

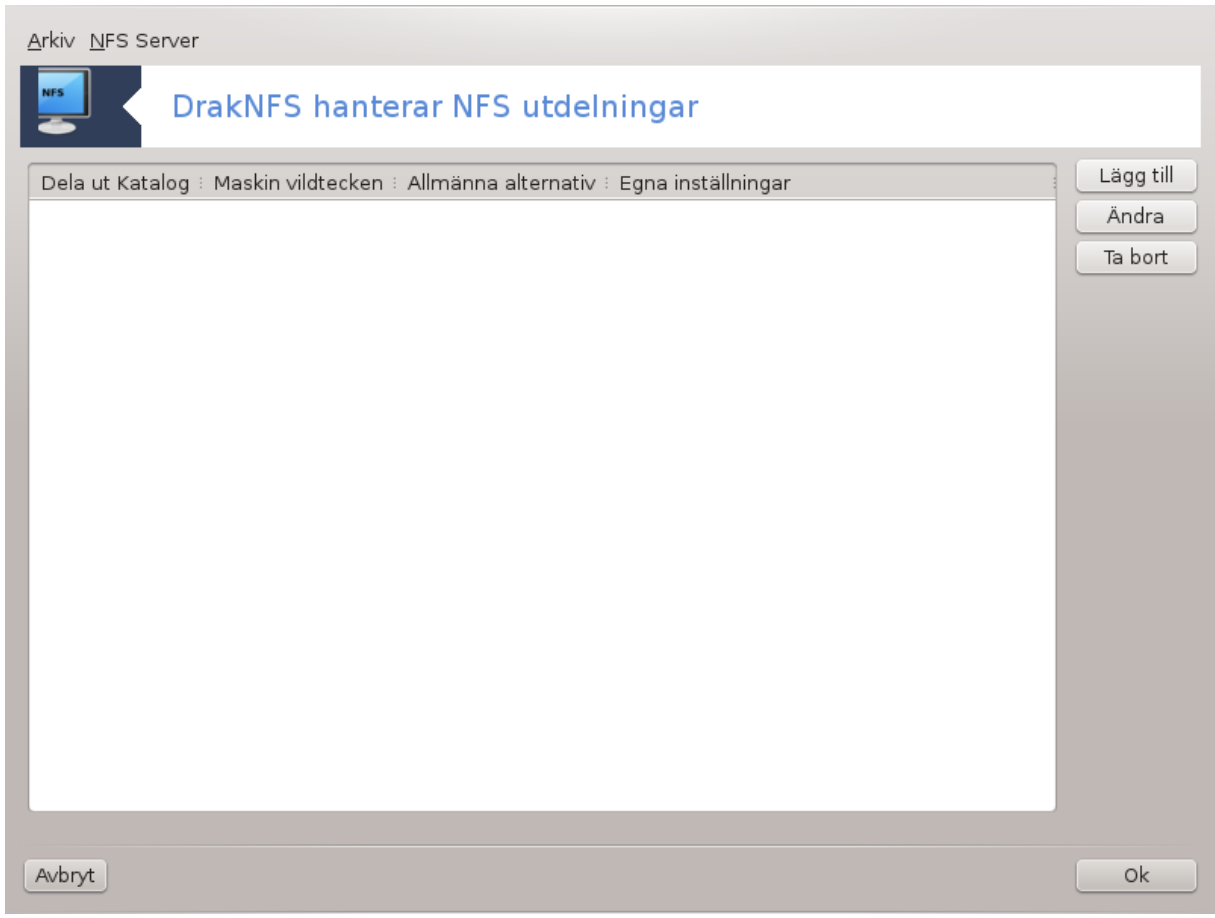

## **8.4.1. Förutsättningar**

När guiden<sup>37</sup> körs för första gången kan den visa följande meddelande:

Paketet nfs-utils behöver installeras. Vill du installera det?

När installationen är slutförd visas ett nytt fönster med en tom lista.

## **8.4.2. Huvudfönster**

En lista visas med delade kataloger och i det här steget är listan tom. Knappen Lägg till ger tillgång till ett konfigureringsverktyg.

<sup>37</sup>Du kan starta det här verktyget från en konsol genom att skriva **draknfs** som root.

## **8.4.3. Ändra post**

Det här konfigurationsverktyget är märkt "Ändra post". Det kan också startas med knappen Ändra. Följande parametrar är tillgängliga.

#### **8.4.3.1. NFS-katalog**

Här kan du ange vilken katalog som ska delas ut. Knappen Katalog öppnar en bläddrare där du får välja vilken.

#### **8.4.3.2. Maskin åtkomst**

Här kan du ange vilka värdar som har tillstånd att komma åt den delade katalogen.

NFS-klienter kan specificeras på en rad olika sätt:

*en värd*: en värd som med ett förkortat namn känns igen av namnupplösaren, fullständigt domännamn eller en IP-adress.

*nätgrupper*: NIS-nätgrupper kan anges som @grupp.

*asterisk*: datornamn får innehålla asterisker \* och ? T. ex: \*.cs.foo.edu matchar alla värdar i domänen cs.foo.edu

*IP-nätverk*: du kan även exportera kataloger till alla värdar på ett IP(under)-nätverk samtidigt. T. ex. antingen med `/255.255.252.0' eller `/22' tillagt i nätverkets basadress.

#### **8.4.3.3. Användar ID Mappning**

*mappa root användare som anonyma*: mappar förfrågningar från uid/gid 0 till de anonyma uid/gid (root\_squash). Root-användarna fr klienten kan inte läsa eller skriva till filer på servern som är skapat av den faktiska root-användaren på servern.

*tillåt verklig fjärråtkomst som root*: stäng av root squashing. Det här alternativer är användbart för disklösa klienter (no\_root\_squash).

*mappa alla användare till anonym användare*: mappa alla uid och gid till den anonyma användaren (all\_squash). Användbart för NFS-exporterade kataloger på publika FTP-servrar, nyhetskataloger etc. Det motsatta alternativet är ingen UID-mappning (no\_squash\_all) som är standard.

*anonuid och anongid*: ange uttryckligen uid och gid för det anonyma kontot.

#### **8.4.3.4. Avancerade alternativ**

*Säker anslutning*: det här alternativet kräver förfrågningar inkommer på en internet port under IPPOR-T\_RESERVED (1024). Detta alternativ är påslaget som standard.

*Skrivskyddad utdelning*: Tillåt antingen enbart läs eller både läs och skriv-rättigheter på denna NFS-volym. Standard är att inte tillåta något som gör ändringar i filsystemet. Det här kan också göras tydligt med detta alternativ.

*Synkroniserad åtkomst*: förhindrar NFS-servern från att bryta mot NFS-protokollet genom att svara på förfrågningar innan några ändringar har gjorts som svar på dessa förfrågningar lagrats på en stabil lagringsmedia (t. ex. hårddisk).

*Underträdskontroll*: aktivera underträdskontroll vilket kan hjälpa till att öka säkerheten men i vissa fall minsa tillförlitligheten. Se exports(5) man för mer detaljer.

### **8.4.4. Menyposter**

Än så länge har listan minst en post.

### **8.4.4.1. Arkiv|Skriv konf**

Spara aktuell konfiguration.

#### **8.4.4.2. NFS Server|Restart**

Servern startas om med de aktuella konfigurationsfilerna.

#### **8.4.4.3. NFS-server|Ladda om**

Konfigurationen som visas laddas om från de nuvarande konfigurationsfilerna.

## <span id="page-101-0"></span>**8.5. Kom åt WebDAV-delade enheter och mappar** diskdrake --dav

Detta verktyg<sup>38</sup> hittas i Mageia's kontrollcentral, under fliken för Nätverksdelning, märkt Konfigurera Web-DAV-delningar.

## **8.5.1. Presentation**

[WebDAV](http://en.wikipedia.org/wiki/WebDAV) [[http://en.wikipedia.org/wiki/WebDAV\]](http://en.wikipedia.org/wiki/WebDAV) är ett protokoll som låter dig montera en webbservers katalog lokalt (förutsatt att den fjärrstyrda datorn kör en WebDAV-server), så att den dyker upp som en lokal katalog i filsystemet. Syftet med detta verktyg är inte att konfigurera en WebDAV-server.

### **8.5.2. Skapar en ny post**

Den första skärmen visar de redan konfigurerade inläggen om det finns några, och en Ny-knapp.Använd den för att skapa ett nytt inlägg. Ange serverns URL i fältet i på nya skärmen.

Sedan kommer du till en skärm med alternativknappar där du kan välja några åtgärder. Välj Monteringspunkt genom att klicka på Ok efter att du valt alternativsknappen eftersom servern redan är konfigurerad. Du kan emellertid rätta till det om det behövs.

Innehållet av den fjärrstyrda mappen kommer att vara tillgängligt via denna monteringspunkt.

I nästa steg ska du ange ditt användarnamn och lösenord. Om du behöver några andra val så kan du ange dessa i avancerat-fönstret.

Valet Montera tillåter dig att omedelbart montera för åtkomst.

Efter att du har godkänt konfigurationen med knappen Klar så visas första skärmen igen och din nya monteringspunkt finns med i listan. När du trycker på Avsluta blir du bli tillfrågad om du vill spara ändringarna i */etc/fstab*. Välj detta om du vill att fjärrkatalogen ska vara tillgänglig vid varje uppstart. Om det bara är en en-gångs grej så spara inte konfigurationen.

<sup>38</sup>Du kan starta det här verktyget från kommando-raden genom att skriva **diskdrake --dav** som root.

# **9. Lokala diskar**

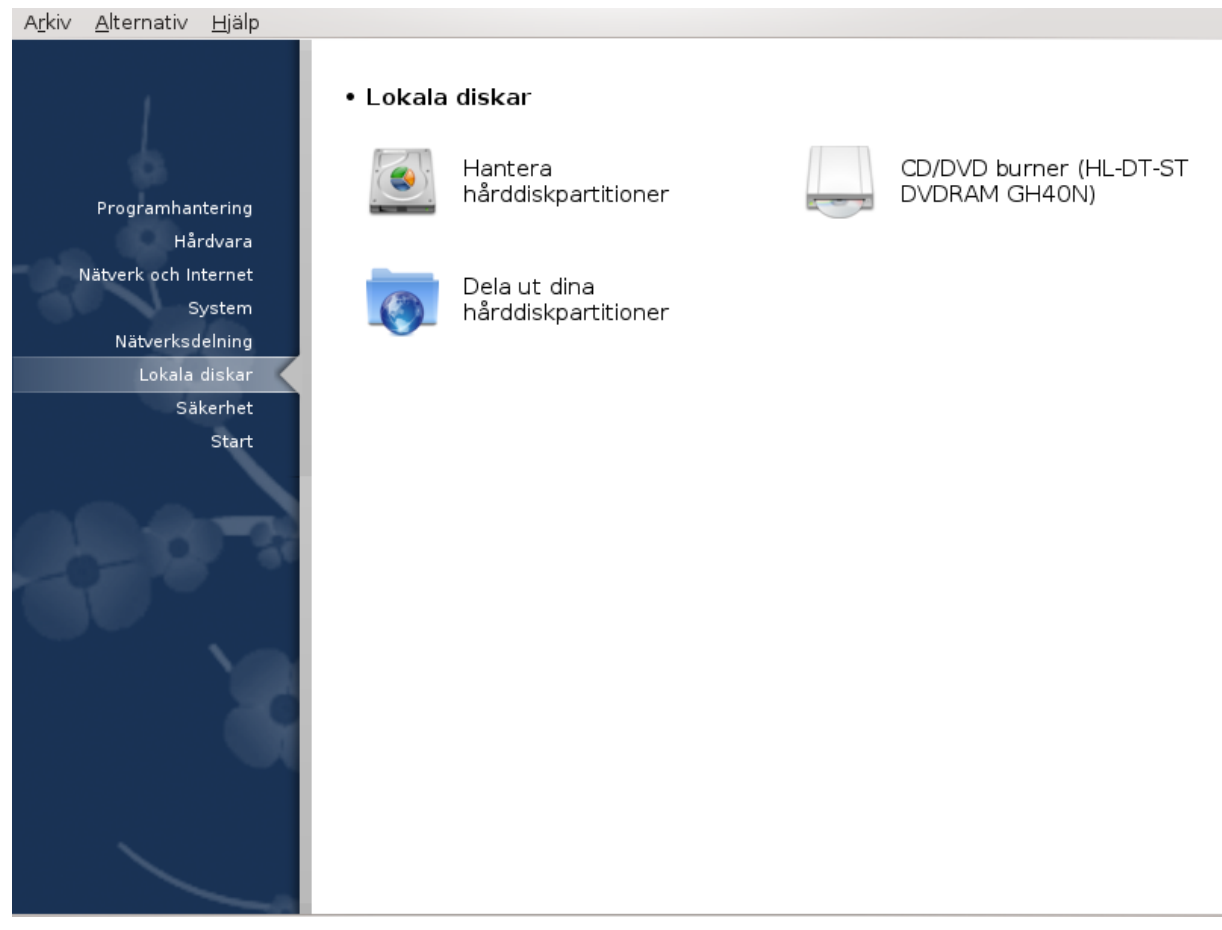

På den här skärmen kan du välja mellan olika verktyg för att hantera och dela ut dina lokala hårddiskar. Klicka på en länk nedan för att läsa mer.

## Lokala diskar

- 1. [Avsnitt 9.1, "Hantera hårddisk-partitioner"](#page-102-0)
- 2. [Avsnitt 9.2, "CD/DVD-brännare"](#page-105-0)
- 3. [Avsnitt 9.3, "Dela dina hårddiskpartitioner"](#page-106-0)

# <span id="page-102-0"></span>**9.1. Hantera hårddisk-partitioner**

drakdisk eller diskdrake

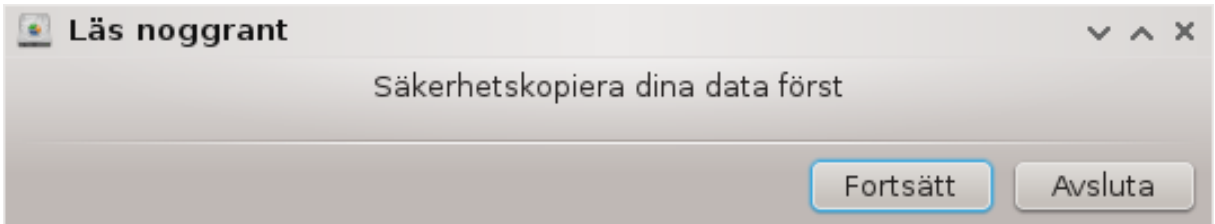

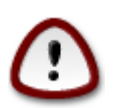

Det här verktyget<sup>39</sup> är väldigt kraftfullt, ett minsta fel eller att katten hoppar upp på tangentbordet kan resultera i att all data på partitionen, även hela hårddisken kan raderas. Därför ser du fönstret ovanpå verktygsfönstret. Klicka på *Avsluta* om du är osäker på om du vill fortsätta.

Om du har mer än en hårddisk så kan du byta till hårddisken som du vill jobba på genom att välja den korrekta fliken (sda, sdb, sdc osv).

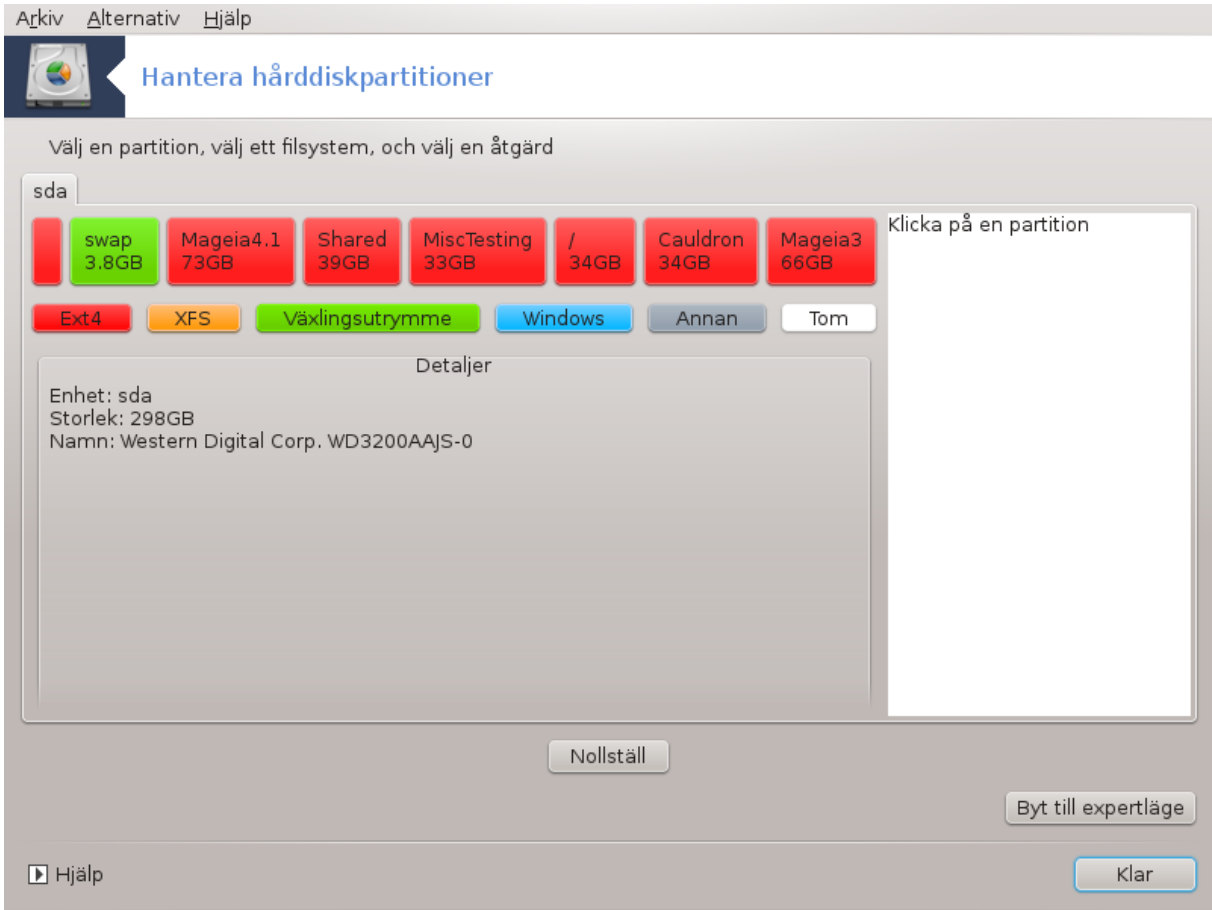

Du kan välja bland många olika åtgärder för att anpassa din hårddisk efter dina önskemål. Radera en hel hårddisk, dela eller slå ihop partitioner, ändra storlek eller filsystem, formatera eller visa vad som finns på en partition. Knappen *Rensa allt* längst ner används för att radera hela disken, de andra knapparna blir synliga och visas till höger när du klickat på en partition.

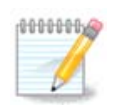

Om du har ett UEFI-system så kan du då se en liten partition som kallas för "System-partition för EFI" som är monterad på /boot/EFI. Ta aldrig bort den eftersom att den innehåller alla dina olika uppstartshanterare för dina operativsystem.

Om den valda partitionen är monterad som i nedanstående exempel så kan du inte välja att ändra storlek, formatera eller att ta bort den. För att göra det så måste partitionen avmonteras först.

Det är endast möjligt att skala partitionen på dess högra sida.

För att ändra partitionstyp (t. ex. ändra från ext3 till ext4) måste du först ta bort partitionen och sedan återskapa den med det nya filsystemet. Knappen Skapa visas du klickar på oanvänt diskutrymme.

<sup>39</sup>Du kan starta det här verktyget från en konsol genom att skriva **drakdisk** eller **diskdrake** som root.

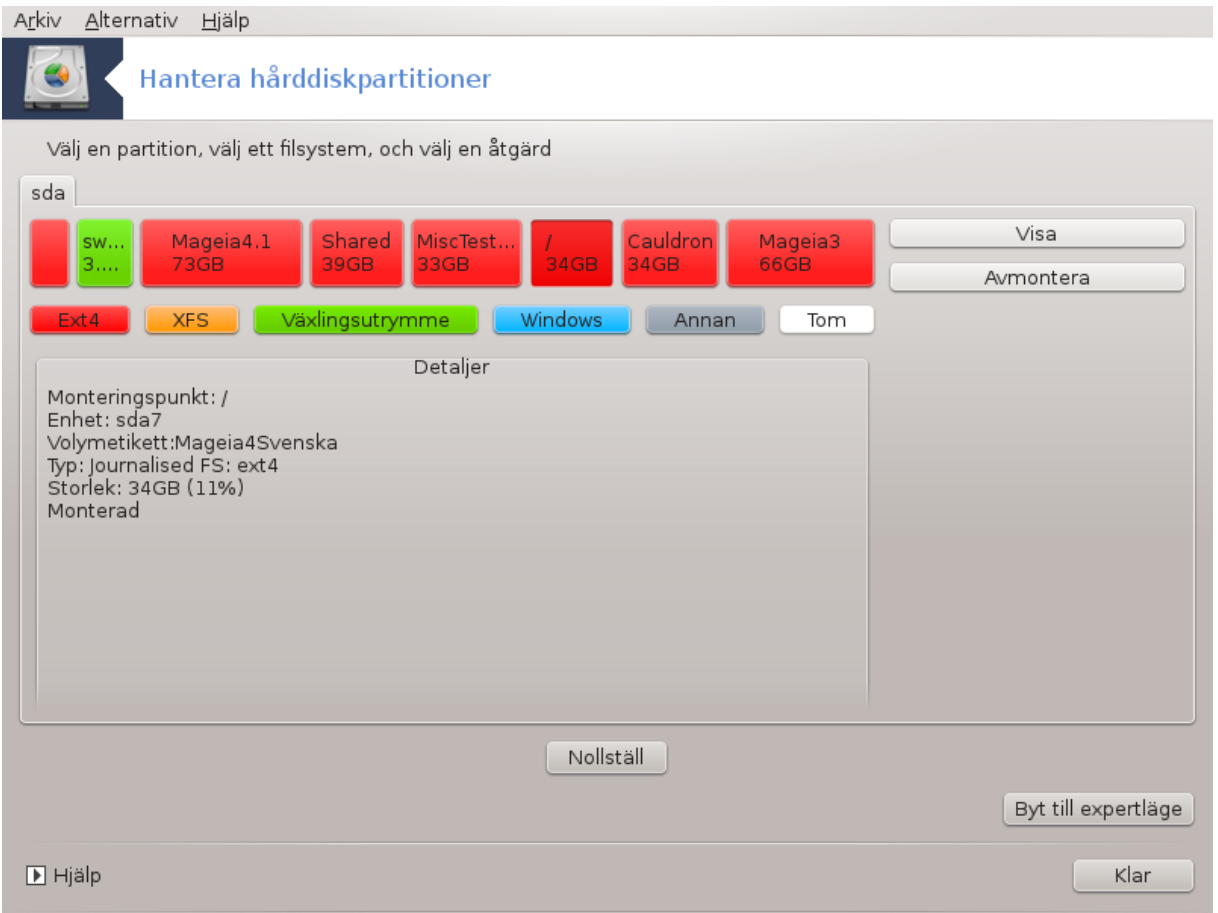

Du kan välja en monteringspunkt som inte existerar, den kommer då att bli skapad.

Selecting *Toggle to expert mode* gives some extra available actions, like labeling the partition, as can be seen in the screenshot below.

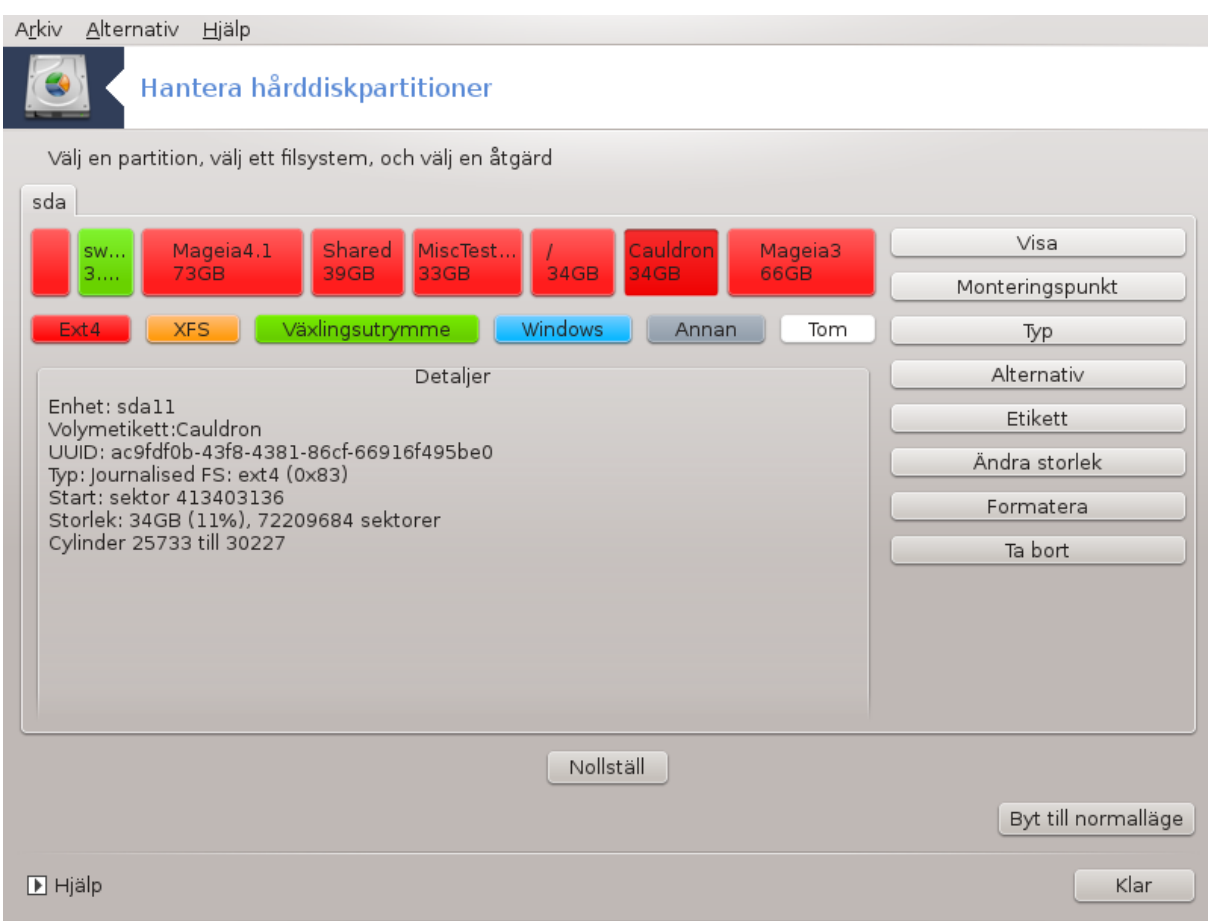

# <span id="page-105-0"></span>**9.2. CD/DVD-brännare**

diskdrake --removable

Detta verktyg 40hittas under fliken Lokala diskar i Mageia's Kontrollcentral märkt i enlighet med med din flyttbara hårdvara (Endast CD/DVD-spelare, brännare och diskettstation).

Dess mål är att definera hur din flyttbara enhet är monterad.

Längst upp i fönstret finns en kort beskrivning av din hårdvara och de valda alternativen att montera den. Använd menyn längst ner för att ändra dem. Kryssa i vilket objekt som ska ändras och sedan på knappen OK.

### **9.2.1. Monteringspunkt**

Kryssa i denna ruta för att ändra monteringspunkt. Standard är /media/cdrom.

### **9.2.2. Val**

Många monteringspunkter kan välja antingen här direkt i listan eller via undermenyn Avancerat. De huvudsakliga är:

<sup>40</sup>Du kan starta detta verktyg från kommandoraden genom att skriva **diskdrake --removable** som root.

#### **9.2.2.1. användare/ingenanvändare**

användaren tillåter en vanlig användare (inte root) att montera en flyttbar disk, detta alternativ involverar noexec, nosuid och nodev. Användaren som monterade disken är den enda som kan avmontera den.

# <span id="page-106-0"></span>**9.3. Dela dina hårddiskpartitioner**

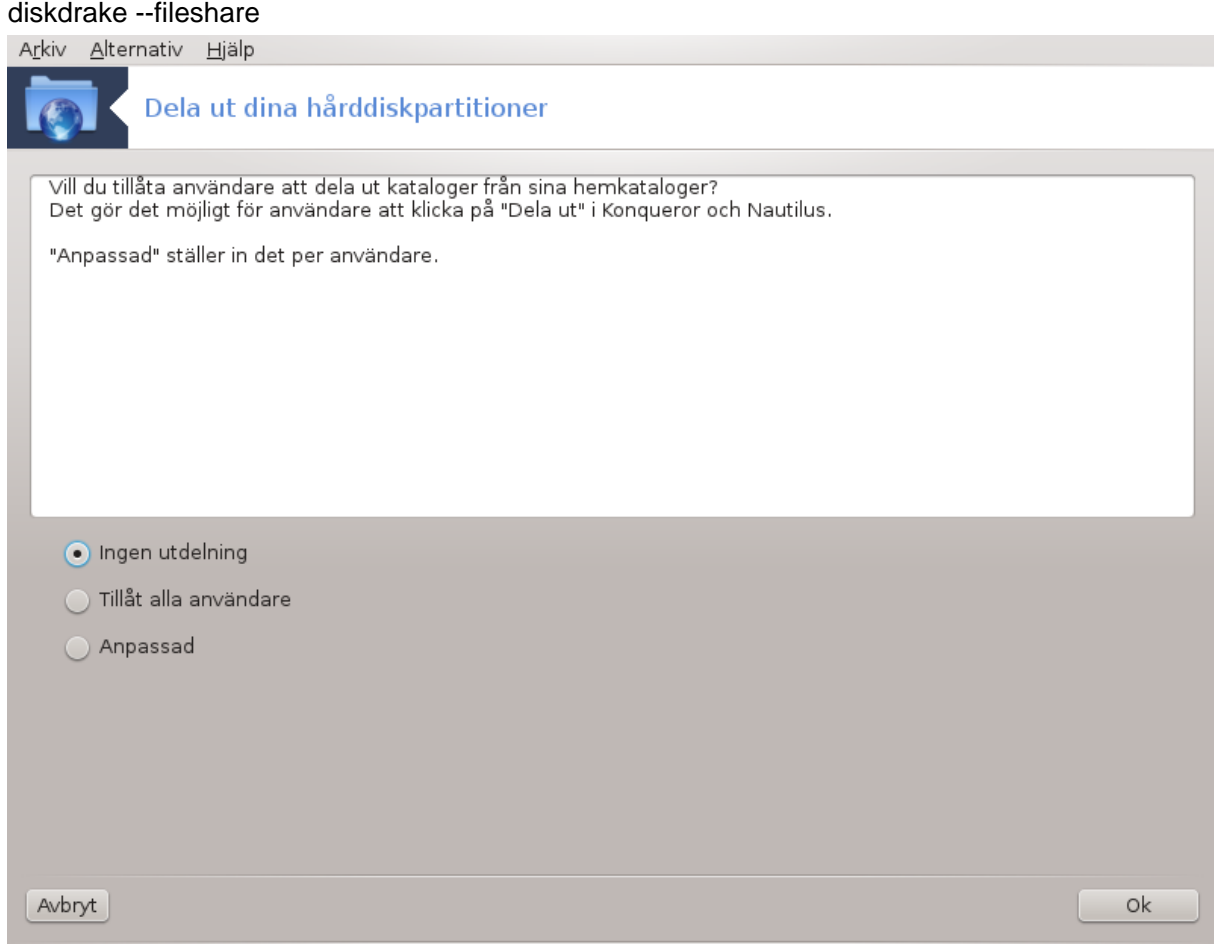

Detta enkla verktyg<sup>41</sup> ger dig som systemadministratör möjlighet att tillåta användare att dela undermappar i sin egen /home-katalog med andra användare som befinner sig på samma lokala nätverk, och som har datorer som kör antingen Linux eller Windows.

Det hittas i Mageia's kontrollcentral, under fliken för Lokal disk kallad "Dela dina hårddiskpartitioner".

Svara först på frågan: "Skulle du vilja tillåta användare att dela några av sina mappar ?, klicka på Ingen delning om svaret är nej för alla användare, klicka på Tillåt alla användare

Klicka på Ok, på nästa skärm får du välja mellan NFS eller SMB. Kryssa i NFS om Linux är det enda operativsystemet i nätverket, eller SMB om nätverket har både Linux och Windows-datorer. Klicka sedan på Ok. Alla nödvändiga paket kommer att installeras automatiskt om det behövs.

Konfigurationen är nu klar om inte anpassad valdes. I så fall kommer ytterligare ett fönster öppnas där du får starta Userdrake. I detta verktyg kan du lägga till användare som är godkända att dela sina mappar till fildelningsgruppen. Välj användar-fliken, klicka på den användare som ska läggas till i fildelningsgruppen, och sedan Redigera på grupp-fliken. Kryssa i fildelningsgruppen och klicka på Ok. Mer information om Userdrake hittar du [här](userdrake.xml) [\[userdrake.xml](userdrake.xml)].

<sup>41</sup>Du kan starta det här verktyget från kommando-raden genom att skriva **diskdrake --fileshare** som root.

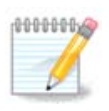

När en ny användare läggs till i fildelningsgruppen så behöver du koppla ner och ansluta igen för att ändringarna som gjorts ska börja gälla.

Från och med nu så kan varje användare som tillhör fildelningsgruppen välja i sin filhanterare de mappar som ska delas även om inte alla filhanterare har denna möjlighet.

# **10. Säkerhet**

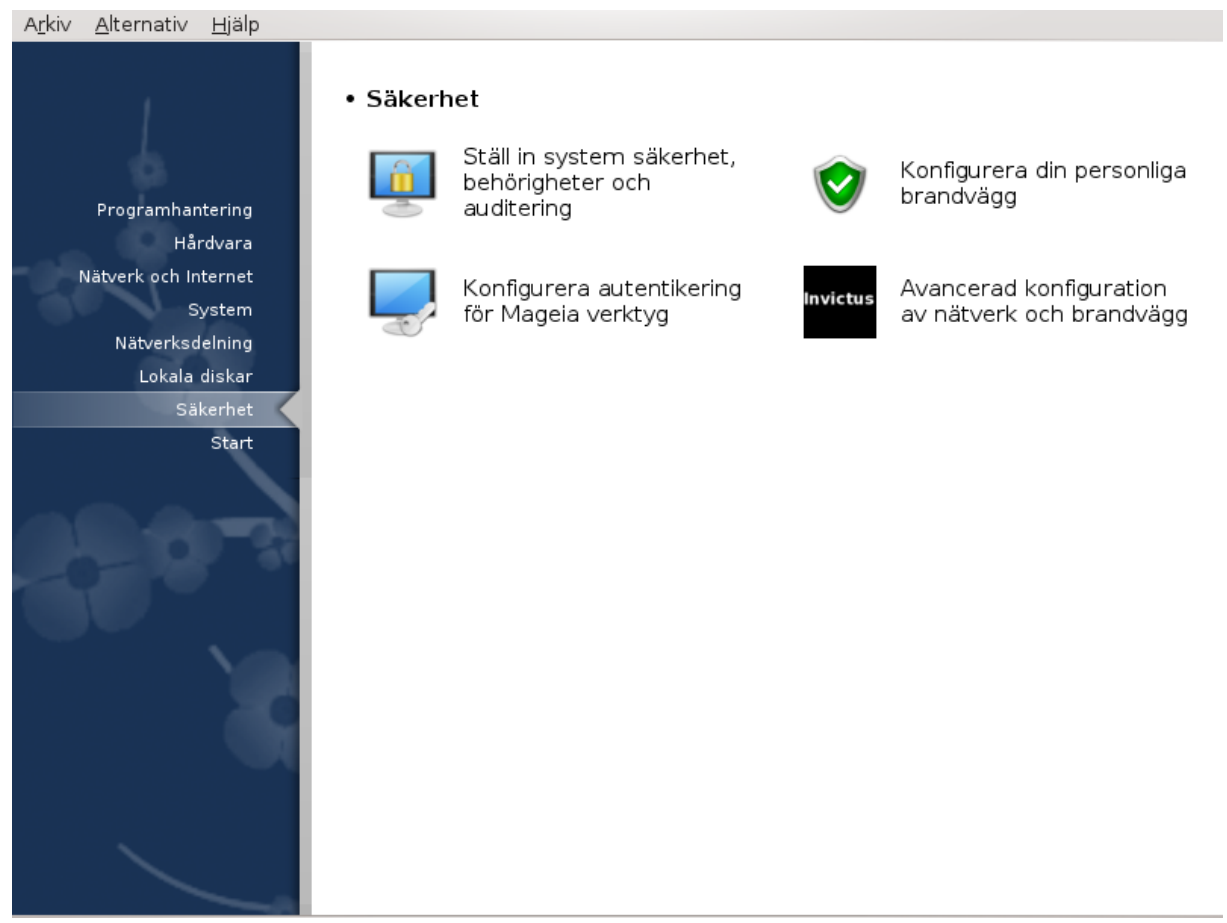

På den här skärmen kan du välja mellan olika säkerhetsverktyg. Klicka på en länk nedan för att läsa mer. Säkerhet

- 1. [Avsnitt 10.1, "MSEC: Systemsäkerhet och kontroll"](#page-107-0) *= Konfigurera systemsäkerhet, rättigheter och revisioner*
- 2. [Avsnitt 10.2, "Ställ in din personliga brandvägg"](#page-114-0)
- 3. [Avsnitt 10.3, "Konfigurera autentikering för Mageia verktyg"](#page-118-0)
- 4. [Avsnitt 10.4, "Avancerad konfiguration av nätverk och brandvägg"](#page-119-0)
- 5. [Avsnitt 10.5, "Föräldrakontroll"](#page-119-1)
- <span id="page-107-0"></span>**10.1. MSEC: Systemsäkerhet och kontroll** msecgui
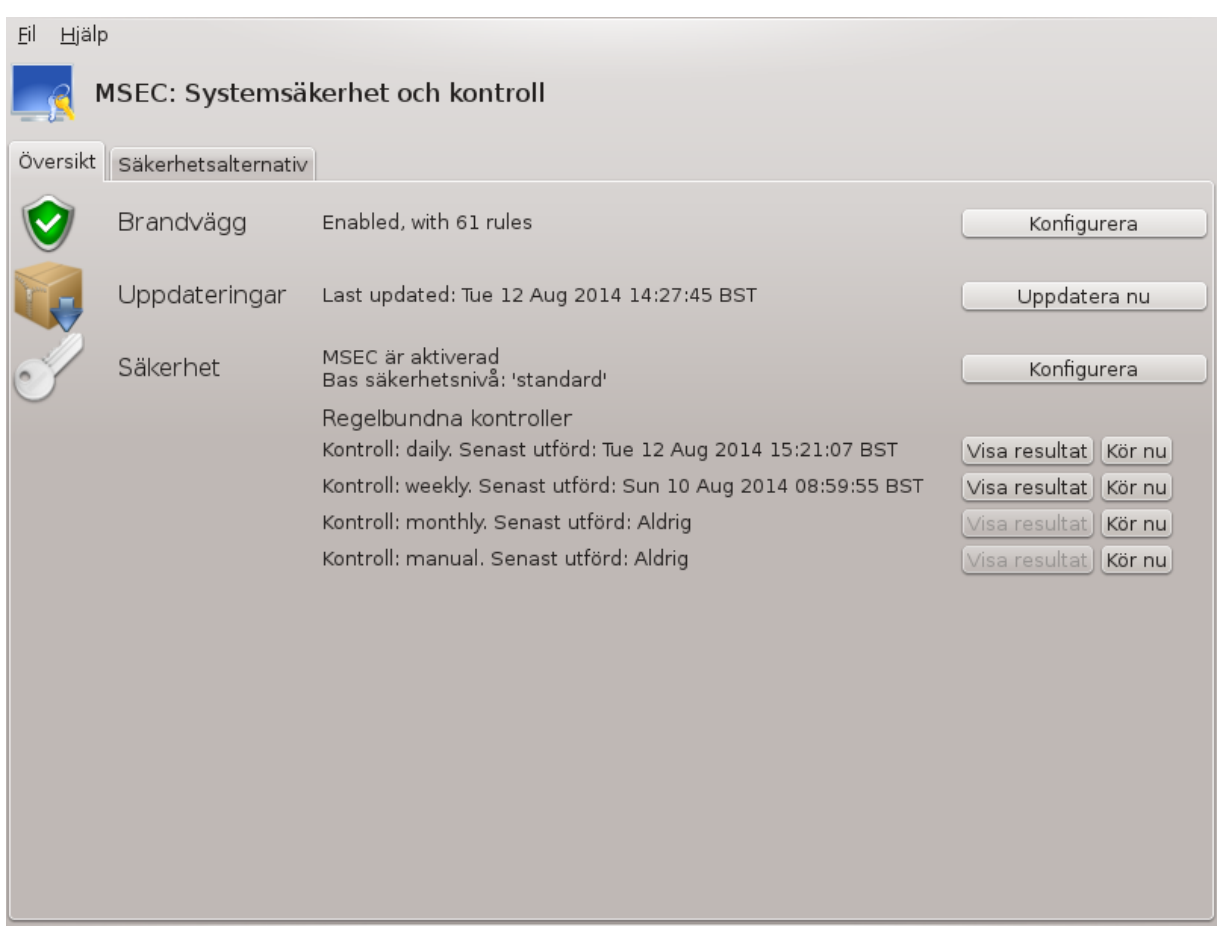

## **10.1.1. Presentation**

msecgui42 är ett grafiskt gränssnitt för msec där du kan konfigurera sitt systems säkerhet enligt två tillvägagångssätt.

- Den ställer in systemets beteende, msec tvingar ändringar för systemet för att göra det mer säkert.
- Det utför periodiska kontroller automatisk i systemet för att varna dig om något verkar vara farligt.

msec använder begreppet säkerhetsnivåer som är till för att konfigurera en rad tillstånd i systemet som kan övervakas för ändringar eller genomdrivande. Många av dem föreslås av Mageia men du kan ange dina egna anpassade säkerhetsnivåer.

### **10.1.2. Fliken översikt**

Se skärmdumpen ovan

Första fliken visa olika säkerhetsverktyg och en knapp till höger för att konfigurera dem:

- Brandvägg. Finns även i MCC / Säkerhet / Konfigurera din personliga brandvägg.
- Uppdateringar. Finns även i MCC / Programhantering / Uppdatera ditt system
- msec siälv med lite information:
	- aktiverad eller inte
	- den konfigurerade säkerheten för basnivå

<sup>42</sup>Du kan starta det här verktyget från en konsol genom att skriva **msecgui** som root.

– datum för senaste periodiska kontrollen och en knapp för att visa en detaljerad rapport och ytterligare en knapp för att utföra kontrollen nu.

## **10.1.3. Fliken Säkerhetsalternativ**

Att klicka på den andra fliken eller på knappen Konfigurera under Säkerhet leder till samma skärm som visas nedan.

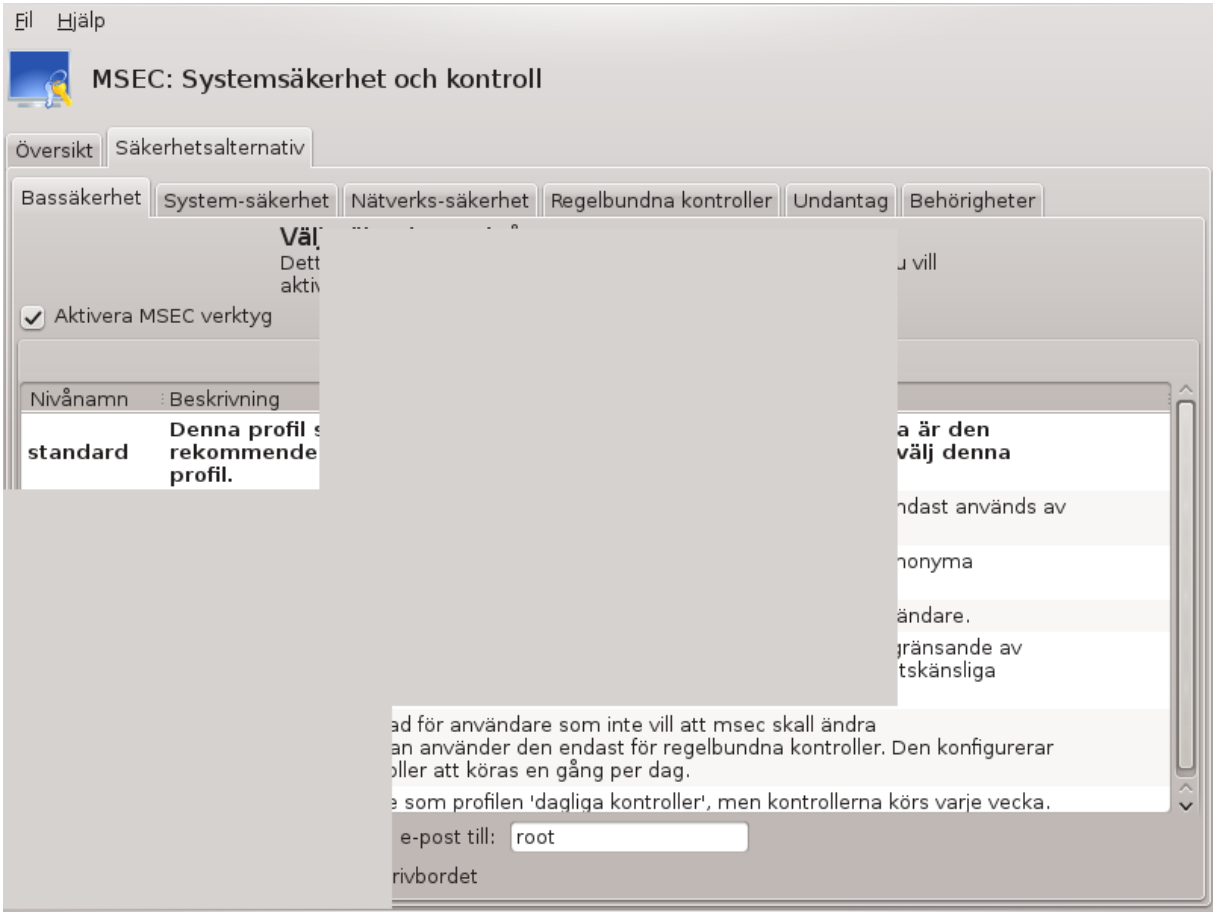

#### **10.1.3.1. Fliken Bassäkerhet**

#### Säkerhetsnivåer:

När du har kryssat i rutan Aktivera MSEC-verktyg så kan du på den här fliken dubbelklicka för att välja en säkerhetsnivå som sedan visas i fetstil. Om kryssrytan inte är markerad så tillämpas nivån « Ingen » Följande nivåer är tillgängliga:

- 1. Nivå **ingen**. Den här nivån är om du inte vill använda msec för att kontrollera systemets säkerhet utan istället vill justera den själv. Den inaktiverar alla säkerhetskontroller och lägger inga restriktioner eller begränsningar för systemkonfiguration och inställningar. Använd enbart den här nivån om du vet vad du gör eftersom det gör ditt system sårbart mot attacker.
- 2. Nivå **standard**. Den här är standard efter installation och är avsedd för vanliga användare. Den begränsar flera systeminställningar och kör dagliga säkerhetskontroller som upptäcker ändringar i systemfiler, konton och sårbara katalogrättigheter. (Den här nivån liknar Nivå 2 och Nivå 3 från tidigare versioner av msec).
- 3. Nivå **säker**. Den här nivån är till för om du vill garantera att ditt system är säkert men ändå användbart. Det begränsar systemrättigheter ännu mer och kör fler periodiska kontroller. Dessutom är åtkomst till

systemet mer begränsad (Den här nivån liknar nivå 4 (Hög) och Nivå 5 (Paranoid) från tidigare msecversioner).

- 4. Förutom dessa nivåer är olika uppgiftsorienterade säkerhetsnivåer också tillgängliga, t. ex **filserver** , **webbserver** and **netbook**-nivåer. De försöker förkonfigurera systemets säkerhet i enlighet med de vanligaste användningsområdena.
- 5. De två sista nivåerna är **audit\_daily** och **audit\_weekly** är egentligen inga säkerhetsnivåer utan enbart verktyg som utför periodiska kontroller.

Nivåerna sparas i etc/security/msec/level.<nivånamn>. Du kan definiera dina egna anpassade säkerhetsnivåer och spara dem i särskilda filer som heter nivå. <nivånamn> och placera dem i katalogen etc/security/msec/. Den här funktionen är till för avancerade användare som kräver en anpassad och mer säker systemkonfiguration.

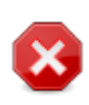

Tänk på att användardefinierade parametrar har företräde över standard nivåinställningar.

#### Säkerhetsvarningar:

Om du markerar kryssrutan Skicka säkerhetsvarningar med e-post till: så skickas säkerhetsvarningarna som msec genererar lokalt till en e-postadress för säkerhetsansvarig som anges i fältet sidan om. Du kan ange en lokal användare eller en fullständig e-postadress (den lokala e-posthanteraren måste vara inställd). Till sist kan du få säkerhetsvarningar direkt till skrivbordet. Markera kryssrutan för att aktivera det.

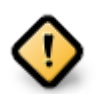

Det rekommenderas starkt att du aktiverar alternativet systemvarningar för att omedelbart informera systemansvarig om potentiella säkerhetsproblem. Annars måste administratören regelbundet kontrollera loggarna som finns i /var/log/security.

#### Säkerhetsalternativ:

Att skapa en anpassad nivå är inte det enda sättet att anpassa datorns säkerhet. Du kan också använda flikarna som visas här efteråt för att ändra vilken inställning du vill. Nuvarande konfiguration för msec är sparad i / etc/security/msec/security.conf. Filen innehåller namnet på den aktuella säkerhetsnivån och en lista gjorda med alla ändringar för inställningarna.

#### **10.1.3.2. Fliken Systemsäkerhet**

Den här fliken visar alla säkerhetsalternativ i den vänstra kolumnen, en beskrivning i mitten och deras nuvarande värden till höger.

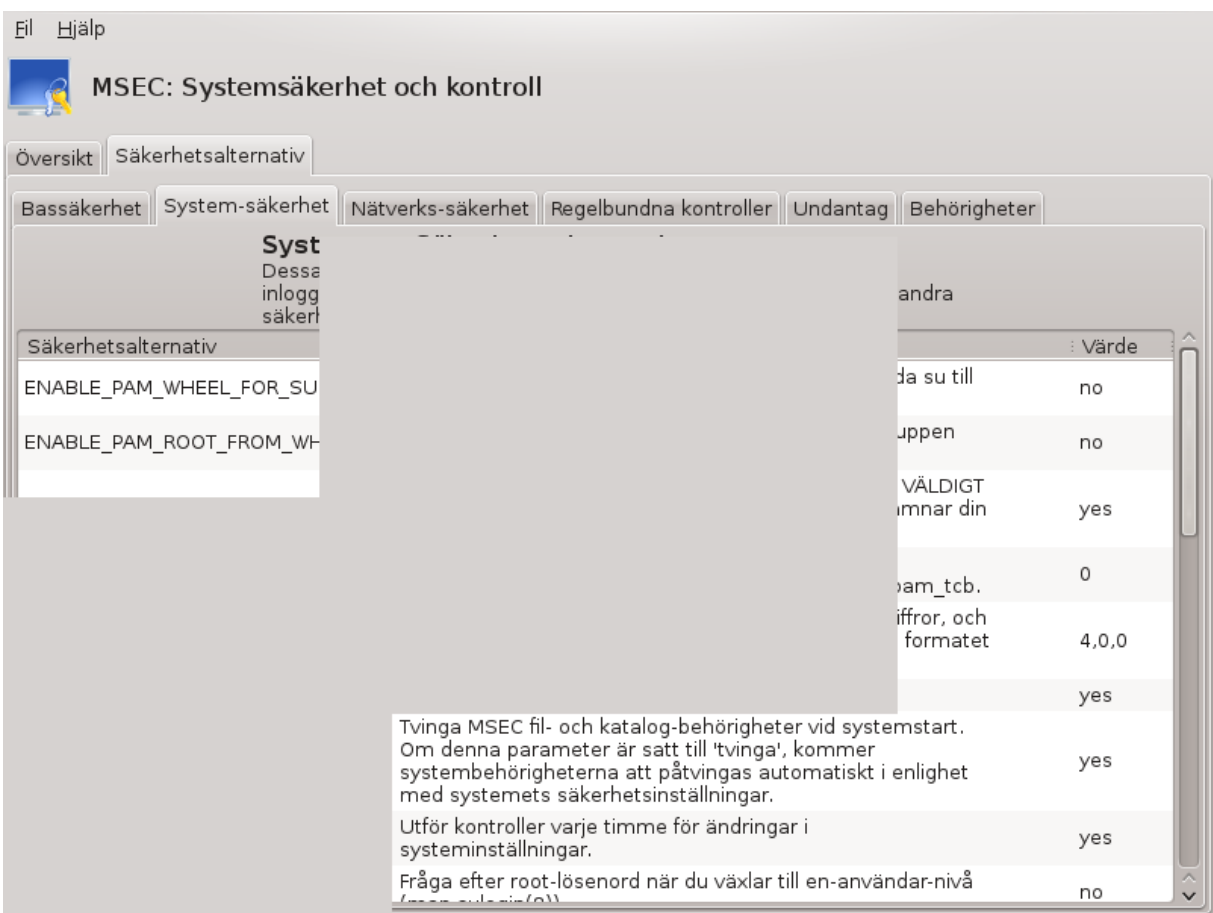

För att ändra ett alternativ så dubbelklickar du på det, därefter visas ett nytt fönster (se skärmdumpen nedan). Det visar namn, en kort beskrivning, det faktiska värdet och en rullgardinsmeny där ett nytt värde kan väljas. Klicka på Ok för att spara.

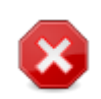

Glöm inte att spara dina inställningar innan du avslutar helt genom menyn Arkiv -> Spara inställningar. Om du har ändrat något så kan du förhandsgranska dem innan du sparar.

#### **10.1.3.3. Nätverks-säkerhet**

Den här fliken visar alla nätverksalternativ och fungerar på samma sätt som föregående flik.

| Hjälp<br>Eil                                                                       |                                                                                                    |  |  |                     |                  |
|------------------------------------------------------------------------------------|----------------------------------------------------------------------------------------------------|--|--|---------------------|------------------|
| MSEC: Systemsäkerhet och kontroll                                                  |                                                                                                    |  |  |                     |                  |
| Översikt Säkerhetsalternativ                                                       |                                                                                                    |  |  |                     |                  |
| Bassäkerhet System-säkerhet Nätverks-säkerhet Regelbundna kontroller Undantag      |                                                                                                    |  |  | Behörigheter        |                  |
|                                                                                    |                                                                                                    |  |  |                     |                  |
|                                                                                    |                                                                                                    |  |  |                     |                  |
| Säkerhetsalternativ                                                                |                                                                                                    |  |  |                     | : Värde          |
| ACCEPT BOGUS ERROR RESP                                                            |                                                                                                    |  |  |                     | no               |
| ACCEPT BROADCASTED ICMP                                                            |                                                                                                    |  |  |                     | yes              |
| ACCEPT ICMP ECHO                                                                   |                                                                                                    |  |  |                     | yes              |
| ALLOW_REMOTE_ROOT_LOGIN                                                            |                                                                                                    |  |  | llåten.<br>:isering | without-password |
|                                                                                    |                                                                                                    |  |  | kända<br>t lokala   | local            |
|                                                                                    |                                                                                                    |  |  | ket på              | no               |
|                                                                                    | ocal', tillåts endast lokala tjänster. Om 'no', måste varje<br>anst tillåtas manuellt i /etc/hosts.allow (see hosts.allow(5)). |  |  | appers<br>. Om      | yes              |
| kydd för namnöversättnings-bluffar.                                                |                                                                                                    |  |  |                     |                  |
|                                                                                    |                                                                                                    |  |  |                     | yes              |
| ktivera skydd mot IP lurendrejeri.<br>ktivera loggning av märkliga nätverks-paket. |                                                                                                    |  |  |                     | yes<br>yes       |
|                                                                                    |                                                                                                    |  |  |                     |                  |
|                                                                                    |                                                                                                    |  |  |                     |                  |

**10.1.3.4. Fliken Periodiska kontroller**

Periodiska kontroller är till för att informera säkerhetsansvarig genom säkerhetsvarningar för alla situationer som msec tror kan vara farliga.

Om kryssrutan Aktivera periodiska säkerhetskontroller är markerad så visar den här fliken alla periodiska kontroller som msec utför och hur ofta. Ändringar görs som i föregående flikar.

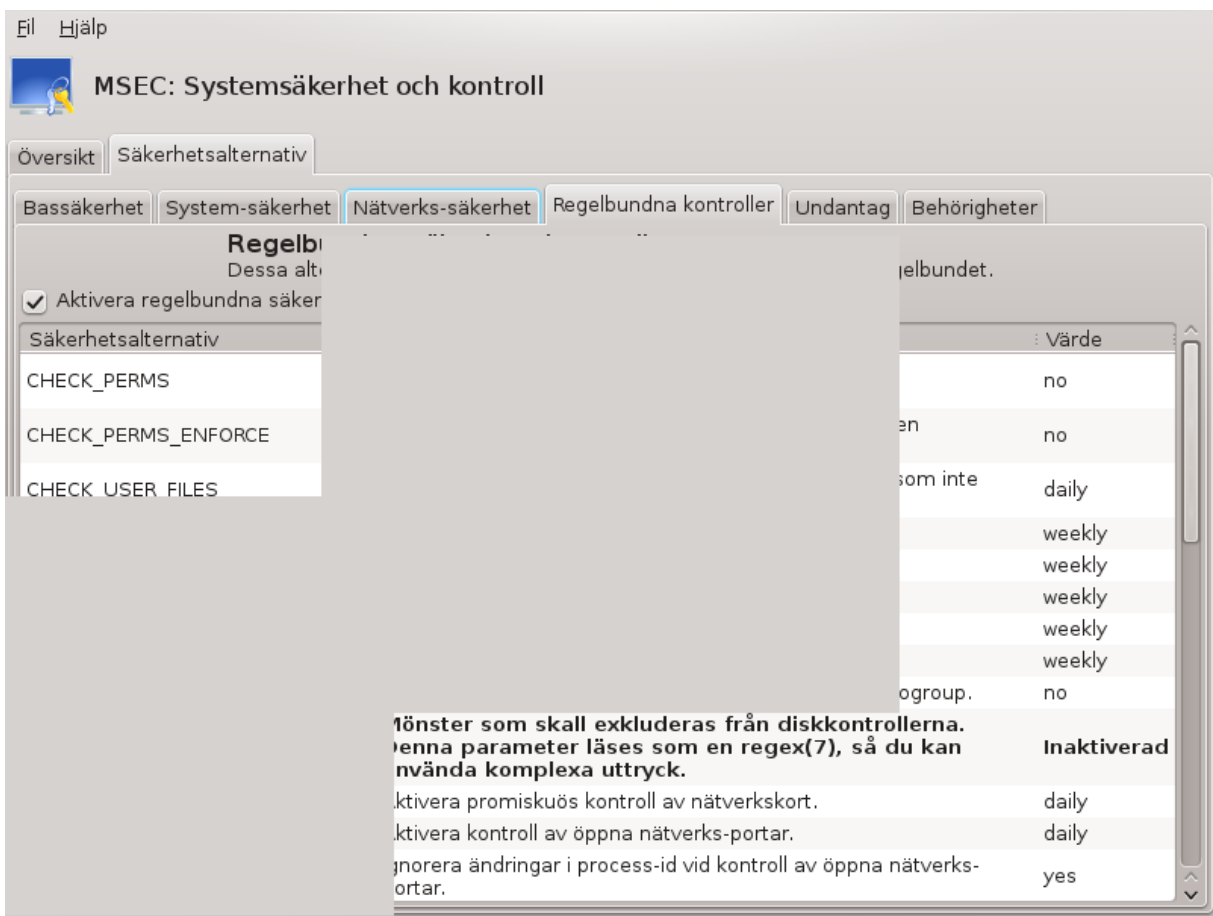

#### **10.1.3.5. Fliken Undantag**

Ibland är varningsmeddelanden genererade av välkända och önskade situationer. I de fallen är de värdelösa och slöseri med tid för administratören. På den här fliken kan du skapa hur många undantag du vill för att förhindra oönskade varningsmeddelanden. Den är uppenbarligen tom första gången msec startar. Skärmdumpen nedan visar fyra undantag.

Klicka på Lägg till en regel för att skapa ett undantag.

Välj ett önskat värde för periodisk kontroll i Kontroll-listan och skriv in undantaget i textfältet. Att lägga till ett undantag är naturligtvis inte definitivt. De kan radera det med knappen Radera i fliken Undantag eller dubbelklicka för att ändra.

#### **10.1.3.6. Behörigheter**

Den här fliken är avsedd för kontroll och påtvingande av rättigheter för filer och kataloger.

Som med säkerhet så har msec olika rättighetsnivåer (standard, säker, ...) de är aktiverade enligt vald säkerhetsnivå. Du kan skapa dina egna anpassade säkerhetsnivåer och kan spara dem i specifika filer med namnet perm.<nivånamn> i katalogen etc/security/msec/. Den här funktionen är till för avancerade användare som kräver en anpassad konfiguration. Du kan också använda fliken som visas här vid ett senare tillfälle för att ändra vilka rättigheter du vill. Nuvarande konfiguration lagras i /etc/security/msec/ perms.conf.. Denna fil innehåller alla ändringar som är gjorda för rättigheterna.

Standard rättigheter visas som en lista med regler (en regel per rad). Du ser till vänster vilken fil eller katalog som berörs av regeln. Därefter ägare, grupp och slutligen vilka rättigheter som ges av regeln. Om, för en angiven regel:

- kryssrutan Tvinga inte är markerad kommer msec bara att kontrollera om de definierade rättigheterna för den här regeln respekteras och skickar ett varningsmeddelande om de inte är det, men ingenting ändras.
- kryssrutan Tvinga är markerad kommer msec inte att respektera rättigheterna vid första periodiska kontrollen utan skriva över dem.

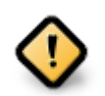

För att det här ska fungera måste alternativet CHECK\_PERMS i **Fliken periodiska kontroller** vara markerat och konfigurerat

Klicka på Lägg till en regel för att skapa en ny regel och fyll i fälten som visas i exemplet nedan. En asterisk \* är tillåtet i fältet Fil. "nuvaranade" menas ingen ändring.

Klicka på knappen Ok för att bekräfta valet och glöm inte att spara din konfiguration innan du avslutar helt genom menyn Arkiv -> Spara inställningar. Om du har ändrat något så ger msecgui dig möjlighet att förhandsgranska dem innan du sparar.

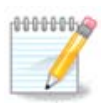

Du kan också ändra reglerna genom att redigera filen /etc/security/msec/ perms.conf.

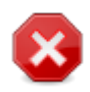

Ändringar gjorda på **Fliken rättigheter** (eller manuellt i konfigurationsfilen) beaktas vid den första periodiska kontrollen (se alternativet CHECK\_PERMS på **Fliken Periodiska kontroller**). Om du vill att de ska verkställas omedelbart så använder du kommandot msecperms i en konsoll med root-rättigheter. Där kan du i förväg kontrollera vilka rättigheter som kommer att ändras genom att skriva msecperms -p

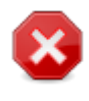

Kom ihåg att om du ändrar rättigheterna i en konsol eller filhanterare för en fil där Tvinga är markerad i **Fliken rättigheter** så kommer msecgui att ändra tillbaka de gamla rättigheterna efter ett tag i enlighet med konfigurationen av alternativen CHECK\_PERMS och CHECK\_PER-MS\_ENFORCE från **Fliken Periodiska kontroller**.

**10.2. Ställ in din personliga brandvägg** drakfirewall

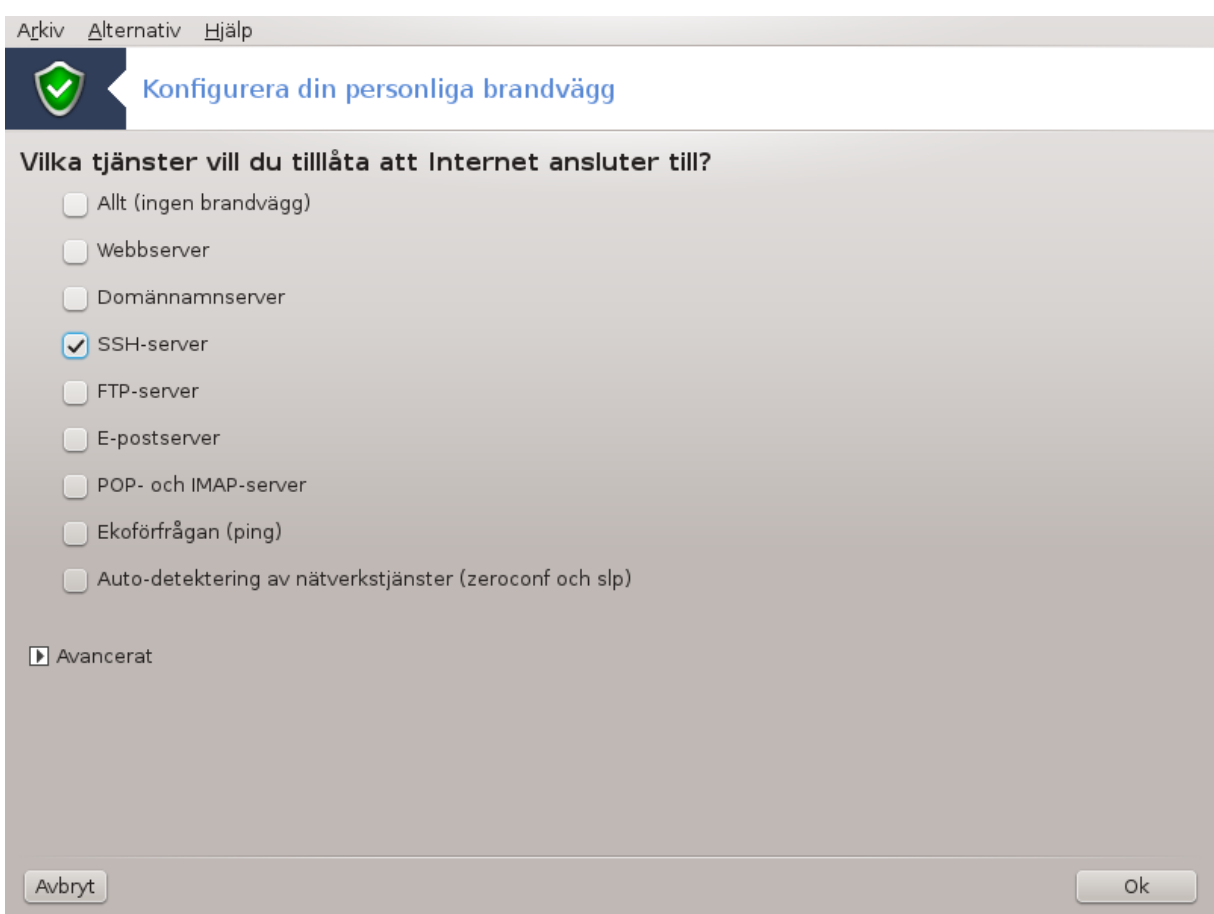

Detta verktyg43 finns under säkerhetsfliken i Mageias kontrollcenter och kallas "Konfigurera din personliga brandvägg". Det är samma verktyg som finns på första fliken i "Konfigurera säkerhet, behörigheter och revisioner".

En grundläggande brandvägg installeras som standard med Mageia. All inkommande trafik utifrån blockeras om de inte är godkända. På första skärmen ovan kan du välja vilka tjänster som ska accepteras utifrån. Av säkerhetsskäl, bocka av första rutan Allt (ingen brandvägg) om du inte vill avaktivera brandväggen, och bara välja nödvändiga tjänster.

Det är möjligt att manuellt ange vilka portar som ska vara öppna. Klicka på Avancerat så öppnas ett nytt fönster. I fältet Andra portar, ange vilka portar som behövs genom att följa dessa exempel :

80/tcp: öppna porten 80's TCP-protokoll

24000:24010/udp : öppna alla portar från 24000 till 24010 UDP-protokollet

De listade portarna bör skiljas åt med ett mellanslag

Om kryssrutan Logga brandvägssmeddelanden i systemloggen är markerad kommer alla meddelanden från brandväggen att sparas i systemloggen.

<sup>43</sup>Du kan starta det här verktyget från en konsol genom att skriva **drakfirewall** som root.

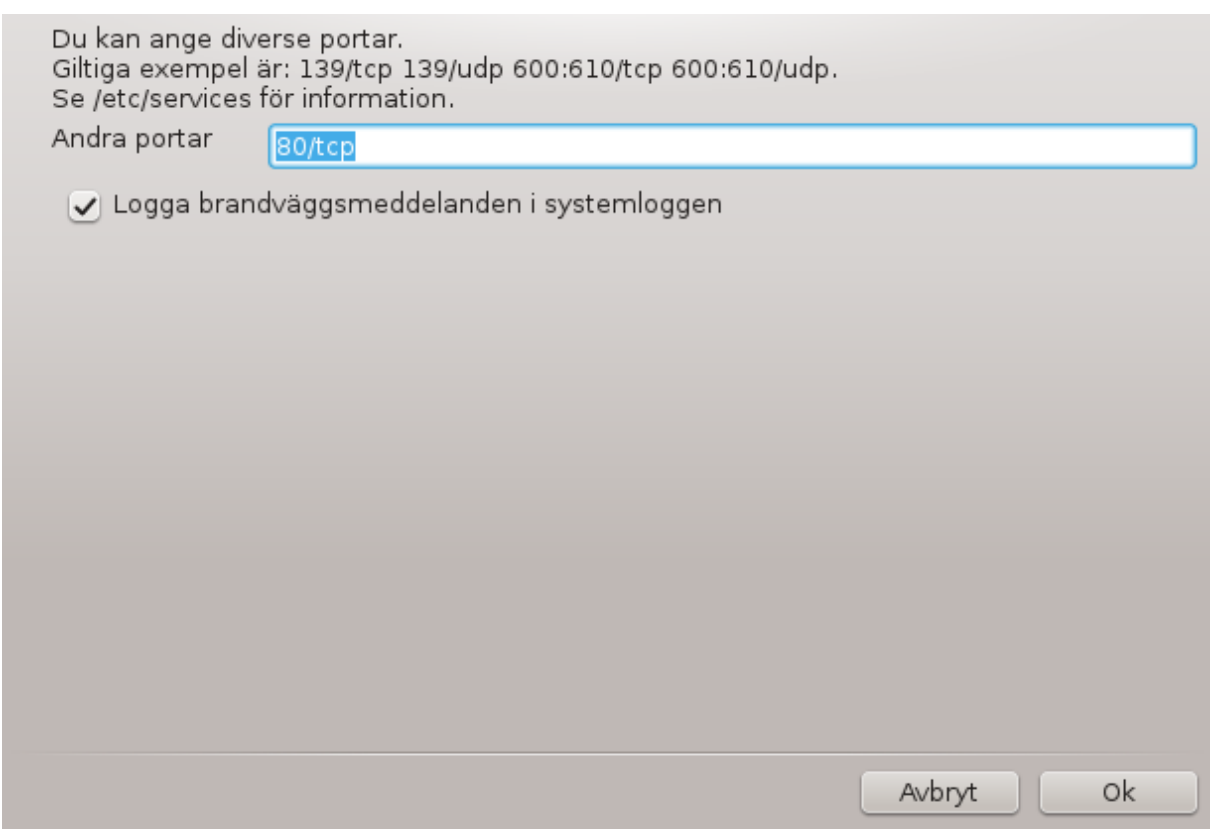

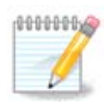

Om du inte kör vissa tjänster (webb, mail eller fildelning, ...) behöver du inte ha något ikryssat, det är t.o.m. rekommenderat. Det kommer inte att hindra dig från att ansluta till internet.

Nästa skärm visar den interaktiva brandväggens olika alternativ. Med dem kan du bli varnad vid inkommande anslutningsförsök om åtminstone den första kryssrutan Använd interativ brandvägg är markerad. Markera den andra kryssrutan för att bli varnad om portar blir skannade (för att fösröka hitta fel någonstans som kan leda till att någon kan ta sig in i din dator). Varje kryssruta från den tredje och framåt motsvarar en port du öppnat i de två första fönstren. I skärmdumpen nedan finns två sådana alternativ: SSH-server och 80:150/tcp. Markera dem för att bli varnad om några anslutningsförsök sker på dessa portar.

De här varningsmeddelanden visas som en popup genom nätverksappleten.

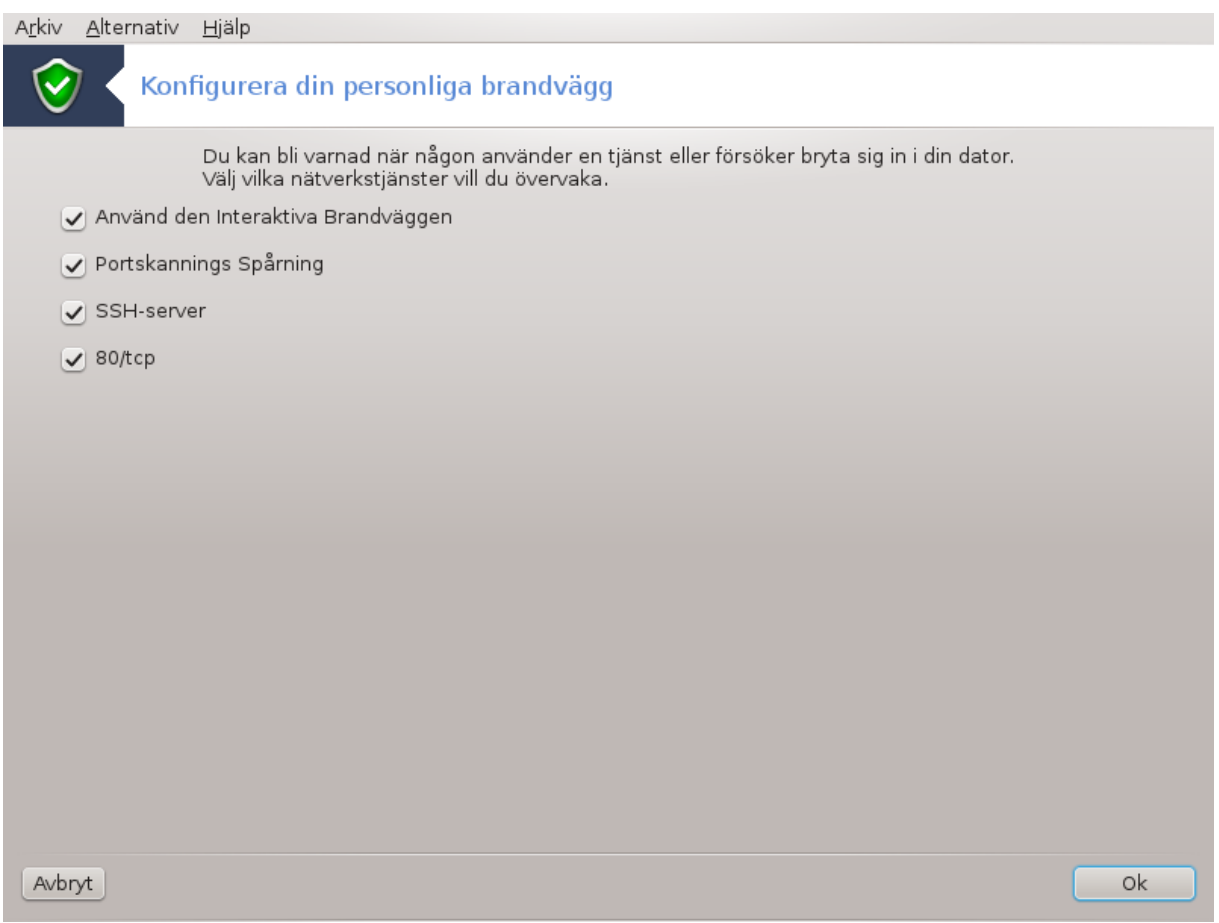

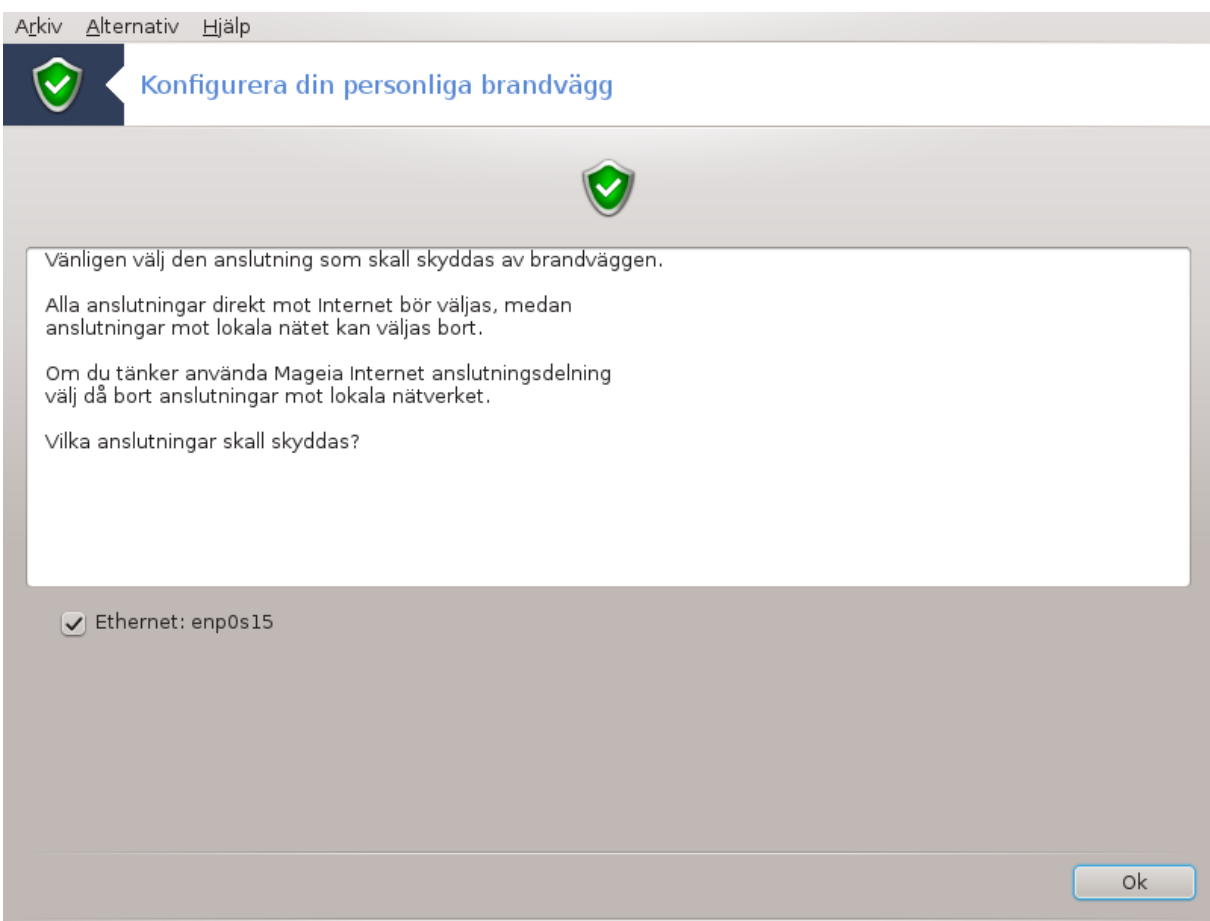

Välj på sista skärmen vilket nätverkskort som är kopplat mot internet och som måste skyddas. När du klickat på knappen Ok så kommer de nödvändiga paketen att laddas ner.

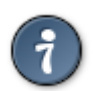

Om du inte vet vad du ska välja, ta en titt i MCC under fliken Nätverk & Internet, och Skapa nytt nätverksinterface.

# **10.3. Konfigurera autentikering för Mageia verktyg** draksec

Det här verktyget<sup>44</sup>finns i Mageias kontrollcentral under fliken Säkerhet

Det gör det möjligt att ge vanliga användare nödvändiga rättigheter för att utföra uppgifter som i regel utförs av administratören.

Klicka på den lilla pilen framför objektet som du vill expandera:

De flesta verktygen som är tillgängliga i Mageias kontrollcentral visas till vänster i fönstret (se skärmdumpen ovan), och en rullgardinslista ger dig följande val:

• Standard: Uppstartsläget bestäms av vald säkerhetsnivå. Läs avsnittet "Konfigurera systemsäkerhet, behörigheter och revisioner" på samma flik.

<sup>44</sup>Du kan köra det här verktyget från en konsol genom att skriva **draksec** som root.

- Användarlösenord: Användarens lösenord efterfrågas innan verktyget startas.
- Administratörens lösenord: Lösenordet för root efterfrågas innan verktyget startar.
- Inget lösenord: Verktyget startas utan att fråga efter lösenord.

# **10.4. Avancerad konfiguration av nätverk och brandvägg**

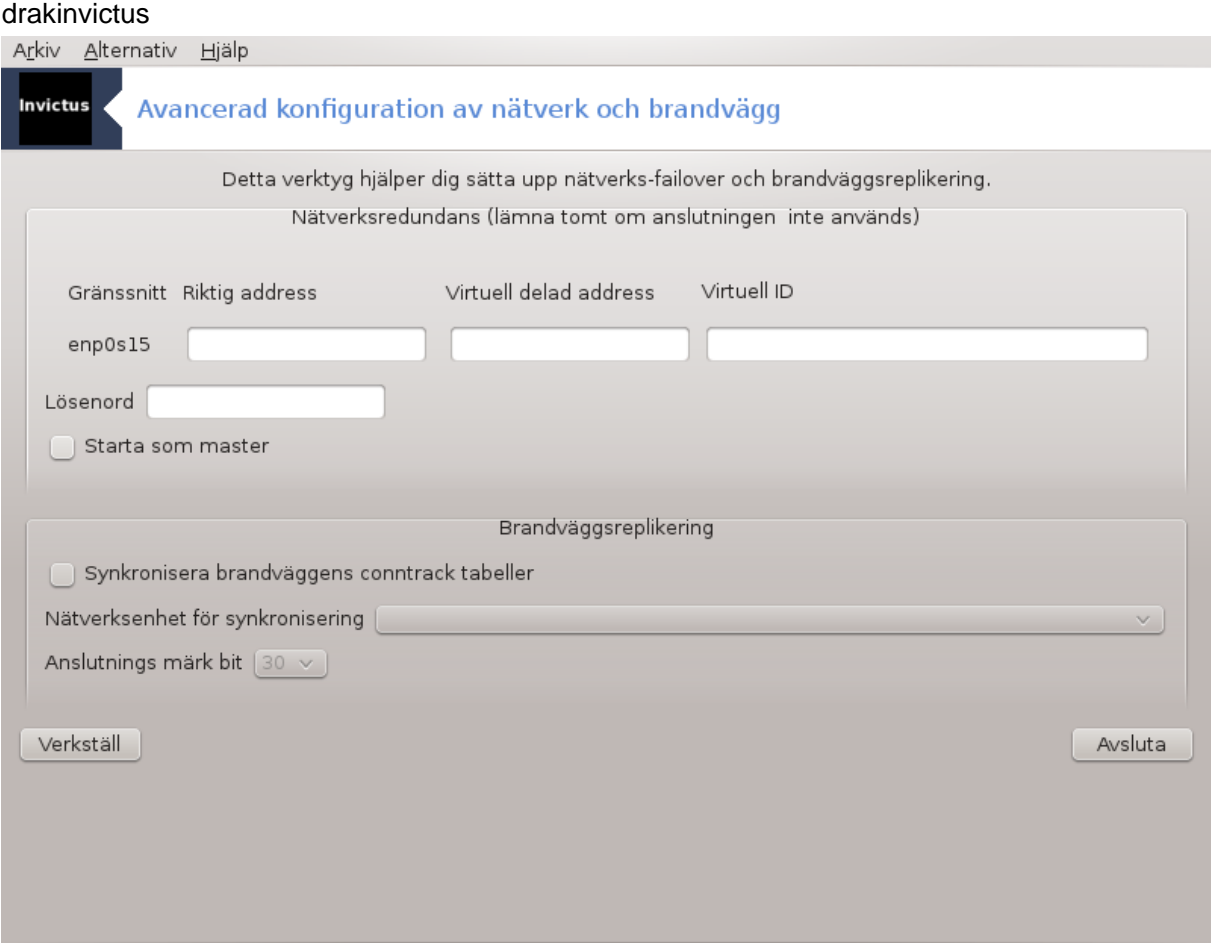

Den här sidan har inte skrivits ännu i brist på resurser. Om du tror dig kunna skriva denna hjälptext så hör gärna av dig till [dokumentations-teamet](https://wiki.mageia.org/en/Documentation_team) [[https://wiki.mageia.org/en/Documentation\\_team\]](https://wiki.mageia.org/en/Documentation_team). Tack på förhand.

Du kan starta det här verktyget från en konsol genom att skriva **drakinvictus** som root.

# **10.5. Föräldrakontroll**

drakguard

Det här verktyget<sup>45</sup> finns i Mageias kontrollcentral under fliken säkerhet och heter Föräldrakontroll. Om du inte hittar den måste du installera drakguard-paketet (installeras inte som standard).

## **10.5.1. Presentation**

Drakguard är ett lätt sätt att ställa in föräldrakontroll på din dator och begränsa vem som kan göra vad, och på vilka tider. Drakguard har tre användbara egenskaper:

<sup>45</sup>Du kan starta det här verktyget från en konsol genom att skriva **drakguard** som root.

- Den begränsar webbåtkomst för namngivna användare till satta tider på dygnet. Den gör det genom att använda shorewall, den inbyggda brandväggen i Mageia.
- Den blockerar körning av olika kommandon för namngivna användare så att de bara kan köra det du tillåter dem.
- Den begränsar åtkomst till webbsidor, både genom att manuellt definiera svart/vitlistor men även dynamisk baserat på webbsidans innehåll. För att uppnå detta använder Drakguard DansGuardian, den ledande föräldrakontroll-blockeraren inom öppen källkod.

## **10.5.2. Konfigurera föräldrakontroll**

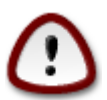

Om din dator har en hårddisk med partitioner i Ext2, Ext3 eller Reiser-filsystem kommer ett pop upp-fönster att låta dig konfigurera ACL på dessa partitioner. ACL står för Access Control List och är en funktion i Linux kärna som tillåter åtkomst till individuella filer som är begränsade till namngivna användare. ACL är inbyggt i Ext4 och Btrfs-filsystem men måste aktiveras i Ext2, Ext3 och Reiser-partitioner. Om du väljer ja när du blir tillfrågad kommer drakguard att konfigurera alla dina partitioner med ACL-stöd och föreslår sedan att du startar om.

Aktivera föräldrakontroll: Om markerad kommer föräldrakontroll att aktiveras och fliken Blockera program öppnas.

Blockera all nätverkstrafik: Om markerad så kommer alla webbsidor att blockeras utom de som finns med på fliken vitlista. Annars tillåts alla webbsidor, utom de som finns med på fliken svartlista.

Användaråtkomst: Användare till vänster kommer att ha restriktioner enligt dina regler. Användare till höger har obegränsad åtkomst så att vuxna användare inte blir besvärade. Välj en användare till vänster och klicka på Lägg till för att lägga till honom/henne som en tillåten användare. Välj en användare till höger och klicka på Ta bort för att ta bort honom/henne från tillåtna användare.

Tidkontroll: Om markerad kommer internetåtkomst att tillåtas med begränsningar mellan Start och Slut-tid. Den är helt blockerad utanför dessa tidsramar.

#### **10.5.2.1. Fliken svart/vitlista**

Skriv in webbsidans URL i första fältet längt upp, klicka sedan på knappen Lägg till.

#### **10.5.2.2. Fliken blockera program**

Blockera definierade program: Möjliggör användning av ACL för att begränsa åtkomst till särskilda program. Ange sökväg till de program du vill blockera.

Avblockera användare: Användare till höger kommer inte att påverkas av ACL-blockeringar.

# **11. Uppstart**

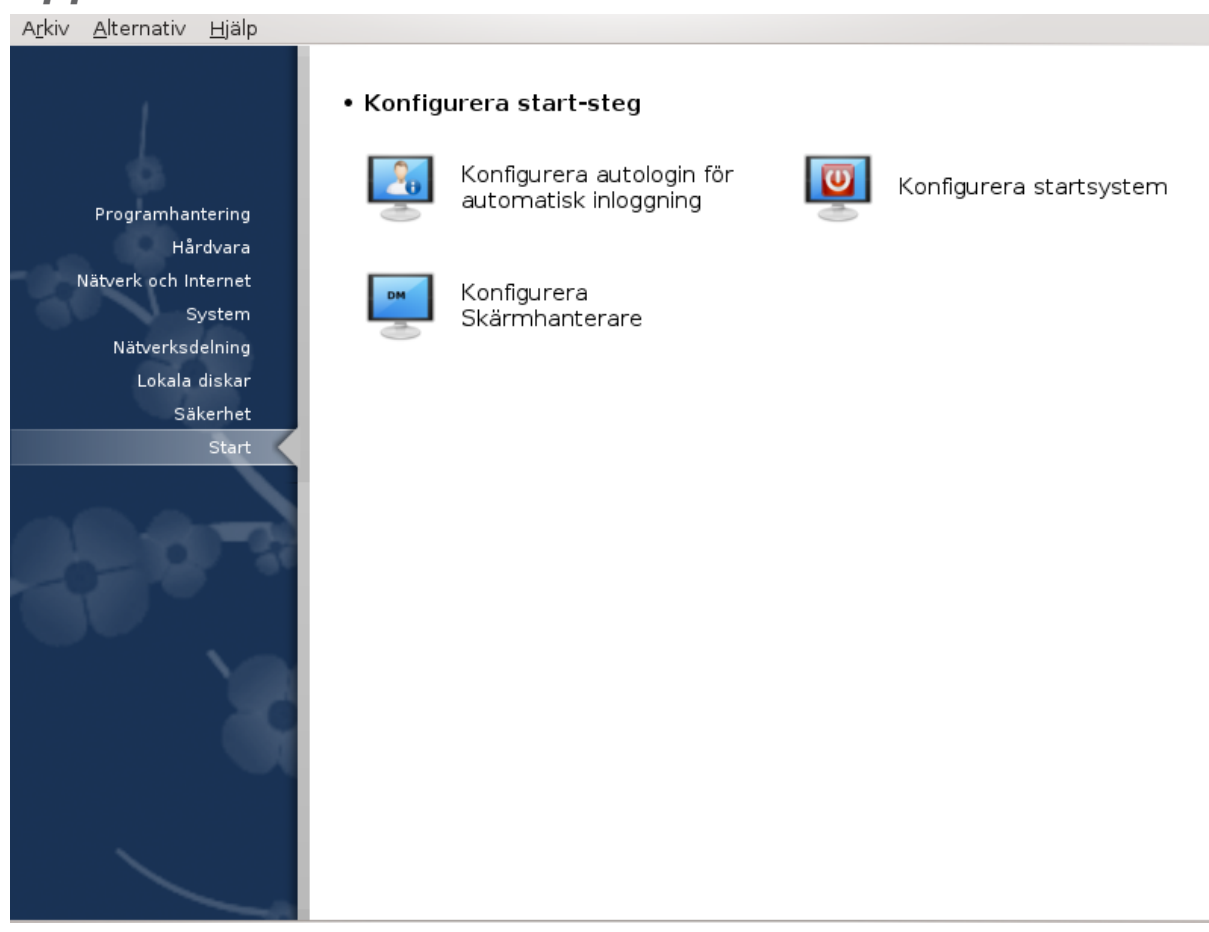

På den här skärmen kan du välja mellan olika verktyg för att konfigurera dina uppstartsalternativ. Klicka på en länk nedan för att läsa mer.

### Konfigurera start-steg

- 1. [Avsnitt 11.1, "Konfigurera autologin för automatisk inloggning"](#page-121-0)
- 2. [Avsnitt 11.2, "Ställ in uppstartssystemet"](#page-122-0)
- 3. [Avsnitt 11.3, "Ställ in en skärmhanterare"](#page-126-0)

# <span id="page-121-0"></span>**11.1. Konfigurera autologin för automatisk inloggning** drakautologn

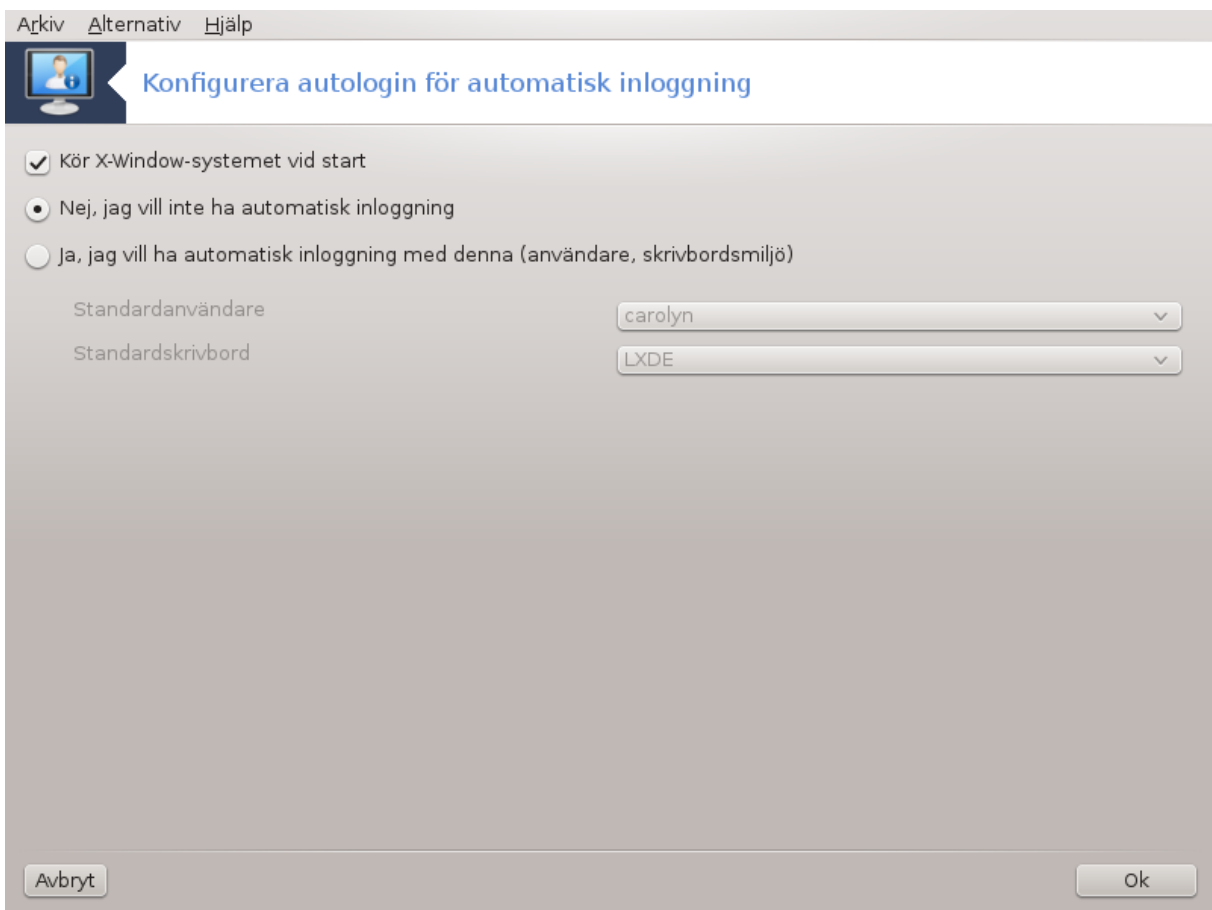

Med detta verktyg<sup>46</sup> kan du ställa in automatisk inloggning för en användare utan att ange lösenord. Det kallas automatisk inloggning och kan vara användbart när det bara finns en användare som använder datorn.

Det finns under **Start**-fliken i Mageias kontrollcenter och är märkt "Ställ in automatisk inloggning".

Gränssnittets knappar är ganska uppenbara:

Kryssa i Starta det grafiska gränssnittet automatiskt när datorn startar om du vill att X-fönstersystem ska startas efter uppstarten. Annars kommer systemet att starta i textbaserad läge. Oavsett vad så är det möjligt att starta det grafiska gränssnittet manuellt, genom att t. ex. att köra kommandot 'startx' eller 'systemctl start dm'.

Om första rutan är ikryssad kommer två nya alternativ att vara tillgängliga, antingen väljer du Nej, jag vill inte använda autologin om du vill att systemet ska fortsätta att fråga om användarnamn och lösenord, eller kryssa i Ja, jag vill använda autologin för denna (användare, skrivbord) om nödvändigt. I så fall måste du även ange standardanvändare och standard skrivbordsmiljö.

## <span id="page-122-0"></span>**11.2. Ställ in uppstartssystemet** drakboot

<sup>46</sup>Du kan starta det här verktyget från kommandoraden genom att skriva **drakautologin** som root.

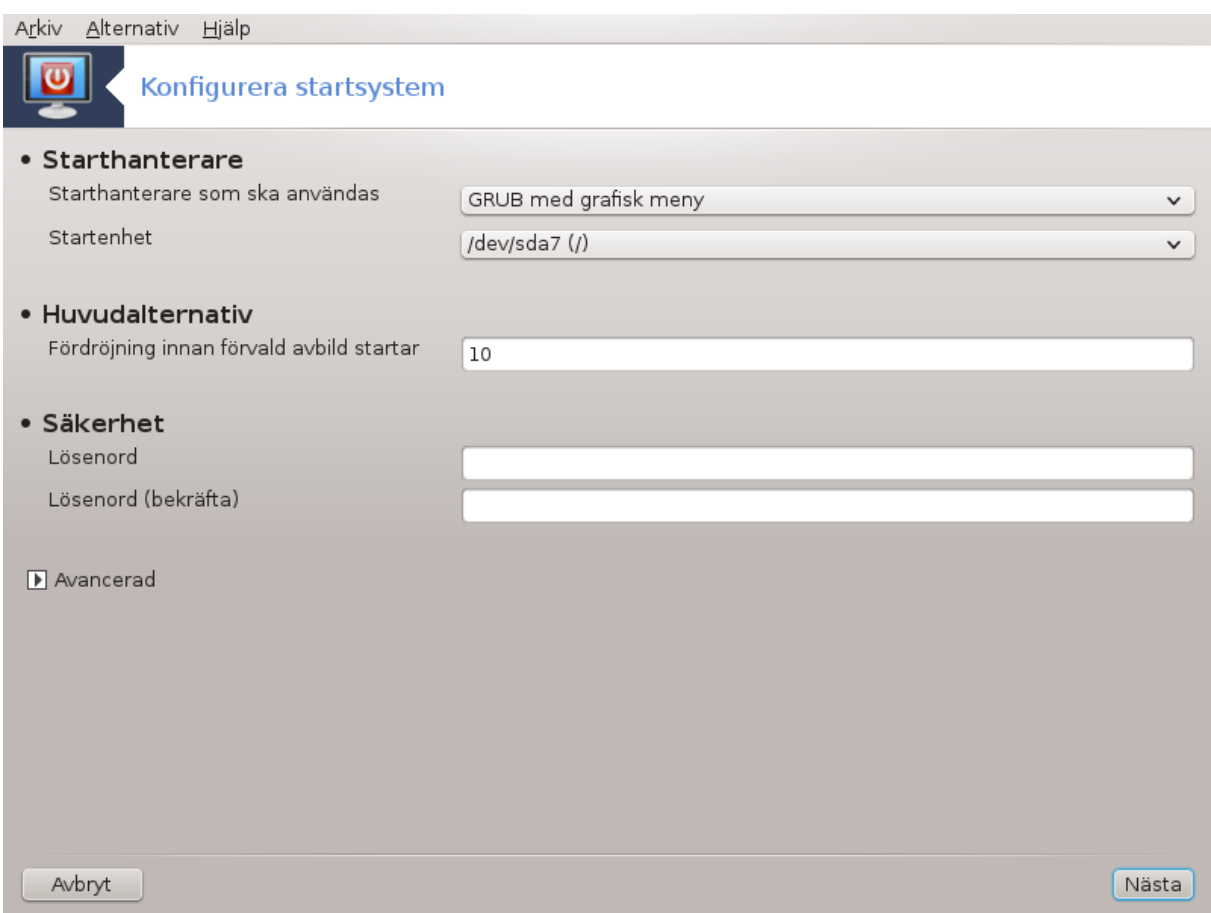

If you are using a UEFI system instead of BIOS, the user interface is slightly different as the boot device is obviously the EFI system Partition (ESP).

Det här verktyget<sup>47</sup> tillåter dig att ställa in uppstartsalternativen (val av uppstartshanterare, ställa in ett lösenord, standarduppstart, osv.)

Det kan hittas under fliken Uppstart i Mageia's kontrollcentral som "Ställ in uppstartssystem".

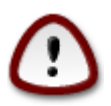

Använd inte det här verktyget om du inte exakt vet vad du håller på med. Att ändra några inställningar kan förhindra att din maskin startar upp igen !

In the first part, called Bootloader, it is possible if using BIOS, to choose which Bootloader to use, Grub, Grub2 or Lilo, and with a graphical or a text menu. It is just a question of taste, there are no other consequences. You can also set the Boot device, don't change anything here unless you are an expert. The boot device is where the bootloader is installed and any modification can prevent your machine from booting.

På UEFI-system så är starthanteraren Grub2-efi och installeras på /boot/EFI-partitionen. Denna FAT32-partitionen är vanlig på alla installerade operativsystem.

In the second part, called Main options, you can set the Delay before booting default image, in seconds. During this delay, Grub or Lilo will display the list of available operating systems, prompting you to make your choice. If no selection is made, the bootloader will boot the default one once the delay elapses.

 $\sqrt[47]{D}$ u kan starta det här verktyget från

In the third and last part, called Security, it is possible to set a password for the bootloader. This means a username and password will be asked at the boot time to select a booting entry or change settings. The username is "root" and the password is the one chosen here.

Knappen Avancerat ger några extra val.

Aktivera ACPI:

ACPI (Avancerad konfiguration och strömgränssnitt) är en standard för strömhanteringen. Det kan spara ström genom att stoppa oanvända enheter, det här var metoden som användes före APM. Bocka i den här rutan om din hårdvara är ACPI-kompatibel.

Aktivera SMP:

SMP står för Symetriska Multiprocessorer, det är en arkitektur för processorer med flera kärnor.

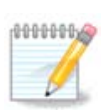

Om du har en processor med HyperThreading så kommer Mageia att se den som en dubbelkärnig processor och aktivera SMP.

Aktivera APIC och Aktivera lokal APIC:

APIC står för Advanced Programmable Interrupt Controller. Det finns två komponenter i Intels APIC-system, den lokala APIC (LAPIC) och I/O APIC. Denna omdirigerar avbrotten som erhålls via kringutrustning till en eller flera lokala APICs som finns i processorn. Det är speciellt användbart i system med mer än en processor. Vissa datorer har problem med APIC-systemet som kan orsaka hängningar eller inkorrekt enhetsidentifiering (felmeddelande "spurious 8259A interrupt: IRQ7). Om så är fallet så avaktivera APIC och/eller lokal APIC.

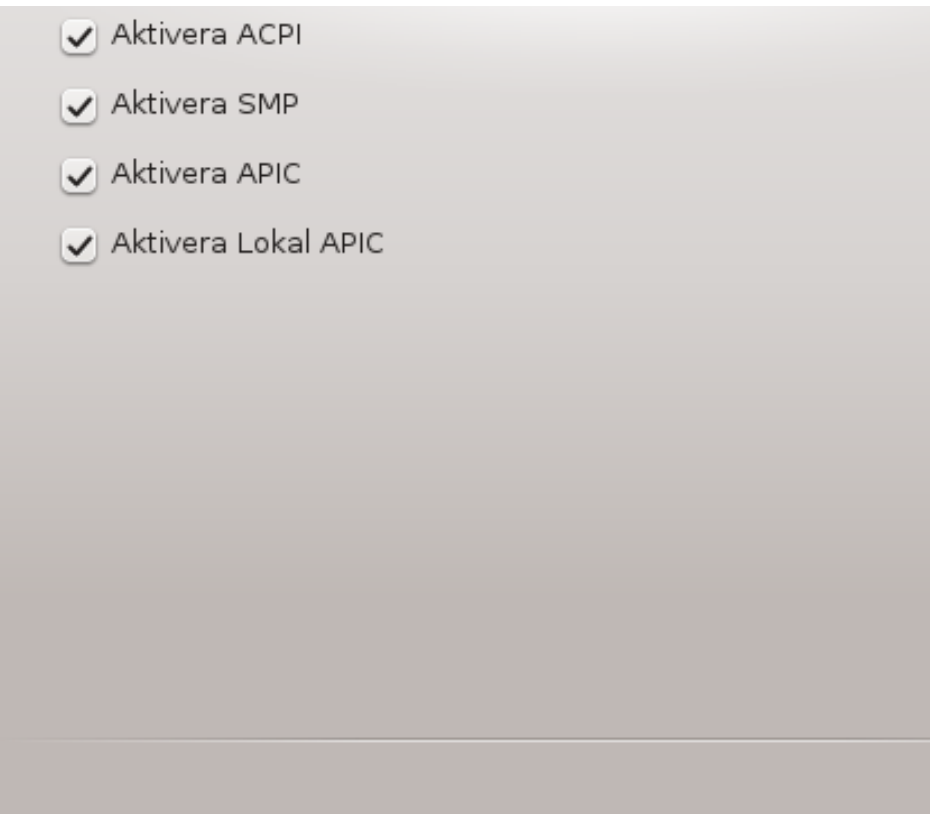

The Next screen differs depending on which boot loader you chose.

• You have Grub Legacy or Lilo:

Οk

In this case, you can see the list of all the available entries at boot time. The default one is asterisked. To change the order of the menu entries, click on the up or down arrows to move the selected item. If you click on the Add or Modify buttons, a new window appears to add a new entry in the bootloader menu or to modify an existing one. You need to be familiar with Lilo or Grub to be able to use these tools.

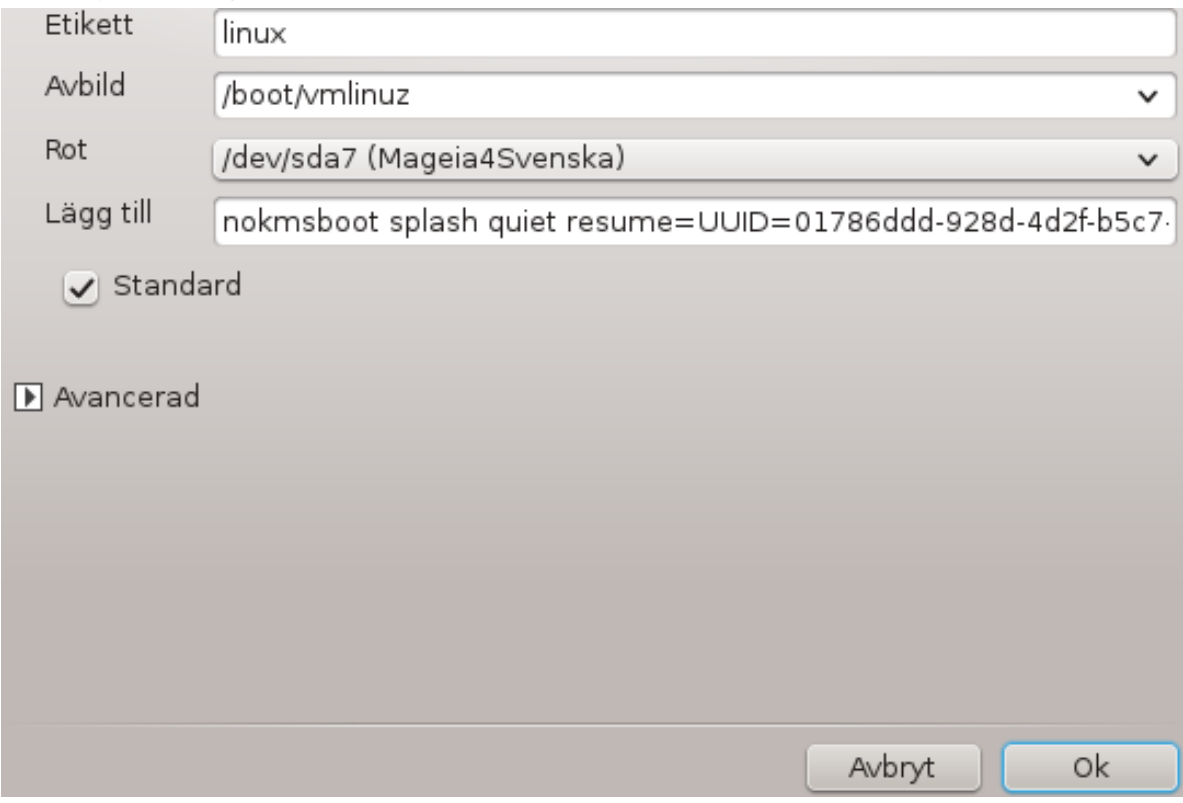

Etikettfältet är valfritt, ange vad som ska visas i menyn. Det matchar Grubs titel-kommando. T. ex: Mageia3.

Fältet Avbild innehåller namnet på kärnan. Det matchar Grub-kommandot "kernel". Till exempel /boot/ vmlinuz.

Fältet Root innehåller enhetsnamnet där kärnan lagras. Det matchar Grub-kommandot "root". Till exempel  $(hd0.1)$ .

Fältet Bifoga innehåller valen som ska anges till kärnan vid tid för uppstart.

Om rutan Standard är förvalt så kommer Grub att ladda den här posten som standard.

I rutan för Avancerat är det möjligt att välja videoläge, en initrd-fil och en nätverksprofil. Titta i **Avsnitt 6.6**, ["Hantera olika nätverksprofiler"](#page-76-0) i rullgardinsmenyerna.

• You have Grub2 or Grub2-efi (boot loaders used by default respectively in Legacy mode and UEFI mode):

In this case, the drop-down list labelled Default displays all the available entries; click on the one wanted as the default one.

Fältet Bifoga innehåller valen som ska anges till kärnan vid tid för uppstart.

If you have other operating systems installed, Mageia attempts to add them to your Mageia boot menu. If you don't want this behaviour, uncheck the box Probe Foreign OS

In the extra screen called Advanced, it is possible to choose the Video mode. If you don't want a bootable Mageia, but to chain load it from another OS, check the box Do not touch ESP or MBR and accept the warning.

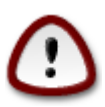

Not installing on ESP or MBR means that the installation is not bootable unless chain loaded from another OS.

To set many other parameters, you can use the tool named *Grub Customizer*, available in the Mageia repositories (see below).

# <span id="page-126-0"></span>**11.3. Ställ in en skärmhanterare**

### drakedm

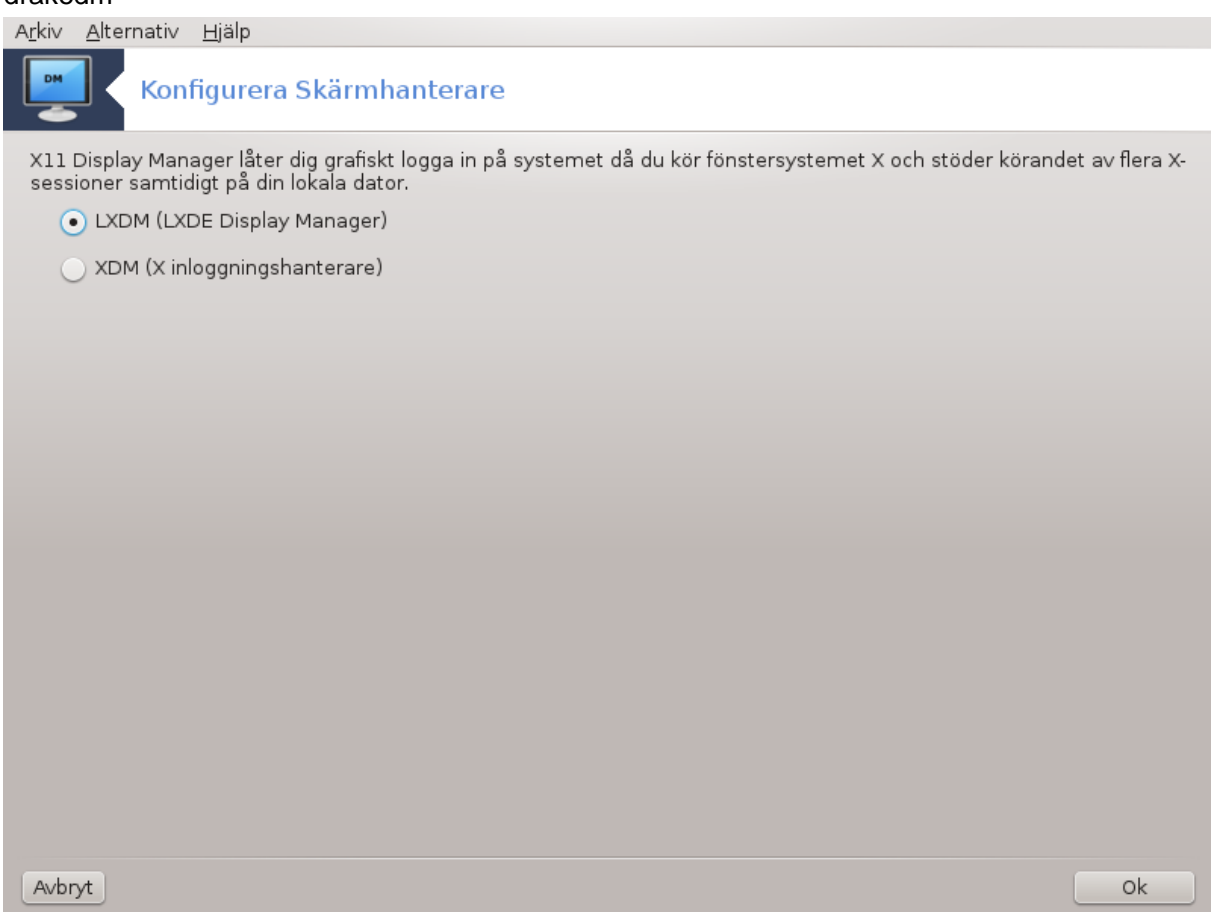

Här48 kan du välja vilken fönsterhanterare som ska användas för att logga in på ditt skrivbord. Enbart de som finns tillgängliga på din dator visas.

De flesta användarna kommer bara att märka att loginskärmen ser annorlunda ut. Det finns dock skillnader i de funktioner som stöds. LXDM är en lätt fönsterhanterare, SDDM och GDM har fler möjligheter.

<sup>48</sup>Du kan starta det här verktyget från en konsol genom att skriva **drakedm** som root.

# **12. Andra verktyg från Mageia**

Det finns fler verktyg från Mageia än de som kan köras från kontrollcentralen. Klicka på en länk nedan för att läsa mer eller fortsätt läsa de nästkommande sidorna.

- 1. [Avsnitt 12.1, "Mageia's felrapporteringsverktyg"](#page-127-0)*drakbug*
- 2. [Avsnitt 12.2, "Samla loggar och systeminformation för felrapporter"](#page-127-1)*drakbug\_report*
- 3. [Avsnitt 12.3, "Visa alla tillgängliga NFS och SMB-utdelningar"](#page-129-0)*SOM SKA SKRIVAS*
- 4. [Avsnitt 12.4, "Visa information om PCI, USB och PCMCIA"](#page-129-1)
- 5. Fler verktyg?

## <span id="page-127-0"></span>**12.1. Mageia's felrapporteringsverktyg** drakbug

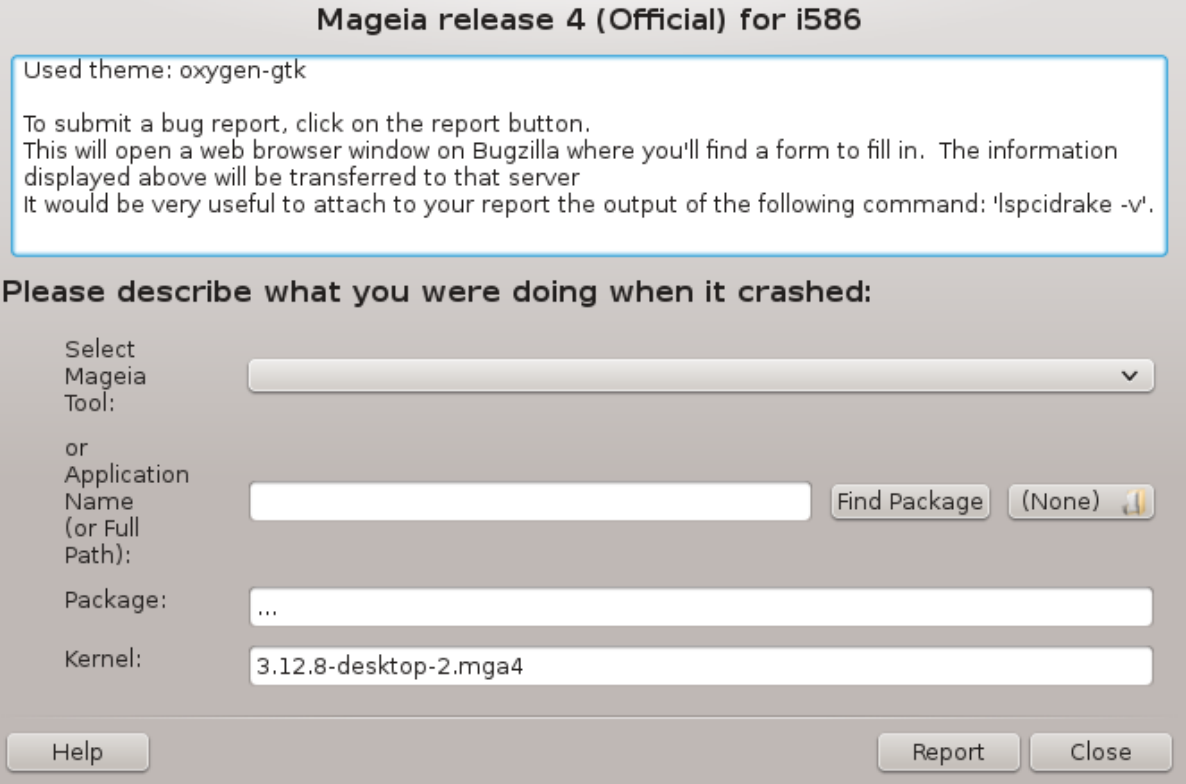

Vanligtvis så startas detta verktyg<sup>49</sup> automatiskt när ett av Mageias verktyg slutar att fungera. Det är emellertid möjligt att efter att du fyllt i en felrapport så kan du bli tillfrågad att starta verktyget igen för att kontrollera informationen som ges, och sedan ange den i en existerande felrapport.

Om en ny felrapport måste lämnas in och du inte är van vid att göra det, vänligen läs [Hur man rapporterar](https://wiki.mageia.org/en/How_to_report_a_bug_properly) [ett programfel på rätt sätt \[https://wiki.mageia.org/en/How\\_to\\_report\\_a\\_bug\\_properly](https://wiki.mageia.org/en/How_to_report_a_bug_properly)] innan du klickar på knappen Rapportera.

Om felet redan har rapporterats av någon annan (felmeddelandet som dragbug ger kommer i så fall vara samma) är det bra om man skriver en kommentar till den rapporten också.

## <span id="page-127-1"></span>**12.2. Samla loggar och systeminformation för felrapporter** drakbug report

<sup>49</sup>Du kan starta detta verktyg från en konsol genom att skriva **drakbug**.

Detta verktyg<sup>50</sup> kan bara startas och användas från en konsol.

Det rekommenderas att skriva utdatan av detta kommando till en fil, till exempel genom **drakbug\_report > drakbugreport.txt**, men se till att du har tillräckligt med diskutrymme först. Filen kan lätt bli flera gigabyte stor.

Utdatan är alldeles för stor för att bifogas till en felrapport utan att först ta bort obehövliga delar. 1000000

Detta kommando samlar följande information från ditt system:

- ispci
- pci devices
- dmidecode
- fdisk
- scsi
- /sys/bus/scsi/devices
- lsmod
- cmdline
- pcmcia: stab
- usb
- partitioner
- cpuinfo
- syslog
- Xorg.log
- monitor\_full\_edid
- stage1.log
- ddebug.log
- install.log
- fstab
- modprobe.conf
- lilo.conf
- grub: menu.lst
- grub: install.sh
- grub: device.map
- xorg.conf
- urpmi.cfg
- modprobe.preload
- sysconfig/i81n
- /proc/iomem
- /proc/ioport

<sup>50</sup>Du kan starta det här verktyget från kommandoraden genom att skriva **drakbug\_report** som root.

- magiea-version
- rpm -qa
- df

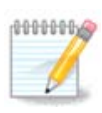

När denna hjälptext skrevs så var delar av utdatan från "syslog" tom, detta för att verktyget inte är anpassat till vår övergång till systemd. Om den fortfarande är tom kan du återfå "syslog" skriva (som root): **journalctl -a > journalctl.txt**. Om du har dåligt med diskutrymme kan du exempelvis ta de sista 5000 raderna av loggfilen istället: **journalctl -a | tail -n5000 > journalctl5000.txt**.

# <span id="page-129-0"></span>**12.3. Visa alla tillgängliga NFS och SMB-utdelningar** lsnetdrake

Det här verktyget 51 kan bara startas från en konsol.

Den här sidan har inte skrivits ännu i brist på resurser. Om du tror dig kunna skriva denna hjälptext så hör gärna av dig till [dokumentations-teamet](https://wiki.mageia.org/en/Documentation_team) [[https://wiki.mageia.org/en/Documentation\\_team\]](https://wiki.mageia.org/en/Documentation_team). Tack på förhand.

# <span id="page-129-1"></span>**12.4. Visa information om PCI, USB och PCMCIA**

#### lspcidrake

Det här verktyget <sup>52</sup> kan bara startas och användas från en konsol. Det ger mer information om det körs som root.

lspcidrake visar alla anslutna enheter i datorn (USB, PCI och PCMCIA) och vilka drivrutiner som används. Den behöver paketen ldetect och ldetect-lst för att fungera.

Med växeln -e lägger lspdrake till tillverkare och enhetsidentifikationer.

lspcidrake genererar ofta väldigt långa listor. För att få fram information används den ofta i en pipeline med kommandot grep, som i de här exemplen:

Information om grafikkortet;

#### **lspcidrake | grep VGA**

Information om nätverket

#### **lspcidrake | grep -i network**

-i för att ignorera gemener/versaler.

I skärmdumpen nedan ser du resultatet från växlarna -v för lspcidrake och -i för grep.

Det finns ett annat verktyg som ger information om hårdvaran, det kallas **dmidecode** (som root)

<sup>51</sup>Du kan starta det här verktyget från en konsol genom att skriva **lsnetdrake** som root.

<sup>52</sup>Du kan starta det här verktyget från en konsol genom att skriva **lspcidrake**.